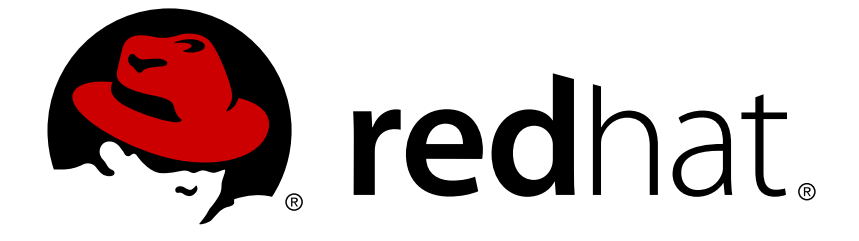

# **Red Hat Virtualization 4.1**

# 仮想マシン管理ガイド

Red Hat Virtualization での仮想マシンの管理

Last Updated: 2018-11-22

Red Hat Virtualization での仮想マシンの管理

Red Hat Virtualization Documentation Team Red Hat Customer Content Services rhev-docs@redhat.com

### 法律上の通知

Copyright © 2016 Red Hat.

This document is licensed by Red Hat under the Creative Commons [Attribution-](http://creativecommons.org/licenses/by-sa/3.0/)ShareAlike 3.0 Unported License. If you distribute this document, or a modified version of it, you must provide attribution to Red Hat, Inc. and provide a link to the original. If the document is modified, all Red Hat trademarks must be removed.

Red Hat, as the licensor of this document, waives the right to enforce, and agrees not to assert, Section 4d of CC-BY-SA to the fullest extent permitted by applicable law.

Red Hat, Red Hat Enterprise Linux, the Shadowman logo, JBoss, OpenShift, Fedora, the Infinity logo, and RHCE are trademarks of Red Hat, Inc., registered in the United States and other countries.

Linux ® is the registered trademark of Linus Torvalds in the United States and other countries.

Java ® is a registered trademark of Oracle and/or its affiliates.

XFS ® is a trademark of Silicon Graphics International Corp. or its subsidiaries in the United States and/or other countries.

MySQL ® is a registered trademark of MySQL AB in the United States, the European Union and other countries.

Node.js ® is an official trademark of Joyent. Red Hat Software Collections is not formally related to or endorsed by the official Joyent Node.js open source or commercial project.

The OpenStack ® Word Mark and OpenStack logo are either registered trademarks/service marks or trademarks/service marks of the OpenStack Foundation, in the United States and other countries and are used with the OpenStack Foundation's permission. We are not affiliated with, endorsed or sponsored by the OpenStack Foundation, or the OpenStack community.

All other trademarks are the property of their respective owners.

### 概要

本書では、Red Hat Virtualization のインストール、設定、管理について説明します。

## 目次

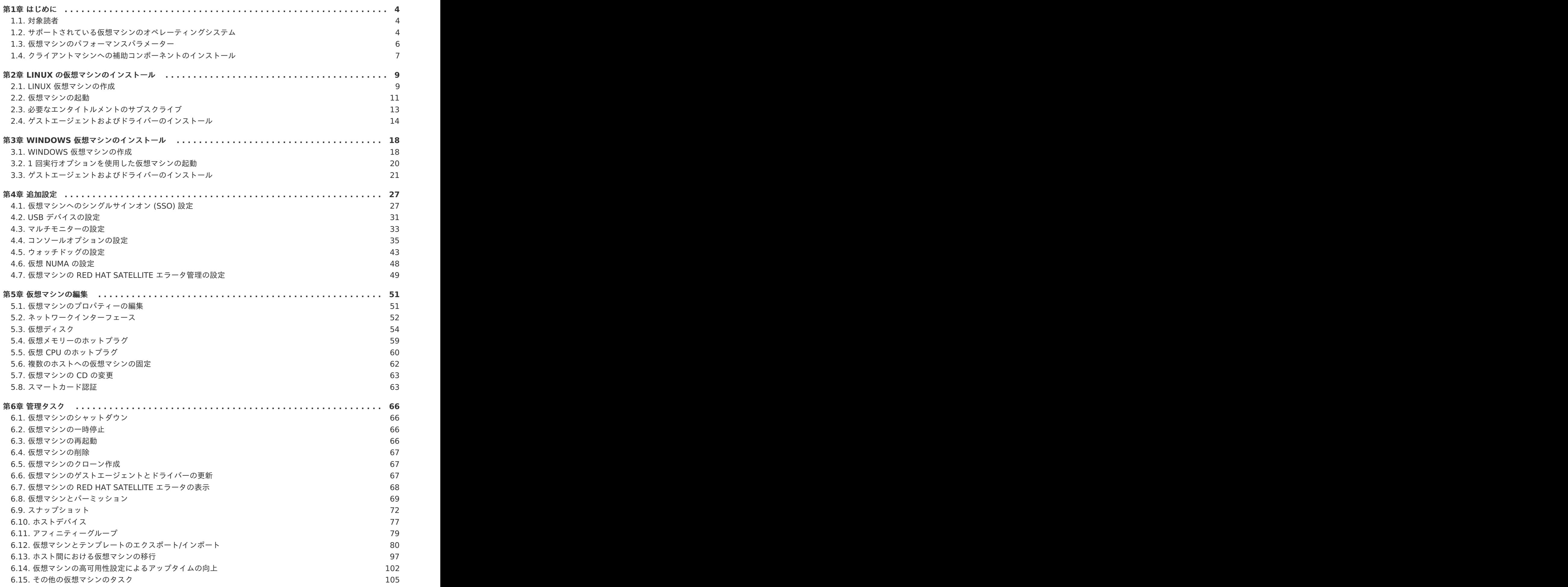

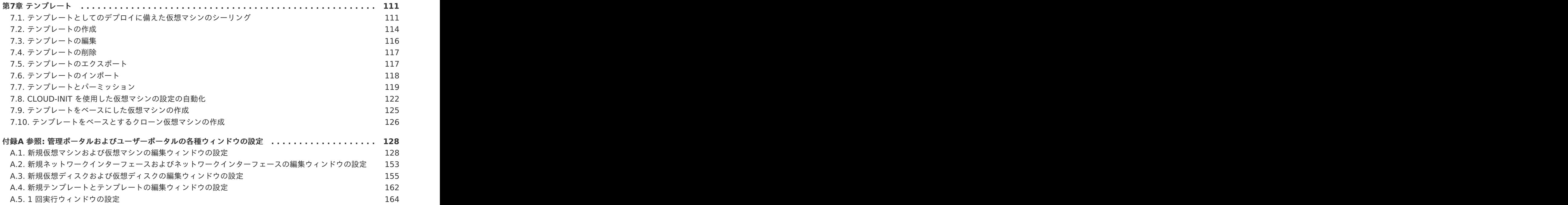

### <span id="page-7-0"></span>第**1**章 はじめに

仮想マシンは、コンピューターのソフトウェア実装です。Red Hat Virtualization 環境では、仮想デス クトップおよび仮想サーバーを作成することができます。

仮想マシンにより、コンピューティングタスクとワークロードが集約されます。従来のコンピューティ ング環境においては、通常ワークロードは個別に管理/アップグレードされたサーバーで実行されます が、仮想マシンにより、同じコンピューティングタスクとワークロードの実行に必要なハードウェア数 と管理作業量が低減されます。

### <span id="page-7-1"></span>**1.1.** 対象読者

Red Hat Virtualization のタスクの大半は、ユーザーポータルと管理ポータルの両方で実行できます が、各ポータルのユーザーインターフェースは異なり、一部の管理タスクは管理ポータルへのアクセス が必要です。管理ポータルでしか実行できないタスクについては、本ガイドにその旨を記載していま す。使用するポータルや、各ポータルで実行可能なタスクは、パーミッションレベルにより決定されま す。仮想マシンのパーミッションについて[は「仮想マシンとパーミッション」で](#page-74-0)説明します。

ユーザーポータルのインターフェースについては、[『ユーザーポータルの概要』](https://access.redhat.com/documentation/ja-jp/red-hat-virtualization/4.1/paged/introduction-to-the-user-portal/index.html)に記載しています。

管理ポータルのユーザーインターフェースについては[『管理ポータルの概要」に](https://access.redhat.com/documentation/ja-jp/red-hat-virtualization/4.1/paged/introduction-to-the-administration-portal/index.html)記載しています。

Red Hat Virtualization REST API [を使用した仮想マシンの作成および管理については](https://access.redhat.com/documentation/en/red-hat-virtualization/4.1/paged/rest-api-guide/index.html) 『REST API Guide』 にまとめています。

#### <span id="page-7-2"></span>**1.2.** サポートされている仮想マシンのオペレーティングシステム

Red Hat Virtualization でゲストオペレーティングシステムとして仮想化可能なオペレーティングシス テムは、以下のとおりです。

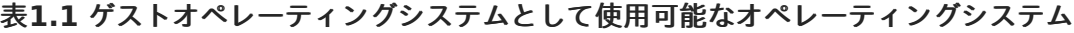

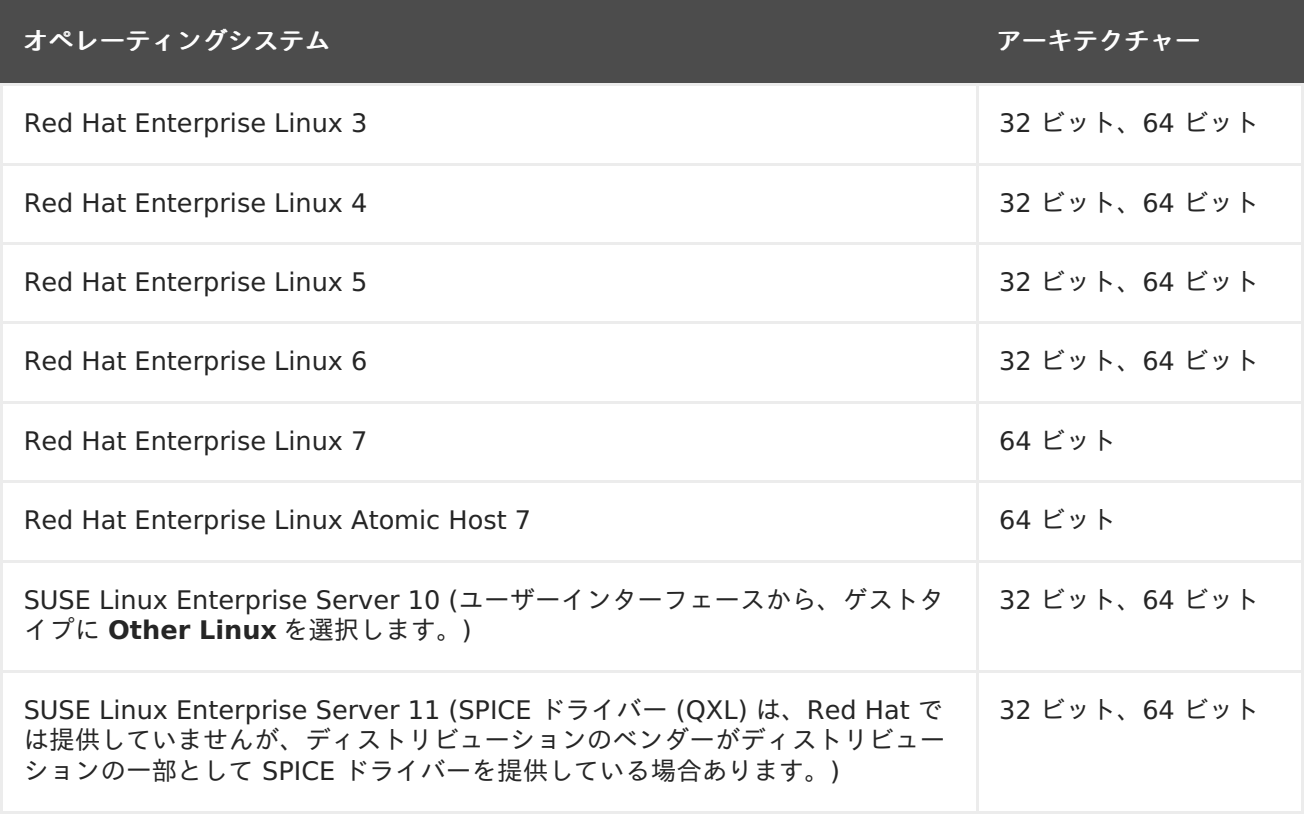

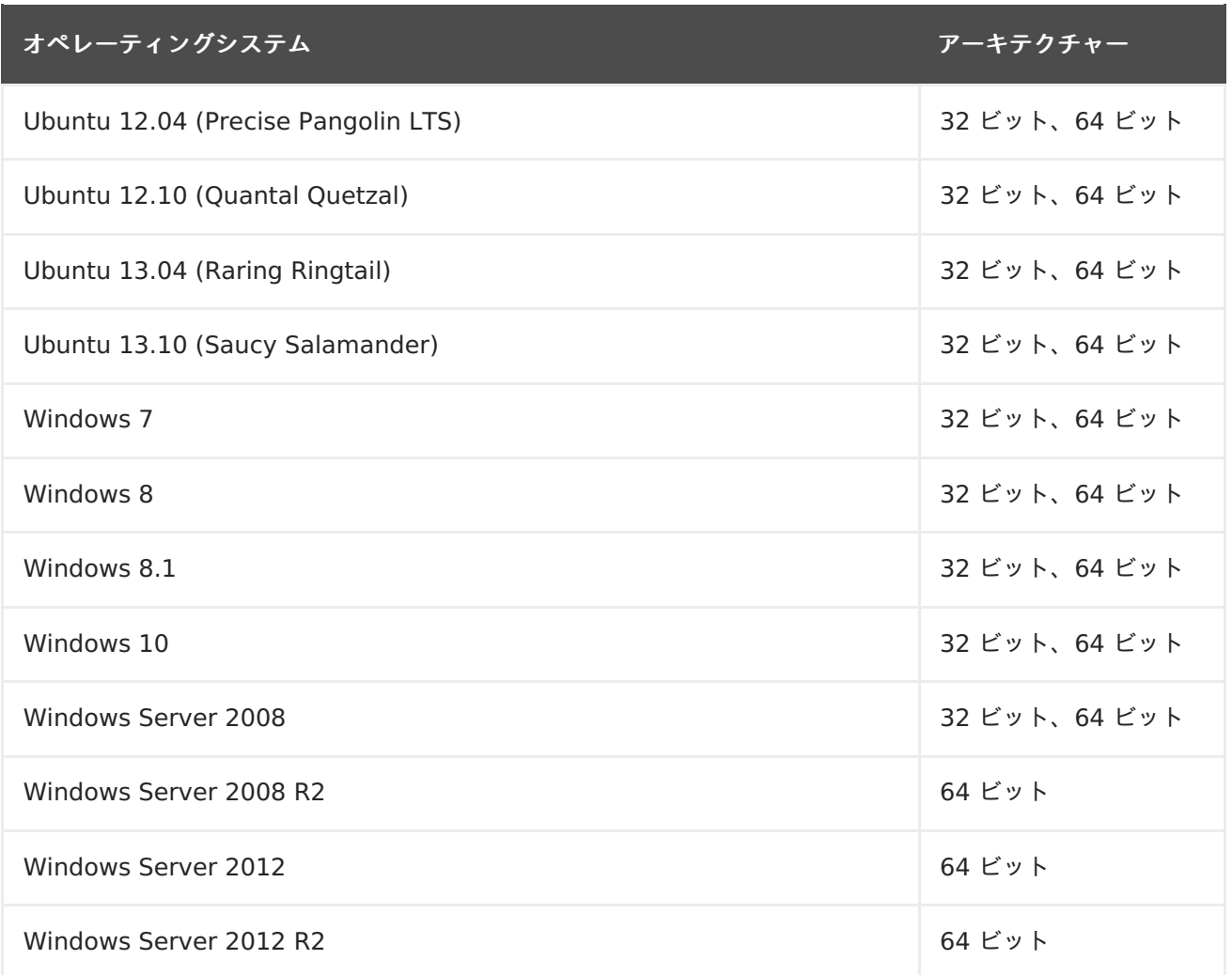

Red Hat Virtualization でゲストオペレーティングシステムとして仮想化が可能なオペレーティングシ ステムの中で、Global Support Services がサポートしているオペレーティングシステムは以下のとお りです。

#### 表**1.2 Global Support Services** がサポートしているゲストオペレーティングシステム

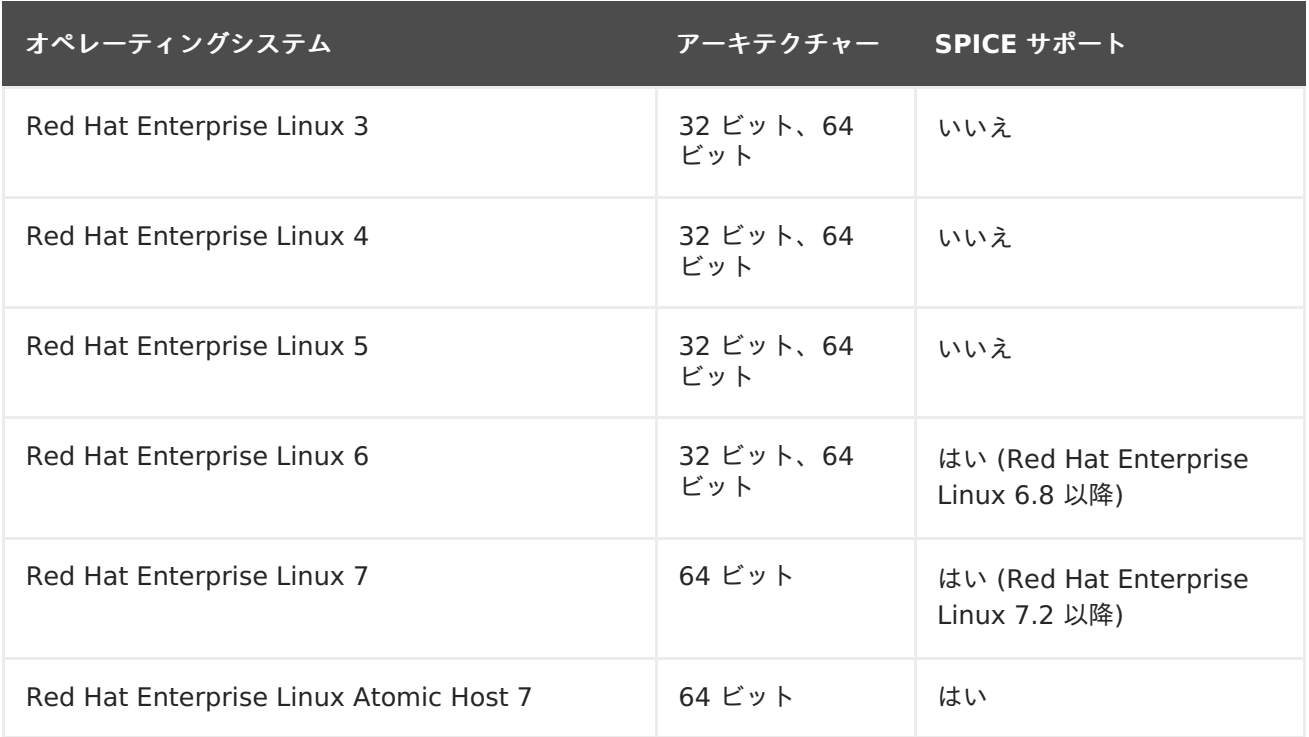

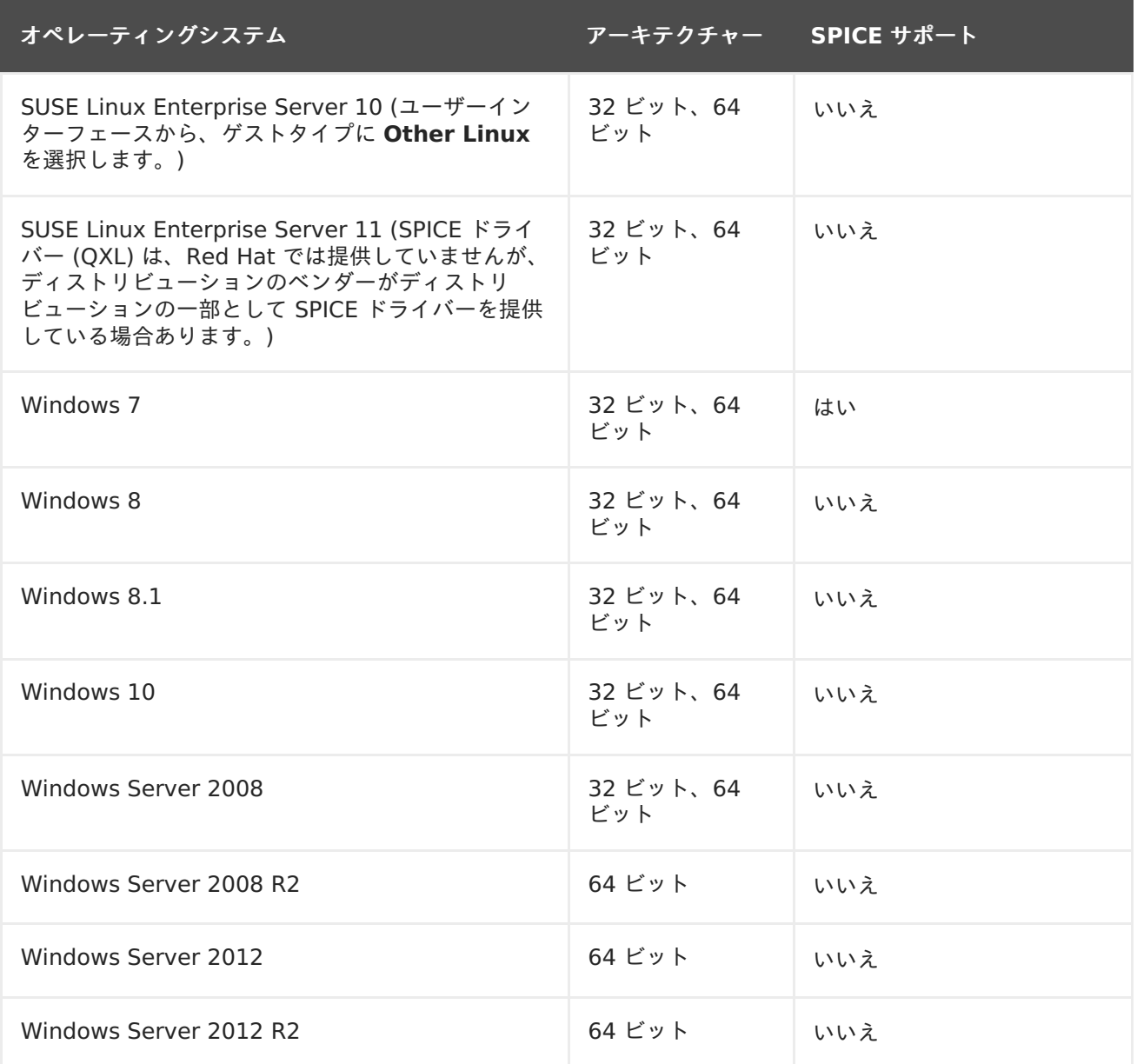

ユーザーポータルから Windows 8 および Windows 2012 のゲストにアクセスするためのデフォルト の接続プロトコルは、Remote Desktop Protocol (RDP) です。これは、Microsoft が Windows Display Driver Model に変更を加え、SPICE が最適な状態で機能できないようになったためです。

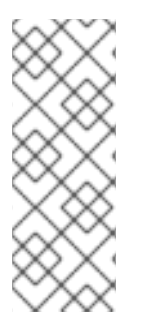

#### 注記

Red Hat Enterprise Linux 3 および Red Hat Enterprise Linux 4 はサポートされてい ますが、32 ビット x86 カーネルでは ACPI サポートがされていないため、これらの 32 ビットのオペレーティングシステムを実行する仮想マシンは、管理ポータルから正常に シャットダウンできません。Red Hat Enterprise Linux 3 または Red Hat Enterprise Linux 4 の 32 ビット版を実行する仮想マシンを終了するには、**Power Off** オプション を選択します。

注記

ゲストのサポートに関する最新の情報 は、<https://access.redhat.com/ja/solutions/1419973> を参照してください。

<span id="page-9-0"></span>**1.3.** 仮想マシンのパフォーマンスパラメーター

Red Hat Virtualization [仮想マシンがサポート可能なパラメーターに関する情報は、「](https://access.redhat.com/articles/rhel-limits)Red Hat Enterprise Linux technology capabilities and limits」および「Virtualization limits for Red Hat Enterprise Virtualization [」を参照してください。](https://access.redhat.com/articles/906543)

### <span id="page-10-0"></span>**1.4.** クライアントマシンへの補助コンポーネントのインストール

<span id="page-10-1"></span>**1.4.1.** コンソールコンポーネントのインストール

コンソールとは、起動画面、シャットダウン画面、および仮想マシンのデスクトップを表示し、物理マ シンと同じように仮想マシンと対話するためのグラフィカルウィンドウです。Red Hat Virtualization では、仮想マシンのコンソールを開くためのデフォルトのアプリケーションは Remote Viewer で、使 用する前にクライアントマシンにインストールしておく必要があります。

#### **1.4.1.1. Red Hat Enterprise Linux** への **Remote Viewer** のインストール

Remote Viewer アプリケーションは、仮想マシンに接続するためのグラフィカルコンソールを提供し ます。このアプリケーションは、インストール後に仮想マシンで SPICE セッションを開こうとすると 自動的に呼び出されます。または、スタンドアロンのアプリケーションとしても使用できます。 Remote Viewer は、ベースの Red Hat Enterprise Linux Workstation および Red Hat Enterprise Linux Server リポジトリーで提供される virt-viewer パッケージに含まれています。

#### 手順**1.1 Linux** への **Remote Viewer** のインストール

1. virt-viewer パッケージをインストールします。

# yum install virt-viewer

2. ブラウザーを再起動して、変更を反映させます。

SPICE プロトコルまたは VNC プロトコルを使用して仮想マシンに接続できるようになりました。

#### **1.4.1.2. Windows** への **Remote Viewer** のインストール

Remote Viewer アプリケーションは、仮想マシンに接続するためのグラフィカルコンソールを提供し ます。このアプリケーションは、インストール後に仮想マシンで SPICE セッションを開こうとすると 自動的に呼び出されます。または、スタンドアロンのアプリケーションとしても使用できます。

#### 手順**1.2 Windows** への **Remote Viewer** のインストール

- 1. Web ブラウザーを開き、お使いのシステムのアーキテクチャーに応じて、以下のインストー ラーのいずれかをダウンロードします。
	- 32 ビットの Windows 用 Virt Viewer:

https://your-manager-fqdn/ovirt-engine/services/files/spice/virtviewer-x86.msi

64 ビットの Windows 用 Virt Viewer:

https://your-manager-fqdn/ovirt-engine/services/files/spice/virtviewer-x64.msi

2. ファイルを保存したフォルダーを開きます。

- 3. ファイルをダブルクリックします。
- 4. セキュリティー警告が表示された場合は 実行 をクリックします。
- 5. ユーザーアカウント制御のプロンプトが表示された場合は はい をクリックします。

Remote Viewer がインストールされ、スタートメニュー > すべてのプログラム の中の **VirtViewer** のフォルダーから **Remote Viewer** を使用できるようになります。

#### **1.4.2. Windows** への **usbdk** のインストール

**usbdk** は、Windows オペレーティングシステム上の USB デバイスに**remote-viewer** が排他的に アクセス できるようにするドライバーです。**usbdk** をインストールするには、管理者権限が必要で す。以前にサポートされていた **USB Clerk** オプションは非推奨となり、サポート対象外となりまし た。

#### 手順**1.3 Windows** への **usbdk** のインストール

- 1. Web ブラウザーを開き、お使いのシステムのアーキテクチャーに応じて、以下のインストー ラーのいずれかをダウンロードします。
	- 32 ビットの Windows 用 **usbdk**:

https://[your manager's address]/ovirtengine/services/files/spice/usbdk-x86.msi

64 ビットの Windows 用 **usbdk**:

https://[your manager's address]/ovirtengine/services/files/spice/usbdk-x64.msi

- 2. ファイルを保存したフォルダーを開きます。
- 3. ファイルをダブルクリックします。
- 4. セキュリティー警告が表示された場合は 実行 をクリックします。
- 5. ユーザーアカウント制御のプロンプトが表示された場合は はい をクリックします。

## <span id="page-12-0"></span>第**2**章 **LINUX** の仮想マシンのインストール

本章では、Linux の仮想マシンのインストールに必要な手順を説明します。

- 1. オペレーティングシステムをインストールする blank の仮想マシンを作成します。
- 2. ストレージ用に仮想ディスクを追加します。
- 3. 仮想マシンをネットワークに接続するためにネットワークインターフェースを追加します。
- 4. 仮想マシンにオペレーティングシステムをインストールします。手順については、オペレー ティングシステムのドキュメントを参照してください。
	- Red Hat Enterprise Linux 6: https://access.redhat.com/documentation/ja-[JP/Red\\_Hat\\_Enterprise\\_Linux/6/html/Installation\\_Guide/index.html](https://access.redhat.com/documentation/ja-JP/Red_Hat_Enterprise_Linux/6/html/Installation_Guide/index.html)
	- Red Hat Enterprise Linux 7: https://access.redhat.com/documentation/ja-[JP/Red\\_Hat\\_Enterprise\\_Linux/7/html/Installation\\_Guide/index.html](https://access.redhat.com/documentation/ja-JP/Red_Hat_Enterprise_Linux/7/html/Installation_Guide/index.html)
	- Red Hat Enterprise Linux Atomic Host 7: [https://access.redhat.com/documentation/ja/red-hat-enterprise-linux-atomic](https://access.redhat.com/documentation/ja/red-hat-enterprise-linux-atomic-host/version-7/installation-and-configuration-guide/)host/version-7/installation-and-configuration-guide/
- 5. 仮想マシンをコンテンツ配信ネットワークに登録して、適切なエンタイトルメントをサブスク ライブします。
- 6. 仮想マシンの追加機能が利用できるように、ゲストエージェントおよびドライバーをインス トールします。

すべてのステップが完了すると、新しい仮想マシンは機能状態となり、タスクを実行できる準備が整い ます。

### <span id="page-12-1"></span>**2.1. LINUX** 仮想マシンの作成

新規仮想マシンを作成して必要な設定を行います。

#### 手順**2.1 Linux** 仮想マシンの作成

- 1. 仮想マシン タブをクリックします。
- 2. 新規仮想マシン ボタンをクリックし、新規仮想マシン ウィンドウを開きます。

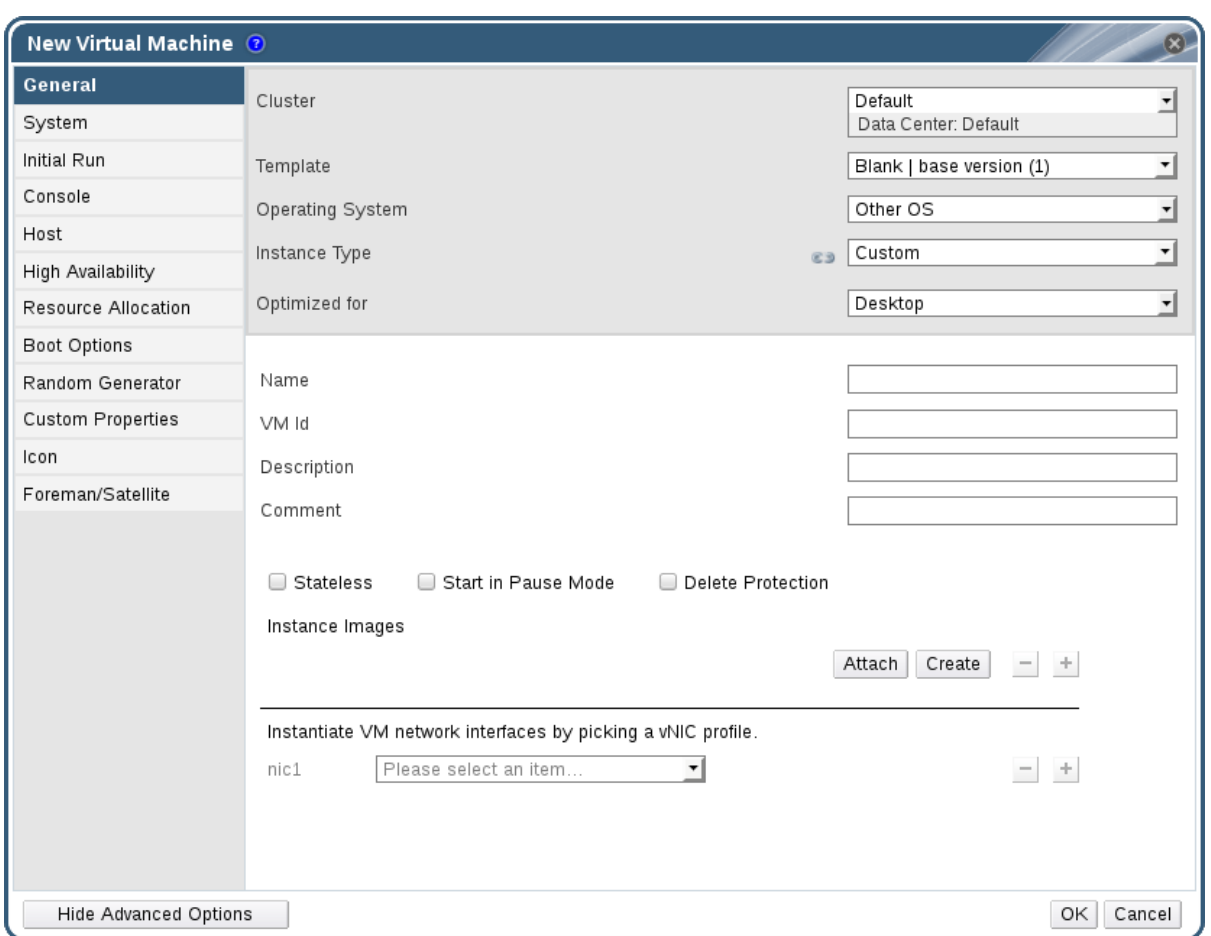

図**2.1** 新規仮想マシンウィンドウ

- 3. オペレーティングシステム のドロップダウンリストから Linux システムを選択します。
- 4. 仮想マシンの 名前 を入力します。
- 5. 仮想マシンにストレージを追加します。インスタンスのイメージ で仮想ディスクを アタッチ または 作成 してください。
	- アタッチ をクリックして、既存の仮想ディスクを選択します。
	- 作成 をクリックして、新規仮想ディスクの サイズ **(GB)** と エイリアス を入力してくださ い。他の全フィールドのデフォルト設定を受け入れるか、必要に応じて変更します。全 [ディスク種別のフィールドの詳細は、「新規仮想ディスクおよび仮想ディスクの編集ウィ](#page-161-0) ンドウの設定」 を参照してください。
- 6. 仮想マシンをネットワークに接続します。全般 タブの下の **nic1** ドロップダウンリストから仮 想 NIC プロファイルを選択して、ネットワークインターフェースを追加します。
- 7. システム タブで、仮想マシンの メモリーサイズ を指定します。
- 8. ブートオプション タブで、仮想マシンを起動する **1** 番目のデバイス を選択します。
- 9. その他の全フィールドのデフォルト設定を受け入れるか、必要に応じて変更します。新規仮想 マシン [ウィンドウの全フィールドに関する詳細情報は、「新規仮想マシンおよび仮想マシンの](#page-143-0) 編集ウィンドウの設定」を参照してください。

10. **OK** をクリックします。

新規仮想マシンが作成され、仮想マシンの一覧に **Down** のステータスで表示されます。この仮想マシン を使用する前には、オペレーティングシステムをインストールして、コンテンツ配信ネットワークに登 録する必要があります。

- <span id="page-14-0"></span>**2.2.** 仮想マシンの起動
- **2.2.1.** 仮想マシンの起動

#### 手順**2.2** 仮想マシンの起動

- 1. 仮想マシン タブをクリックして、ステータスが **Down** の仮想マシンを選択します。
- 2. 実行 ( ▲ ) のボタンをクリックします。

または、仮想マシンを右クリックして 実行 を選択します。

仮想マシンの ステータス が **Up** に変わり、オペレーティングシステムのインストールが開始します。仮 想マシンへのコンソールが自動的に開かれていない場合には開きます。

**2.2.2.** 仮想マシンのコンソールの表示

Remote Viewer を使用して仮想マシンに接続します。

#### 手順**2.3** 仮想マシンへの接続

- 1. Remote Viewer [がインストールされていない場合はインストールします。「コンソールコン](#page-10-1) ポーネントのインストール」 を参照してください。
- 2. 仮想マシン タブをクリックして仮想マシンを選択します。
- 3. コンソールボタンをクリックするか、仮想マシンを右クリックして コンソール を選択します。
- 4. 接続プロトコルに SPICE が指定されている場合は、仮想マシンのコンソールウィンドウが 自動的に開きます。
	- 接続プロトコルに VNC が指定されている場合は、**console.vv** ファイルがダウンロード されます。ファイルをクリックすると、仮想マシンのコンソールウィンドウが自動的に開 きます。

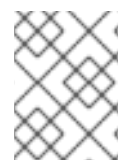

注記

[システムが仮想マシンに自動的に接続されるように設定することができます。「仮想マ](#page-16-1) シンへの自動接続」を参照してください。

#### **2.2.3.** 仮想マシンのシリアルコンソールの表示

仮想マシンのシリアルコンソールには、管理ポータルやユーザーポータルからコンソールを開くのでは なく、コマンドラインからアクセスします。シリアルコンソールは、SSH とキーペアを使用して VirtIO チャネル経由でエミュレートされます。Manager は接続のプロキシーの役割を果たし、仮想マ シンの配置の情報を提供して、認証鍵を保管します。管理ポータルまたはユーザーポータルから各ユー ザーの公開鍵を追加できます。適切なパーミッションのある仮想マシンのシリアルコンソールにのみア クセス可能です。

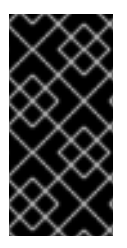

重要

仮想マシンのシリアルコンソールにアクセスするには、ユーザーは仮想マシン上の UserVmManager、SuperUser または UserInstanceManager のパーミッションが必 要です。これらのパーミッションは、ユーザーごとに明示的に定義する必要があり、全 員 にこれらのパーミッションを割り当てるだけでは不十分です。

シリアルコンソールには、Manager の TCP ポート 2222 経由でアクセスします。このポートは、新規 インストールで **engine-setup** を実行中に開放されます。シリアルコンソールは、Manager の ovirtvmconsole パッケージおよび ovirt-vmconsole-proxy、仮想ホストの ovirt-vmconsole パッケージ および ovirt-vmconsole-host に依存します。デフォルトでは、新規インストールの際に、これらの パッケージはインストールされます。既存の環境にパッケージをインストールするには、ホストを再イ ンストールしてください。『管理ガイド』[の「仮想化ホストの再インストール」](https://access.redhat.com/documentation/ja-jp/red-hat-virtualization/4.1/single/administration-guide/#Reinstalling_Virtualization_Hosts)を参照してください。

#### 手順**2.4** 仮想マシンのシリアルコンソールへの接続

1. 仮想マシンのシリアルコンソールにアクセスするクライアントマシンで、SSH キーペアを生成 します。Manager は、RSA キーの生成など、標準の SSH キータイプをサポートします。

# ssh-keygen -t rsa -b 2048 -C "admin@internal" -f .ssh/serialconsolekey

このコマンドで、公開鍵と秘密鍵が生成されます。

- 2. 管理ポータルまたはユーザーポータルのヘッダーバーにあるログインユーザーの名前をクリッ クし、オプション をクリックして オプションの編集 ウィンドウを開きます。
- 3. ユーザーの公開鍵 のテキストフィールドで、シリアルコンソールにアクセスする際に使用する クライアントマシンの公開鍵を貼り付けます。
- 4. 仮想マシン タブをクリックして、仮想マシンを 1 つ選択します。
- 5. 編集 をクリックします。
- 6. 仮想マシンの編集 ウィンドウの コンソール タブで、**VirtIO** シリアルコンソールを有効にす る のチェックボックスを選択します。
- 7. クライアントマシンで、仮想マシンのシリアルコンソールに接続します。
	- a. 利用可能な仮想マシンが 1 台の場合には、以下のコマンドでユーザーをその仮想マシンに 接続します。

# ssh -t -p 2222 ovirt-vmconsole@MANAGER\_IP Red Hat Enterprise Linux Server release 6.7 (Santiago) Kernel 2.6.32-573.3.1.el6.x86\_64 on an x86\_64 USER login:

複数の仮想マシンが使用できる状態の場合には、このコマンドは利用可能な仮想マシンを 一覧表示します。

```
# ssh -t -p 2222 ovirt-vmconsole@MANAGER_IP
1. vm1 [vmid1]
2. vm2 [vmid2]
3. vm3 [vmid3]
> 2
```
Red Hat Enterprise Linux Server release 6.7 (Santiago) Kernel 2.6.32-573.3.1.el6.x86\_64 on an x86\_64 USER login:

接続するマシンの数を入力して、**Enter** を押します。

b. または、一意識別子または名前を使用して仮想マシンに直接接続します。

# ssh -t -p 2222 ovirt-vmconsole@MANAGER IP --vm-id vmid1

# ssh -t -p 2222 ovirt-vmconsole@MANAGER IP --vm-name vm1

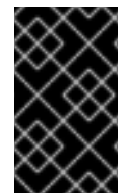

#### 重要

接続の異常によりシリアルコンソールセッションが切断された場合には、TCP タイムア ウトが発生します。タイムアウトの期間が終了するまで、この仮想マシンのシリアルコ ンソールに再接続することはできません。

<span id="page-16-1"></span>**2.2.4.** 仮想マシンへの自動接続

ログインすると、実行中の仮想マシンが 1 台の場合には、その仮想マシンに自動的に接続することがで きます。これは、オプション ウィンドウから設定できます。

#### 手順**2.5** 仮想マシンへの自動接続

- 1. ヘッダーバーにあるサインイン中のユーザー名をクリックしてから、オプション をクリック し、オプションの編集 ウィンドウを開きます。
- 2. 自動的に接続 チェックボックスをクリックします。
- 3. **OK** をクリックします。

実行中の仮想マシンが 1 台だけの場合は、ユーザーポータルに次回ログインすると、そのマシンに自動 的に接続されます。

#### <span id="page-16-0"></span>**2.3.** 必要なエンタイトルメントのサブスクライブ

Red Hat により署名されたパッケージをインストールするには、インストール先のシステムをコンテン ツ配信ネットワークに登録し、自分のサブスクリプションプールからエンタイトルメントを使用して、 必要なリポジトリーを有効にする必要があります。

#### 手順**2.6** サブスクリプションマネージャーを使用した必要なエンタイトルメントのサブスクライブ

1. コンテンツ配信ネットワークにシステムを登録します。プロンプトが表示されたら、カスタ マーポータルのユーザー名とパスワードを入力します。

# subscription-manager register

- 2. 適切なサブスクリプションプールを特定して、プールの識別子を書き留めます。
	- # subscription-manager list --available

3. 上記のステップで特定したプール識別子を使用して、必要なエンタイトルメントをアタッチし ます。

# subscription-manager attach --pool=pool id

4. 全リポジトリーを無効にするには、以下のコマンドを実行します。

- 5. 複数のリポジトリーがあるサブスクリプションプールをシステムがサブスクライブする場合 は、デフォルトではメインのリポジトリーのみが有効化されます。それ以外のリポジトリーは 利用可能ですが、無効化されています。リポジトリーを有効化するには、以下のコマンドを実 行します。
	- # subscription-manager repos --enable=repository
- 6. 現在インストールされている全パッケージを最新の状態にします。

# yum update

<span id="page-17-0"></span>**2.4.** ゲストエージェントおよびドライバーのインストール

#### **2.4.1. Red Hat Virtualization** のゲストエージェントとドライバー

Red Hat Virtualization ゲストエージェントおよびドライバーにより、Red Hat Enterprise Linux お よび Windows 仮想マシンの追加情報や機能が提供されます。主要な機能には、リソースの使用状況の 監視、ユーザーポータルや管理ポータルからの正常なシャットダウンまたは再起動などが含まれます。 この機能を使用する仮想マシン上に、Red Hat Virtualization ゲストエージェントとドライバーをイン ストールする必要があります。

#### 表**2.1 Red Hat Virtualization** のゲストドライバー

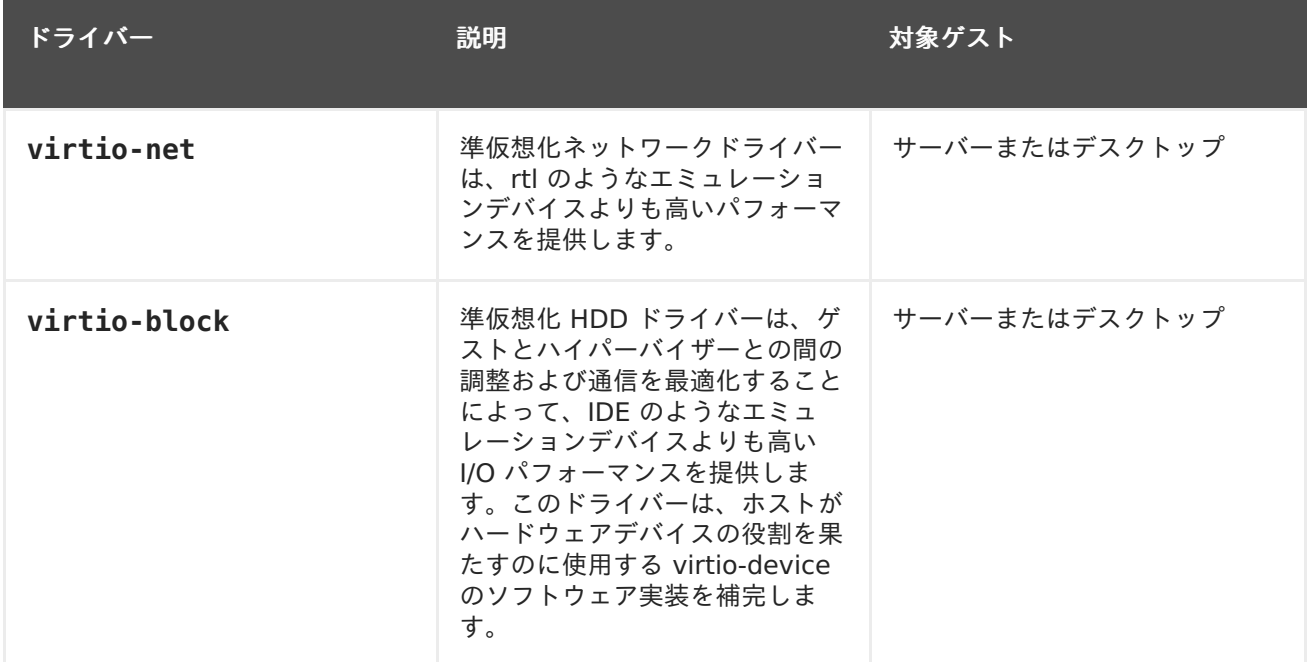

<sup>#</sup> subscription-manager repos --disable=\*

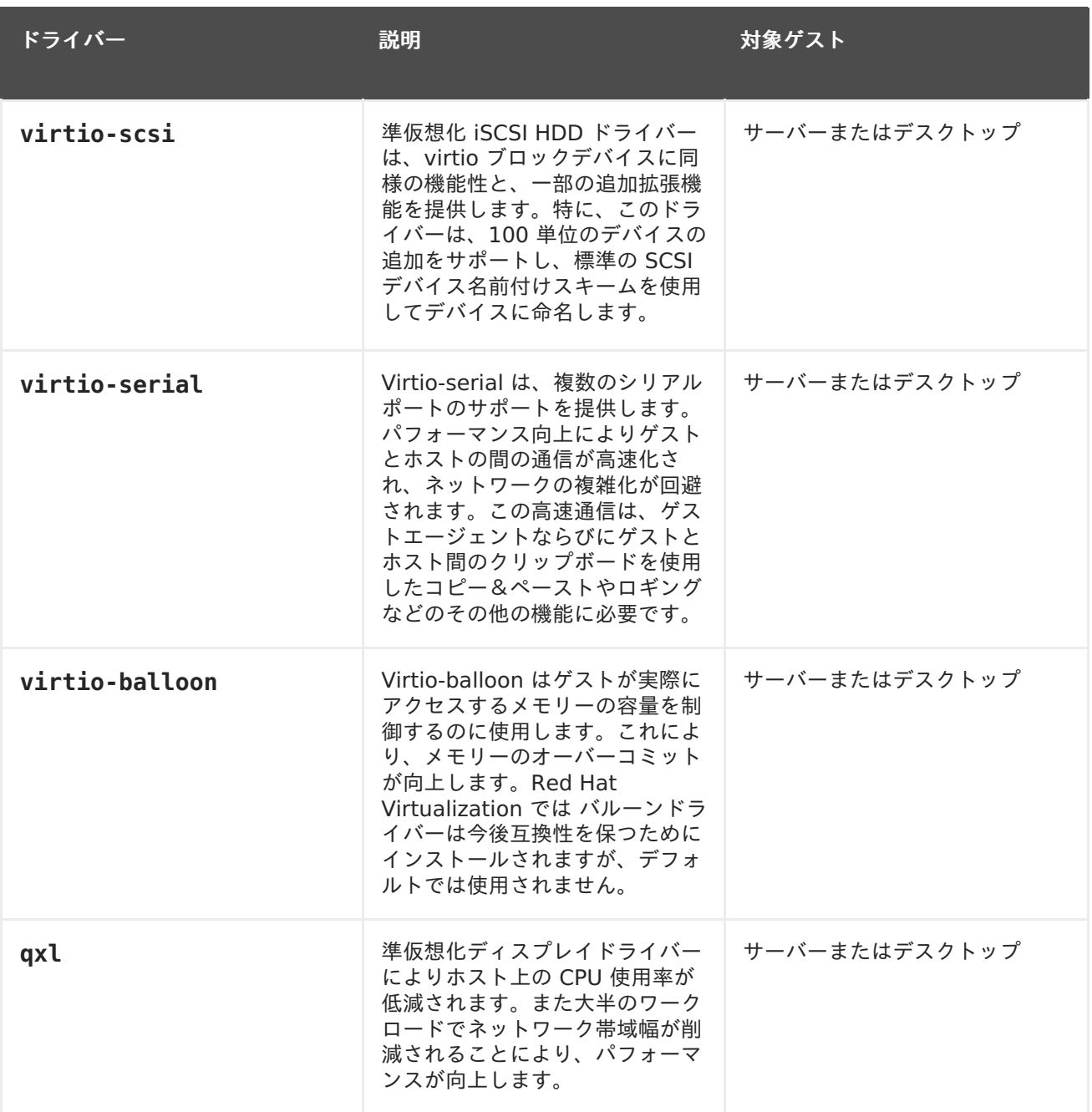

### 表**2.2 Red Hat Virtualization** のゲストエージェントおよびツール

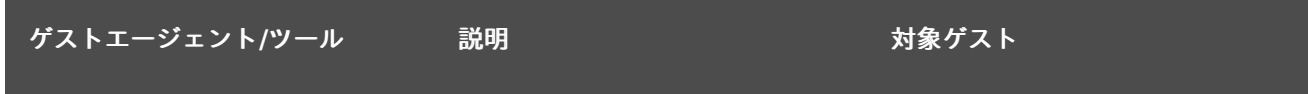

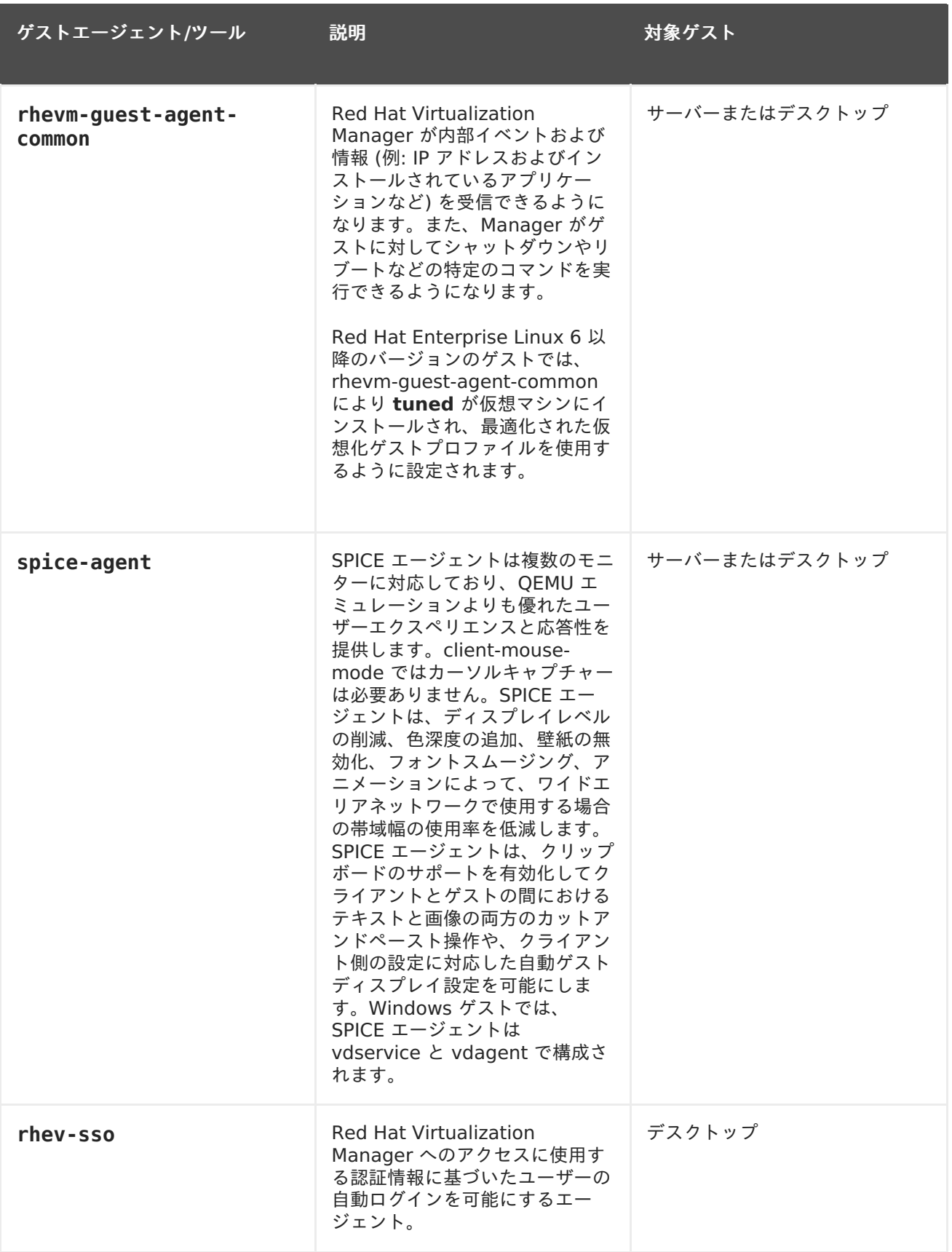

### **2.4.2. Red Hat Enterprise Linux** へのゲストエージェントとドライバーのインス トール

Red Hat Virtualization Agent リポジトリーで提供される **rhevm-guest-agent** パッケージを使用 して、Red Hat Enterprise Linux の仮想マシンに Red Hat Virtualization ゲストエージェントとドラ イバーをインストールします。

#### 手順**2.7 Red Hat Enterprise Linux** へのゲストエージェントとドライバーのインストール

- 1. Red Hat Enterprise Linux 仮想マシンにログインします。
- 2. Red Hat Virtualization Agent リポジトリーを有効にします。
	- Red Hat Enterprise Linux 6 の場合

# subscription-manager repos --enable=rhel-6-server-rhv-4-agentrpms

Red Hat Enterprise Linux 7 の場合

# subscription-manager repos --enable=rhel-7-server-rh-commonrpms

3. rhevm-guest-agent-common パッケージと依存関係をインストールします。

# yum install rhevm-guest-agent-common

- 4. サービスを起動して、有効にします。
	- Red Hat Enterprise Linux 6 の場合

# service ovirt-guest-agent start # chkconfig ovirt-guest-agent on

Red Hat Enterprise Linux 7 の場合

# systemctl start ovirt-guest-agent.service # systemctl enable ovirt-guest-agent.service

- 5. **qemu-ga** サービスを起動して有効化します。
	- Red Hat Enterprise Linux 6 の場合

# service qemu-ga start # chkconfig qemu-ga on

o Red Hat Enterprise Linux 7 の場合

# systemctl start qemu-guest-agent.service # systemctl enable qemu-guest-agent.service

ゲストエージェントにより、使用状況に関する情報が Red Hat Virtualization Manager に提供される ようになりました。Red Hat Virtualization エージェントは、**/etc/** ディレクトリーの **ovirtguest-agent.conf** 設定ファイルで設定可能な **ovirt-guest-agent** と呼ばれるサービスとして実 行されます。

### <span id="page-21-0"></span>第**3**章 **WINDOWS** 仮想マシンのインストール

本章では、Windows の仮想マシンのインストールに必要な手順を説明します。

- 1. オペレーティングシステムをインストールする blank の仮想マシンを作成します。
- 2. ストレージ用に仮想ディスクを追加します。
- 3. 仮想マシンをネットワークに接続するためにネットワークインターフェースを追加します。
- 4. **virtio-win.vfd** のディスケットを仮想マシンにアタッチして、オペレーティングシステムの インストール時に VirtIO に最適化されたデバイスドライバーがインストールされるようにしま す。
- 5. 仮想マシンにオペレーティングシステムをインストールします。手順については、オペレー ティングシステムのドキュメントを参照してください。
- 6. 仮想マシンの追加機能が利用できるように、ゲストエージェントおよびドライバーをインス トールします。

すべてのステップが完了すると、新しい仮想マシンは機能状態となり、タスクを実行できる準備が整い ます。

#### <span id="page-21-1"></span>**3.1. WINDOWS** 仮想マシンの作成

新規仮想マシンを作成して必要な設定を行います。

#### 手順**3.1 Windows** 仮想マシンの作成

- 1. 仮想マシン タブをクリックします。
- 2. 新規仮想マシン ボタンをクリックし、新規仮想マシン ウィンドウを開きます。

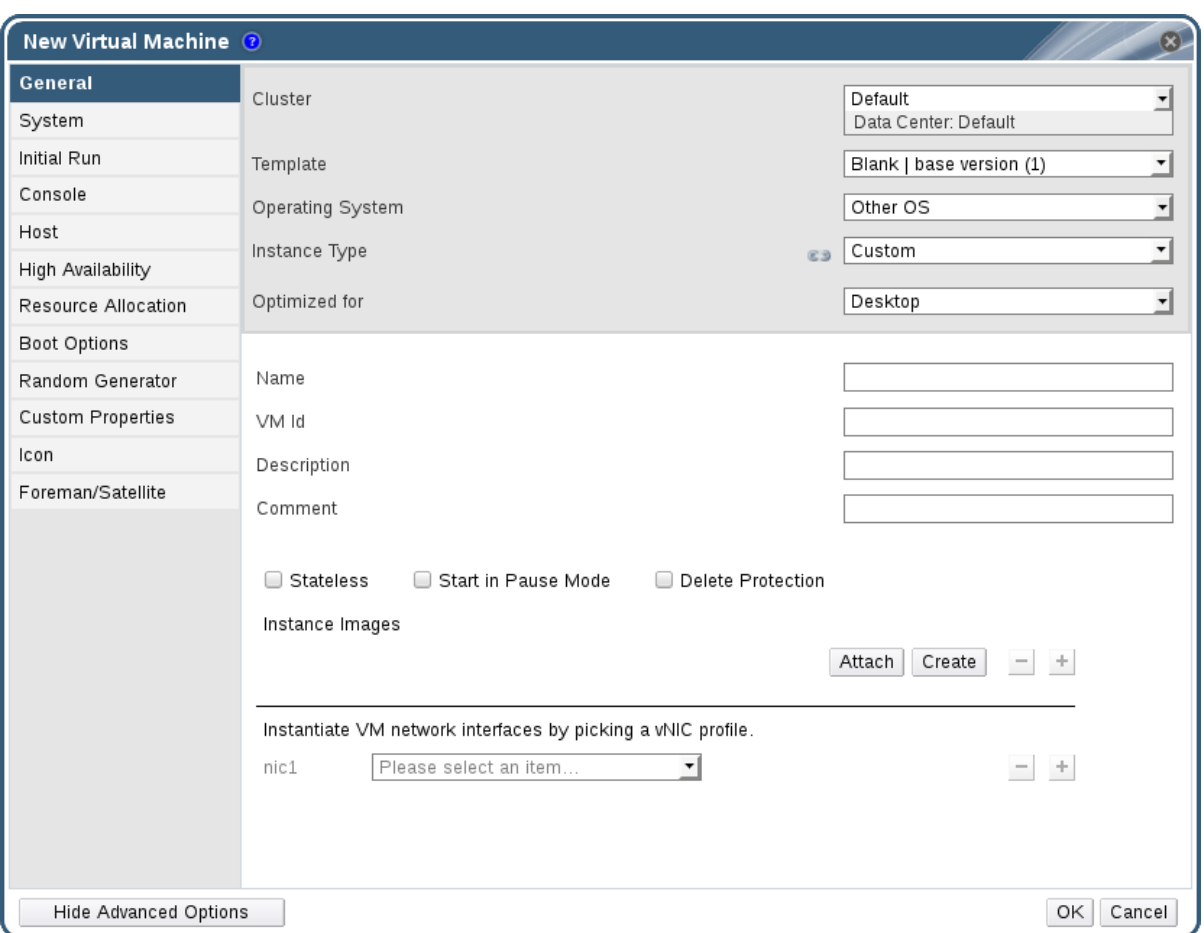

図**3.1** 新規仮想マシンウィンドウ

- 3. オペレーティングシステム のドロップダウンリストから Windows システムを選択します。
- 4. 仮想マシンの 名前 を入力します。
- 5. 仮想マシンにストレージを追加します。インスタンスのイメージ で仮想ディスクを アタッチ または 作成 してください。
	- アタッチ をクリックして、既存の仮想ディスクを選択します。
	- 作成 をクリックして、新規仮想ディスクの サイズ **(GB)** と エイリアス を入力してくださ い。他の全フィールドのデフォルト設定を受け入れるか、必要に応じて変更します。全 [ディスク種別のフィールドの詳細は、「新規仮想ディスクおよび仮想ディスクの編集ウィ](#page-161-0) ンドウの設定」 を参照してください。
- 6. 仮想マシンをネットワークに接続します。全般 タブの下の **nic1** ドロップダウンリストから仮 想 NIC プロファイルを選択して、ネットワークインターフェースを追加します。
- 7. システム タブで、仮想マシンの メモリーサイズ を指定します。
- 8. ブートオプション タブで、仮想マシンを起動する **1** 番目のデバイス を選択します。
- 9. その他の全フィールドのデフォルト設定を受け入れるか、必要に応じて変更します。新規仮想 マシン [ウィンドウの全フィールドに関する詳細情報は、「新規仮想マシンおよび仮想マシンの](#page-143-0) 編集ウィンドウの設定」を参照してください。

10. **OK** をクリックします。

新規仮想マシンが作成され、仮想マシンの一覧に **Down** のステータスで表示されます。仮想マシンを使 用する前には、オペレーティングシステムと VirtIO に最適化されたディスクおよびネットワークドラ イバーをインストールする必要があります。

<span id="page-23-0"></span>**3.2. 1** 回実行オプションを使用した仮想マシンの起動

#### **3.2.1. VirtIO** に最適化されたハードウェアへの **Windows** のインストール

**virtio-win.vfd** ディスケットを仮想マシンにアタッチして、Windows のインストール中に VirtIO に最適化されたディスクおよびネットワークデバイスドライバーをインストールします。これらのドラ イバーは、エミュレートされたデバイスドライバーに比べ、パフォーマンスが高くなっています。

**1** 回実行 オプションを使用して、新規仮想マシン ウィンドウで定義された ブートオプション とは異 なる 1 回限りの起動設定としてディスケットをアタッチします。以下の手順では、**VirtIO** インター フェースを使用するディスクと **Red Hat VirtIO** ネットワークが仮想マシンに追加されていることが 前提となっています。

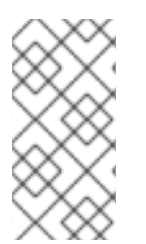

#### 注記

**virtio-win.vfd** ディスケットは、Manager サーバーでホストされている ISO スト レージドメインに自動的に配置されます。その他の ISO ストレージドメインには、管理 者が **rhevm-iso-uploader** ツールを使用して手動でアップロードする必要がありま す。

#### 手順**3.2 Windows** インストール中の **VirtIO** ドライバーのインストール

- 1. 仮想マシン タブをクリックして、仮想マシンを 1 つ選択します。
- 2. **1** 回実行 をクリックします。
- 3. ブートオプション メニューを選択します。
- 4. フロッピー のチェックボックスを選択し、ドロップダウンリストから **virtio-win.vfd** を選 択します。
- 5. **CD/DVD** のチェックボックスを選択し、ドロップダウンリストから必要な Windows ISO を選 択します。
- 6. ブートシーケンス フィールドで **CD/DVD-ROM** を 1 番上に移動します。
- 7. 必要に応じて、その他の **1** 回実行 [オプションを設定します。詳しい情報は、「](#page-169-0)1 回実行ウィ ンドウの設定」 を参照してください。
- 8. **OK** をクリックします。

仮想マシンの ステータス が **Up** に変わり、オペレーティングシステムのインストールが開始します。仮 想マシンへのコンソールが自動的に開かれていない場合には開きます。

Windows のインストールには、インストールプロセスの早期に追加のドライバーを読み込むオプショ ンが含まれています。このオプションを使用して、**A:** として仮想マシンにアタッチされている **virtio-win.vfd** フロッピーディスクからドライバーを読み込みました。サポートされる仮想マシン アーキテクチャーおよび Windows バージョンごとに、最適なハードウェアデバイスドライバーが含ま れるフォルダーがディスク上に存在します。

#### **3.2.2.** 仮想マシンのコンソールの表示

Remote Viewer を使用して仮想マシンに接続します。

#### 手順**3.3** 仮想マシンへの接続

- 1. Remote Viewer [がインストールされていない場合はインストールします。「コンソールコン](#page-10-1) ポーネントのインストール」 を参照してください。
- 2. 仮想マシン タブをクリックして仮想マシンを選択します。
- 3. コンソールボタンをクリックするか、仮想マシンを右クリックして コンソール を選択します。
- 4. 。接続プロトコルに SPICE が指定されている場合は、仮想マシンのコンソールウィンドウが 自動的に開きます。
	- 接続プロトコルに VNC が指定されている場合は、**console.vv** ファイルがダウンロード されます。ファイルをクリックすると、仮想マシンのコンソールウィンドウが自動的に開 きます。

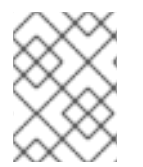

#### 注記

[システムが仮想マシンに自動的に接続されるように設定することができます。「仮想マ](#page-16-1) シンへの自動接続」を参照してください。

<span id="page-24-0"></span>**3.3.** ゲストエージェントおよびドライバーのインストール

#### **3.3.1. Red Hat Virtualization** のゲストエージェントとドライバー

Red Hat Virtualization ゲストエージェントおよびドライバーにより、Red Hat Enterprise Linux お よび Windows 仮想マシンの追加情報や機能が提供されます。主要な機能には、リソースの使用状況の 監視、ユーザーポータルや管理ポータルからの正常なシャットダウンまたは再起動などが含まれます。 この機能を使用する仮想マシン上に、Red Hat Virtualization ゲストエージェントとドライバーをイン ストールする必要があります。

#### 表**3.1 Red Hat Virtualization** のゲストドライバー

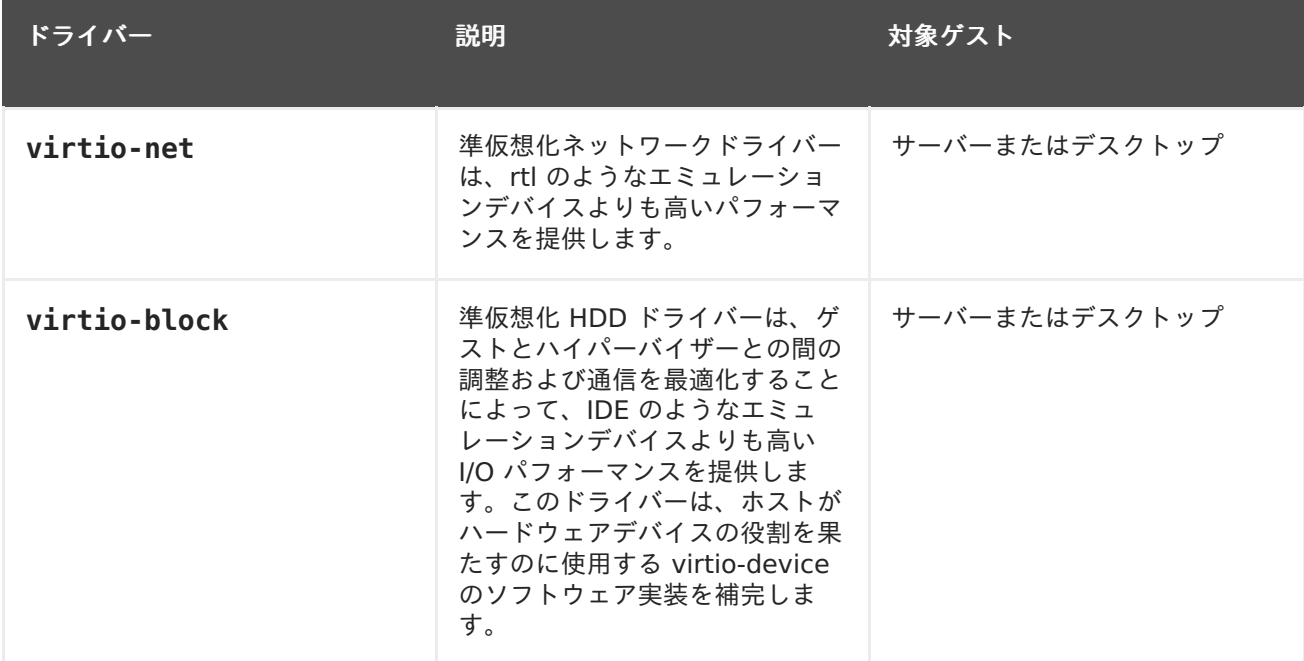

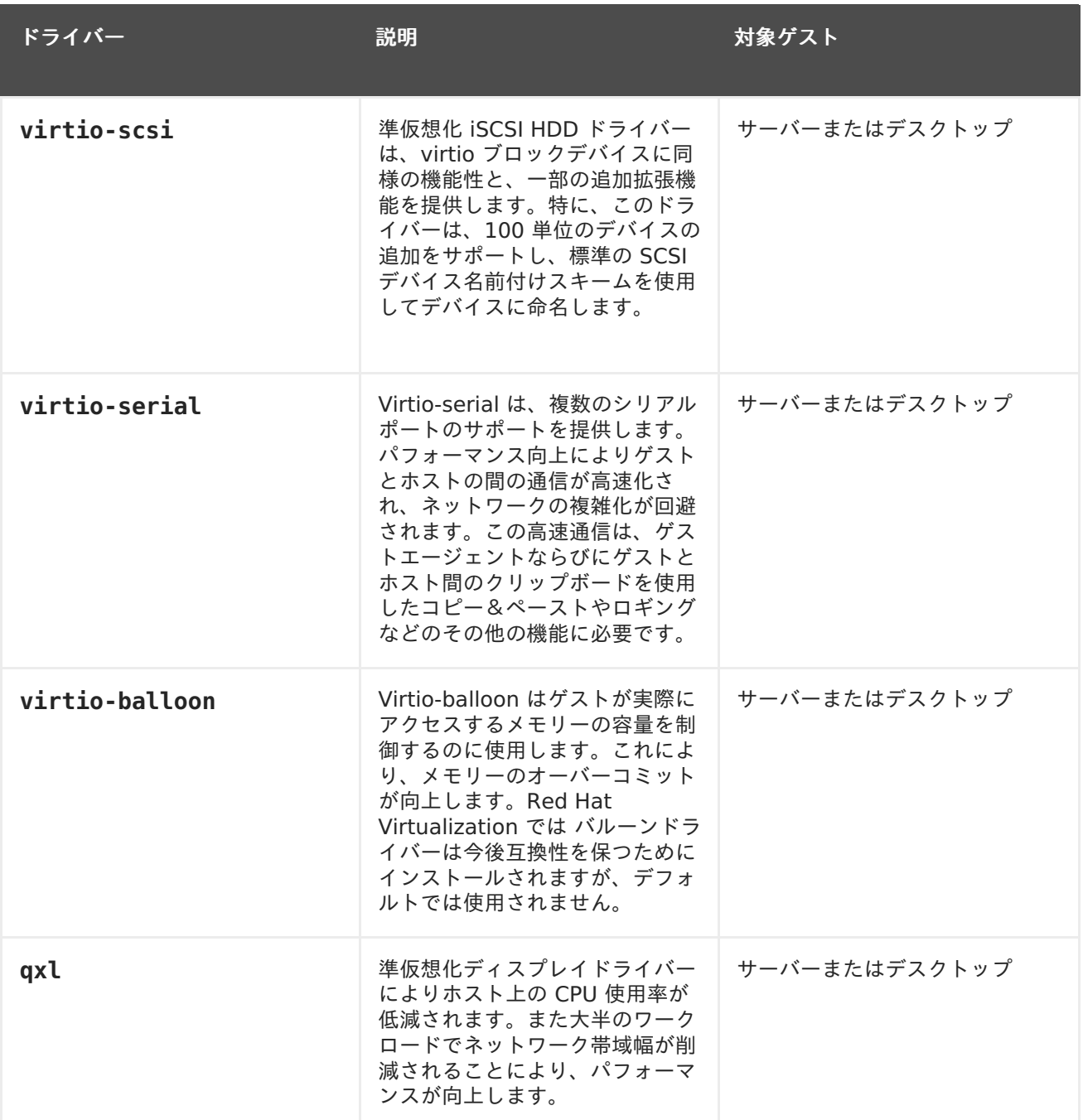

### 表**3.2 Red Hat Virtualization** のゲストエージェントおよびツール

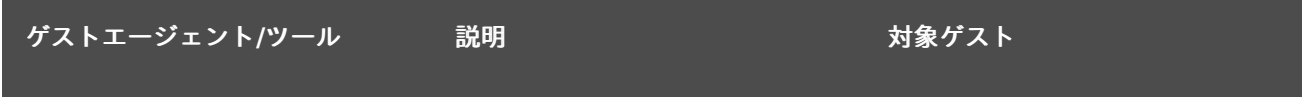

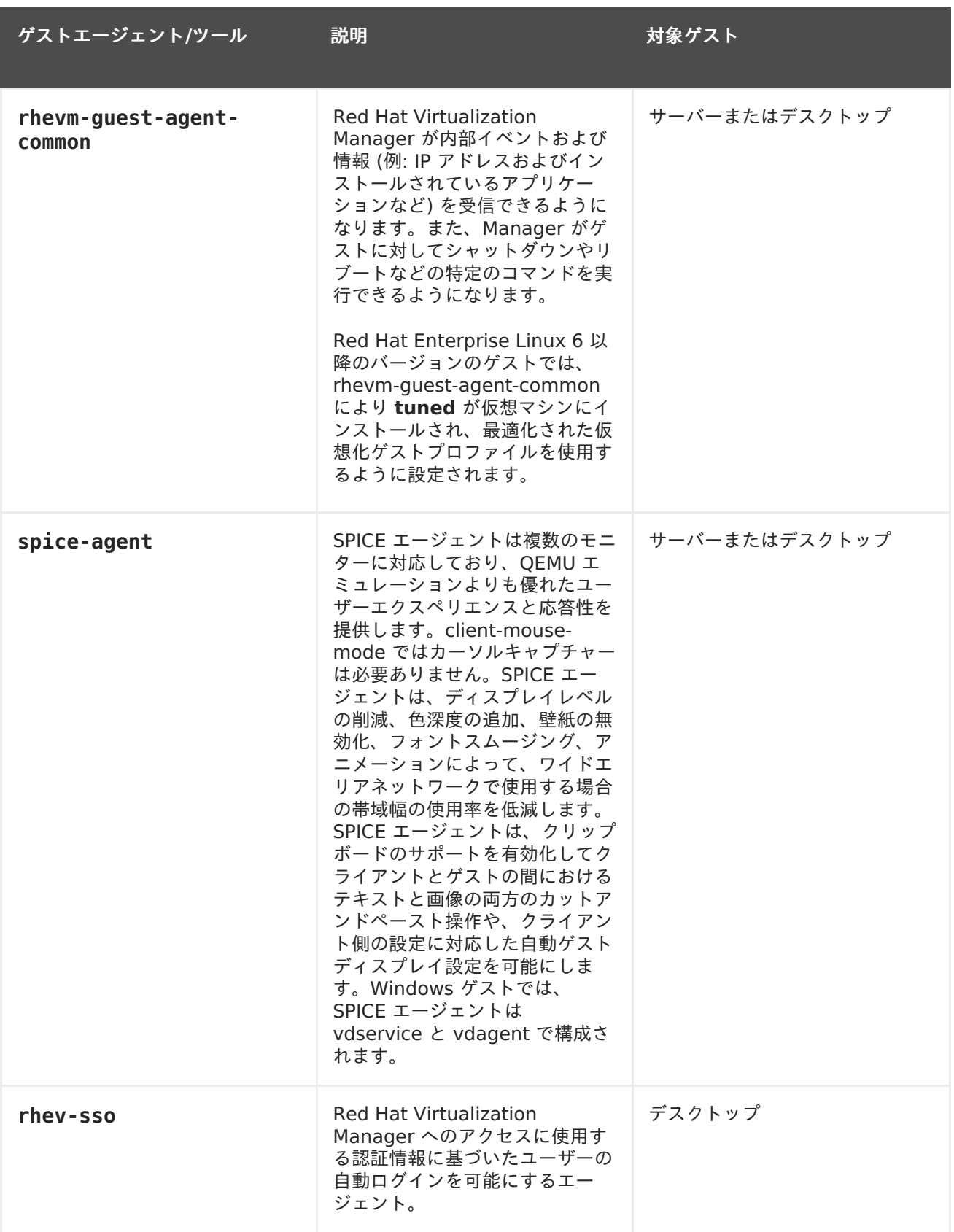

#### **3.3.2. Windows** へのゲストエージェントとドライバーのインストール

Red Hat Virtualization ゲストエージェントとドライバーは、Red Hat Virtualization Manager の依 存関係としてインストールされる rhev-guest-tools-iso パッケージにより提供される **rhev-toolssetup.iso** ISO ファイルを使用して、Windows の仮想マシンにインストールします。この ISO ファ イルは、Red Hat Virtualization Manager のインストール先のシステムの **/usr/share/rhevguest-tools-iso/rhev-tools-setup.iso** にあります。

### 注記

**rhev-tools-setup.iso** ISO ファイルは、**engine-setup** の実行時に、デフォルトの ISO ストレージドメインがある場合には、そこに自動的にコピーされます。コピーされ ない場合は、手動で ISO ストレージドメインにアップロードする必要があります。

#### 注記

更新されたバージョンのツールとドライバーをインストールするには、実行中の Windows 仮想マシンに新しいバージョンの **rhev-tools-setup.iso** ISO ファイルを 手動でアタッチする必要があります。仮想マシンで APT サービスが有効化されている場 合は、更新された ISO ファイルは自動的にアタッチされます。

#### 注記

コマンドラインからインストールする場合や、Windows Deployment Services などの デプロイメントツールの一部としてゲストエージェントとドライバーをインストールす る場合には、**RHEV-toolsSetup.exe** に **ISSILENTMODE** と **ISNOREBOOT** のオプショ ンを追加して、ゲストエージェントとドライバーをサイレントインストールし、インス トール先のマシンがインストール直後に再起動しないようにすることが可能です。マシ ンは、デプロイメントのプロセスの完了後に再起動することができます。

D:\RHEV-toolsSetup.exe ISSILENTMODE ISNOREBOOT

#### 手順**3.4 Windows** へのゲストエージェントとドライバーのインストール

- 1. 仮想マシンにログインします。
- 2. **rhev-tools-setup.iso** ファイルが含まれている CD ドライブを選択します。
- 3. **RHEV-toolsSetup** をダブルクリックします。
- 4. ようこそ画面で **Next** をクリックします。
- 5. **RHEV-Tools InstallShield Wizard** ウィンドウのプロンプトに従います。コンポーネン ト一覧のチェックボックスがすべてチェックされていることを確認してください。

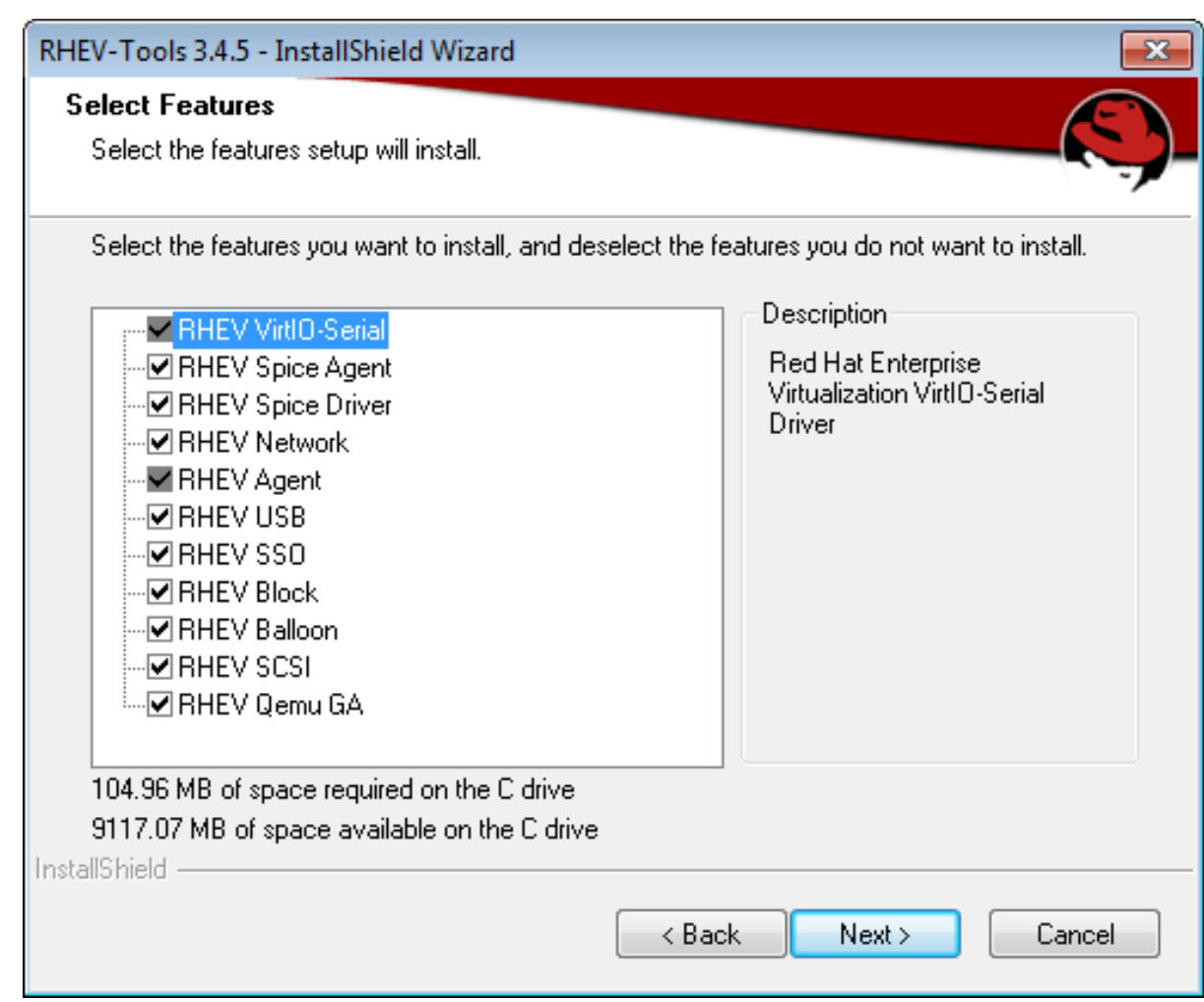

#### 図**3.2** インストールする **Red Hat Virtualization** ツールの全コンポーネントの選択

6. インストールが完了すると、**Yes, I want to restart my computer now** を選択して **Finish** をクリックし、変更を適用します。

ゲストエージェントとドライバーにより、使用状況に関する情報が Red Hat Virtualization Manager に渡されるようになり、USB デバイス、仮想マシンへのシングルサインオン、その他の機能を利用で きるようになりました。Red Hat Virtualization ゲストエージェントは、**RHEV Agent** と呼ばれる サービスとして実行されます。この RHEV Agent は、**C:\Program**

**Files\Redhat\RHEV\Drivers\Agent** にある **rhev-agent** 設定ファイルを使用して設定できま す。

#### **3.3.3. Red Hat Virtualization Application Provisioning Tool (APT)** を使 用した**Windows** へのゲストの自動追加

Red Hat Virtualization Application Provisioning Tool (APT) は、Windows 仮想マシンおよびテン プレートにインストール可能な Windows のサービスです。仮想マシンに APT サービスをインストー ルし、実行すると、アタッチされている ISO ファイルが自動的にスキャンされます。APT サービスに より、有効な Red Hat Enterprise Virtualization ゲストツールの ISO が認識され、他にはゲストツー ルがインストールされていない場合には、ゲストツールが APT サービスによりインストールされま す。また、ゲストツールがインストール済みで、かつ ISO イメージに格納されているツールのバージョ ンの方が新しい場合には、アップグレードが自動的に実行されます。以下の手順は、仮想マシンに **rhev-tools-setup.iso** という ISO ファイルをアタッチした状態であることを前提としています。

#### 手順**3.5 Windows** への **APT** サービスのインストール

1. 仮想マシンにログインします。

- 2. **rhev-tools-setup.iso** ファイルが含まれている CD ドライブを選択します。
- 3. **RHEV-Application Provisioning Tool** をダブルクリックします。
- 4. **User Account Control** ウィンドウで **Yes** をクリックします。
- 5. インストールが完了したら **RHEV-Application Provisioning Tool InstallShield Wizard** ウィンドウの **Start RHEV-apt Service** のチェックボックスが選択されているこ とを確認して **Finish** をクリックし、変更を適用します。

APT サービスによる仮想マシンへのゲストツールのインストールまたはアップグレードが成功すると、 この仮想マシンにログインしているユーザーへの確認なしに、仮想マシンは自動的に再起動されます。 APT サービスがインストール済みのテンプレートから作成した仮想マシンが初めて起動される場合に も、APT サービスによりこれらの操作が実行されます。

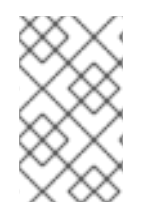

#### 注記

**Start RHEV-apt Service** チェックボックスを解除すると、**RHEV-apt** サービスを インストール直後に停止することができます。**Services** ウィンドウを使用すると、 サービスをいつでも停止、起動、再起動することができます。

### <span id="page-30-0"></span>第**4**章 追加設定

### <span id="page-30-1"></span>**4.1.** 仮想マシンへのシングルサインオン **(SSO)** 設定

シングルサインオン (認証委任とも呼ばれる) を設定すると、ユーザーポータルへのログインで使用し た認証情報で仮想マシンに自動的にログインできます。シングルサインオンは、Red Hat Enterprise Linux の仮想マシンでも Windows の仮想マシンでも使用できます。

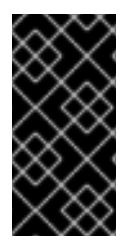

#### 重要

ユーザーポータルへのシングルサインオンが有効になっている場合は、仮想マシンへの シングルサインオンは使用できません。ユーザーポータルへのシングルサインオンが有 効な状態では、ユーザーポータルによるパスワードの確認が必要ないため、このパス ワードが渡されず、仮想マシンにサインインできません。

#### **4.1.1. IPA (IdM)** を使用する **Red Hat Enterprise Linux** の仮想マシンへのシン グルサインオン **(SSO)** 設定

GNOME と KDE グラフィカルデスクトップおよび IPA (IdM) サーバーを使用して、Red Hat Enterprise Linux 仮想マシンのシングルサインオンを設定するには、仮想マシンに rhevm-guestagent パッケージと、ウィンドウマネージャー関連のパッケージをインストールする必要があります。

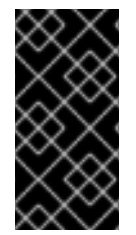

#### 重要

以下の手順は、IPA の設定が正常に機能している状態で、かつ IPA ドメインが Manager にアタッチ済みであることを前提としています。また、NTP を使用して、Manager、仮 想マシン、および IPA (IdM) をホストするシステムのクロックを確実に同期させる必要 があります。

#### 手順**4.1 Red Hat Enterprise Linux** の仮想マシンへのシングルサインオン **(SSO)** を設定

- 1. Red Hat Enterprise Linux 仮想マシンにログインします。
- 2. 必須チャンネルを有効にします。
	- o Red Hat Enterprise Linux 6 の場合

# subscription-manager repos --enable=rhel-6-server-rhv-4-agentrpms

Red Hat Enterprise Linux 7 の場合

# subscription-manager repos --enable=rhel-7-server-rh-commonrpms

3. ゲストエージェントパッケージをダウンロードして、インストールします。

# yum install rhevm-guest-agent-common

4. シングルサインオンパッケージをインストールします。

# yum install rhevm-guest-agent-pam-module # yum install rhevm-guest-agent-gdm-plugin

5. IPA パッケージをインストールします。

# yum install ipa-client

6. 以下のコマンドを実行し、プロンプトに従って **ipa-client** を設定し、仮想マシンをドメイン にアタッチします。

# ipa-client-install --permit --mkhomedir

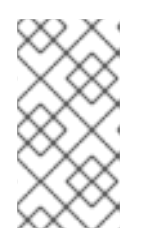

注記 DNS 難読化を使用する環境では、このコマンドは以下のようになります。

# ipa-client-install --domain=FQDN --server==FQDN

7. Red Hat Enterprise Linux 7.2 では、以下のコマンドを実行します。

# authconfig --enablenis --update

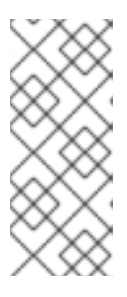

注記

Red Hat Enterprise Linux 7.2 では、System Security Services Daemon (SSSD) の新しいバージョンが導入されましたが、その設定は、Red Hat Virtualization Manager のゲストエージェントのシングルサインオン実装との 互換性がありません。上記のコマンドを実行することで、シングルサインオンが 確実に機能するようになります。

8. IPA ユーザーの詳細を取得します。

# getent passwd IPA user name

これに対し、以下のような出力が返されます。

some-ipa-user:\*:936600010:936600001::/home/some-ipa-user:/bin/sh

次のステップで、some-ipa-user のホームディレクトリーを作成する際にこの情報が必要にな ります。

- 9. IPA ユーザーのホームディレクトリーを設定します。
	- a. 新規ユーザーのホームディレクトリーを作成します。

# mkdir /home/some-ipa-user

b. 新規ユーザーのホームディレクトリーの所有権をこの新しいユーザーに指定します。

# chown 935500010:936600001 /home/some-ipa-user

シングルサインオンで使用するように設定したユーザーとパスワードで、ユーザーポータルにログイン して、仮想マシンのコンソールに接続すると自動的にログインされます。

#### **4.1.2. Active Directory** を使用した **Red Hat Enterprise Linux** の仮想マシン へのシングルサインオン **(SSO)** 設定

GNOME と KDE グラフィカルデスクトップおよび Active Directory を使用して、Red Hat Enterprise Linux 仮想マシンのシングルサインオンを設定するには、仮想マシンに rhevm-guestagent パッケージと、ウィンドウマネージャー関連のパッケージをインストールして、仮想マシンをド メインに登録する必要があります。

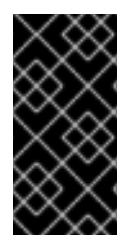

#### 重要

以下の手順は、IPA の設定が正常に機能している状態で、かつ Active Directory ドメイ ンが Manager にアタッチ済みであることを前提としています。また、NTP を使用し て、Manager、仮想マシン、および Active Directory をホストするシステムのクロッ クを確実に同期させる必要があります。

#### 手順**4.2 Red Hat Enterprise Linux** の仮想マシンへのシングルサインオン **(SSO)** を設定

- 1. Red Hat Enterprise Linux 仮想マシンにログインします。
- 2. Red Hat Enterprise Virtualization Agent チャンネルを有効にします。
	- Red Hat Enterprise Linux 6 の場合

# subscription-manager repos --enable=rhel-6-server-rhv-4-agentrpms

Red Hat Enterprise Linux 7 の場合

# subscription-manager repos --enable=rhel-7-server-rh-commonrpms

3. ゲストエージェントパッケージをダウンロードして、インストールします。

# yum install rhevm-guest-agent-common

4. シングルサインオンパッケージをインストールします。

# yum install rhev-agent-gdm-plugin-rhevcred

5. Samba クライアントパッケージをインストールします。

# yum install samba-client samba-winbind samba-winbind-clients

6. 仮想マシンで **/etc/samba/smb.conf** ファイルを編集して以下の内容を追加します。**DOMAIN** は短いドメイン名に、**REALM.LOCAL** は Active Directory レルムに置き換えてください。

[global] workgroup = DOMAIN

```
realm = REALM.LOCAL
log level = 2syslog = 0server string = Linux File Server
security = adslog file = /var/log/samba/%m
max log size = 50printcap name = cupsprinting = cupswinbind enum users = Yes
winbind enum groups = Yes
winbind use default domain = true
winbind separator = +idmap uid = 1000000-2000000
idmap gid = 1000000 - 2000000template shell = /bin/bash
```
7. 仮想マシンをドメインにアタッチします。

net ads join -U user\_name

- 8. **winbind** サービスを起動して、このサービスがブート時に起動されるようにします。
	- Red Hat Enterprise Linux 6 の場合

# service winbind start # chkconfig winbind on

Red Hat Enterprise Linux 7 の場合

# systemctl start winbind.service # systemctl enable winbind.service

- 9. システムと Active Directory で通信がされていることを確認します。
	- a. 信頼関係が作成されたことを確認します。

# wbinfo -t

b. ユーザーを一覧表示できるかどうかを確認します。

```
# wbinfo -u
```
c. グループを一覧表示できるかどうかを確認します。

# wbinfo -g

10. NSS および PAM スタックを設定します。

a. 認証の設定 ウィンドウを開きます。

# authconfig-tui

b. **Winbind** の使用 のチェックボックスを選択して、次へ を選び **Enter** を押します。

c. **OK** ボタンを選択して **Enter** を押します。

シングルサインオンで使用するように設定したユーザーとパスワードで、ユーザーポータルにログイン して、仮想マシンのコンソールに接続すると自動的にログインされます。

#### **4.1.3. Windows** 仮想マシンへのシングルサインオン **(SSO)** 設定

Windows 仮想マシンのシングルサインオンを設定するには、Windows ゲストエージェントをゲスト 仮想マシンにインストールする必要があります。このエージェントは、**RHEV Guest Tools** ISO ファ イルに含まれています。**RHEV-toolsSetup.iso** のイメージが ISO ドメインにない場合、システム管 理者にお問い合わせください。

#### 手順**4.3 Windows** 仮想マシンへのシングルサインオン **(SSO)** 設定

- 1. Windows の仮想マシンを選択します。マシンの電源がオンになっていることを確認します。
- 2. **CD/DVD** を変更 をクリックします。
- 3. イメージの一覧から **RHEV-toolsSetup.iso** を選択します。
- 4. **OK** をクリックします。
- 5. コンソール をクリックして、仮想マシンにログインします。
- 6. 仮想マシンの CD/DVD ドライブを探して、Guest Tools ISO ファイルのコンテンツにアクセ スし、**RHEV-ToolsSetup.exe** を起動します。ツールがインストールされたら、変更を適用 するためにマシンを再起動するようにプロンプトが表示されます。

シングルサインオンで使用するように設定したユーザーとパスワードで、ユーザーポータルにログイン して、仮想マシンのコンソールに接続すると自動的にログインされます。

#### **4.1.4.** 仮想マシンのシングルサインオン **(SSO)** の無効化

以下の手順では、仮想マシンのシングルサインオンを無効にする方法を説明します。

#### 手順**4.4** 仮想マシンのシングルサインオン **(SSO)** の無効化

- 1. 仮想マシンを選択して、編集 をクリックします。
- 2. コンソール タブをクリックします。
- 3. シングルサインオンを無効にする のチェックボックスを選択します。
- 4. **OK** をクリックします。

#### <span id="page-34-0"></span>**4.2. USB** デバイスの設定

SPICE プロトコルで接続された仮想マシンは、USB デバイスに直接、接続するよう設定することがで きます。

仮想マシンがアクティブで仮想マシンにフォーカスがある場合、USB デバイスはリダイレクトされま す。USB リダイレクトは、デバイスがプラグインされるたびに手動で有効にしたり、SPICE クライア ントメニューでアクティブな仮想マシンに自動でリダイレクトしたりするように設定することもできま す。

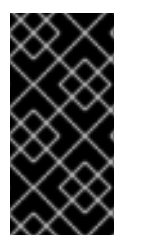

#### 重要

クライアントマシンとゲストマシンとの違いを理解しておくことが重要なポイントとな ります。クライアントとはゲストにアクセスするハードウェアのことで、ゲストとは ユーザーポータルまたは管理ポータルから接続できる仮想デスクトップまたは仮想サー バーのことです。

#### **4.2.1.** 仮想マシンでの **USB** デバイスの使用

USB リダイレクトの 有効 モードでは、Linux および Windows 仮想マシンの KVM/SPICE USB リダ イレクトが可能です。仮想 (ゲスト) マシンは、ネイティブ USB に対してゲストにインストールされた エージェントやドライバーを必要としません。Red Hat Enterprise Linux クライアントでは、USB の リダイレクトに必要なパッケージはすべて、virt-viewer パッケージにより提供されています。 Windows クライアントでは、usbdk パッケージもインストールする必要があります。USB の有効 モードは、以下のクライアントおよびゲストでサポートされます。

- クライアント
	- Red Hat Enterprise Linux 7.1 以降
	- Red Hat Enterprise Linux 6.0 以降
	- Windows 10
	- Windows 8
	- Windows 7
	- Windows 2008
	- Windows 2008 Server R2
- ゲスト
	- Red Hat Enterprise Linux 7.1 以降
	- Red Hat Enterprise Linux 6.0 以降
	- Windows 7
	- Windows XP
	- Windows 2008

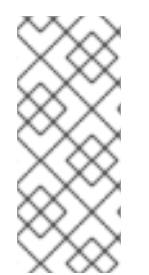

#### 注記

64 ビットアーキテクチャーの PC をご使用の場合は、Internet Explorer の 64 ビット 版を使用して USB ドライバーの 64 ビット版をインストールする必要があります。64 ビットアーキテクチャーに 32 ビットバージョンをインストールしても、USB リダイレ クトは機能しません。正しい USB タイプを最初にインストールすれば、32 ビットと 64 ビット両方のブラウザーから USB リダイレクトを使用することができます。

**4.2.2. Windows** クライアントでの **USB** デバイスの使用
Windows クライアントでは、USB デバイスをゲストにリダイレクトするために、**usbdk** サービスを 実行する必要があります。必ず **usbdk** バージョンがクライアントマシンのアーキテクチャーに適合す るようにしてください。たとえば、64 ビットの Windows マシンには、64 ビットバージョンの **usbdk** をインストールする必要があります。

#### 手順**4.5 Windows** クライアントでの **USB** デバイスの使用

- 1. **usbdk** サービスのインストールが完了して稼働中の状態となったら、SPICE プロトコルを使 用するように設定した仮想マシンを選択します。
- 2. USB サポートが 有効 に設定されていることを確認します。

1. 編集 をクリックします。

- 2. コンソール タブをクリックします。
- 3. **USB** サポート のドロップダウンリストから 有効 を選択します。
- 4. **OK** をクリックします。
- 3. コンソールオプション ボタンをクリックして、**USB** 自動共有を有効にする のチェックボック スにチェックを入れます。
- 4. 仮想マシンを起動して コンソール ボタンをクリックし、その仮想マシンに接続します。USB デバイスをクライアントマシンに差し込むと、そのデバイスは自動的にリダイレクトされて、 ゲストマシン上に表示されます。

## **4.2.3. Red Hat Enterprise Linux** クライアント上での **USB** デバイスの使用

usbredir パッケージにより、Red Hat Enterprise Linux クライアントから仮想マシンへのUSB リダ イレクトが有効になります。usbredir は virt-viewer パッケージの依存関係で、このパッケージととも に自動的にインストールされます。

#### 手順**4.6 Red Hat Enterprise Linux** クライアント上での **USB** デバイスの使用

- 1. 仮想マシン タブをクリックして、SPICE プロトコルを使用するように設定されている仮想マシ ンを選択します。
- 2. USB サポートが 有効 に設定されていることを確認します。
	- 1. 編集 をクリックします。
	- 2. コンソールタブをクリックします。
	- 3. **USB** サポート のドロップダウンリストから 有効 を選択します。

4. **OK** をクリックします。

- 3. コンソールオプション ボタンをクリックして、**USB** 自動共有を有効にする のチェックボック スにチェックを入れます。
- 4. 仮想マシンを起動して コンソール ボタンをクリックし、その仮想マシンに接続します。USB デバイスをクライアントマシンに差し込むと、そのデバイスは自動的にリダイレクトされて、 ゲストマシン上に表示されます。

# **4.3.** マルチモニターの設定

# **4.3.1. Red Hat Enterprise Linux** 仮想マシンのマルチディスプレイ設定

SPICE プロトコルで仮想マシンを接続する場合、Red Hat Enterprise Linux 仮想マシン 1 台につき最 大 4 つのディスプレイを設定することができます。

- 1. 仮想マシンで SPICE セッションを起動します。
- 2. SPICE クライアントウィンドウの上部にある **View** のドロップダウンメニューを開きます。
- 3. **Display** メニューを開きます。
- 4. 有効または無効にするディスプレイの名前をクリックします。

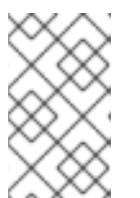

注記

デフォルトでは、仮想マシンでの SPICE セッションの起動時には **Display 1** のみが有効になっています。他のディスプレイが有効になっていない場合に、こ のディスプレイを無効にするとセッションが終了してしまいます。

#### **4.3.2. Windows** 仮想マシンのマルチディスプレイ設定

SPICE プロトコルで仮想マシンを接続する場合、Windows 仮想マシン 1 台につき最大 4 つのディスプ レイを設定することができます。

- 1. 仮想マシン タブをクリックして、仮想マシンを 1 つ選択します。
- 2. 仮想マシンの雷源をオフの状態で、編集 をクリックします。
- 3. コンソール タブをクリックします。
- 4. モニター のドロップダウンリストからディスプレイの数を選択します。

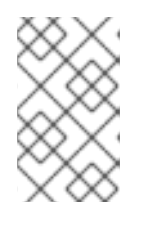

#### 注記

この設定により、仮想マシンで有効となるディスプレイの最大数が制御されま す。仮想マシンの実行中には、この範囲内で追加のディスプレイを有効にするこ とができます。

- 5. **OK** をクリックします。
- 6. 仮想マシンで SPICE セッションを起動します。
- 7. SPICE クライアントウィンドウの上部にある **View** のドロップダウンメニューを開きます。
- 8. **Display** メニューを開きます。
- 9. 有効または無効にするディスプレイの名前をクリックします。

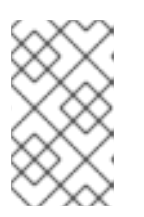

#### 注記

デフォルトでは、仮想マシンでの SPICE セッションの起動時には **Display 1** のみが有効になっています。他のディスプレイが有効になっていない場合に、こ のディスプレイを無効にするとセッションが終了してしまいます。

# **4.4.** コンソールオプションの設定

# **4.4.1.** コンソールオプション

接続プロトコルは、仮想マシンへのグラフィカルコンソールの提供に使用する基盤テクノロジーで、こ のプロトコルにより物理マシンと同じように仮想マシンの操作をが可能になります。現在、Red Hat Virtualization は以下の接続プロトコルをサポートしています。

# **SPICE**

Simple Protocol for Independent Computing Environments (SPICE) は、Linux 仮想マシンおよ び Windows 仮想マシンの両方に推奨される接続プロトコルです。SPICE を使用して仮想マシンへのコ ンソールを開くには、Remote Viewer を使用します。

# **VNC**

Virtual Network Computing (VNC) は Linux 仮想マシンと Windows 仮想マシンのいずれの場合 も、コンソールを開くのに使用することができます。VNC を使用して仮想マシンにアクセスするコン ソールを開くには、Remote Viewer または VNC クライアントを使用します。

## **RDP**

Remote Desktop Protocol (RDP) は、Windows 仮想マシンへのコンソールを開く場合にのみ使用可 能で、Remote Desktop がインストール済みの Windows マシンから仮想マシンにアクセスする場合 にのみ利用することができます。また、RDP を使用して Windows 仮想マシンに接続するには、あら かじめ仮想マシン上でリモート共有をセットアップし、Remote Desktop の接続を許可するように ファイアウォールを設定する必要があります。

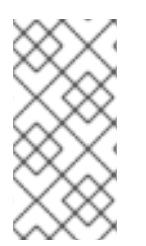

# 注記

現在、Windows 8 を実行する仮想マシンでは、SPICE はサポートされていません。 Windows 8 の仮想マシンが SPICE プロトコルを使用するように設定されると、必要な SPICE ドライバーがないことが検出されて、RDP を使用するように自動的にフォール バックします。

# **4.4.1.1.** コンソールオプションへのアクセス

呼び出しメソッドや USB のリダイレクトを有効/無効にするかなど、仮想マシンのグラフィカルコン ソールを開くためのオプションを複数設定することができます。

## 手順**4.7** コンソールオプションへのアクセス

- 1. 実行中の仮想マシンを選択します。
- 2. コンソールオプション ウィンドウを開きます。
	- 管理ポータルで仮想マシンを右クリックして コンソールオプション をクリックします。
	- ユーザーポータルで、コンソールオプションの編集 ボタンをクリックします。

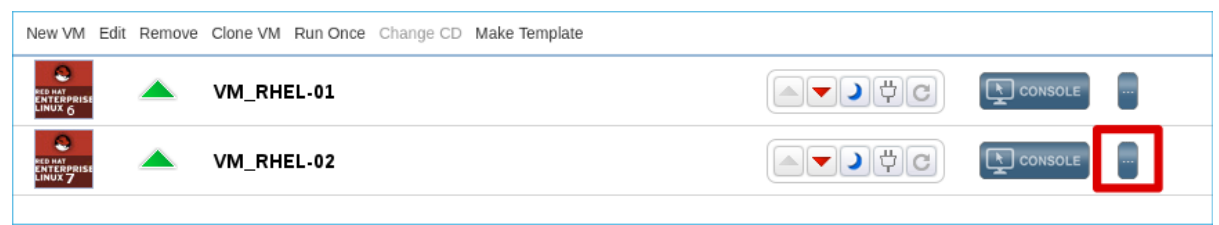

図**4.1** ユーザーポータルのコンソールオプションの編集ボタン

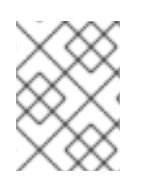

# 注記

VNC 接続プロトコル使用時のキーボードレイアウトなど、各接続プロトコル固有のその 他のオプションは、仮想マシンの編集 ウィンドウの コンソール タブで設定できます。

# **4.4.1.2. SPICE** コンソールオプション

接続プロトコルに SPICE を選択した場合は、コンソールオプション ウィンドウから、以下のオプショ ンが使用できます。

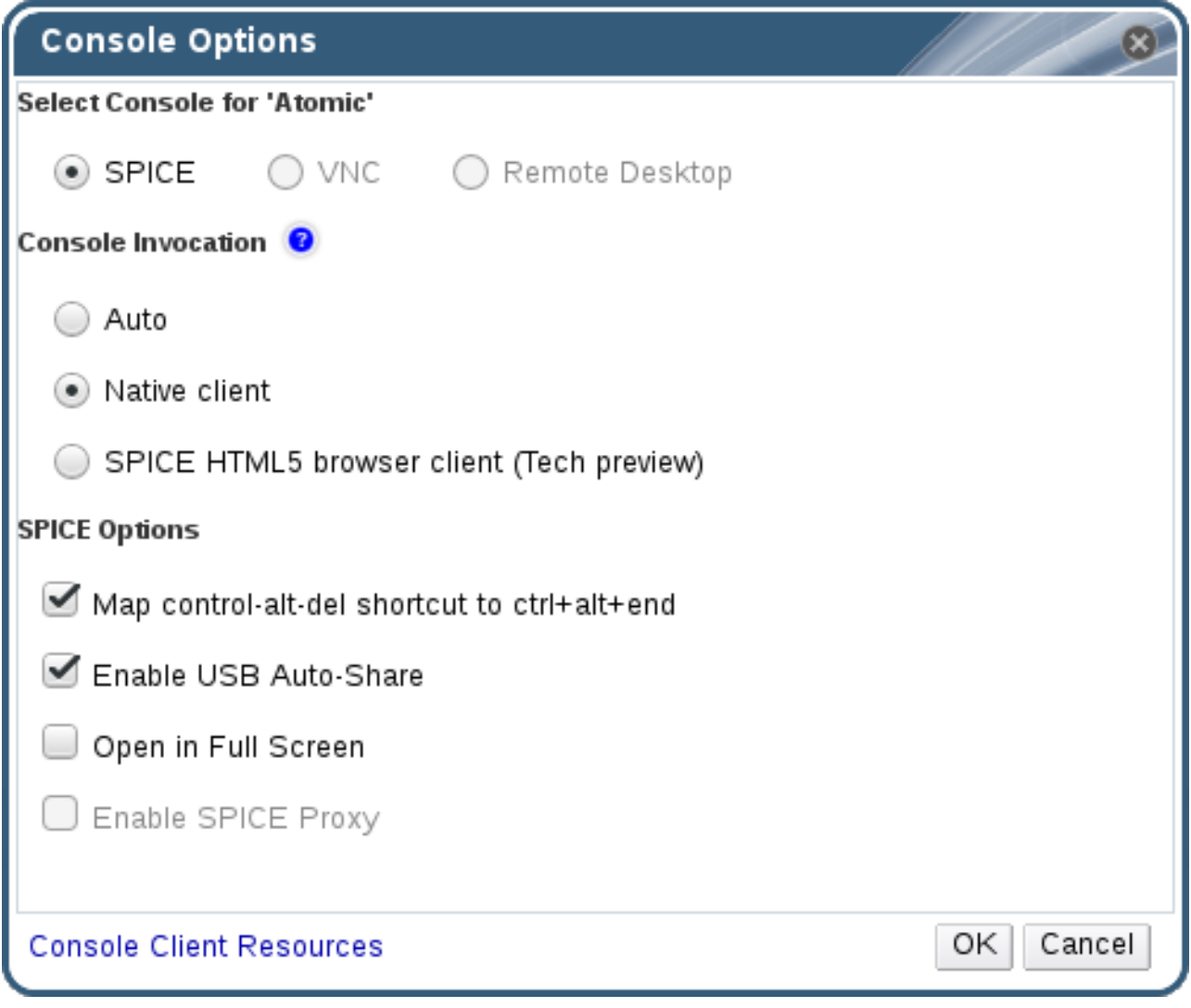

図**4.2** コンソールオプションウィンドウ

# コンソールの呼び出し

自動: Manager が自動的にコンソールの呼び出しの方法を選択します。

- ネイティブクライアント: 仮想マシンのコンソールに接続すると、ファイルのダウンロードのダ イアログが表示され Remote Viewer 経由で仮想マシンのコンソールを開くためのファイルが 提供されます。
- **SPICE HTML5** ブラウザークライアント **(**テクノロジープレビュー**)**: 仮想マシンのコンソー ルに接続すると、ブラウザータブが開き、コンソールとして機能します。

#### **SPICE**のオプション

- **control-alt-del** のショートカットを **ctrl+alt+end** にマップ: このチェックボックス を選択して、**Ctrl**+**Alt**+**Del** のキーの組み合わせを、仮想マシン内の **Ctrl**+**Alt**+**End** に マッピングします。
- **USB** 自動共有を有効にする: USB デバイスを自動的に仮想マシンへリダイレクトするには、こ のチェックボックスを選択します。このオプションが選択されていない場合は、USB デバイス はゲストの仮想マシンではなくクライアントマシンに接続されます。ゲストマシンで USB デバ イスを使用するには手動で SPICE クライアントメニューを有効にする必要があります。
- 全画面表示で開く: 仮想マシンへの接続時に仮想マシンのコンソールを自動的に全画面表示で開 くように設定するには、このチェックボックスをチェックします。**SHIFT**+**F11** を押して、全 画面表示のオン、オフを切り替えます。
- **SPICE** プロキシーを有効にする: SPICE プロキシーを有効にするには、このチェックボックス を選択します。
- **WAN** オプションを有効にする: このチェックボックスを選択すると、Windows 仮想マシン上 で **WANDisableEffects** および **WANColorDepth** のパラメーターをそれぞれ **animation** と **16** ビットに設定されます。WAN 環境内の帯域幅が制限されます。このオプションは、特定の Windows 設定で帯域幅が過剰に使用されるのを防ぎます。

## **4.4.1.3. VNC** コンソールオプション

接続プロトコルに VNC を選択した場合は、コンソールオプション ウィンドウから、以下のオプション が使用できます。

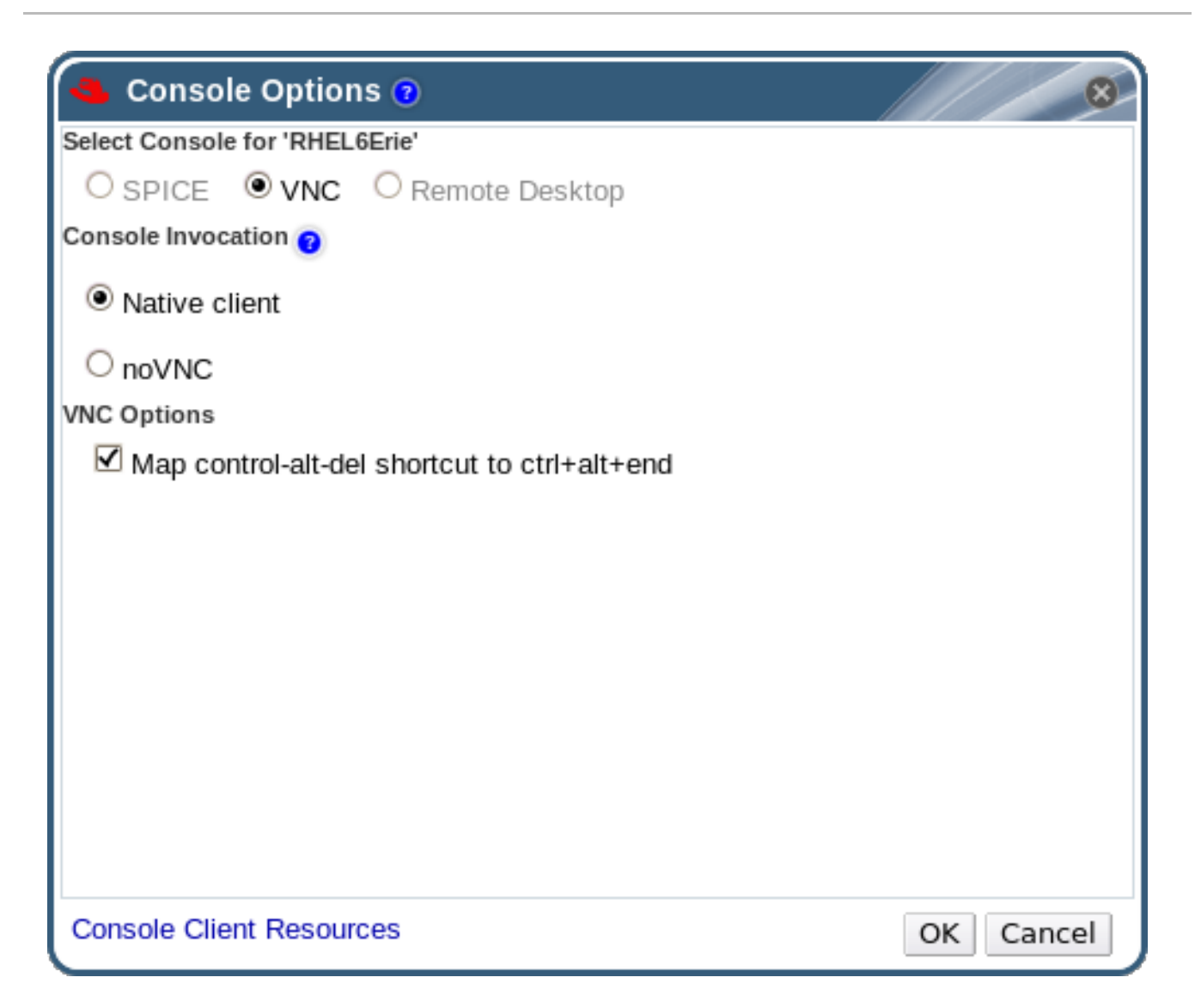

図**4.3** コンソールオプションウィンドウ

コンソールの呼び出し

- ネイティブクライアント: 仮想マシンのコンソールに接続すると、ファイルのダウンロードのダ イアログが表示され Remote Viewer 経由で仮想マシンのコンソールを開くためのファイルが 提供されます。
- **noVNC**: 仮想マシンのコンソールに接続すると、ブラウザータブが開き、コンソールとして機能 します。

**VNC** のオプション

**control-alt-del** のショートカットを **ctrl+alt+end** にマップ: このチェックボックス を選択して、**Ctrl**+**Alt**+**Del** のキーの組み合わせを、仮想マシン内の **Ctrl**+**Alt**+**End** に マッピングします。

## **4.4.1.4. RDP** コンソールオプション

接続プロトコルに RDP を選択した場合は、コンソールオプション ウィンドウから、以下のオプション が使用できます。

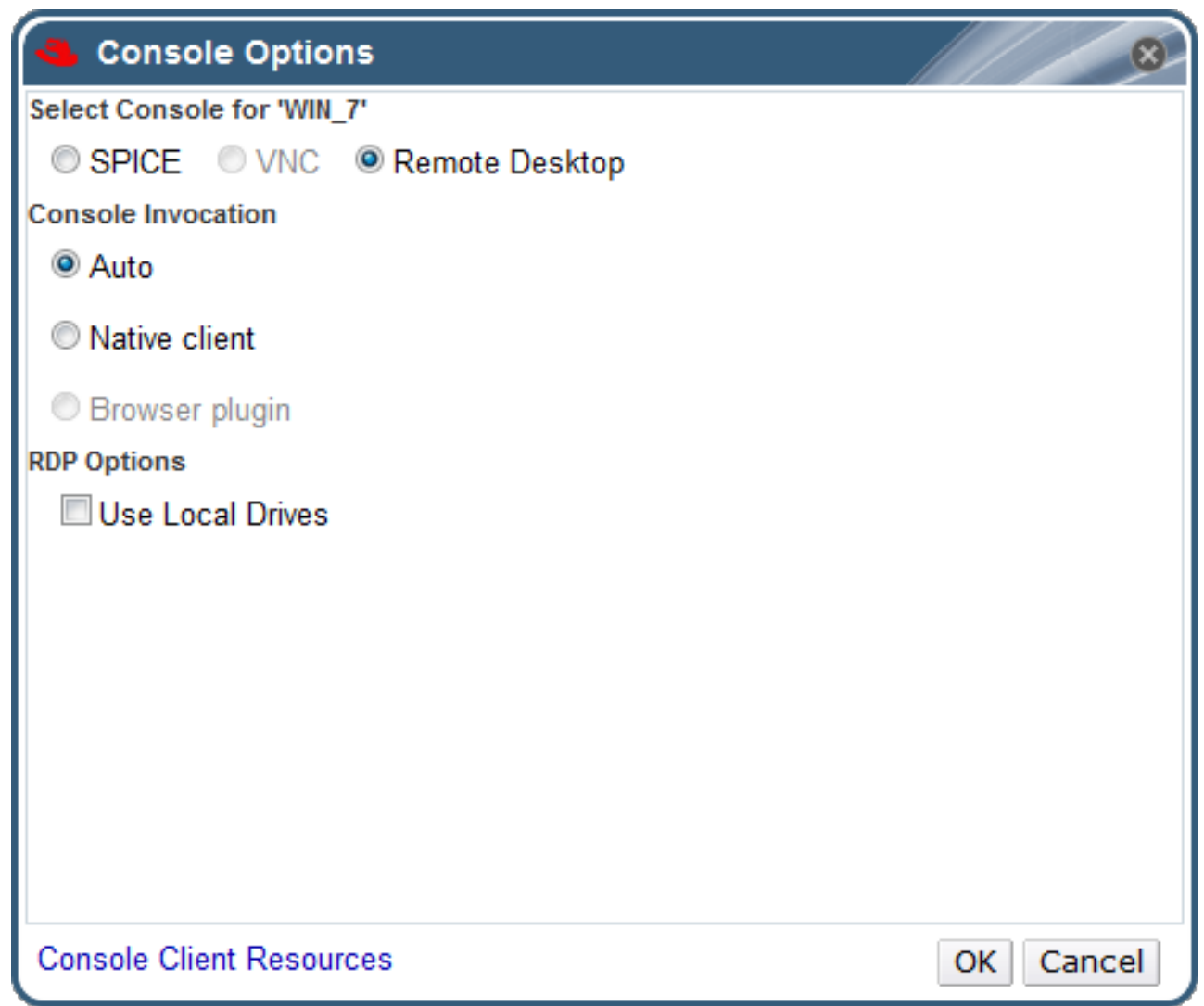

図**4.4** コンソールオプションウィンドウ

コンソールの呼び出し

- 自動: Manager が自動的にコンソールの呼び出しの方法を選択します。
- ネイティブクライアント: 仮想マシンのコンソールに接続すると、ファイルのダウンロードのダ イアログが表示され Remote Desktop 経由で仮想マシンのコンソールを開くためのファイル が提供されます。

**RDP** のオプション

ローカルドライブを使用: ゲストの仮想マシン上から、クライアントマシンのドライブにアクセ スできるようにするには、このチェックボックスを選択します。

# **4.4.2. Remote Viewer** のオプション

# **4.4.2.1. Remote Viewer** のオプション

ネイティブクライアント のコンソール呼び出しオプションを指定した場合は、Remote Viewer で仮想 マシンに接続されます。Remote Viewer ウィンドウでは、接続先の仮想マシンとの対話に複数のオプ ションを提供しています。

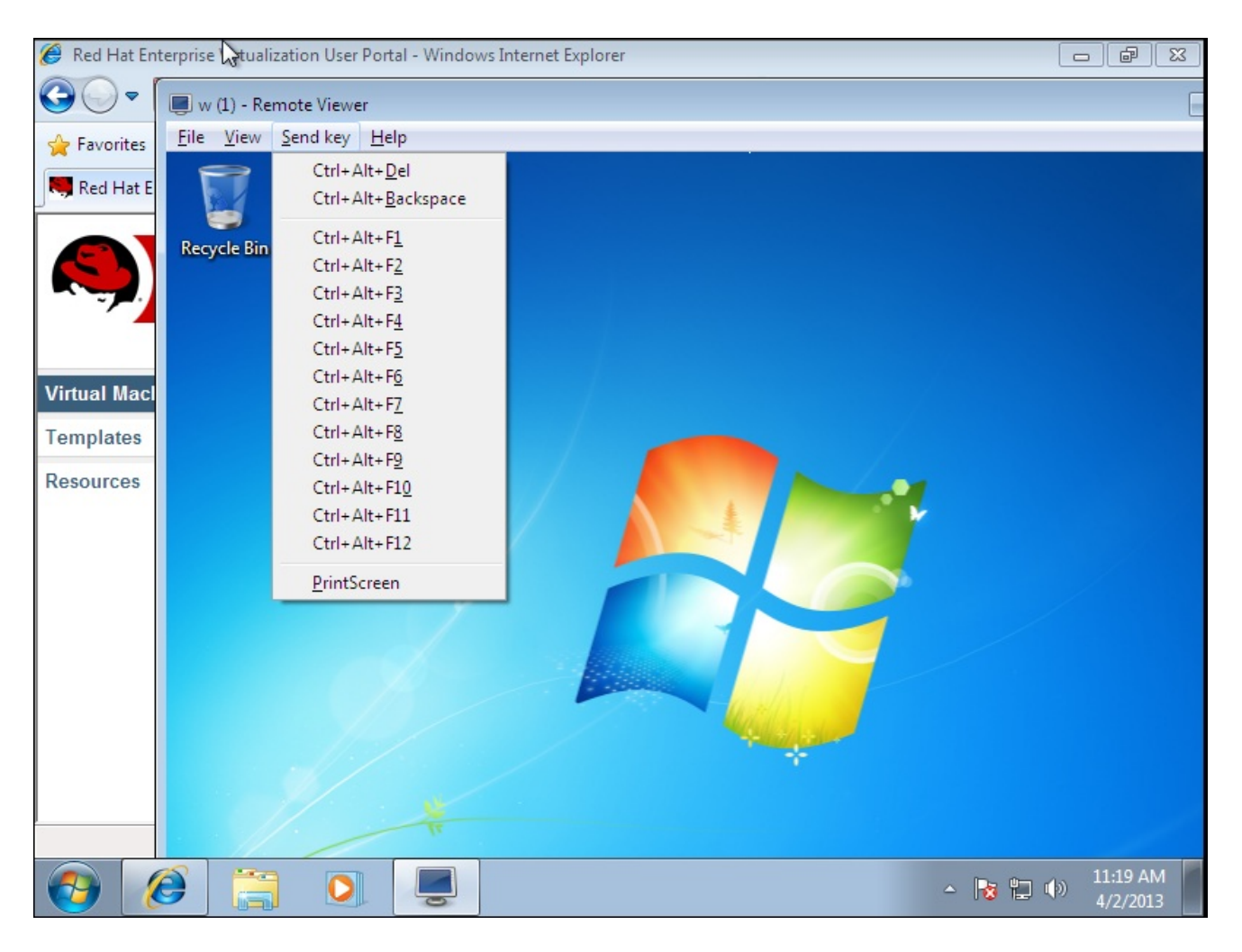

# 図**4.5 Remote Viewer** の接続オプション

# 表**4.1 Remote Viewer** のオプション

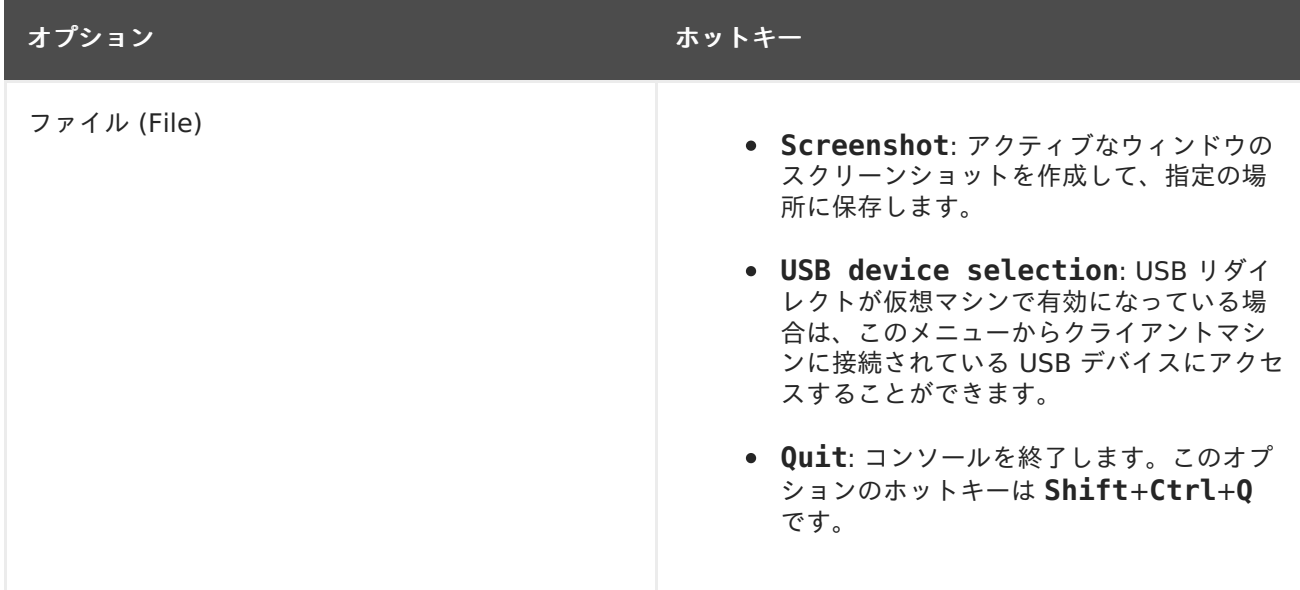

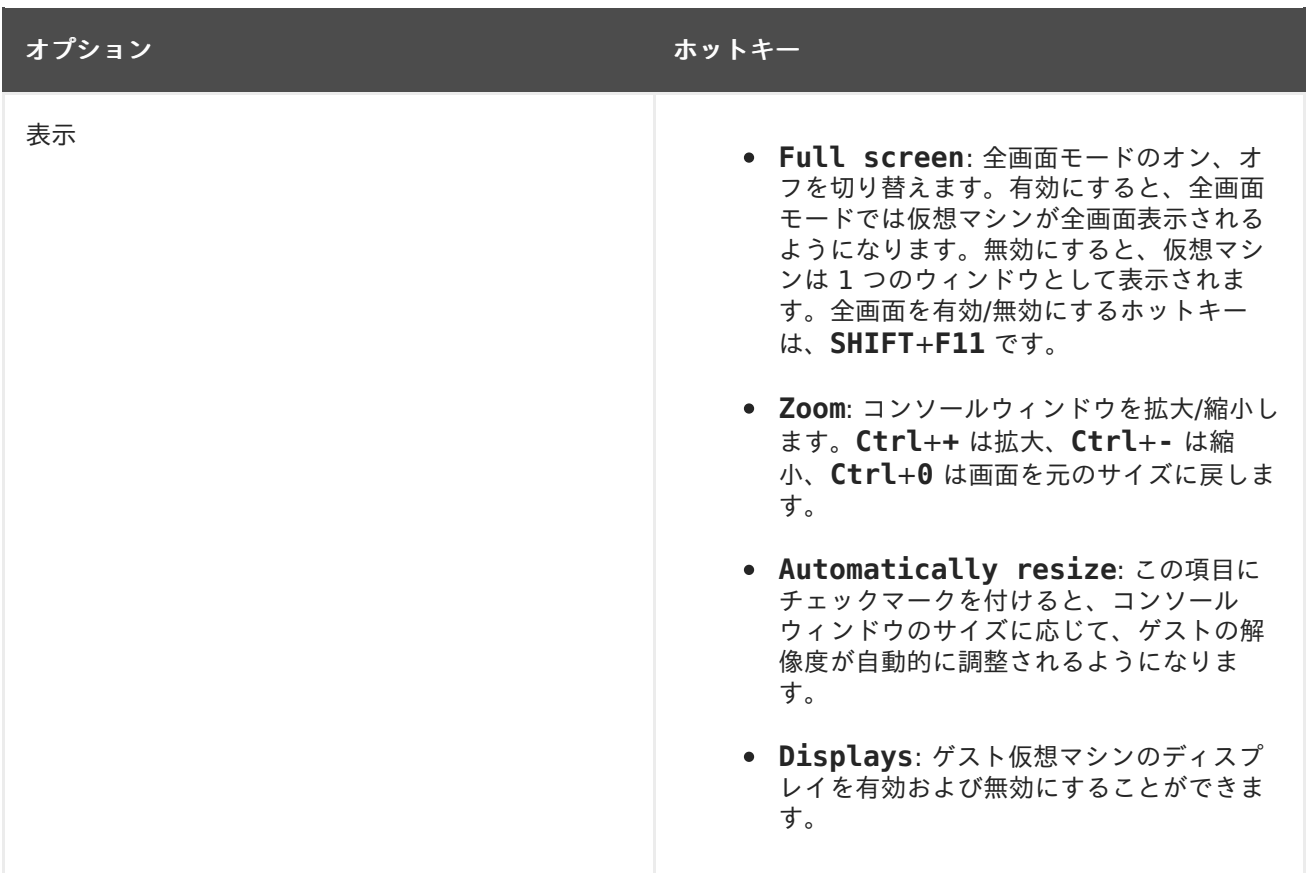

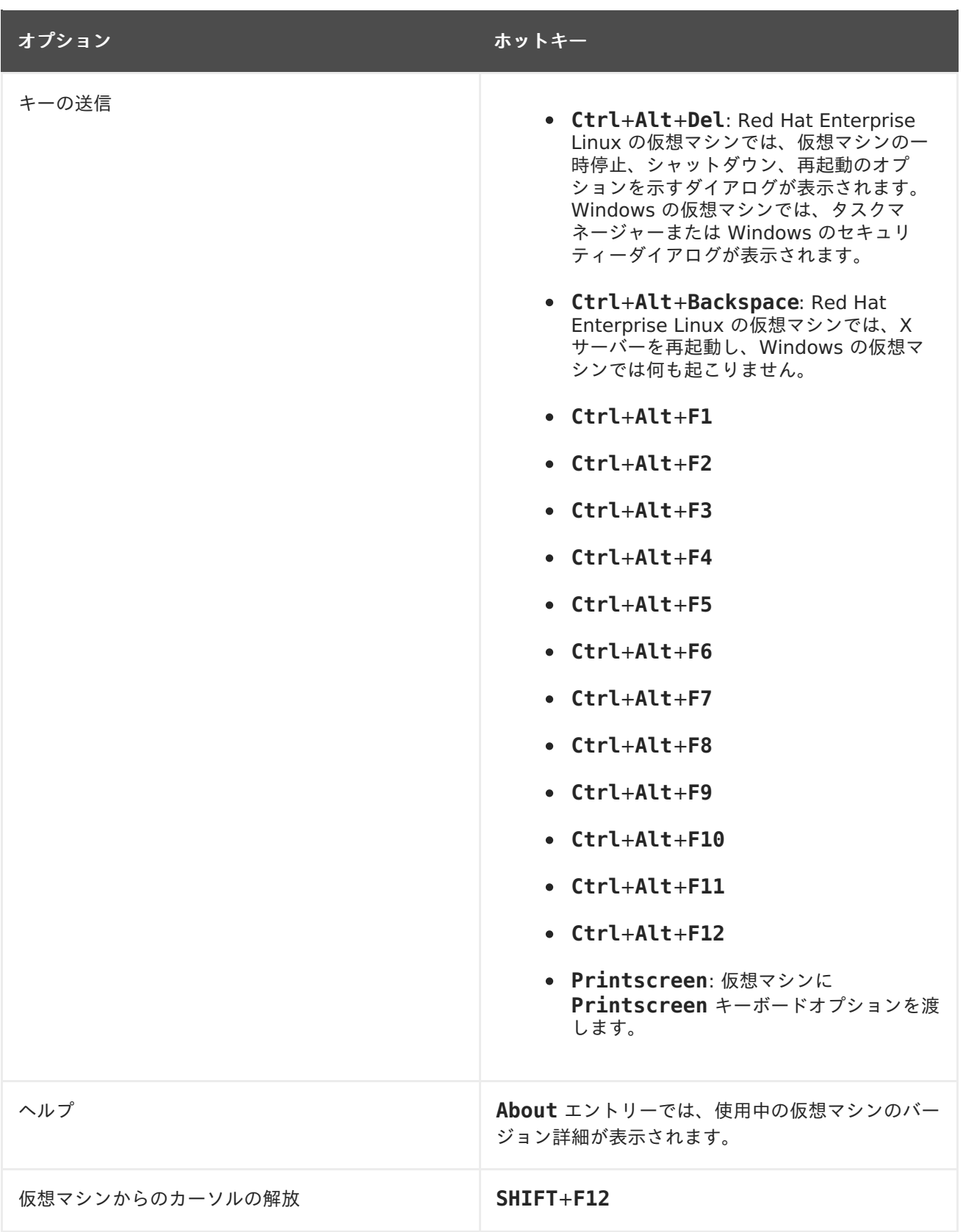

# **4.4.2.2. Remote Viewer** のホットキー

仮想マシンのホットキーは、全画面モード、ウィンドウモードのどちらでも使用することができます。 全画面モードを使用している場合には、画面上部の中央にマウスのポインターを移動すると、ホット キーのボタンを含むメニューが表示されます。ウィンドウモードを使用している場合には、仮想マシン ウィンドウのタイトルバーにある **Send key** メニューからホットキーを使用することができます。

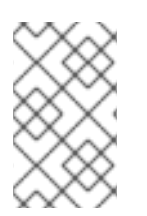

クライアントマシンで **vdagent** が実行されていない場合に、ウィンドウモードで、マ ウスを仮想マシン内で使用すると、仮想マシンのウィンドウ内にマウスがロックされま す。マウスのロックを解除するには、**Shift**+**F12** を押します。

### **4.4.2.3. console.vv** ファイルと **Remote Viewer** の手動による関連付け

Remote Viewer がインストールされた状態で、ネイティブクライアントのコンソールオプションを使 用して仮想マシンのコンソールを開こうとした際に **console.vv** ファイルをダウンロードするように 要求された場合には、手動で Remote Viewer と **console.vv** ファイルを関連付けし、Remote Viewer が自動的にこれらのファイルを使用してコンソールを開くことができるようにします。

#### 手順**4.8 console.vv** ファイルと **Remote Viewer** の手動による関連付け

1. 仮想マシンを起動します。

注記

- 2. コンソールオプション ウィンドウを開きます。
	- 管理ポータルで仮想マシンを右クリックして コンソールオプション をクリックします。
	- ユーザーポータルで、コンソールオプションの編集 ボタンをクリックします。

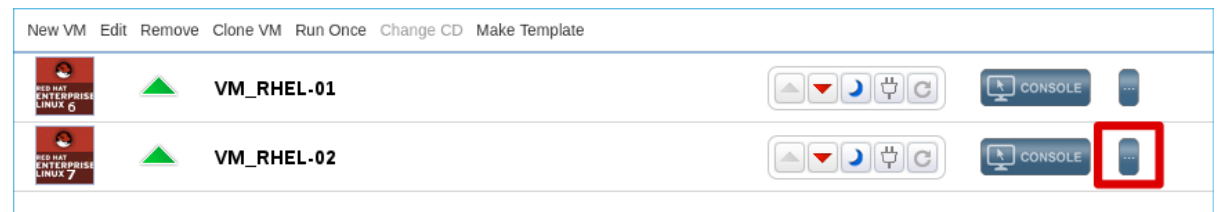

図**4.6** ユーザーポータルのコンソールオプションの編集ボタン

- 3. コンソールの呼び出しメソッドを ネイティブクライアント に変更して **OK** をクリックします。
- 4. その仮想マシンのコンソールを開くように試み、**console.vv** ファイルを開くか保存するよう に要求されたら 保存 をクリックします。
- 5. ローカルマシン上でファイルを保存した場所にナビゲートします。
- 6. **console.vv** ファイルをダブルクリックし、プロンプトが表示されたら インストールされたプ ログラムの一覧からプログラムを選択する を選択します。
- 7. プログラムから開く ウィンドウで この種類のファイルを開くときは、選択したプログラムをい つも使う を選択して 参照 ボタンをクリックします。
- 8. **C:\Users\[user name]\AppData\Local\virt-viewer\bin** ディレクトリーにナビゲー トして **remote-viewer.exe** を選択します。
- 9. **Open** をクリックして、**OK** をクリックします。

ネイティブクライアントのコンソール呼び出しオプションを使用して仮想マシンのコンソールを開く場 合には、Remote Viewer は、使用するアプリケーションの選択は要求せずに Red Hat Virtualization Manager が提供する **console.vv** ファイルを自動的に使用してその仮想マシンのコンソールを開きま す。

# **4.5.** ウォッチドッグの設定

### **4.5.1.** 仮想マシンへのウォッチドッグカードの追加

仮想マシンにウォッチドッグカードを追加して、オペレーティングシステムの応答性を監視することが できます。

手順**4.9** 仮想マシンへのウォッチドッグカードの追加

- 1. 仮想マシン タブをクリックして、仮想マシンを 1 つ選択します。
- 2. 編集 をクリックします。
- 3. 高可用性 タブをクリックします。
- 4. ウォッチドッグモデル のドロップダウンリストから使用するウォッチドッグモデルを選択しま す。
- 5. ウォッチドッグアクション のドロップダウンリストからアクションを 1 つ選択します。これ は、ウォッチドッグがトリガーされた場合に仮想マシンが取るアクションです。
- 6. **OK** をクリックします。

**4.5.2.** ウォッチドッグのインストール

仮想マシンにアタッチされたウォッチドッグカードをアクティブ化するには、その仮想マシンに watchdog パッケージをインストールして **watchdog** サービスを起動する必要があります

手順**4.10** ウォッチドッグのインストール

- 1. ウォッチドッグカードがアタッチされた仮想マシンにログインします。
- 2. watchdog パッケージおよび依存関係をインストールします。

# yum install watchdog

3. **/etc/watchdog.conf** ファイルを編集して、以下の行のコメントを解除します。

watchdog-device = /dev/watchdog

4. 変更を保存します。

- 5. **watchdog** サービスを起動して、このサービスがブート時に起動されるようにします。
	- Red Hat Enterprise Linux 6 の場合:

# service watchdog start # chkconfig watchdog on

Red Hat Enterprise Linux 7 の場合:

# systemctl start watchdog.service # systemctl enable watchdog.service

**4.5.3.** ウォッチドッグ機能の確認

ウォッチドッグカードが仮想マシンにアタッチされ、**watchdog** サービスがアクティブな状態であるこ とを確認します。

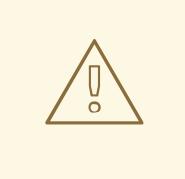

警告

以下の手順は、ウォッチドッグの機能をテストする目的のみで記載しています。実 稼働環境のマシンでは決して実行しないでください。

#### 手順**4.11** ウォッチドッグ機能の確認

- 1. ウォッチドッグカードがアタッチされた仮想マシンにログインします。
- 2. ウォッチドッグカードが仮想マシンによって認識されていることを確認します。

# lspci | grep watchdog -i

- 3. 以下のコマンドを実行して、ウォッチドッグがアクティブな状態であることを確認します。
	- カーネルパニックをトリガーします。
		- # echo c > /proc/sysrq-trigger
	- **watchdog** サービスを終了します。
		- # kill -9 `pgrep watchdog`

ウォッチドッグタイマーがリセットできなくなり、ウォッチドッグカウンターはその後すぐにゼロに達 します。ウォッチドッグカウンターがゼロに達すると、仮想マシンの ウォッチドッグ ドロップダウン メニューで指定したアクションが実行されます。

**4.5.4. watchdog.conf** 内のウォッチドッグ用パラメーター

以下の一覧には、**/etc/watchdog.conf** ファイルで使用可能な **watchdog** サービスの設定オプショ ンをまとめています。オプションを設定するには、そのオプションのコメントを解除して、変更を保存 した後に **watchdog** サービスを再起動する必要があります。

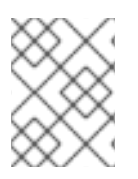

#### 注記

**watchdog** サービスの設定と **watchdog** コマンドのオプションについての詳しい説明は **watchdog** の man ページを参照してください。

#### 表**4.2 watchdog.conf** の変数

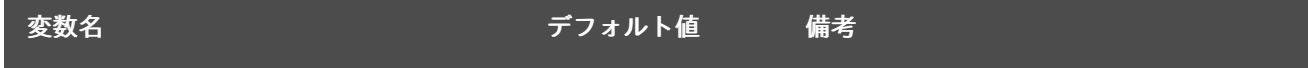

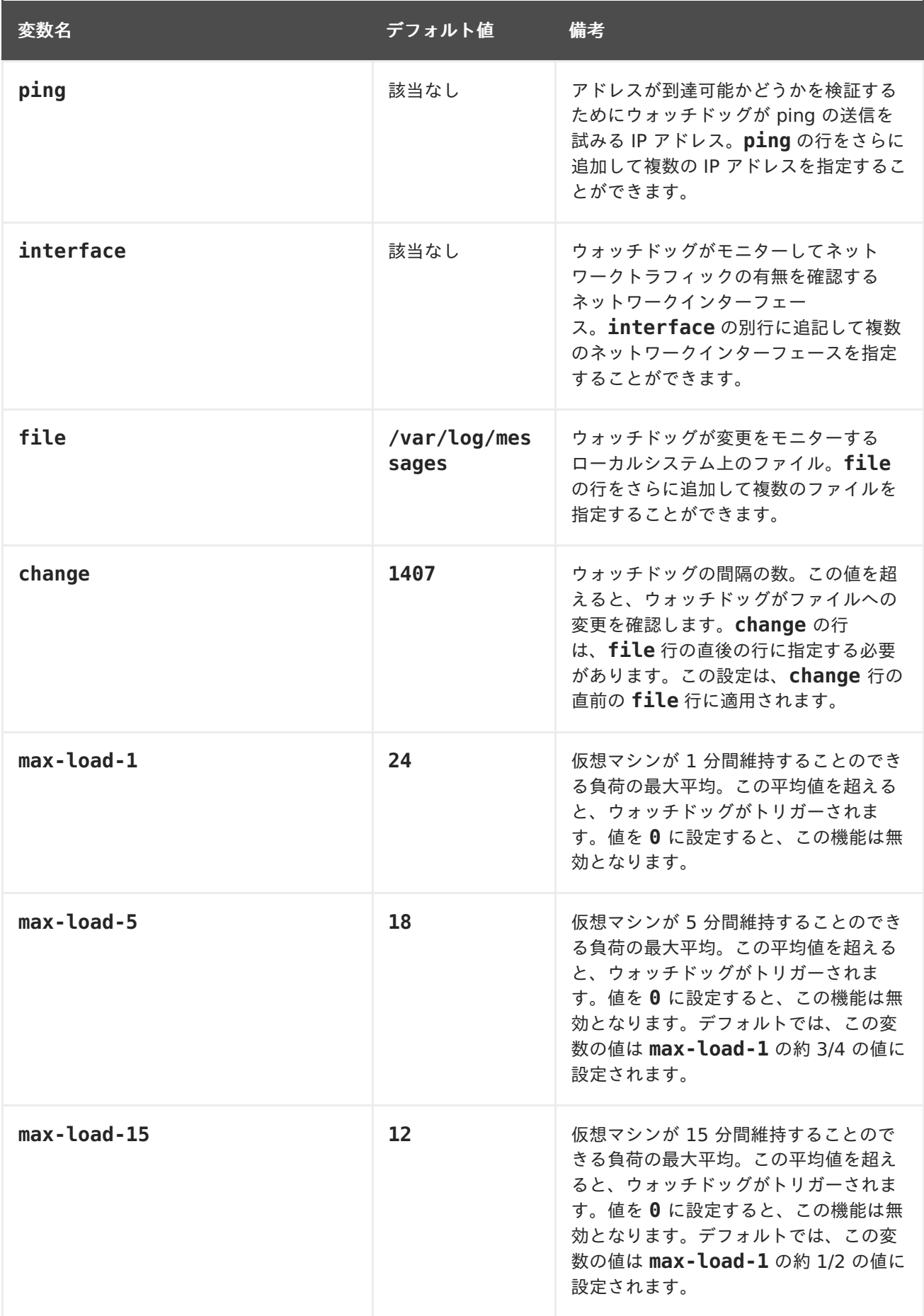

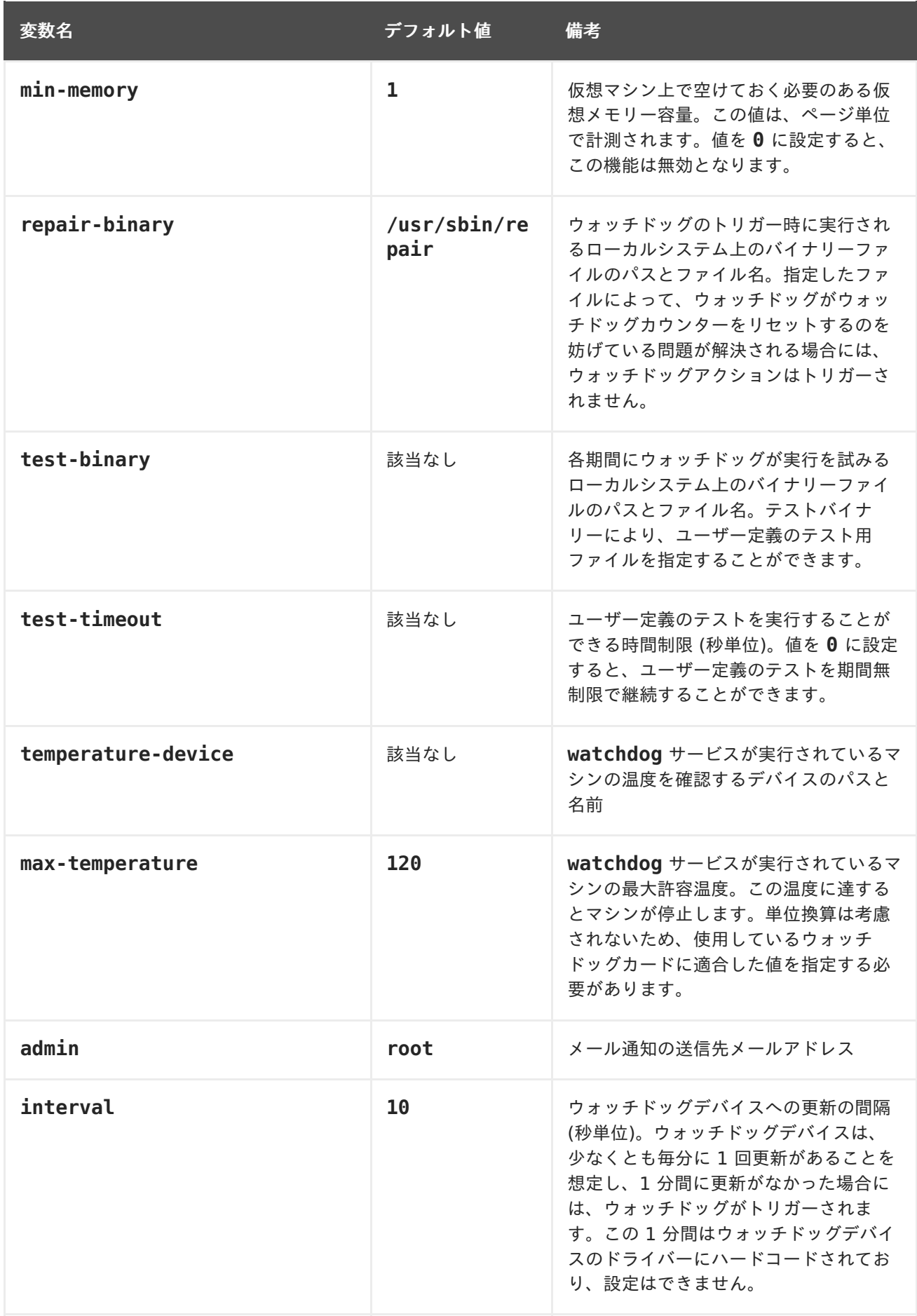

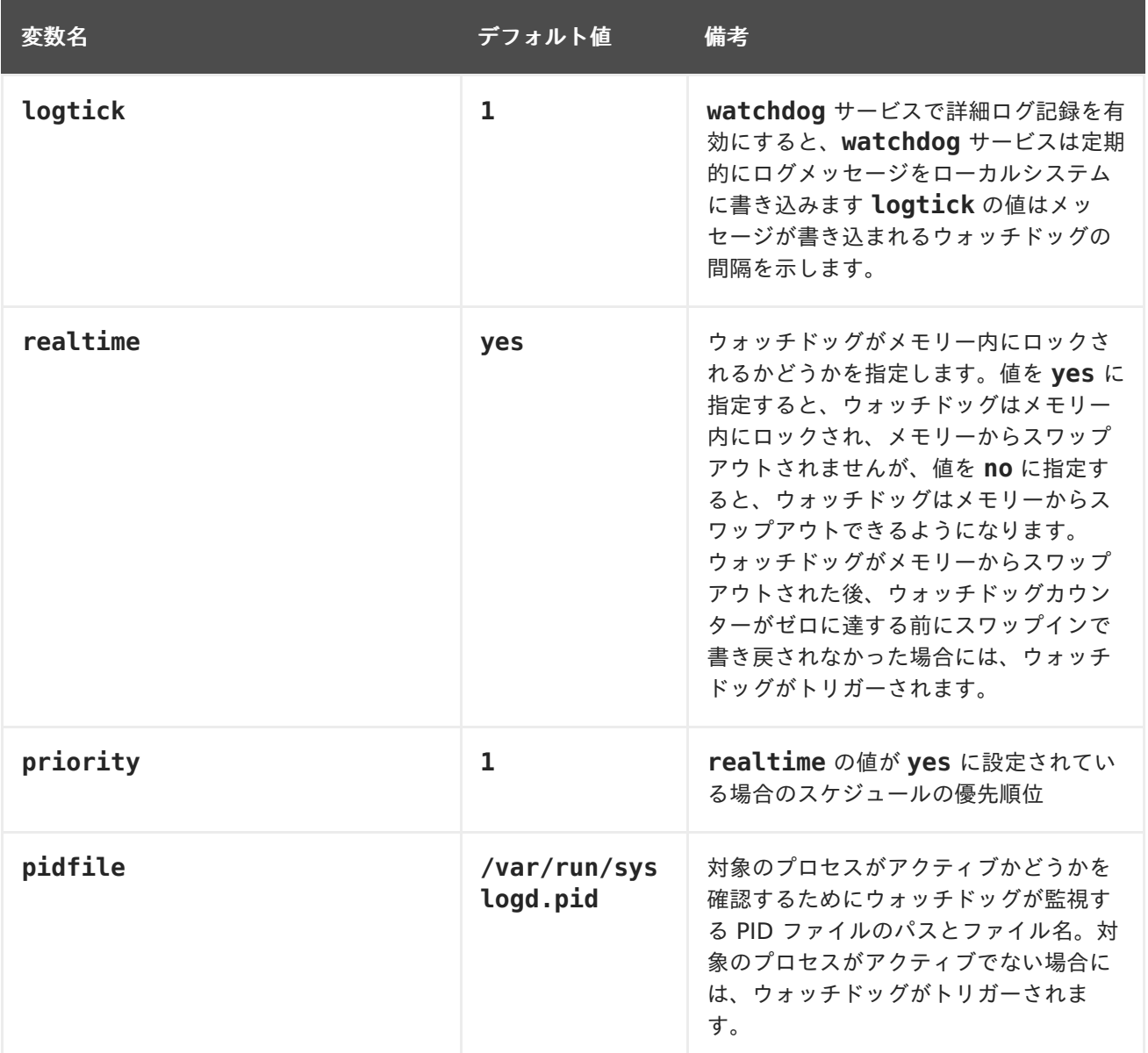

# **4.6.** 仮想 **NUMA** の設定

管理ポータルで、仮想マシンに仮想 NUMA ノードを設定して、ホストに物理 NUMA ノードをピニング することができます。ホストのデフォルトポリシーは、ホストで利用可能なリソースで仮想マシンをス ケジューリングして実行します。そのため、1 つのホストソケットに収まらない大容量の仮想マシンを バッキングするリソースは、複数の NUMA ノードに分散して、時間をかけてノード間を移動するた め、パフォーマンスが低下したり推測不能になったりする可能性があります。仮想 NUMA ノードを設 定および固定して、このような状況を回避して、パフォーマンスを向上します。

仮想 NUMA を設定するには、ホストで NUMA を有効にする必要があります。ホストで NUMA が有効 になっているかを確認するには、ホストにログインして **numactl --hardware** を実行します。この コマンドの出力には、最低でも 2 つの NUMA ノードが表示されるはずです。仮想マシンの ホスト タ ブからホストを選択して **NUMA** サポート をクリックして、ホストの NUMA トポロジーを確認すること もできます。このボタンは、選択したホストに最低でも 2 つの NUMA ノードがないと利用できませ ん。

## 手順**4.12** 仮想 **NUMA** の設定

- 1. 仮想マシン タブをクリックして、仮想マシンを 1 つ選択します。
- 2. 編集 をクリックします。
- 3. ホスト タブをクリックします。
- 4. 特定 のラジオボタンを選択して、一覧からホストを 1 つ選択します。選択したホストには、最 低でも 2 つの NUMA ノードが指定されている必要があります。
- 5. 移行オプション のドロップダウンリストから 移行を許可しない を選択します。
- 6. **NUMA** ノード数 フィールドに数字を入力して、仮想 NUMA ノードを仮想マシンに割り当てま す。
- 7. チューニングモード ドロップダウンリストから 厳格、優先、または インターリーブ を選択し ます。選択したモードが 優先 の場合は **NUMA** ノード数 は **1** に設定する必要があります。
- 8. **NUMA** 固定 をクリックします。

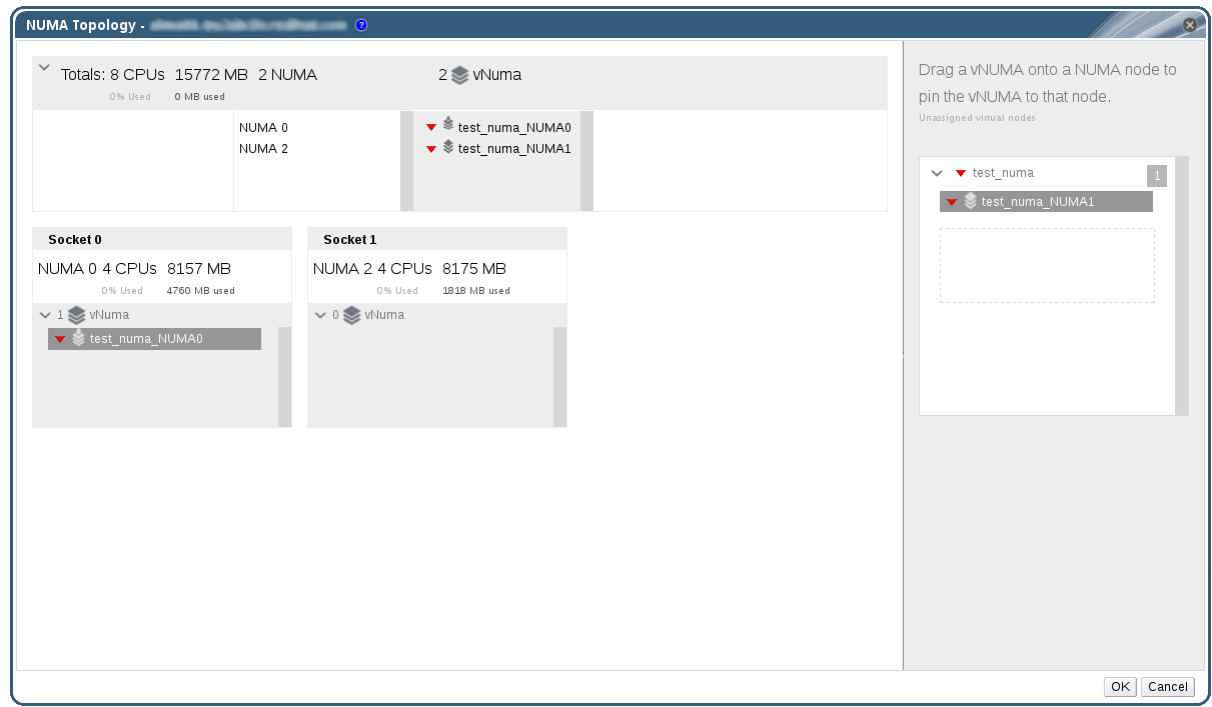

#### 図**4.7 NUMA** トポロジーウィンドウ

9. **NUMA** トポロジー ウィンドウで、必要に応じて右側のボックスから仮想 NUMA ノードをク リックして、左側のホスト NUMA ノードにドラッグして、**OK** をクリックします。

10. **OK** をクリックします。

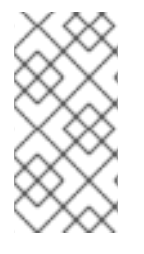

# 注記

ホストデバイスが 1 台以上あり、これらのデバイスがすべて単一の NUMA ノードに属 している場合には、仮想 NUMA ノードをホスト NUMA ノードに固定しなければ、シス テムはホストデバイスのメモリーマップト I/O (MMIO) が含まれる NUMA ノードにデ フォルト設定されます。

# **4.7.** 仮想マシンの **RED HAT SATELLITE** エラータ管理の設定

管理ポータルで、利用可能なエラータを表示するように仮想マシンの設定を行います。利用可能なエ ラータを表示するには、仮想マシンは Red Hat Satellite サーバーに関連付ける必要があります。

Red Hat Virtualization 4.1 では、Red Hat Satellite 6.1 を使用したエラータ管理をサポートしてい ます。

以下の前提条件を満たす必要があります。

- 仮想マシンを実行するホストは、Sattelite からのエラータ情報を受信するように設定する必要 があります。詳しい情報は、『管理ガイド』の「ホストの Satellite [エラータ管理の設定」を](https://access.redhat.com/documentation/ja-jp/red-hat-virtualization/4.1/single/administration-guide#sect-Host_Tasks)参 照してください。
- 仮想マシンには rhevm-guest-agent パッケージをインストールする必要があります。この パッケージにより、仮想マシンが Red Hat Virtualization Manager にホスト名を報告できる ようになります。こうすることで、Red Hat Satellite サーバーは仮想マシンをコンテンツホス トと識別して、適用可能なエラータをレポートできます。ovirt-guest-agent パッケージのイ ンストールに関する詳しい情報情報については、Red Hat Enterprise Linux 仮想マシンの場 合は 「Red Hat Enterprise Linux [へのゲストエージェントとドライバーのインストー](#page-20-0) ル」を、Windows 仮想マシンの場合は「Windows [へのゲストエージェントとドライバーのイ](#page-27-0) ンストール」を参照してください。

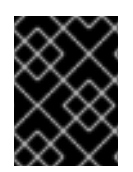

# 重要

Satellite サーバー内では、仮想マシンは FQDN で識別されます。このため、外部コン テンツホストの ID を Red Hat Virtualization で維持管理する必要はありません。

## 手順**4.13 Red Hat Satellite** エラータ管理の設定

# 注記

仮想マシンは、Satellite サーバーにコンテンツホストとして登録し、katello-agent パッケージをインストールする必要があります。

ホストの登録の設定方法についての詳しい情報は、『Red Hat Satellite User Guide』 の「Configuring a Host for [Registration](https://access.redhat.com/documentation/en-US/Red_Hat_Satellite/6.1/html-single/User_Guide/index.html#sect-Red_Hat_Satellite-User_Guide-Configuring_Hosts-Configuring_a_Host_for_Registration)」のセクションを参照してください。また、 ホストの登録および katello-agent パッケージのインストールの方法に関する詳しい情 報は、『Red Hat Satellite User Guide』の「[Registration](https://access.redhat.com/documentation/en-US/Red_Hat_Satellite/6.1/html-single/User_Guide/index.html#sect-Red_Hat_Satellite-User_Guide-Configuring_Hosts-Registration)」のセクションを参照して ください。

- 1. 仮想マシン タブをクリックして、仮想マシンを 1 つ選択します。
- 2. 編集 をクリックします。
- 3. **Foreman/Satellite** タブをクリックします。
- 4. プロバイダー のドロップダウンリストから必要な Satellite サーバーを選択します。
- 5. **OK** をクリックします。

# 第**5**章 仮想マシンの編集

# **5.1.** 仮想マシンのプロパティーの編集

ストレージ、オペレーティングシステム、ネットワークのパラメーターへの変更は、仮想マシンに悪影 響を及ぼす可能性があります。変更を加える前に変更内容が正しいことを確認してください。仮想マシ ンは、実行中に編集することができます。一部の変更 (以下の手順にリスト) は、即時に適用されま す。その他のすべての変更を適用するには、仮想マシンをシャットダウンして再起動する必要がありま す。

#### 手順**5.1** 仮想マシンの編集

- 1. 編集する仮想マシンを選択します。
- 2. 編集 をクリックします。
- 3. 必要に応じて設定を変更します。

以下の設定への変更は、即時に適用されます。

- 名前
- 説明
- コメント
- 最適化オプション (デスクトップ/サーバー)
- 削除防止
- ネットワークインターフェース
- メモリーサイズ ([このフィールドを編集して、仮想メモリーをホットプラグします。「仮想](#page-63-0) メモリーのホットプラグ」を参照してください。)
- 仮想ソケット (CPU [をホットプラグするには、このフィールドを編集します。「仮想](#page-64-0) CPU のホットプラグ」を参照してください。)
- カスタム移行ダウンタイムを使用
- 高可用性
- 実行**/**移行キューでの優先度
- 厳密なユーザーチェックを無効にする
- アイコン
- 4. **OK** をクリックします。
- 5. 次回の起動時の設定 ポップアップウィンドウが表示された場合には、**OK** をクリックします。

ステップ 3 でリストした設定の変更は、即時に適用されます。その他の変更はすべて、仮想マシンを シャットダウンして再起動した後に適用されます。それまでの間は、変更が保留されていることを示す オレンジ色のアイコンが ( 4) リマインダーとして表示されます。

# **5.2.** ネットワークインターフェース

**5.2.1.** 新規ネットワークインターフェースの追加

仮想マシンに複数のネットワークインターフェースを追加することができます。複数のネットワークイ ンターフェースを使用すると、複数の論理ネットワーク上に仮想マシンを配置することができます。

#### 手順**5.2** 仮想マシンへのネットワークインターフェース追加

- 1. 仮想マシン タブをクリックして、仮想マシンを 1 つ選択します。
- 2. 詳細ペインにある ネットワークインターフェース タブをクリックします。
- 3. 新規作成 をクリックします。

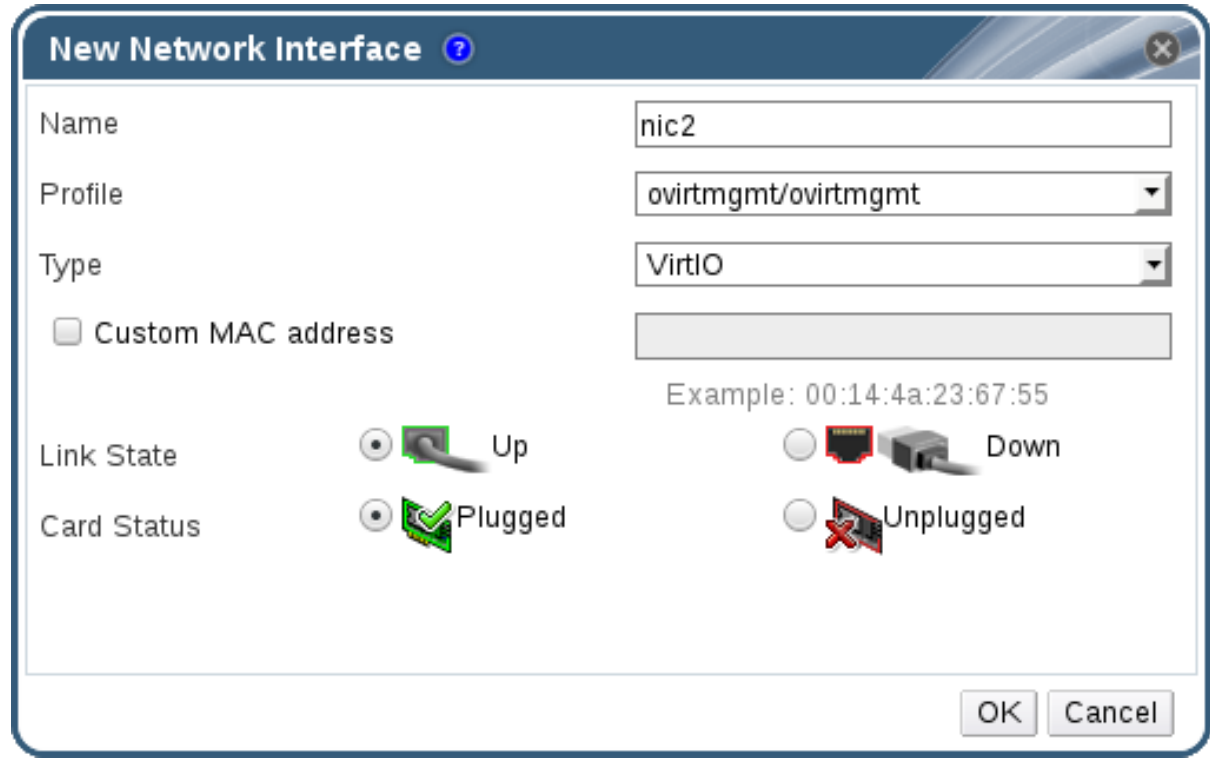

図**5.1** 新規ネットワークインターフェースウィンドウ

- 4. ネットワークインターフェースの 名前 を入力します。
- 5. ドロップダウンリストを使用して、ネットワークインターフェースの プロファイル および タ イプ を選択します。プロファイル および タイプ のドロップダウンリストは、対象のクラス ターで利用可能なプロファイルおよびネットワークタイプや、仮想マシンで利用可能なネット ワークインターフェースカードに応じて生成されます。
- 6. 必要に応じて、カスタム **MAC** アドレス チェックボックスを選択し、ネットワークインター フェースカードの MAC アドレスを入力します。
- 7. **OK** をクリックします。

新しいネットワークインターフェースは、仮想マシンの詳細ペインにある ネットワークインターフェー ス タブに表示されます。ネットワークインターフェースカードが仮想マシン上で定義されており、ネッ トワークに接続されている場合に、リンク状態 は **Up** にデフォルト設定されています。

新規ネットワークインターフェース ウィンドウのフィールドに関する詳細は、「新規ネットワークイン [ターフェースおよびネットワークインターフェースの編集ウィンドウの設定」](#page-157-0) を参照してください。

#### **5.2.2.** ネットワークインターフェースの編集

ネットワーク設定を変更するには、ネットワークインターフェースを編集する必要があります。以下の 手順は、実行中の仮想マシンで実行することが可能ですが、実行中でない仮想マシンでしか実行できな いアクションもあります。

手順**5.3** ネットワークインターフェースの編集

- 1. 仮想マシン タブをクリックして、仮想マシンを 1 つ選択します。
- 2. 詳細ペインの ネットワークインターフェース タブをクリックし、編集するネットワークイン ターフェースを選択します。
- 3. 編集 をクリックします。この ネットワークインターフェースの編集 ウィンドウには、新規 ネットワークインターフェース ウィンドウと同じフィールドが含まれています。
- 4. 必要に応じて設定を変更します。
- 5. **OK** をクリックします。

**5.2.3.** ネットワークインターフェースのホットプラグ

ネットワークインターフェースは、ホットプラグが可能です。ホットプラグとは、仮想マシンを実行中 にデバイスを有効または無効にする操作です。

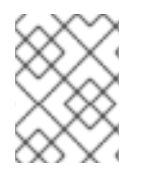

## 注記

ゲストのオペレーティングシステムは、ネットワークインターフェースのホットプラグ をサポートする必要があります。

- 手順**5.4** ネットワークインターフェースのホットプラグ
	- 1. 仮想マシン タブをクリックして、仮想マシンを 1 つ選択します。
	- 2. 詳細ペインの ネットワークインターフェース タブをクリックし、ホットプラグするネットワー クインターフェースを選択します。
	- 3. 編集 をクリックします。
	- 4. ネットワークインターフェースを有効にするには カードのステータス を 結線 に、ネットワー クインターフェースを無効にするには 抜線 に設定します。
	- 5. **OK** をクリックします。

**5.2.4.** ネットワークインターフェースの削除

#### 手順**5.5** ネットワークインターフェースの削除

1. 仮想マシン タブをクリックして、仮想マシンを 1 つ選択します。

- 2. 詳細ペインの ネットワークインターフェース タブをクリックし、削除するネットワークイン ターフェースを選択します。
- 3. 削除 をクリックします。
- 4. **OK** をクリックします。

# **5.3.** 仮想ディスク

**5.3.1.** 新規仮想ディスクの追加

複数の仮想ディスクを仮想マシンに追加することができます。

ディスクのデフォルトタイプは、イメージ です。直接 **LUN** ディスクまたは **Cinder** (OpenStack Volume) ディスクを追加することも可能です。イメージ ディスクの作成はすべて、Manager が管理 します。直接 **LUN** ディスクには、外部で用意された既存のターゲットが必要です。**Cinder** ディスク では、外部プロバイダー ウィンドウを使用して Red Hat Virtualization 環境に追加された OpenStack ボリュームのインスタンスにアクセスできる状態でなければなりません。詳しい情報 は「ストレージ管理用の OpenStack Volume (Cinder) [インスタンスの追加」を](https://access.redhat.com/documentation/ja-jp/red_hat_virtualization/4.1/html/administration_guide/sect-adding_external_providers#Adding_an_OpenStack_Volume_Cinder_Instance_for_Storage_Management)参照してください。 既存のディスクは、仮想マシンにアタッチされたフローティングディスクまたは共有可能なディスクの いずれかです。

#### 手順**5.6** 仮想マシンへのディスクの追加

- 1. 仮想マシン タブをクリックして、仮想マシンを 1 つ選択します。
- 2. 詳細ペインで ディスク タブをクリックします。
- 3. 新規作成 をクリックします。

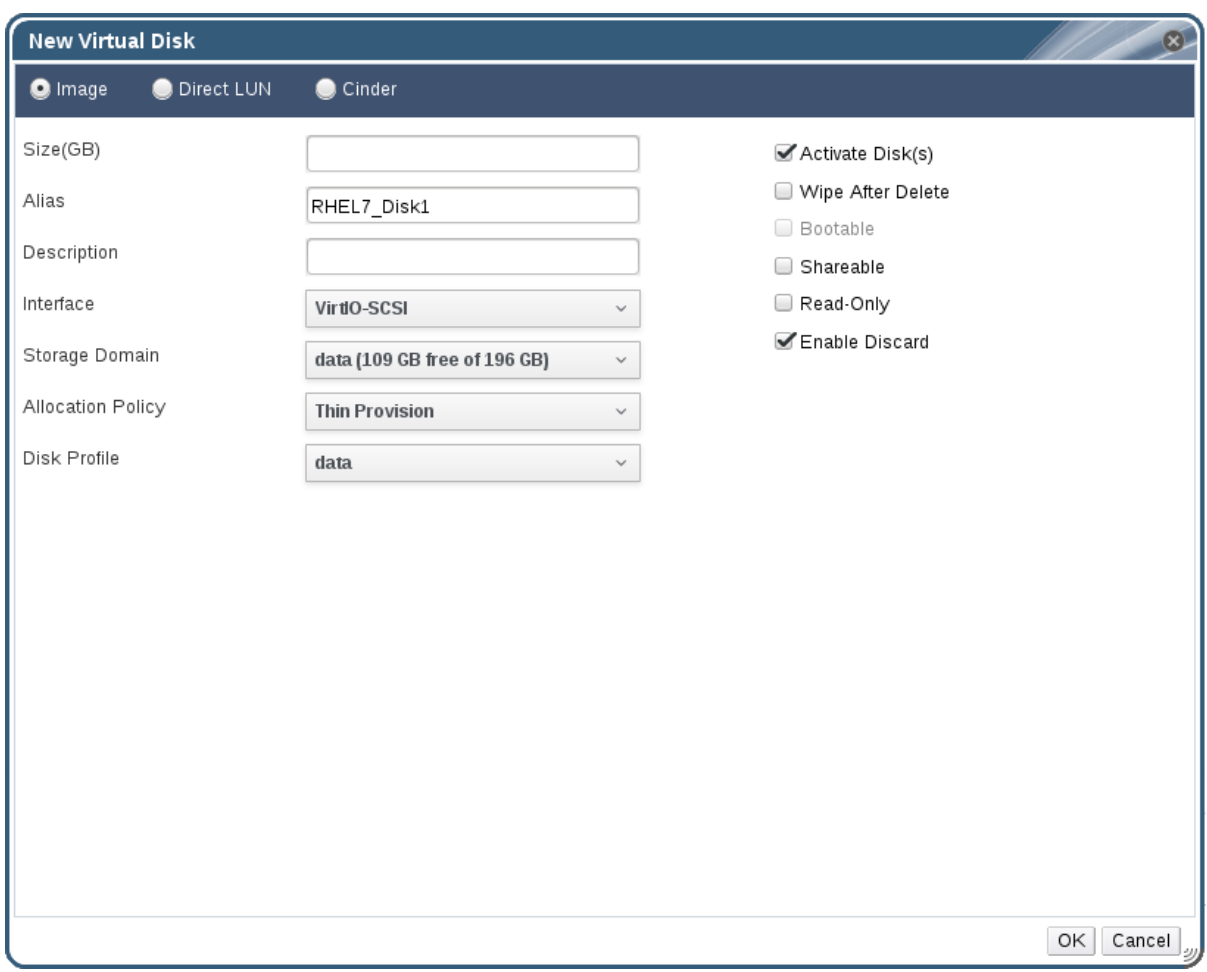

図**5.2** 新規仮想ディスクウィンドウ

- 4. 適切なラジオボタンを使用して イメージ、直接 **LUN**、**Cinder** を切り替えます。ユーザーポー タルで追加できる仮想ディスクは、イメージ ディスクのみです。直接 **LUN** および **Cinder** ディスクは、管理ポータルから追加できます。
- 5. 新規ディスクの サイズ **(GB)**、エイリアス、説明 を入力します。
- 6. ドロップダウンリストおよびチェックボックスで、ディスクを設定します。全ディスクタイプ のフィールドに関する詳細は [「新規仮想ディスクおよび仮想ディスクの編集ウィンドウの設](#page-161-0) 定」 を参照してください。
- 7. **OK** をクリックします。

しばらくすると、詳細ペインに新規ディスクが表示されます。

#### **5.3.2.** 仮想マシンへの既存ディスクのアタッチ

フローティングディスクとは、どの仮想マシンにも関連付けられていないディスクのことです。

フローティングディスクにより、仮想マシンの設定に要する時間を最小限に抑えることができます。フ ローティングディスクを仮想マシンのストレージとして指定すると、仮想マシンの作成時にディスクが 事前割り当されるのを待つ必要がなくなります。

フローティングディスクは、単一の仮想マシンにアタッチすることができます。ただし、ディスクが共 有可能な場合には、複数の仮想マシンをアタッチすることも可能です。共有ディスクを使用する仮想マ シンはそれぞれ、異なるディスクインターフェースタイプを使用できます。

フローティングディスクが仮想マシンにアタッチされると、仮想マシンはそのディスクにアクセスでき るようになります。

### 手順**5.7** 仮想マシンへの仮想ディスクのアタッチ

- 1. 仮想マシン タブをクリックして、仮想マシンを 1 つ選択します。
- 2. 詳細ペインで ディスク タブをクリックします。
- 3. アタッチ をクリックします。

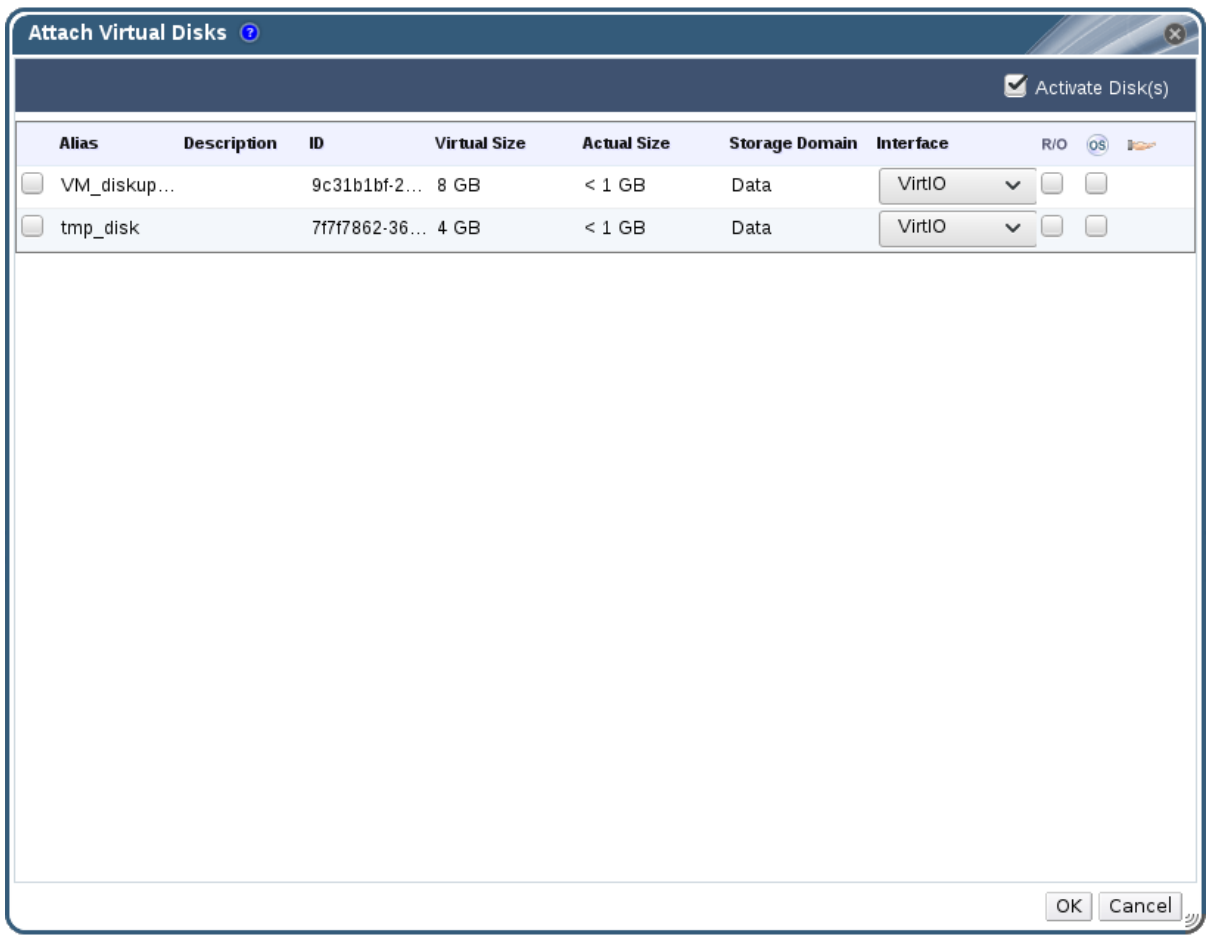

図**5.3** 仮想ディスクのアタッチのウィンドウ

- 4. 利用可能なディスクの一覧から仮想ディスクを 1 つまたは複数選択し、インターフェース ド ロップダウンから必要なインターフェースを選択します。
- 5. **OK** をクリックします。

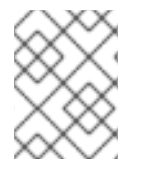

注記

仮想マシンに仮想ディスクをアタッチ/デタッチしても、クォータリソースは消費されま せん。

## **5.3.3.** 仮想ディスクの使用可能なサイズの拡張

仮想ディスクの利用可能なサイズは、仮想ディスクが仮想マシンにアタッチされた状態で拡張すること ができます。仮想ディスクのサイズを変更しても、そのベースとなっているパーティションや、その仮 想ディスク上のファイルシステムのサイズは変更されません。パーティションやファイルシステムのサ

イズ変更を行うには、必要に応じて **fdisk** [ユーティリティーを使用してください。詳しくは、「](https://access.redhat.com/articles/1190213)How to Resize a Partition using fdisk」 の記事を参照してください。

#### 手順**5.8** 仮想ディスクの使用可能なサイズの拡張

- 1. 仮想マシン タブをクリックして、仮想マシンを 1 つ選択します。
- 2. 詳細ペインで ディスク タブをクリックして、編集するディスクを選択します。
- 3. 編集 をクリックします。
- 4. サイズを拡張 **(GB)** フィールドに値を入力します。
- 5. **OK** をクリックします。

ドライブのサイズ調整中は、ターゲットディスクのステータスが一時的に **locked** になります。ドライ ブのサイズ調整が完了すると、ドライブのステータスが **OK** に変わります。

#### **5.3.4.** 仮想ディスクのホットプラグ

仮想ディスクはホットプラグが可能です。ホットプラグとは、仮想マシンを実行中にデバイスを有効ま たは無効にする操作です。

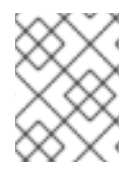

# 注記

ゲストのオペレーティングシステムは、仮想ディスクのホットプラグをサポートする必 要があります。

手順**5.9** 仮想ディスクのホットプラグ

- 1. 仮想マシン タブをクリックして、仮想マシンを 1 つ選択します。
- 2. 詳細ペインで ディスク タブをクリックして、ホットプラグするディスクを選択します。
- 3. アクティブ化 をクリックしてディスクを有効にするか、非アクティブ化 をクリックしてディス クを無効にします。
- 4. **OK** をクリックします。
- **5.3.5.** 仮想マシンからの仮想ディスクの削除

#### 手順**5.10** 仮想マシンからの仮想ディスクの削除

- 1. 仮想マシン タブをクリックして、仮想マシンを 1 つ選択します。
- 2. 詳細ペインで ディスク タブをクリックして、削除するディスクを選択します。
- 3. 非アクティブ化 をクリックします。
- 4. **OK** をクリックします。
- 5. 削除 をクリックします。
- 6. オプションとして、完全に削除 のチェックボックスを選択すると、その仮想ディスクは環境か ら完全に削除されます。ディスクが共有されているなどの理由からこのオプションを選択しな かった場合には、その仮想ディスクは ディスク のリソースタブに残ります。
- 7. **OK** をクリックします。

ディスクが iSCSI などのブロックストレージとして作成され、ディスクの作成時に 削除後にワイプ の チェックボックスが選択されている場合には、Red Hat Virtualization ホストのログファイルを表示し [て、データがディスクから完全に削除されていることを確認できます。『管理ガイド』の「削除後に仮](https://access.redhat.com/documentation/ja-jp/red-hat-virtualization/4.1/single/administration-guide/#Settings_to_Wipe_Virtual_Disks_After_Deletion) 想ディスクをワイプする設定」を参照してください。

ディスクが iSCSI などのブロックストレージとして作成され、ディスクが削除される前にストレージド メインで 削除後に破棄 のチェックボックスが選択されている場合には、削除時に **blkdiscard** コマン ドが論理ボリュームで呼び出され、下層のストレージにブロックが空いたことが通知されます。『管理 ガイド』の[「削除後の仮想ディスクを破棄する設定」](https://access.redhat.com/documentation/ja/red-hat-virtualization/4.1/single/administration-guide/#Settings_to_Discard_Virtual_Disks_After_Deletion) を参照してください。**Enable Discard** の チェックボックスが選択されている仮想ディスクが 1 つ以上の仮想マシンにアタッチされている場合に は、仮想ディスクの削除時にも **blkdiscard** が論理ボリュームで呼び出されます。

**5.3.6.** インポートされたストレージドメインからのディスクイメージのインポート

詳細ペインの ディスクのインポート タブを使用して、インポートされたストレージドメインからフ ローティング仮想ディスクをインポートします。

以下の手順では、管理ポータルへのアクセス権が必要です。

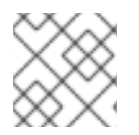

## 注記

QEMU との互換性があるディスクのみが Manager にインポートすることができます。

#### 手順**5.11** ディスクイメージのインポート

- 1. データセンターにインポートしたストレージドメインを選択します。
- 2. 詳細ペインで ディスクのインポート をクリックします。
- 3. インポートする仮想マシンを 1 台または複数選択して インポート をクリックすると、ディス クのインポート ウィンドウが開きます。
- 4. 各ディスクに適切なディスクプロファイル を選択します。
- 5. **OK** をクリックすると選択したディスクがインポートされます。

**5.3.7.** インポートされたストレージドメインからの未登録のディスクイメージのイン ポート

詳細ペインの ディスクのインポート タブを使用して、ストレージドメインからフローティング仮想 ディスクをインポートします。Red Hat Virtualization 環境以外で作成されたフローティングディスク は、Manager には登録されていません。ストレージドメインをスキャンして、インポート予定で未登 録のフローティングディスクを特定します。

以下の手順では、管理ポータルへのアクセス権が必要です。

## 注記

QEMU との互換性があるディスクのみが Manager にインポートすることができます。

手順**5.12** ディスクイメージのインポート

- 1. データセンターにインポートしたストレージドメインを選択します。
- 2. ストレージドメインを右クリックして、Manager が未登録のディスクを特定できるように ディスクのスキャン を選択します。
- 3. 詳細ペインで ディスクのインポート をクリックします。
- 4. インポートする仮想マシンを 1 台または複数選択して インポート をクリックすると、ディス クのインポート ウィンドウが開きます。
- 5. 各ディスクに適切なディスクプロファイル を選択します。
- 6. **OK** をクリックすると選択したディスクがインポートされます。

# **5.4.** 仮想メモリーのホットプラグ

仮想メモリーは、ホットプラグすることができます。ホットプラグとは、仮想マシンを実行中にデバイ スを有効または無効にする操作です。メモリーがホットプラグされる度に、詳細ペインの 仮想マシンデ バイス タブに新規メモリーデバイスとして最大 16 個まで表示されます。仮想マシンがシャットダウ ン/再起動されると、他のメモリーデバイスをホットプラグできるように、これらのデバイスは仮想マ シンのメモリーを減らすことなく仮想マシンデバイス タブから消去されます。セルフホストエンジン の Manager 仮想マシンのサポートでは、この機能はサポートされません。

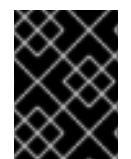

## 重要

現在 Red Hat Virtualization では、仮想メモリーのホットアンプラグはサポートされて いません。

手順**5.13** 仮想メモリーのホットプラグ

- 1. 仮想マシン タブをクリックして、実行中の仮想マシンを選択します。
- 2. 編集 をクリックします。
- 3. システム タブをクリックします。
- 4. 必要な合計容量を入力して、メモリーサイズ を増やします。メモリーは、256 MB の倍数で追 加することが可能です。デフォルトでは、仮想マシンの最大許容メモリーは、指定したメモ リーサイズの 4 倍に設定されています。この値はユーザーインターフェースで変更されます が、最大値はホットプラグされないので、変更待ちのアイコンが表示されます。これを回避す るには、最大値を元の値に変更してください。
- 5. **OK** をクリックします。

このアクションにより、仮想マシンの保留中の変更 ウィンドウが開きます。これは、仮想マシ ンが再起動されるまで **maxMemorySizeMb** と **minAllocatedMem** の値が変更されないためで す。ただし、メモリーサイズ の値が変更されるとホットプラグのアクションがトリガーされ、 この変更は即時に適用されます。

<span id="page-63-0"></span>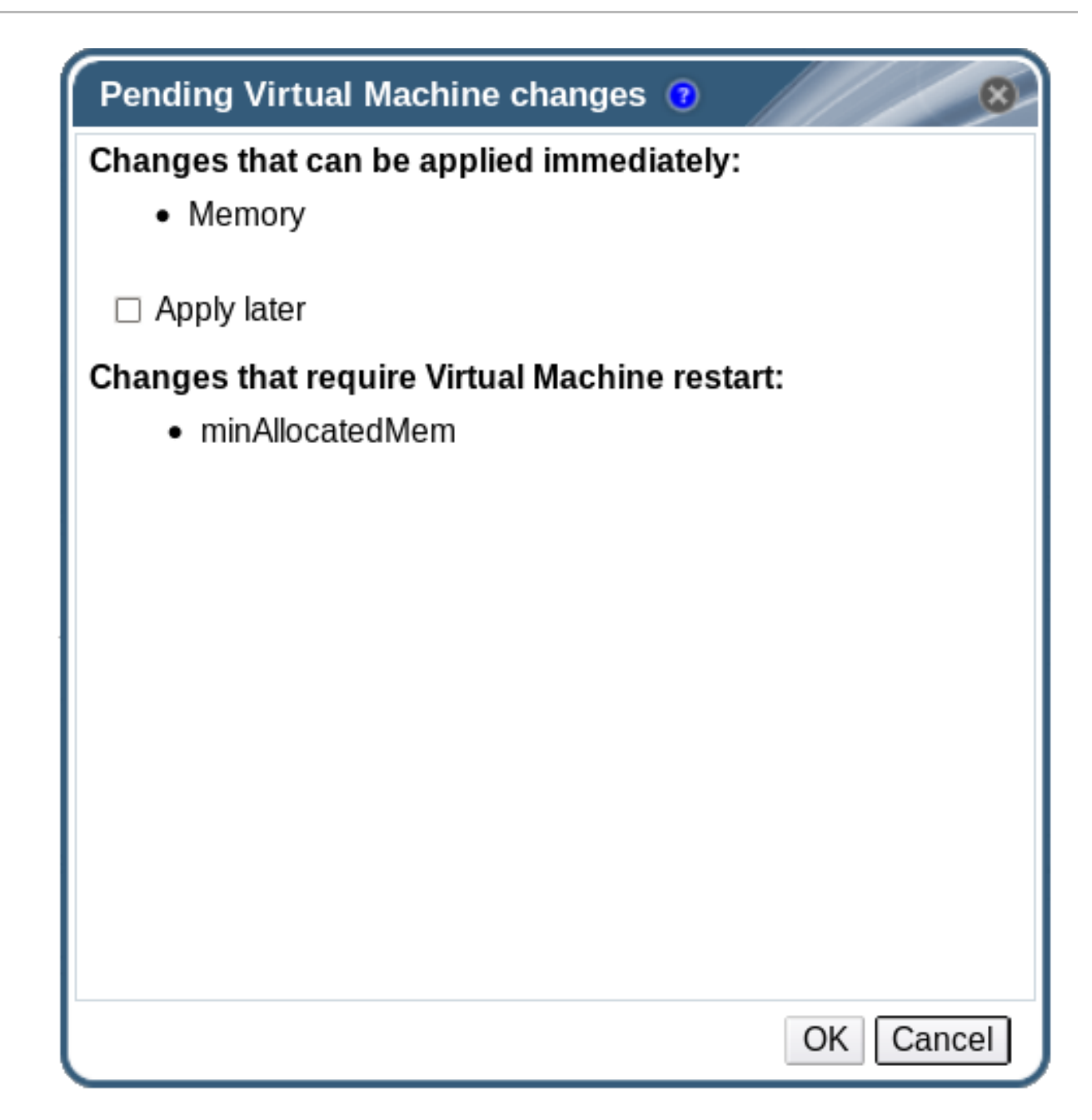

図**5.4** 仮想メモリーのホットプラグ

6. **OK** をクリックします。

仮想マシンの 定義済みメモリー は、詳細ペインの 全般 タブで更新され、詳細ペインの 仮想マシンデ バイス タブで新たに追加されたメモリーデバイスが表示されます。

# **5.5.** 仮想 **CPU** のホットプラグ

仮想 CPU はホットプラグが可能です。ホットプラグとは、仮想マシンを実行中にデバイスを有効また は無効にする操作です。

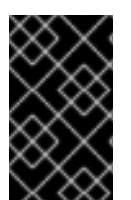

### 重要

仮想 CPU が以前にホットプラグされている場合にのみ、仮想 CPU のホットアンプラグ はサポートされます。作成時に指定された数よりも少ない仮想 CPU に対して、仮想マシ ンの仮想 CPU をホットアンプラグできません。

以下の前提条件を満たす必要があります。

- <span id="page-64-0"></span>仮想マシンの オペレーティングシステム は、新規仮想マシン または **Edit Virtual Machine** ウィンドウで明示的に設定する必要があります。
- 仮想マシンのオペレーティングシステムで、CPU ホットプラグ機能がサポートされている必要 があります。サポートに関する詳細は、以下の表を参照してください。
- Windows の仮想マシンには、ゲストエージェントをインストールする必要がありま す。「Windows [へのゲストエージェントとドライバーのインストール」](#page-27-0)を参照してくださ い。

### 手順**5.14** 仮想 **CPU** のホットプラグ

- 1. 仮想マシン タブをクリックして、実行中の仮想マシンを選択します。
- 2. 編集 をクリックします。
- 3. システム タブをクリックします。
- 4. 必要に応じて 仮想ソケット の値を変更します。
- 5. **OK** をクリックします。

## 表**5.1** 仮想 **CPU** ホットプラグのためのオペレーティングシステムのサポートマトリックス

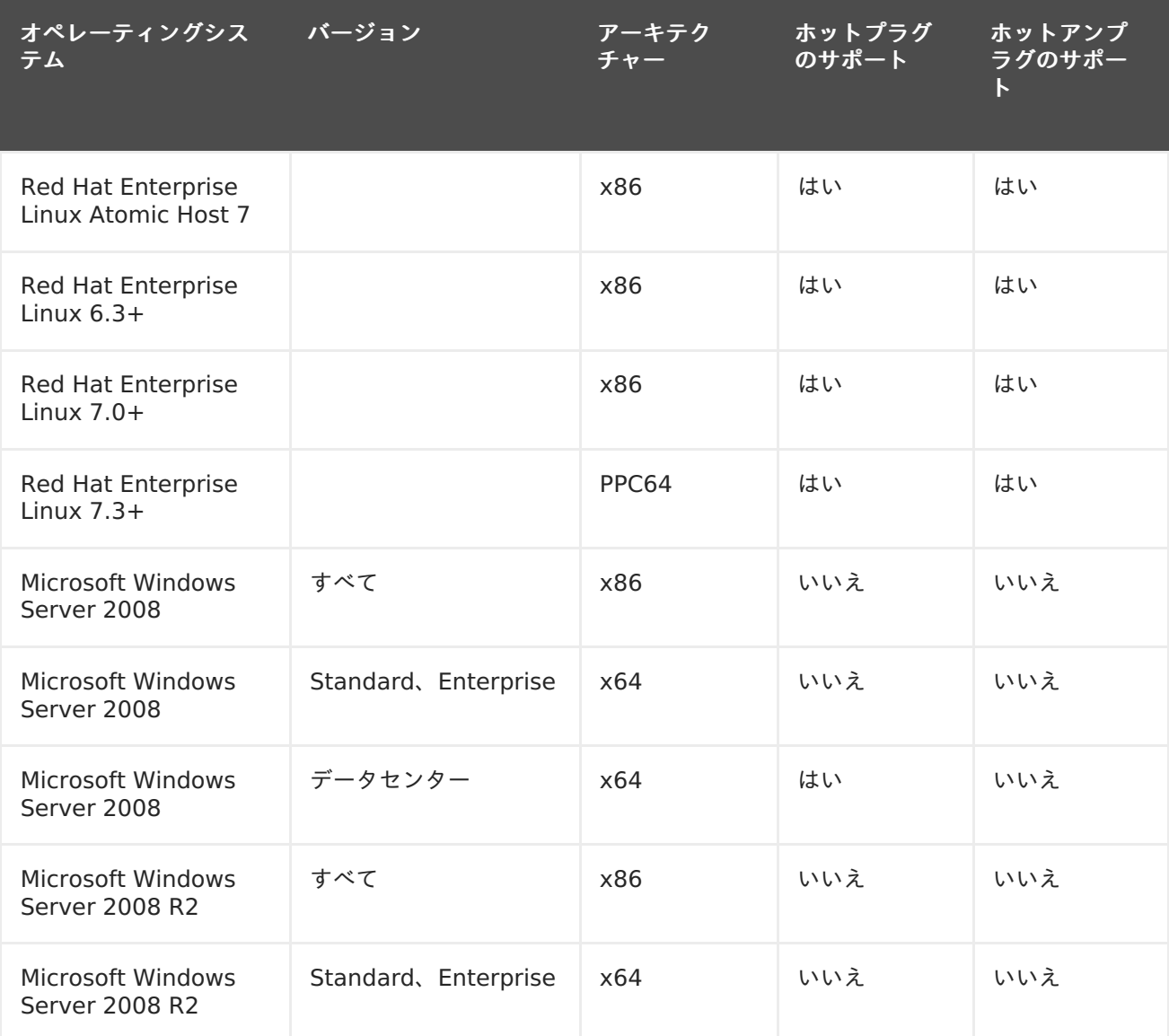

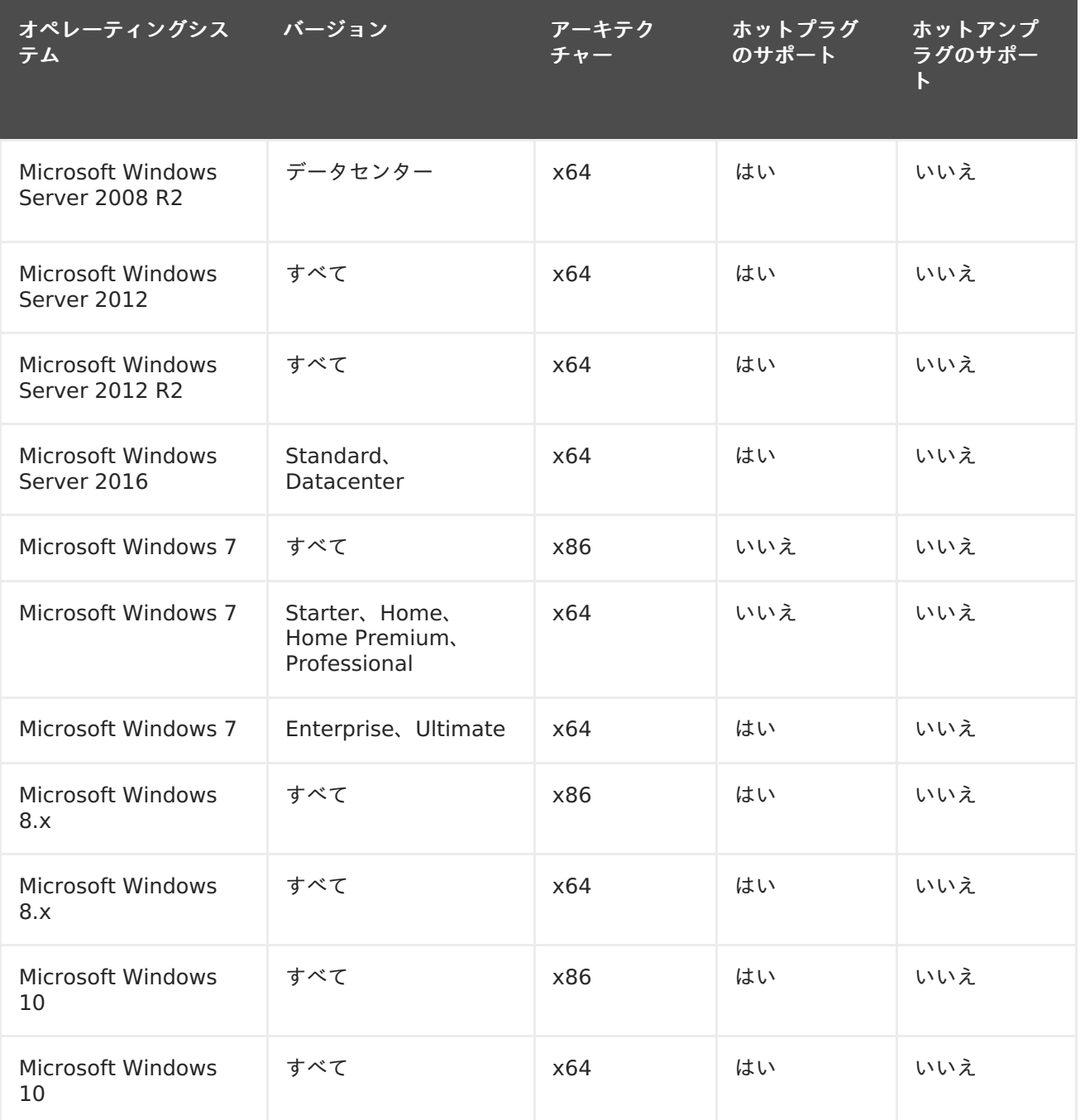

# **5.6.** 複数のホストへの仮想マシンの固定

仮想マシンは、複数のホストに固定することができます。複数のホストに固定すると、クラスター内の 特定のホスト 1 台または全ホストで実行するのではなく、特定のホストのサブセット上で仮想マシンを 実行することができます。仮想マシンは、指定したホストがすべて利用できない場合でもクラスター内 の他のホストで実行することはできません。この設定は、たとえば、物理ハードウェアの設定が同じホ ストでだけ仮想マシンを実行するために使用することができます。

仮想マシンは、複数のホストに固定されている場合にはライブマイグレーションできませんが、ホスト の障害が発生した場合には、高可用性に設定された仮想マシンは、その仮想マシンが固定されている他 のホストで自動的に再起動されます。

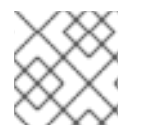

# 注記

高可用性は、単一ホストに固定されている仮想マシンではサポートされていません。

手順**5.15** 複数のホストへの仮想マシンの固定

- 1. 仮想マシン タブをクリックして、仮想マシンを 1 つ選択します。
- 2. 編集 をクリックします。
- 3. ホスト タブをクリックします。
- 4. 実行を開始するホスト**:** の 特定 のラジオボタンを選択して、一覧からホストを 2 台以上選択し ます。
- 5. 移行オプション のドロップダウンリストから 移行を許可しない を選択します。
- 6. 高可用性 タブをクリックします。
- 7. 高可用性 のチェックボックスを選択します。
- 8. 優先度 のドロップダウンリストから 低 または 中、高 を選択します。移行がトリガーされる と、キューが作成され、優先度の高い仮想マシンが最初に移行されます。クラスターのリソー スが不足してきた場合には、優先度の高い仮想マシンのみが移行されます。
- 9. **OK** をクリックします。

# **5.7.** 仮想マシンの **CD** の変更

仮想マシンを実行中に仮想マシンがアクセスできる CD を変更することができます。

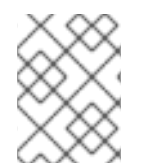

## 注記

使用できるのは、仮想マシンが所属するクラスターの ISO ドメインに追加されている ISO ファイルのみです。

#### 手順**5.16** 仮想マシンの **CD** の変更

- 1. 仮想マシン タブをクリックして、実行中の仮想マシンを選択します。
- 2. **CD/DVD** を変更 をクリックします。
- 3. ドロップダウンリストからオプションを選択します。
	- 一覧から ISO ファイルを選択して、仮想マシンが現在アクセス可能な CD/DVD を取り出 し、ISO ファイルを CD/DVD としてマウントします。
	- 一覧から **[**取り出し**]** を選択して、仮想マシンが現在アクセス可能な CD/DVD を取り出し ます。
- 4. **OK** をクリックします。

# **5.8.** スマートカード認証

スマートカードは、外付けハードウェアのセキュリティー機能です。最も一般的な用途はクレジット カードですが、認証トークンとしても多数の企業で使用されています。スマートカードは、Red Hat Virtualization の仮想マシンの保護に使用することができます。

#### 手順**5.17** スマートカードの有効化

- 1. スマートカードのハードウェアがクライアントマシンに接続され、メーカーの指示に従ってイ ンストールされていることを確認します。
- 2. 仮想マシン タブをクリックして、仮想マシンを 1 つ選択します。
- 3. 編集 をクリックします。
- 4. コンソール タブをクリックして、スマートカードを有効にする のチェックボックスを選択しま す。
- 5. **OK** をクリックします。
- 6. コンソール アイコンをクリックすると、実行中の仮想マシンに接続され、スマートカード認証 がクライアントのハードウェアから仮想マシンへ渡されます。

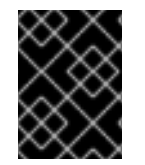

## 重要

スマートカードのハードウェアが正しくインストールされていない場合にスマートカー ド機能を有効にすると、仮想マシンの読み込みが正しく行われない可能性があります。

#### 手順**5.18** スマートカードの無効化

- 1. 仮想マシン タブをクリックして、仮想マシンを 1 つ選択します。
- 2. 編集 をクリックします。
- 3. コンソール タブをクリックして、スマートカードを有効にする のチェックボックスのチェック を外します。
- 4. **OK** をクリックします。

#### 手順**5.19** スマードカード共有のためのクライアントシステム設定

- 1. スマートカードを使用するには、スマートカードの証明書にアクセスするための特定のライブ ラリーが必要になる場合があります。これらのライブラリーは、**spice-gtk** がゲストにスマー トカードを提供するために使用する NSS ライブラリーに表示される必要があります。NSS で は、これらのライブラリーが PKCS #11 インターフェースを提供していることを前提としてい ます。
- 2. モジュールのアーキテクチャーが **spice-gtk/remote-viewer** のアーキテクチャーと一致し ていることを確認してください。たとえば、32b PKCS #11 ライブラリーしかない場合には、 スマートカードを機能させるには、32b ビルドの virt-viewer をインストールする必要があり ます。

#### 手順**5.20 CoolKey** のミドルウェアでの **RHEL** クライアント設定

CoolKey スマートカードのミドルウェアは、Red Hat Enterprise Linux に含まれていま す。**Smart card support** グループをインストールしてください。Smart Card Support グ ループが Red Hat Enterprise Linux システムにインストールされている場合には、スマート カードが有効になっている場合は、ゲストにリダイレクトされます。以下のコマンドで **Smart card support** グループをインストールしてください。

# yum groupinstall "Smart card support"

#### 手順**5.21** その他のスマートカードのミドルウェアでの **RHEL** クライアント設定

システムの NSS データベースにライブラリーを登録します。root で以下のコマンドを実行し てください。

# modutil -dbdir /etc/pki/nssdb -add "module name" -libfile /path/to/library.so

## 手順**5.22 Windows** クライアントの設定

● Red Hat では、Windows クライアントに PKCS #11 サポートを提供しません。サードパー ティーから、PKCS #11 サポートを提供するライブラリーを取得するようにしてください。 サードパーティーからライブラリーを取得した場合には、管理者権限を持つユーザーで以下の コマンドを実行して、ライブラリーを登録してください。

modutil -dbdir %PROGRAMDATA%\pki\nssdb -add "module name" -libfile C:\Path\to\module.dll

# 第**6**章 管理タスク

**6.1.** 仮想マシンのシャットダウン

#### 手順**6.1** 仮想マシンのシャットダウン

- 1. 仮想マシン タブをクリックして、実行中の仮想マシンを選択します。
- 2. シャットダウン ( ▼ ) のボタンをクリックします。

または、仮想マシンを右クリックして シャットダウン を選択します。

3. オプションとして管理ポータルで、仮想マシンのシャットダウン の確認ウィンドウで仮想マシ ンのシャットダウンの 理由 を入力します。これにより、シャットダウンの説明が提供され、次 回、この仮想マシンの電源が投入された際にログに表示されます。

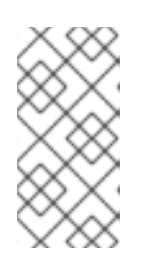

注記

仮想マシンのシャットダウンの 理由 フィールドは、クラスター設定で有効化さ れている場合のみ表示されます。詳しい情報は、『管理ガイド』の「新規クラス [ターおよびクラスターの編集ウィンドウの設定とコントロール」を参照してくだ](https://access.redhat.com/documentation/ja-jp/red-hat-virtualization/4.1/single/administration-guide/#sect-Cluster_Tasks) さい。

4. 仮想マシンのシャットダウン の確認ウィンドウで **OK** をクリックします。

仮想マシンが正常にシャットダウンし、仮想マシンの ステータス が **Down** に変わります。

**6.2.** 仮想マシンの一時停止

仮想マシンを一時停止するのは、仮想マシンを ハイバネート モードに設定することと同じです。

#### 手順**6.2** 仮想マシンの一時停止

- 1. 仮想マシン タブをクリックして、実行中の仮想マシンを選択します。
- 2. サスペンド ( → ) のボタンをクリックします。

または、仮想マシンを右クリックし サスペンド を選択します。

仮想マシンの ステータス が **Suspended** に変わります。

# **6.3.** 仮想マシンの再起動

#### 手順**6.3** 仮想マシンの再起動

- 1. 仮想マシン タブをクリックして、実行中の仮想マシンを選択します。
- 2. 再起動 ( C ) のボタンをクリックします。

または、仮想マシンを右クリックして 再起動 を選択します。

3. 仮想マシンの再起動 の確認ウィンドウで **OK** をクリックします。

仮想マシンの ステータス が **Reboot In Progress** に変わった後に **Up** に戻ります。

**6.4.** 仮想マシンの削除

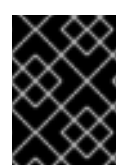

#### 重要

仮想マシンの実行中には 削除 のボタンは無効になっています。仮想マシンは削除する前 にシャットダウンしておく必要があります。

#### 手順**6.4** 仮想マシンの削除

- 1. 仮想マシン タブをクリックして、削除する仮想マシンを選択します。
- 2. 削除 をクリックします。
- 3. オプションとして、仮想マシンにアタッチされている仮想ディスクを仮想マシンとともに削除 するには、ディスクを削除 チェックボックスを選択します。ディスクを削除 チェックボックス を選択しなかった場合には、仮想ディスクはフローティングディスクとして環境に残ります。
- 4. **OK** をクリックします。

## **6.5.** 仮想マシンのクローン作成

先にテンプレートやスナップショットを作成する必要なしに、仮想マシンのクローンを作成できます。

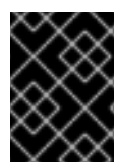

# 重要

仮想マシンの実行中には 仮想マシンをクローン のボタンは無効です。仮想マシンのク ローンを作成する前にシャットダウンしておく必要があります。

#### 手順**6.5** 仮想マシンのクローン作成

- 1. 仮想マシン タブをクリックして、クローン作成する仮想マシンを選択します。
- 2. 仮想マシンをクローン をクリックします。
- 3. 新規仮想マシンのクローン名を入力します。
- 4. **OK** をクリックします。

# **6.6.** 仮想マシンのゲストエージェントとドライバーの更新

#### **6.6.1. Red Hat Enterprise Linux** でのゲストエージェントとドライバーの更新

Red Hat Enterprise Linux 仮想マシンで、最新版が使用されるようにゲストエージェントとドライ バーを更新します。

#### 手順**6.6 Red Hat Enterprise Linux** でのゲストエージェントとドライバーの更新

1. Red Hat Enterprise Linux 仮想マシンにログインします。

2. rhevm-guest-agent-common パッケージを更新します。

# yum update rhevm-guest-agent-common

- 3. サービスを再起動します。
	- Red Hat Enterprise Linux 6 の場合

# service ovirt-guest-agent restart

Red Hat Enterprise Linux 7 の場合

# systemctl restart ovirt-guest-agent.service

# **6.6.2. Windows** でのゲストエージェントとドライバーの更新

ゲストツールは、Red Hat Manager と管理対象の仮想マシンとの間の通信を可能にするソフトウェア で構成され、仮想マシンの IP アドレス、メモリーの使用率、インストールされているアプリケーショ ンなどの情報を提供します。ゲストツールは、ゲストにアタッチ可能な ISO ファイルとして配布されて います。この ISO ファイルは、RPM ファイルとしてパッケージされており、Red Hat Virtualization Manager がインストールされているマシンからインストールおよびアップグレードすることができま す。

#### 手順**6.7 Windows** でのゲストエージェントとドライバーの更新

1. Red Hat Virtualization Manager で Red Hat Virtualization ゲストツールを最新バージョン に更新します。

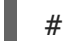

# yum update -y rhev-guest-tools-iso\*

2. ISO ドメインに ISO ファイルをアップロードします。[ISODomain] は、お使いの ISO ドメイ ンに置き換えてください。

engine-iso-uploader --iso-domain=[ISODomain] upload /usr/share/rhevguest-tools-iso/rhev-tools-setup.iso

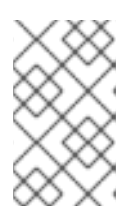

## 注記

**rhev-tools-setup.iso** ファイルは、直近に更新した ISO ファイルへのシン ボリックリンクです。このリンクは rhev-guest-tools-iso パッケージを更新す るたびに最新の ISO ファイルをポイントするように自動的に変更されます。

- 3. 管理ポータルまたはユーザーポータルで、仮想マシンが実行中の場合には、**CD/DVD** を変更 ボ タンを使用して最新の **rhev-tools-setup.iso** ファイルを各仮想マシンにアタッチします。 仮想マシンの電源がオフの場合には、**1** 回実行 ボタンをクリックして ISO を CD としてア タッチしてください。
- 4. 更新した ISO が含まれる CD/DVD ドライブを選択して、**RHEV-ToolsSetup.exe** ファイルを 実行します。

# **6.7.** 仮想マシンの **RED HAT SATELLITE** エラータの表示
Red Hat Virtualization 仮想マシンが Red Hat Satellite サーバーからエラータ情報を受信するように 設定した後には各ホストのエラータを表示することができます。

[仮想マシンが利用可能なエラータを表示をするように設定するための詳しい情報は「仮想マシンの](#page-53-0) Red Hat Satellite エラータ管理の設定」を参照してください。

#### 手順**6.8 Red Hat Satellite** エラータの表示

- 1. 仮想マシン タブをクリックして、仮想マシンを 1 つ選択します。
- 2. 詳細ペインの エラータ タブをクリックします。

# **6.8.** 仮想マシンとパーミッション

# **6.8.1.** 仮想マシンのシステムパーミッションの管理

システム管理者は、**SuperUser** として管理ポータルの全側面を管理する管理者です。他のユーザーに は、より特定的な管理者ロールを割り当てることができます。このような制限付きの管理者ロールは、 特定のリソースに限定した特定の管理者権限をユーザーに付与する場合に有用です。たとえ ば、**DataCenterAdmin** ロールは、割り当てられたデータセンターのみに対して (ただし、そのデータ センター用のストレージは例外)、**ClusterAdmin** は割り当てられたクラスターのみに対して管理者権 限があります。

**UserVmManager** は、データセンター内の仮想マシンの管理ロールです。このロールは、特定の仮想マ シン、データセンター、または仮想化環境全体に適用することができるので、ユーザーによって異なる 仮想マシンリソースを管理できるようにする場合に有用です。

ユーザーの仮想マシン管理者ロールは、以下のアクションを許可します。

- 仮想マシンの作成/編集/削除
- 仮想マシンの実行/一時停止/シャットダウン/停止

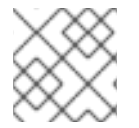

# 注記

ロールとパーミッションは、既存のユーザーにしか割り当てることができません。

エンドユーザーの多くは、仮想化環境の仮想マシンリソースのみに関与しています。このため、Red Hat Virtualization では、ユーザーが仮想マシンを専用に (データセンター内の他のリソースは対象外) 管理できるようにするためのユーザーロールを複数提供しています。

# **6.8.2.** 仮想マシン管理者ロール

以下の表には、仮想マシンの管理に適用可能な管理者のロールと権限についての説明をまとめていま す。

# 表**6.1 Red Hat Virtualization** のシステム管理者ロール

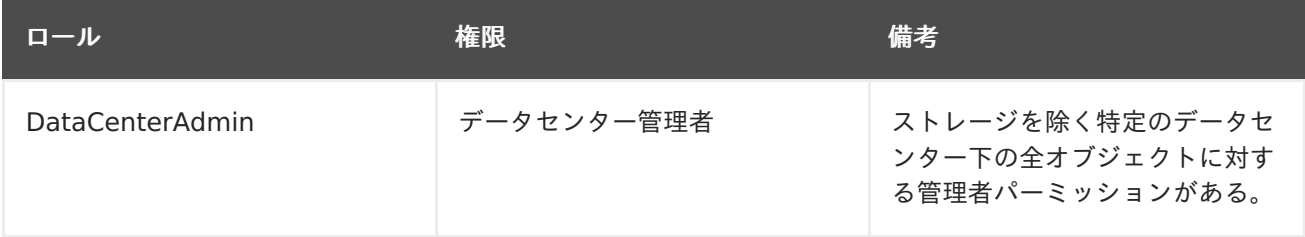

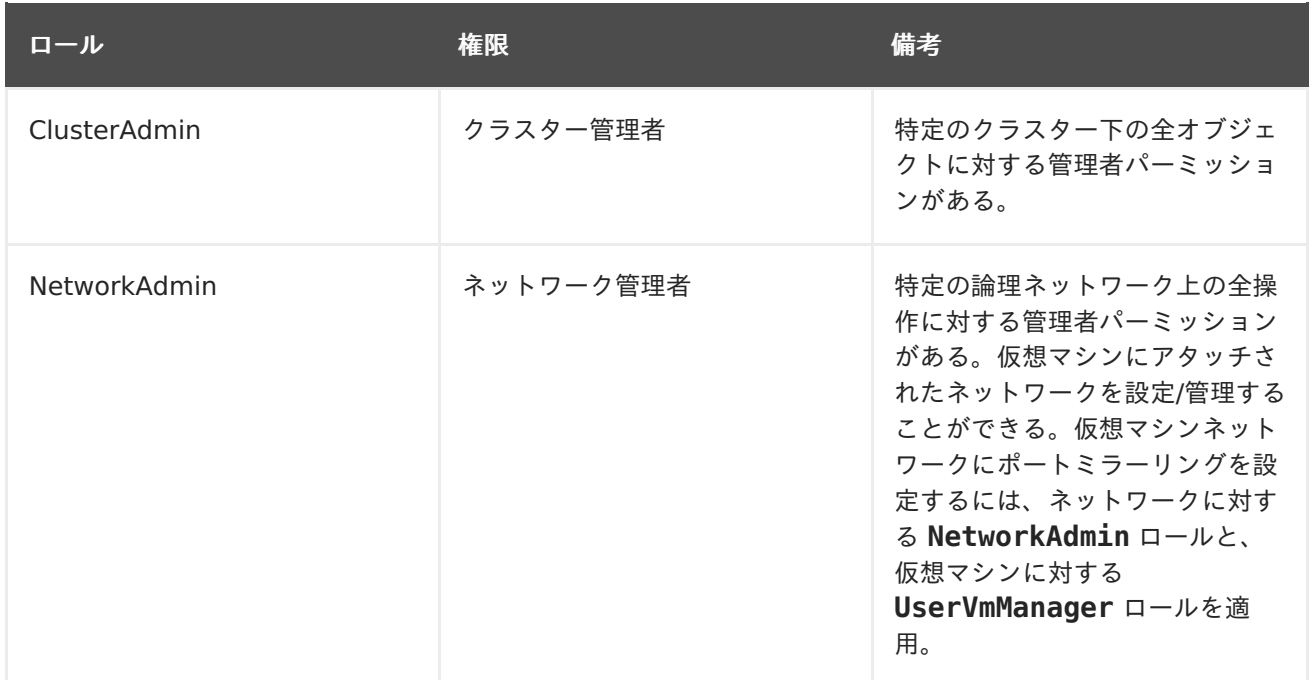

# **6.8.3.** 仮想マシンのユーザーロール

以下の表には、仮想マシンのユーザーに適用可能なユーザーのロールおよび権限についての説明をまと めています。これらのロールにより、仮想マシンの管理やアクセスを行うユーザーポータルへアクセス することができますが、管理ポータルへのパーミッションは付与されません。

# 表**6.2 Red Hat Virtualization** のシステムユーザーロール

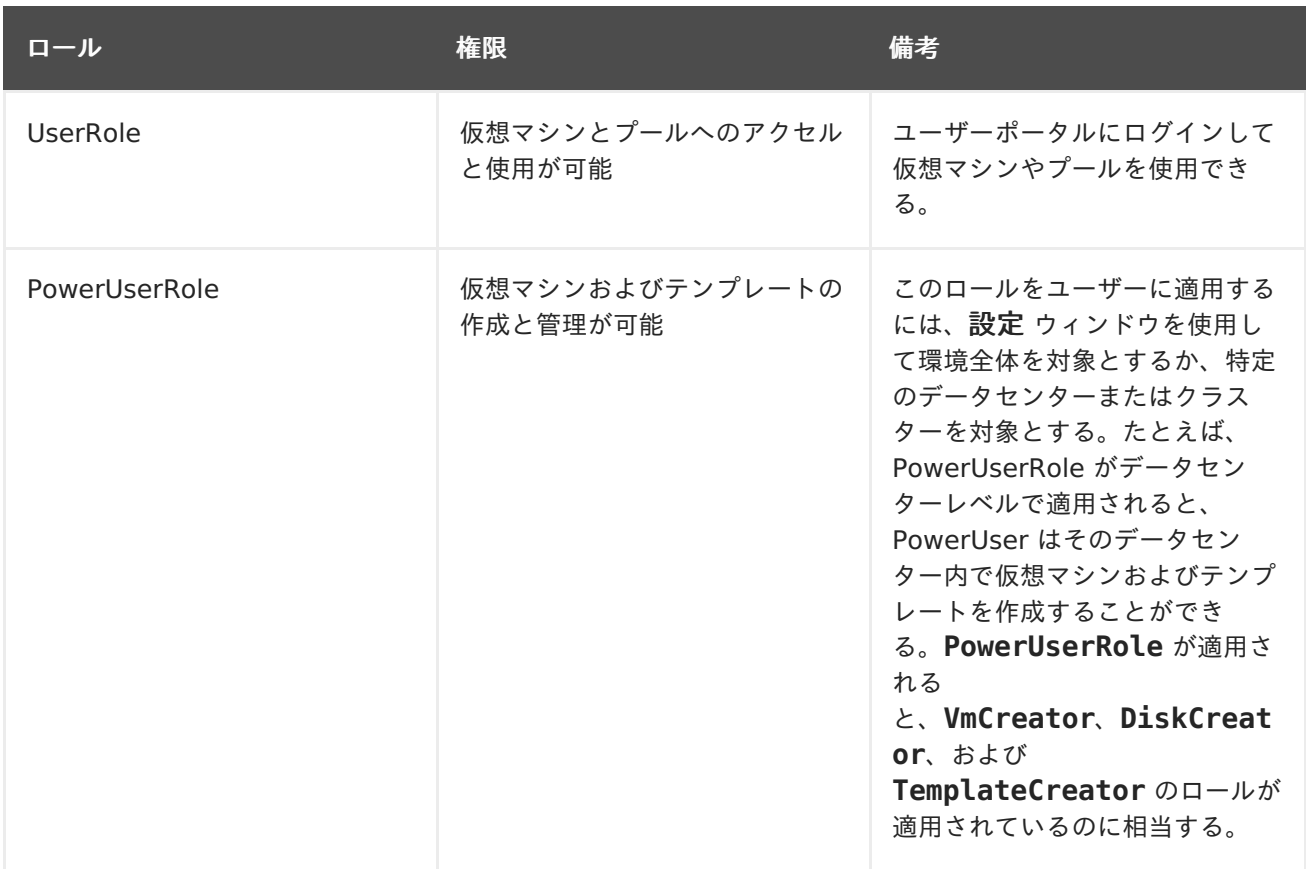

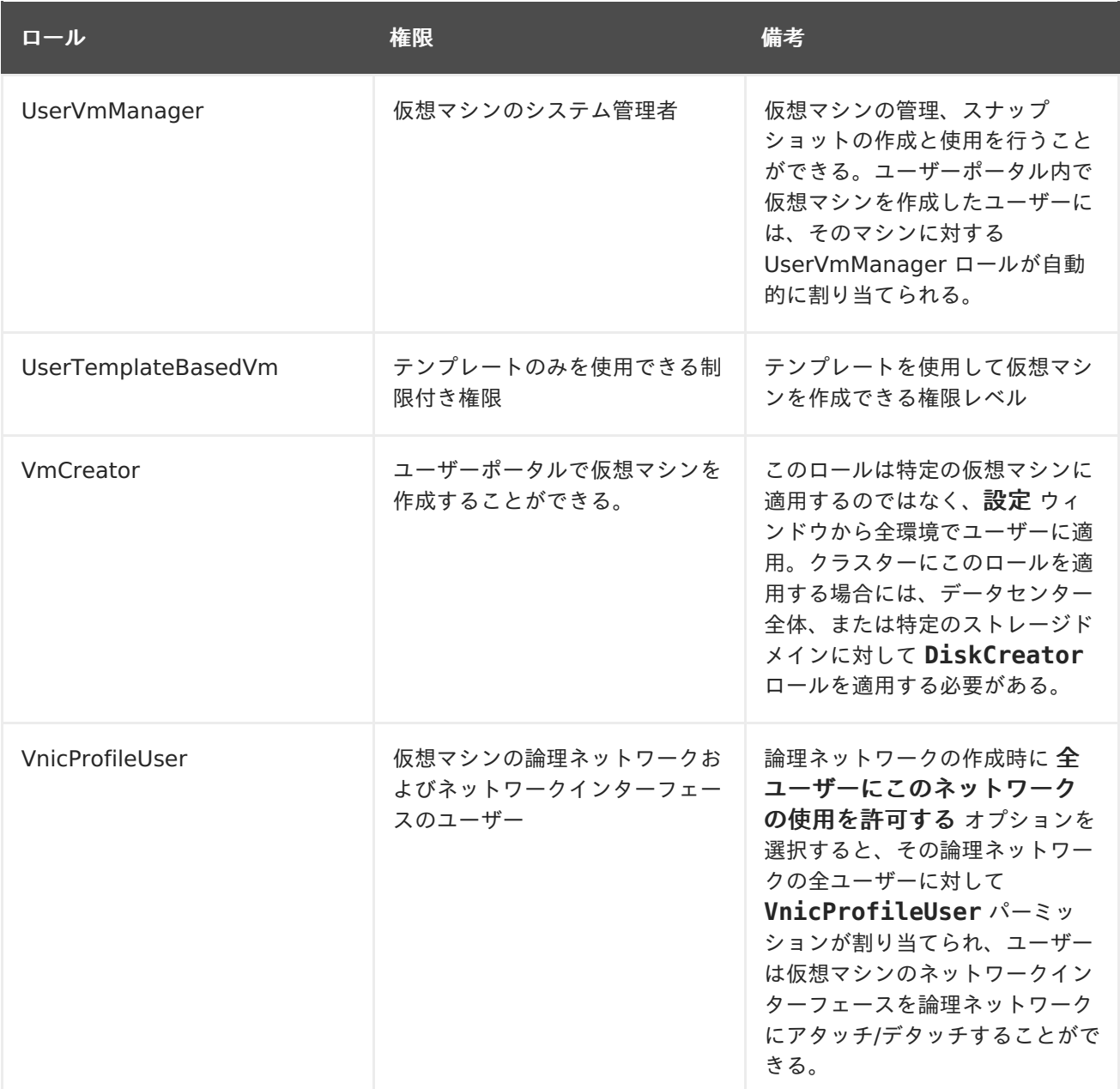

# **6.8.4.** ユーザーへの仮想マシン割り当て

自分以外のユーザー用に仮想マシンを作成する場合には、その仮想マシンを使用できるようにそのユー ザーにロールを割り当てる必要があります。パーミッションを割り当てられるのは既存のユーザーのみ である点に注意してください。ユーザーアカウント作成に関する詳しい情報は、『Red Hat Virtualization 管理ガイド』の[「ユーザーとロール」を](https://access.redhat.com/documentation/ja-jp/red_hat_virtualization/4.1/html/administration_guide/chap-users_and_roles)参照してください。

ユーザーポータルは、User、PowerUser、および UserVmManager の 3 つのデフォルトロールをサ ポートしています。ただし、ロールは、管理ポータルを通してカスタマイズ設定することも可能です。 デフォルトのロールについては、以下に説明します。

- **User** は、仮想マシンに接続して、その仮想マシンを使用することができます。このロール は、日常的なタスクを実行するデスクトップのエンドユーザーに適しています。
- **PowerUser** は、仮想マシンを作成し、仮想リソースを表示することができます。このロール は、組織内のユーザーに仮想リソースを提供する必要のある管理者またはマネージャーに適し ています。

**UserVmManager** は仮想マシンの編集と削除、ユーザーパーミッションの割り当て、スナッ プショットおよびテンプレートの使用が可能です。仮想化環境の設定変更を行う必要がある ユーザーに適しています。

仮想マシンを作成すると、**UserVmManager** の権限を自動的に継承します。これにより、仮想マシンに 変更を加えたり、自分が管理しているユーザーや Identity Management (IdM) または RHDS グルー [プ内のユーザーにパーミッションを割り当てたりすることができます。詳しい情報は、『管理ガイ](https://access.redhat.com/documentation/ja-jp/red-hat-virtualization/4.1/single/administration-guide/#Introduction_to_Directory_Servers) ド』を参照してください。

#### 手順**6.9** ユーザーへのパーミッション割り当て手順

- 1. 仮想マシン タブをクリックして、仮想マシンを 1 つ選択します。
- 2. 詳細ペインの パーミッション タブをクリックします。
- 3. 追加 をクリックします。
- 4. 検索 テキストボックスに氏名またはユーザー名、もしくはその一部を入力し、検索 をクリック します。結果一覧に検索候補が表示されます。
- 5. パーミッションを割り当てるユーザーのチェックボックスにチェックマークを付けます。
- 6. 割り当てるロール ドロップダウンメニューから **UserRole** ロールを選択します。
- 7. **OK** をクリックします。

この仮想マシンへのアクセスを許可されているユーザーのユーザー名とロールが表示されます。

# 注記

1 台のみの仮想マシンへのパーミッションがユーザーに割り当てられている場合には、 その仮想マシンに対してシングルサインオン (SSO) を設定することができます。シング ルサインオンを有効にすると、ユーザーポータルにログインして、SPICE コンソールな どで仮想マシンに接続する際に、自動的に仮想マシンにログインされるため、ユーザー 名とパスワードを再度入力する必要はありません。シングルサインオンは、仮想マシン 単位で有効/無効にすることができます。仮想マシンのシングルサインオンの有効化/無効 化についての詳しい情報は、[「仮想マシンへのシングルサインオン](#page-32-0) (SSO) 設定」を参照 してください。

**6.8.5.** 仮想マシンのユーザーアクセスの削除

手順**6.10** 仮想マシンのユーザーアクセスの削除

- 1. 仮想マシン タブをクリックして、仮想マシンを 1 つ選択します。
- 2. 詳細ペインの パーミッション タブをクリックします。
- 3. 削除 をクリックします。選択したパーミッションの削除を確認する警告メッセージが表示され ます。
- 4. 削除するには、**OK** をクリックします。中止するには、キャンセル をクリックします。

**6.9.** スナップショット

# **6.9.1.** 仮想マシンのスナップショット作成

スナップショットとは、ある時点における、任意またはすべての仮想マシンのオペレーティングシステ ムとアプリケーションのビューです。仮想マシンに変更を加えると予期せぬ結果をもたらす可能性があ る場合には、その変更を加える前に仮想マシンのスナップショットを作成しておきます。スナップ ショットを使用すると、仮想マシンを以前の状態に戻すことができます。

# 手順**6.11** 仮想マシンのスナップショット作成

- 1. 仮想マシン タブをクリックして、仮想マシンを 1 つ選択します。
- 2. 詳細ペインの スナップショット タブをクリックして、作成 をクリックします。

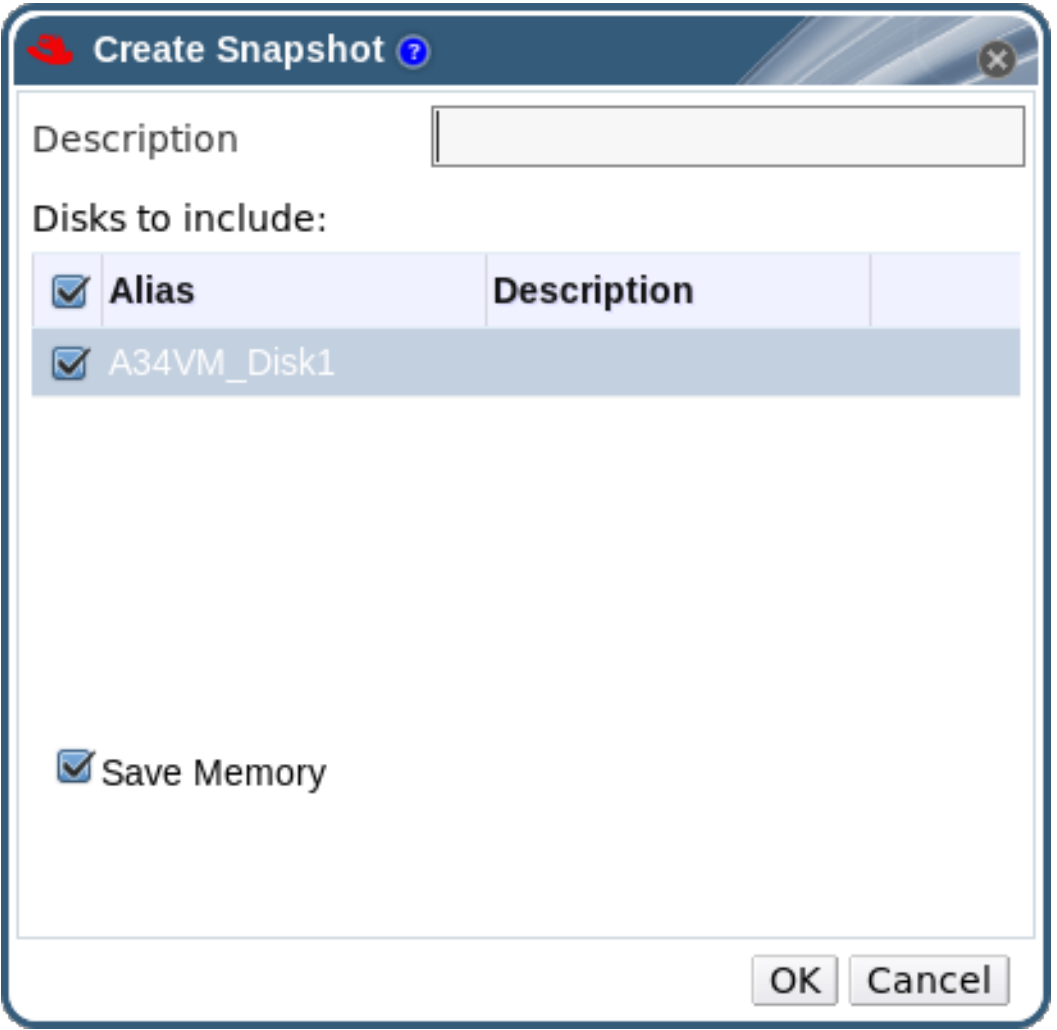

# 図**6.1** スナップショットの作成

- 3. スナップショットの説明を入力します。
- 4. チェックボックスで 含めるディスク を選択します。
- 5. メモリーを保存 チェックボックスで、スナップショットに仮想マシンのメモリーを含めるかど うかを指定します。
- 6. **OK** をクリックします。

選択したディスク上の仮想マシンのオペレーティングシステムとアプリケーションは、スナップショッ ト内に格納され、プレビューと復元が可能です。スナップショットは **Locked** のステータスで作成さ れ、**OK** に変わります。スナップショットをクリックすると、詳細ペインの右ペインにある 全般、ディ

スク、ネットワークインターフェース、インストール済みのアプリケーション のタブに詳細が表示され ます。

**6.9.2.** スナップショットを使用した仮想マシンの復元手順

スナップショットを使用して、仮想マシンを以前の状態に復元することができます。

# 手順**6.12** スナップショットを使用した仮想マシンの復元

- 1. 仮想マシン タブをクリックして、仮想マシンを 1 つ選択します。
- 2. 詳細ペインの スナップショット タブをクリックして使用可能なスナップショットを一覧表示し ます。
- 3. 左ペインで復元するスナップショットを選択します。スナップショットの詳細が右ペインに表 示されます。
- 4. プレビュー の横のドロップダウンメニューをクリックして カスタムプレビュースナップショッ ト ウィンドウを開きます。

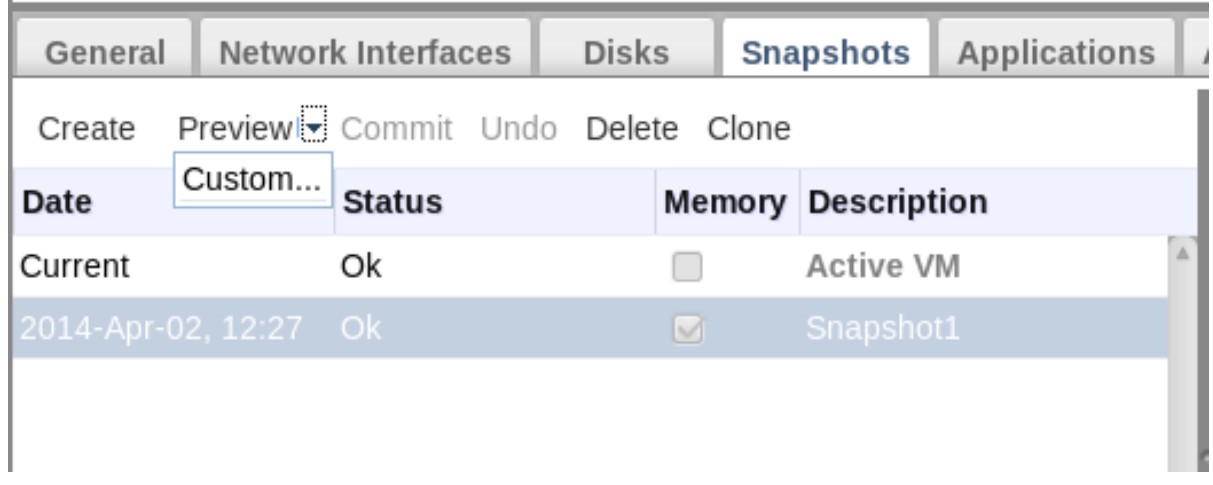

# 図**6.2** カスタムプレビュースナップショット

5. チェックボックスを使用して、復元する 仮想マシンの設定、メモリー、およびディスクを選択 し、**OK** をクリックします。この操作により、複数のスナップショットの設定とディスクを使用 してカスタマイズされたスナップショットを作成し、そのスナップショットから復元を行うこ とができます。

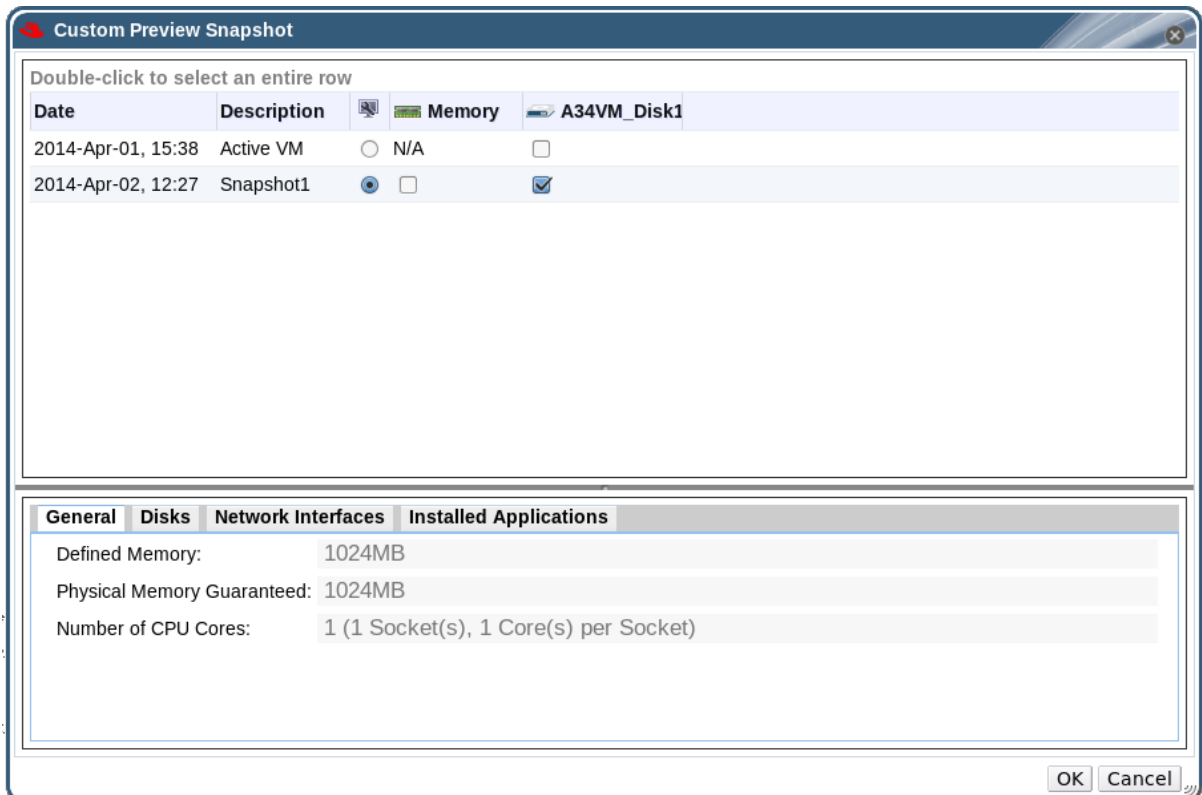

図**6.3** カスタムプレビュースナップショットのウィンドウ

スナップショットのステータスが プレビューモード に変わります。仮想マシンのステータス は、一時的に **Image Locked** となった後、**Down** に戻ります。

- 6. 仮想マシンを起動すると、スナップショットのディスクイメージを使用して実行されます。
- 7. コミット をクリックして、仮想マシンをスナップショットの状態に完全に復元します。その後 のスナップショットは消去されます。

または、元に戻す ボタンをクリックしてスナップショットを無効にし、仮想マシンを以前の状 態に戻します。

# **6.9.3.** スナップショットからの仮想マシンの作成

仮想マシンからスナップショットを作成しましたので、次にこのスナップショットを使用して別の仮想 マシンを作成します。

# 手順**6.13** スナップショットからの仮想マシンの作成

- 1. 仮想マシン タブをクリックして、仮想マシンを 1 つ選択します。
- 2. 詳細ペインの スナップショット タブをクリックして使用可能なスナップショットを一覧表示し ます。
- 3. 表示された一覧からスナップショットを選択して、クローン をクリックします。
- 4. 仮想マシンの 名前 と 説明 を入力します。

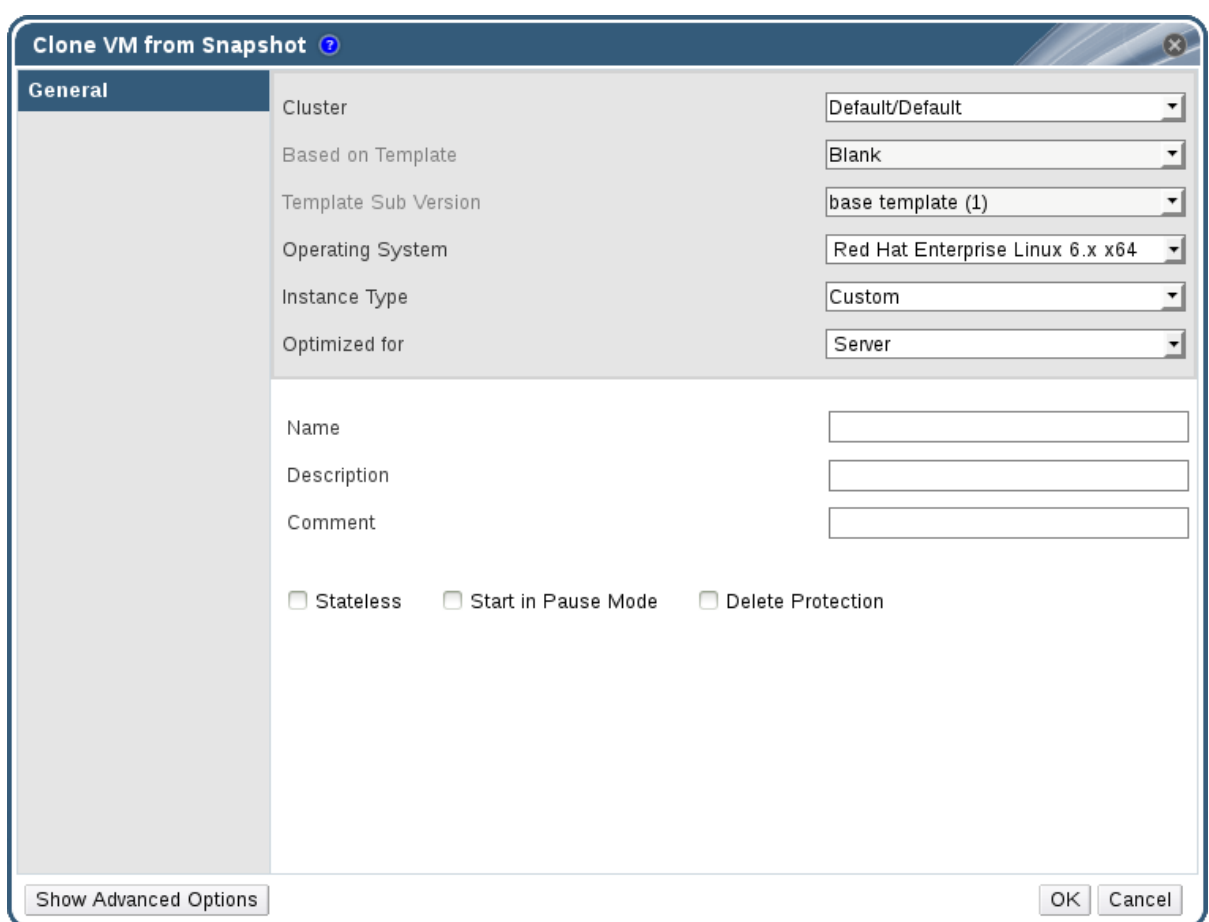

図**6.4** スナップショットからの仮想マシンのクローン作成

5. **OK** をクリックします。

しばらくすると、クローン作成した仮想マシンがナビゲーションペインの 仮想マシン タブに、**Image Locked** のステータスで表示されます。この仮想マシンは、Red Hat Virtualization が仮想マシンの作 成を完了するまでこのステータスのままとなります。20 GB ハードドライブを事前割り当てした仮想 マシンの場合は、作成に 15 分ほどかかります。スパース割り当ての仮想ディスクは、事前割り当て済 みの仮想ディスクよりも所要時間が短くなります。

仮想マシンを使用できる準備が整うと、ナビゲーションペインの 仮想マシン タブで、ステータスが **Image Locked** から **Down** に変わります。

# **6.9.4.** スナップショットの削除

Red Hat Virtualization 環境から仮想マシンのスナップショットを完全に削除します。この操作は、実 行中の仮想マシンでのみサポートされています。

イメージチェーンからスナップショットを削除する際には、元のボリュームと新たに マージされるボリュームの両方を一時的に格納するのに十分な空き容量がストレージド メインにあることを確認してください。十分な空き容量がない場合には、スナップ ショットの削除に失敗し、スナップショットを削除するためにそのボリュームをエクス ポートして再インポートする必要があります。これは、2 つのボリュームからのデータ がリサイズされたボリュームにマージされ、このボリュームがマージされた 2 つのイ メージの合計サイズを収容できるサイズに拡張されるためです。

- 削除するスナップショットがベースイメージに含まれる場合には、削除するス ナップショットが含まれるボリュームの後続のボリュームは、ベースボリューム を含めたサイズに拡張されます。
- 削除するスナップショットが、内部ストレージでホストされている QCOW2 (シ ンプロビジョニング) 形式のベース以外のイメージに含まれている場合には、後 続のボリュームは、削除するスナップショットが含めたサイズに拡張されます。

# 手順**6.14** スナップショットの削除

重要

- 1. 仮想マシン タブをクリックして、仮想マシンを 1 つ選択します。
- 2. 詳細ペインの スナップショット タブをクリックして、その仮想マシンのスナップショットを表 示します。

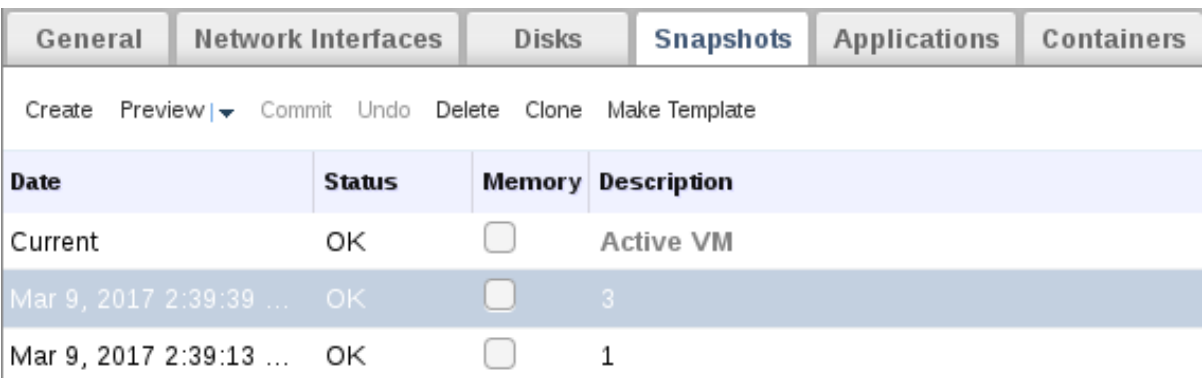

# 図**6.5** スナップショット一覧

- 3. 削除するスナップショットを選択します。
- 4. 削除 をクリックします。
- 5. **OK** をクリックします。

# **6.10.** ホストデバイス

# **6.10.1.** 仮想マシンへのホストデバイスの追加

互換性のあるホストで、デバイスを直接割り当てるための設定が完了している場合には、仮想マシンを ホストデバイスに直接アタッチして、パフォーマンスを向上させることができます。

# 手順**6.15** 仮想マシンへのホストデバイスの追加

1. 仮想マシンを選択してから、詳細ペインの ホストデバイス タブをクリックすると、その仮想マ

シンにすでにアタッチされているホストデバイスの一覧が表示されます。仮想マシンにアタッ チできるのは、同じホストのデバイスのみです。仮想マシンに 1 台のホストのデバイスがア タッチされている場合に、別のホストのデバイスをアタッチすると、前のホストのデバイスは 自動的に削除されます。

ホストデバイスを仮想マシンにアタッチするには、その仮想マシンが **Down** の状態である必要 があります。仮想マシンが実行中の場合には、仮想マシンがシャットダウンされるまで変更は 適用されません。

- 2. デバイスの追加 をクリックして ホストデバイスの追加 ウィンドウを開きます。
- 3. 固定先ホスト ドロップダウンメニューでホストを選択します。
- 4. 機能 ドロップダウンメニューを使用して **pci**、**scsi**、または **usb\_device** のホストデバイス を一覧表示します。
- 5. 使用可能なホストデバイス ペインから仮想マシンにアタッチするデバイスのチェックボックス を選択してから矢印ボタンをクリックし、それらのデバイスを アタッチするホストデバイス ペ インに移動して仮想マシンにアタッチするデバイスの一覧を作成します。
- 6. 必要なホストデバイスをすべて アタッチするホストデバイス ペインに移動したら、**OK** をク リックしてそれらのデバイスを仮想マシンにアタッチし、ウィンドウを閉じます。

これらのホストデバイスは、次回に仮想マシンの電源をオンにした時に仮想マシンにアタッチされま す。

# **6.10.2.** 仮想マシンからのホストデバイスの削除

仮想マシンの詳細ペインで、仮想マシンに直接アタッチされているホストデバイスをその仮想マシンか ら削除します。

別のホストのデバイスを追加するために、仮想マシンに直接アタッチされたホストデバイスをすべて削 除するには、削除の操作を実行する代わりに、必要なホストのデバイスを追加すると、その仮想マシン にアタッチ済みの全デバイスが自動的に削除されます。

# 手順**6.16** 仮想マシンからのホストデバイスの削除

- 1. 仮想マシンを選択して、詳細ペインの ホストデバイス タブをクリックすると、その仮想マシン にアタッチされているホストデバイスが一覧表示されます。
- 2. 仮想マシンからデタッチするホストデバイスを選択するか、**Ctrl** を押しながら複数のデバイス を選択してから デバイスの削除 をクリックして ホストデバイスの削除 ウィンドウを開きま す。
- 3. **OK** をクリックして操作を確定し、仮想マシンからそれらのデバイスをデタッチします。

# **6.10.3.** 別のホストへの仮想マシンの固定

仮想マシンの詳細ペインにある ホストデバイス タブで、仮想マシンを特定のホストに固定することが できます。

仮想マシンにホストデバイスがアタッチされている場合には、別のホストにその仮想マシンを固定する と、アタッチされているホストデバイスは自動的に削除されいます。

# 手順**6.17** ホストへの仮想マシンの固定

1. 仮想マシンを選択して、詳細ペインの ホストデバイス タブをクリックします。

2. 他のホストに固定 をクリックして、ホストへの仮想マシンの固定 ウィンドウを開きます。

3. ホスト ドロップダウンメニューでホストを選択します。

4. **OK** をクリックして仮想マシンを選択したホストに固定します。

# **6.11.** アフィニティーグループ

仮想マシンのアフィニティーにより、特定の仮想マシンが同じホストで一緒に実行されるか、異なるホ ストで別々に実行されるかを指定するルールのセットを定義することができます。これにより、詳細に わたるワークロードシナリオを作成して、厳格なライセンス要件や高可用性が要求されるワークロード などの課題に対処することができます。

仮想マシンのアフィニティーは、仮想マシンを 1 つまたは複数のアフィニティーグループに追加するこ とによって仮想マシンに適用します。アフィニティーグループとは、同一のパラメーターセットや条件 が適用された複数の仮想マシンのグループです。これらのパラメーターには、アフィニティーグループ 内の仮想マシンが同じホストで実行されるようにするポジティブ (一緒に実行) アフィニティー、ア フィニティーグループ内の仮想マシンが異なるホストで実行されるようにするネガティブ (個別に実行) アフィニティーが含まれます。

これらのパラメーターにはさらなる条件を適用することができます。たとえば、ハード強制 (外部の条 件に関わらず、アフィニティーグループ内の仮想マシンが同じホストまたは異なるホストで確実に実行 されるようにする条件) やソフト強制 (可能であれば、アフィニティーグループ内の仮想マシンの実行 先に同じホストまたは異なるホストを優先する条件) を適用することができます。

アフィニティーグループ、パラメーター、条件の組み合わせは、アフィニティーポリシーとして知られ ています。アフィニティーポリシーは、再起動する必要なく実行中の仮想マシンにすぐに適用されま す。

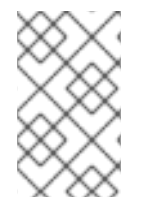

# 注記

アフィニティーグループは、クラスターレベルで仮想マシンに適用されます。仮想マシ ンがクラスター間で移動すると、その仮想マシンは、移動元のクラスターの全アフィニ ティーグループから削除されます。

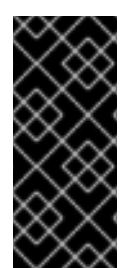

#### 重要

アフィニティーグループは、そのアフィニティーグループが定義されているクラスター に適用されるスケジュールポリシーで **VmAffinityGroups** のフィルターモジュールま たは加重モジュールが有効化されている場合にのみ有効となりま す。**VmAffinityGroups** フィルターモジュールはハード強制の実装 に、**VmAffinityGroups** 加重モジュールはソフト強制の実装に使用されます。

**6.11.1.** アフィニティーグループの作成

管理ポータルで、新しいアフィニティーグループを作成することができます。

#### 手順**6.18** アフィニティーグループの作成

- 1. 仮想マシン タブをクリックして、仮想マシンを 1 つ選択します。
- 2. 詳細ペインで アフィニティーグループ タブをクリックします。
- 3. 新規作成 をクリックします。
- 4. アフィニティーグループの 名前 および 説明 を入力します。
- 5. ポジティブ のチェックボックスにチェックを入れてポジティブアフィニティーを適用するか、 チェックを外してネガティブアフィニティーを適用します。
- 6. 強制 のチェックボックスにチェックを入れてハード強制を適用するか、チェックを外してソフ ト強制を適用します。
- 7. ドロップダウンリストを使用してアフィニティーグループに追加する仮想マシンを選択しま す。**+** および **-** のボタンを使用して仮想マシンを追加または削除します。
- 8. **OK** をクリックします。
- **6.11.2.** アフィニティーグループの編集

#### 手順**6.19** アフィニティーグループの編集

- 1. 仮想マシン タブをクリックして、仮想マシンを 1 つ選択します。
- 2. 詳細ペインで アフィニティーグループ タブをクリックします。
- 3. 編集 をクリックします。
- 4. ポジティブ および 強制 のチェックボックスを任意の値に変更し、**+** および **-** ボタンを使用し てアフィニティーグループに仮想マシンを追加または削除します。
- 5. **OK** をクリックします。

# **6.11.3.** アフィニティーグループの削除

#### 手順**6.20** アフィニティーグループの削除

- 1. 仮想マシン タブをクリックして、仮想マシンを 1 つ選択します。
- 2. 詳細ペインで アフィニティーグループ タブをクリックします。
- 3. 削除 をクリックします。
- 4. **OK** をクリックします。

アフィニティーグループのメンバーであった仮想マシンに適用されていたアフィニティーポリシーは適 用されなくなりました。

**6.12.** 仮想マシンとテンプレートのエクスポート**/**インポート

# 注記

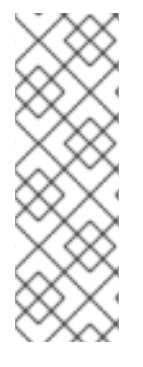

エクスポートストレージドメインは非推奨になりました。データストレージドメイン は、データセンターからアタッチを解除して、同じ環境または異なる環境にある別の データセンターにインポートすることができます。仮想マシン、フローティング仮想 ディスクイメージ、テンプレートは、インポートしたストレージドメインからアタッチ されているデータセンターにアップロードすることができます。ストレージドメインの インポートに関する情報は、『Red Hat Virtualization 管理ガイド』の「既存のスト [レージドメインのインポート」の項を参照してください。](https://access.redhat.com/documentation/ja-jp/red-hat-virtualization/4.1/single/administration-guide#sect-Importing_Existing_Storage_Domains)

Open Virtual Machine Format (OVF) の形式で保管されている仮想マシンとテンプレートは、同じ Red Hat Virtualization 環境内または異なる環境のデータセンター間でエクスポート/インポートする ことが可能です。

仮想マシンとテンプレートをエクスポートまたはインポートするには、その仮想マシンまたはテンプ レートが属するデータセンターに、アクティブなエクスポートドメインをアタッチする必要がありま す。エクスポートドメインは、エクスポートされる各仮想マシンまたはテンプレート用の 2 つのディレ クトリーを格納する一時記憶域として機能します。一方のディレクトリーには、仮想マシンまたはテン プレートの OVF ファイルが含まれ、もう一方のディレクトリーにはディスクイメージや、仮想マシン またはテンプレートのイメージが格納されます。

仮想マシンとテンプレートのエクスポート/インポートは 3 段階で行います。

- 1. 仮想マシンまたはテンプレートをエクスポートドメインにエクスポートします。
- 2. エクスポートドメインを一方のデータセンターからデタッチし、もう一方のデータセンターに アタッチします。エクスポートドメインは、同じ Red Hat Virtualization 環境内の異なるデー タセンターにアタッチしたり、異なる Red Hat Virtualization Manager インストールで管理 されている別の Red Hat Virtualizaiton 環境のデータセンターにアタッチしたりすることがで きます。

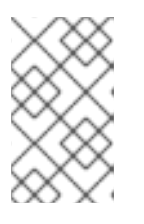

### 注記

エクスポートドメインは、一度に 1 つのデータセンターでしかアクティブにで きないので、エクスポート元のデータセンターまたはインポート先のデータセン ターのいずれか一方アタッチする必要があります。

3. エクスポートドメインをアタッチしたデータセンターに仮想マシンまたはテンプレートをイン ポートします。

仮想マシンまたはテンプレートをエクスポート/インポートする際には、その仮想マシンまたはテンプ レートの名前、説明、リソース割り当て、高可用性設定などの基本情報は維持されますが、エクスポー トプロセス時には特定のユーザーロールやパーミッションは保存されません。仮想マシンまたはテンプ レートへのアクセスに特定のユーザーロールおよびパーミッションが必要な場合には、仮想マシンまた はテンプレートをインポートした後に再度設定する必要があります。

また、V2V 機能を使用して、Xen または VMware などの他の仮想化プロバイダーの仮想マシンや Windows 仮想マシンのインポートも可能です。V2V は、Red Hat Virtualization でホストできるよう に、仮想マシンを変換します。VMware プロバイダーから仮想マシンをインポートするには、2 つの段 階があります。V2V [のインストールおよび使用方法に関する詳細は、「](https://access.redhat.com/articles/1351473)Converting Virtual Machines from Other Hypervisors to KVM with virt-v2v」を参照してください。

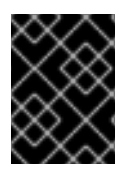

重要

仮想マシンをシャットダウンしてから、エクスポートまたはインポートする必要があり ます。

**6.12.1.** 仮想マシンとテンプレートのエクスポート**/**インポートの図解

以下の手順では、仮想マシンまたはテンプレートをデータセンターからエクスポートして、別のデータ センターにインポートするにあたって必要となるステップを図解で説明します。

手順**6.21** 仮想マシンとテンプレートのエクスポート**/**インポート

1. エクスポートドメインをエクスポート元のデータセンターにアタッチします。

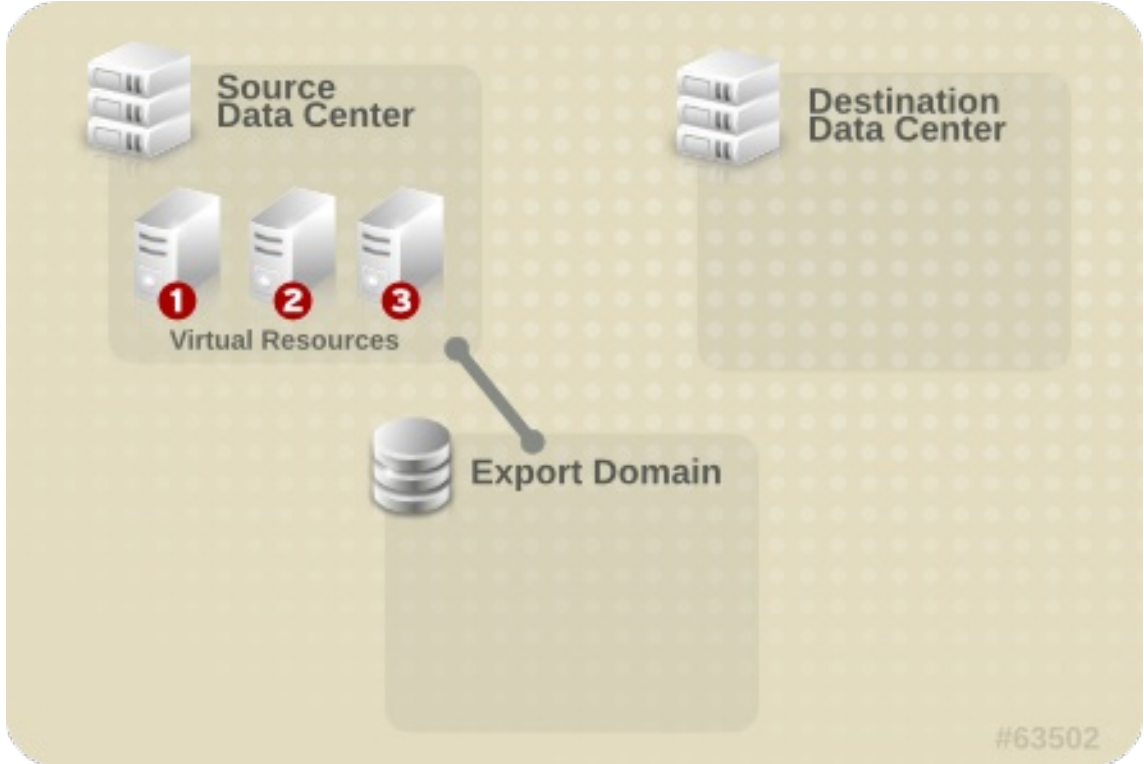

図**6.6** エクスポートドメインの接続

2. 仮想マシンまたはテンプレートをエクスポートドメインにエクスポートします。

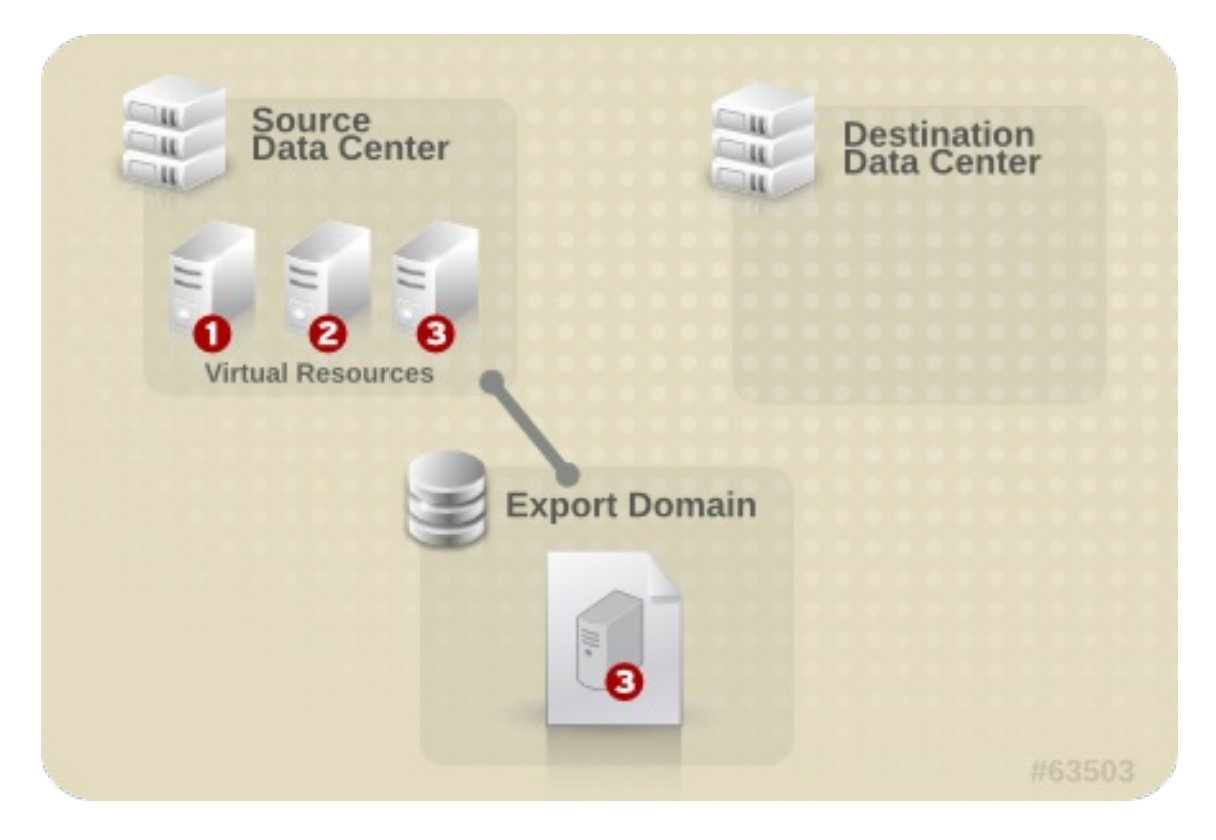

図**6.7** 仮想リソースのエクスポート

3. エクスポート元のデータセンターからエクスポートドメインをデタッチします。

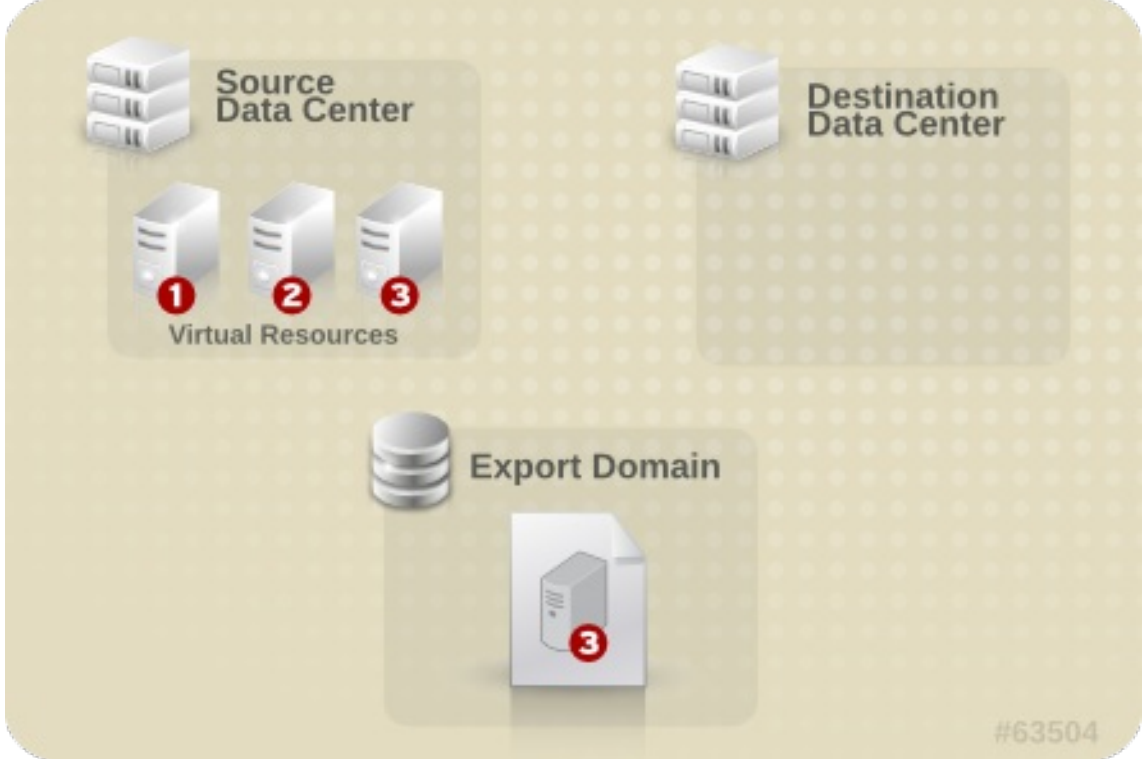

図**6.8** エクスポートドメインのデタッチ

4. エクスポートドメインをインポート先のデータセンターにアタッチします。

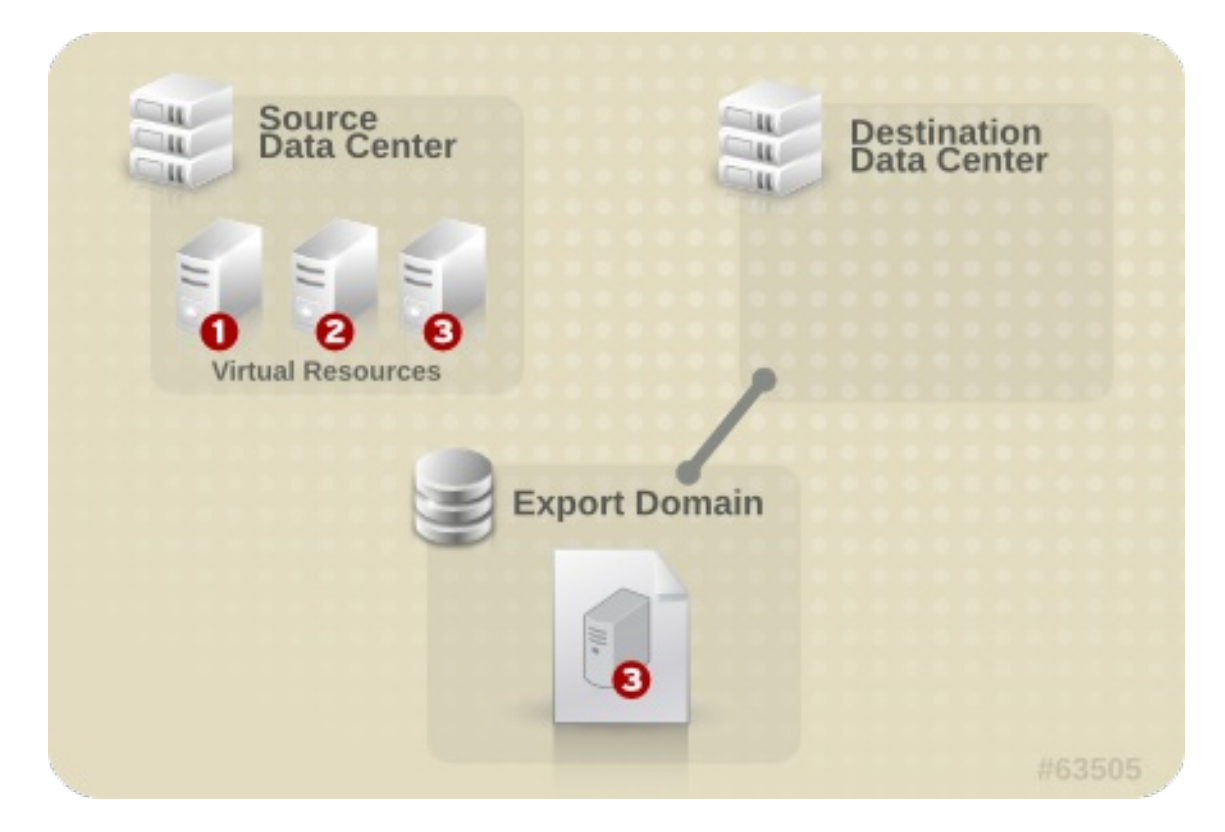

図**6.9** エクスポートドメインのアタッチ

5. インポート先のデータセンターに仮想マシンまたはテンプレートをインポートします。

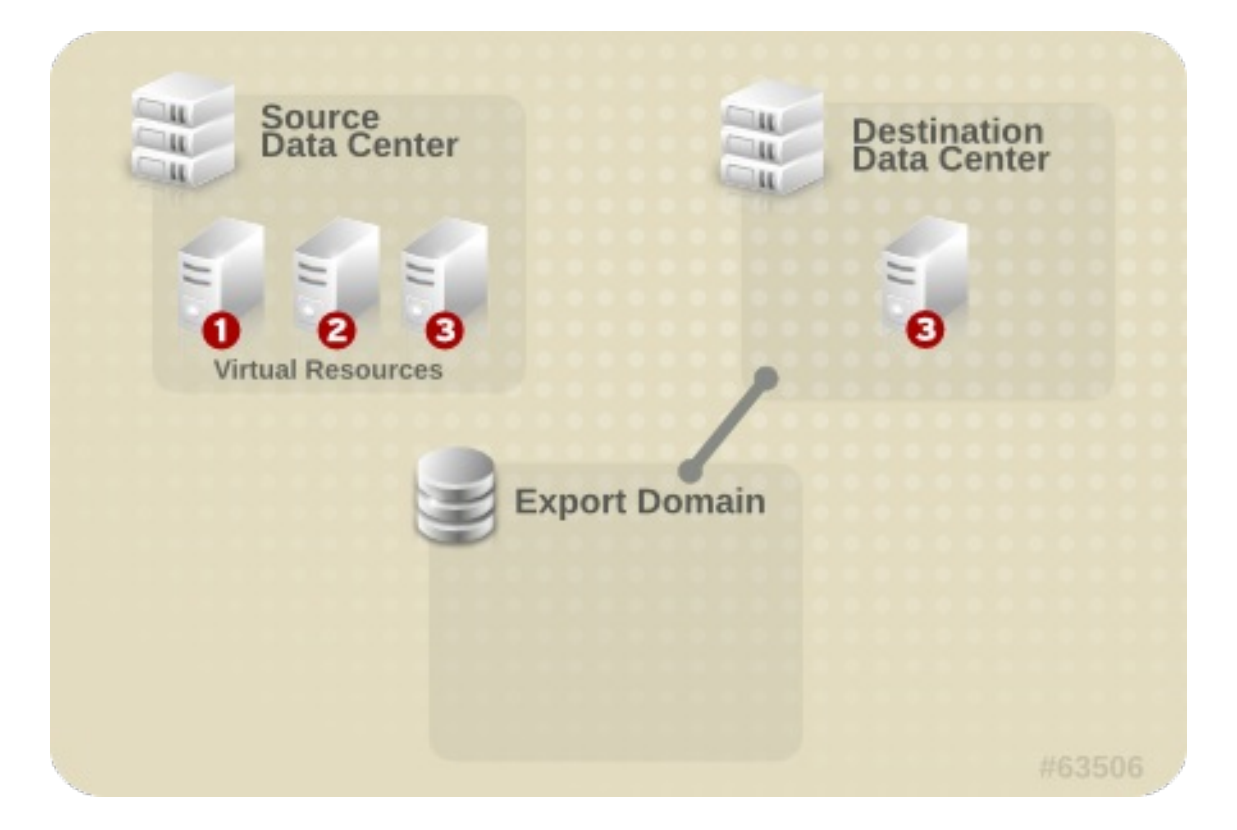

図**6.10** 仮想リソースのインポート

**6.12.2.** エクスポートドメインへの仮想マシンのエクスポート

仮想マシンをエクスポートドメインにエクスポートすると、異なるデータセンターにインポートできる ようになります。この作業を開始する前には、エクスポートする仮想マシンが属するデータセンターに エクスポートドメインをアタッチしておく必要があります。

# 警告

仮想マシンをシャットダウンしてから、エクスポートまたはインポートする必要が あります。

#### 手順**6.22** エクスポートドメインへの仮想マシンのエクスポート

- 1. 仮想マシン タブをクリックして、仮想マシンを 1 つ選択します。
- 2. エクスポート をクリックします。
- 3. オプションで、以下のチェックボックスにチェックマークを付けます。
	- 強制的に上書き: エクスポートドメイン上の仮想マシンの既存のイメージを上書きします。
	- スナップショットを結合: ディスクごとに 1 つのエクスポートボリュームが作成されます。 このオプションにより、スナップショットの復元ポイントが削除され、テンプレートベー スの仮想マシンにテンプレートが含まれるようになります。また、仮想マシンのテンプ レートに対する依存関係が削除されます。テンプレートに依存している仮想マシンの場合 は、このオプションを選択するか、インポート先のデータセンターにそのテンプレートが 存在していることを確認してください。

注記

テンプレートから仮想マシンを作成する場合には、新規仮想マシン → リ ソースの割り当て → ストレージの割り当て で、2 つのストレージ割り当て オプションから選択することができます。

- クローン を選択した場合には、仮想マシンはテンプレートに依存しませ ん。テンプレートはインポート先のデータセンターに存在している必要 はありません。
- シンプロビジョニング を選択した場合には、仮想マシンはテンプレート に依存するので、インポート先のデータセンターに存在するか、仮想マ シンと一緒にエクスポートする必要があります。または、スナップ ショットを結合 のチェックボックスを選択して、テンプレートディスク と仮想ディスクを 1 つのディスクに結合します。

どのオプションが選択されているかを確認するには、その仮想マシンを選択 してから、詳細ペインの 全般 タブをクリックします。

4. **OK** をクリックします。

仮想マシンのエクスポートが開始します。仮想マシンのエクスポート中には、仮想マシン の結果一覧に **Image Locked** のステータスで表示されます。仮想マシンのハードディスクイメージのサイズによっ ては、最長 1 時間ほどかかる場合があります。進捗状況を確認するには、イベント タブを使用してく ださい。 操作が完了すると、仮想マシンはエクスポートドメインにエクスポートされ、エクスポートド メインの詳細ペインの 仮想マシンのインポート タブに表示されます。

# **6.12.3.** インポート先データセンターへの仮想マシンのインポート

エクスポートドメインに仮想マシンが配置されました。この仮想マシンを新たなデータセンターにイン ポートする前に、エクスポートドメインをインポート先のデータセンターにアタッチしておく必要があ ります。

# 手順**6.23** インポート先データセンターへの仮想マシンのインポート

- 1. ストレージ タブをクリックして、結果一覧からエクスポートドメインを選択します。エクス ポートドメインは、ステータスが **Active** である必要があります。
- 2. 詳細ペインで 仮想マシンのインポート タブを選択すると、インポートできる仮想マシンが一覧 表示されます。
- 3. インポートする仮想マシンを 1 台または複数選択し、インポート をクリックします。

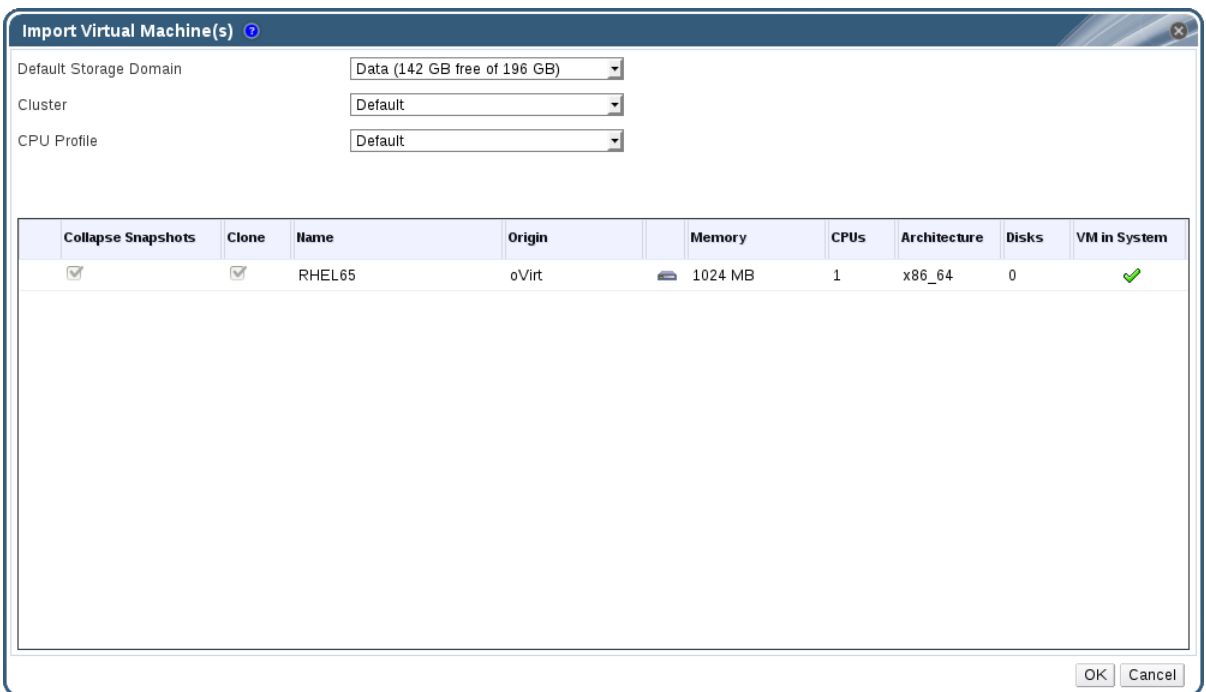

図**6.11** 仮想マシンのインポート

- 4. デフォルトのストレージドメイン および クラスター を選択します。
- 5. スナップショットを結合 のチェックボックスを選択すると、スナップショットの復元ポイント が削除され、テンプレートベースの仮想マシンにテンプレートが含まれるようになります。
- 6. インポートする仮想マシンをクリックして、ディスク サブタブをクリックします。このタブか ら、割り当てポリシー と ストレージドメイン のドロップダウンリストを使用して、仮想マシ ンが使用するディスクをシンプロビジョニングするか、事前割り当てするかを選択したり、 ディスクを保管するストレージドメインを指定したりすることができます。また、インポート されるディスクの中でどのディスクが仮想マシンのブートディスクとして機能するかを示すア イコンも表示されます。
- 7. **OK** をクリックすると仮想マシンがインポートされます。

仮想化環境に仮想マシンが存在する場合には、 仮想マシンのインポートの競合 ウィンドウが開 きます。

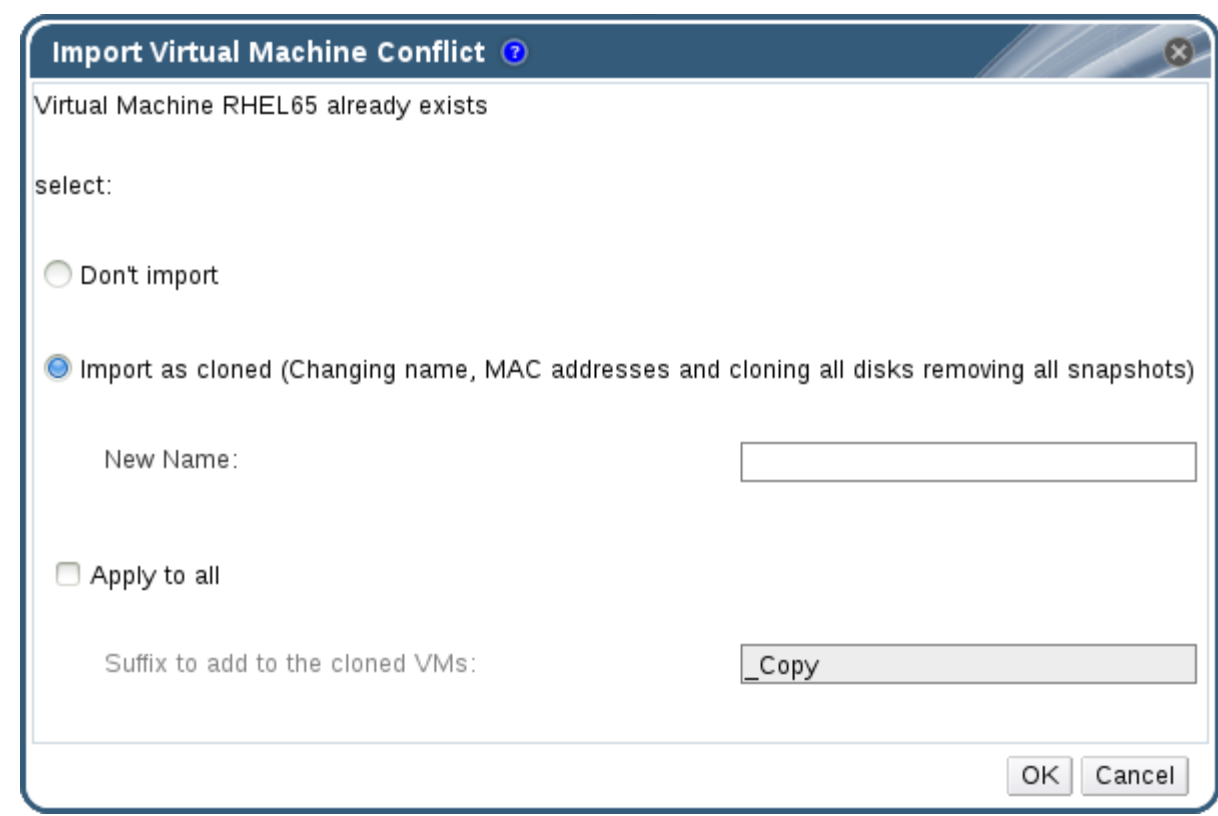

図**6.12** 仮想マシンのインポートの競合のウィンドウ

- 8. 以下のラジオボタンのいずれかを選択します。
	- インポートしない
	- クローンとしてインポート (このオプションを選択した場合は、新規名 フィールドに仮想 マシンの一意の名前を入力してください。)
- 9. オプションとしてすべてに適用のチェックボックスを選択し、重複した仮想マシンをすべて同 じサフィックスでインポートしてから、クローン作成された仮想マシンに追加するサフィック ス フィールドにサフィックスを入力します。
- 10. **OK** をクリックします。

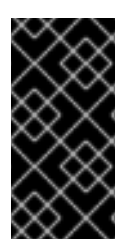

# 重要

1 回のインポート操作でインポートできるのは、同じアーキテクチャーの仮想マシンの みです。インポートする仮想マシンのいずれかが他の仮想マシンと異なるアーキテク チャーの場合には、警告が表示されて、同じアーキテクチャーの仮想マシンのみをイン ポートするように選択の変更を求められます。

**6.12.4. VMware** プロバイダーからの仮想マシンのインポート

VMware vCenter プロバイダーから Red Hat Virtualization 環境に仮想マシンをインポートします。 各インポート操作の際に 仮想マシンのインポート ウィンドウに詳細を入力して、VMware プロバイ ダーからインポートするか、外部プロバイダーとして VMware プロバイダーを追加して、インポート 操作時に事前設定されたプロバイダーを選択することができます。外部プロバイダーの追加手順 は、「VMware [インスタンスを仮想マシンプロバイダーとして追加する方法」を](https://access.redhat.com/documentation/ja-jp/red-hat-virtualization/4.1/single/administration-guide/#sect-Adding_External_Providers)参照してください。

Red Hat Virtualization では、VMware の仮想マシンをインポートする前に V2V を使用して正しい形 式に変換します。少なくとも 1 台のホストに virt-v2v パッケージをインストールする必要があります

(この手順ではプロキシーホストとして参照されています)。virt-v2v パッケージは Red Hat Virtualization Hosts (RHVH) ではデフォルトで提供されますが、Red Hat Enterprise Linux ホスト にはインストールが必要です。Red Hat Enterprise Linux ホストのバージョンは Red Hat Enterprise Linux 7.2 以降でなければなりません。

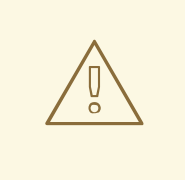

# 警告

仮想マシンは、シャットダウンしてからインポートする必要があります。インポー トプロセス中に VMware で仮想マシンを起動すると、データが破損する可能性が あります。

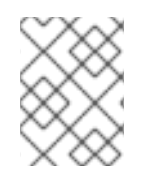

# 注記

インポートに失敗した場合には、**/var/log/vdsm/import/** 内の該当するログファイ ルと、プロキシーホストの **/var/log/vdsm/vdsm.log** で詳細を参照してください。

手順**6.24 VMware** からの仮想マシンのインポート

1. 仮想マシン タブで、インポート をクリックして 仮想マシンのインポート ウィンドウを開きま す。

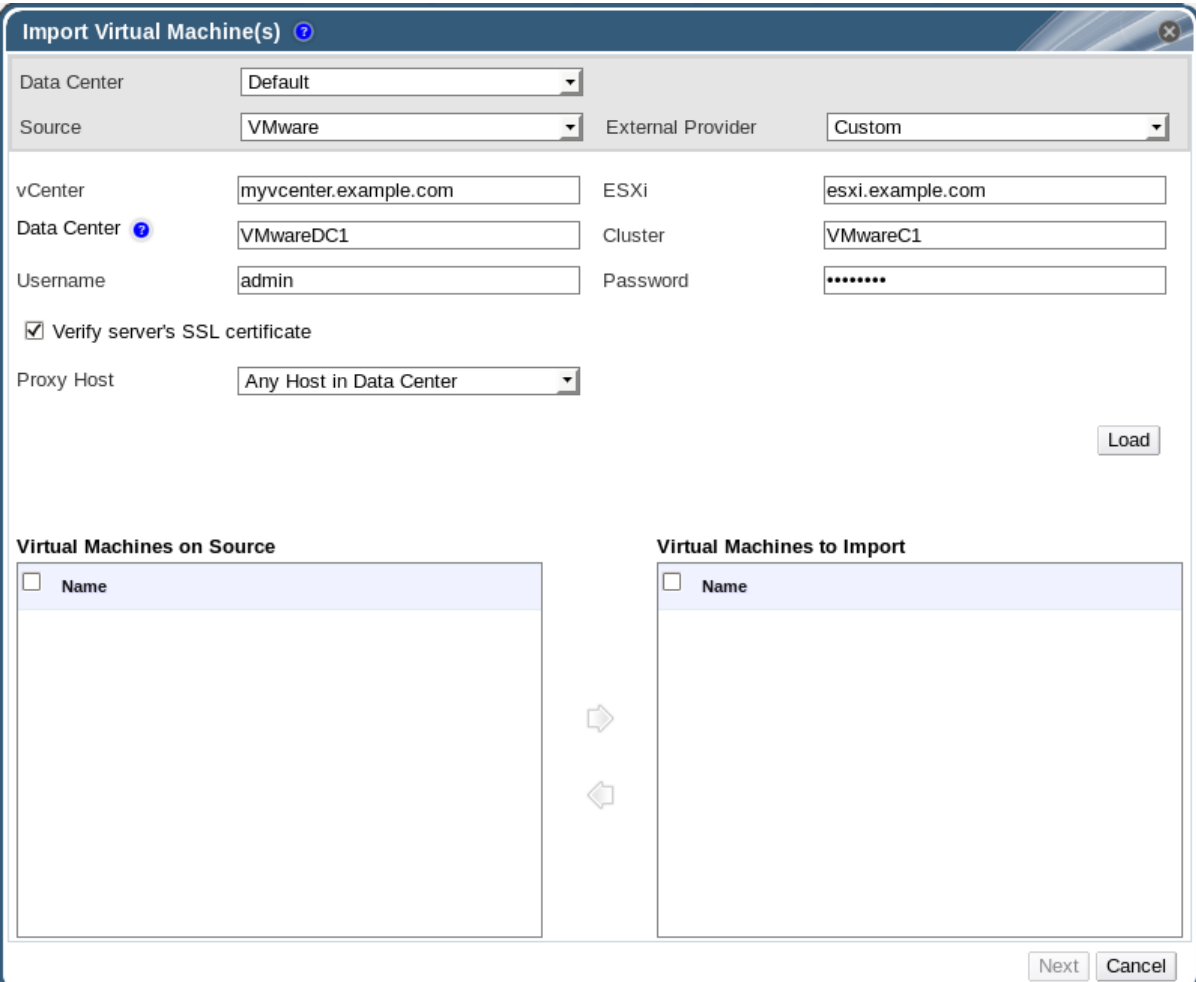

図**6.13** 仮想マシンのインポートウィンドウ

- 2. ソース 一覧から **VMware** を選択します。
- 3. VMware プロバイダーを外部プロバイダーとして設定した場合には、外部プロバイダーの一覧 から選択してください。プロバイダーの認証情報が正しいことを確認してください。外部プロ バイダーの設定時にインポート先のデータセンターまたはプロキシーホストを指定していない 場合には、これらのオプションをこの時点で選択します。
- 4. VMware プロバイダーを設定していない場合、または VMware プロバイダーからインポート する場合には、以下の詳細を指定してください。
	- a. 仮想マシンの取得先の データセンター を一覧から選択します。
	- b. **vCenter** フィールドには、VMware vCenter インスタンスの IP アドレスまたは完全修飾 ドメイン名を入力します。
	- c. **ESXi** フィールドには、仮想マシンのインポート元となるホストの IP アドレスまたは完全 修飾ドメイン名を入力します。
	- d. データセンター フィールドには、指定した ESXi ホストが属するデータセンターおよびク ラスターの名前を入力します。
	- e. ESXi および Manager の間で SSL 証明書を交換した場合には、ESXi ホストの証明書が検 証されるように **SSL** 検証 をチェックした状態にしてください。交換していない場合は、 このオプションのチェックを外してください。
	- f. VMware vCenter インスタンスの ユーザー名 と パスワード を入力します。ユーザーは、 仮想マシンが属する VMware のデータセンターおよび ESXi ホストにアクセスできる必要 があります。
	- g. 選択したデータセンターで、仮想マシンのインポート操作中に、プロキシーホスト として 機能する、virt-v2v をインストール済みのホストを指定します。このホストは、VMware vCenter 外部プロバイダーのネットワークに接続可能である必要もあります。
- 5. ロード をクリックして、VMware プロバイダー上の仮想マシンの一覧を生成します。
- 6. ソース上の仮想マシン 一覧から仮想マシンを 1 つまたは複数選択し、矢印を使用してイン ポートする仮想マシン 一覧に移動します。次へ をクリックします。

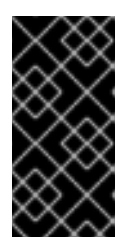

#### 重要

1 回のインポート操作に含めることができるのは、同じアーキテクチャーを共有 する仮想マシンのみです。インポートする仮想マシンの中で別のアーキテク チャーの仮想マシンが含まれる場合は警告が表示され、同じアーキテクチャーの 仮想マシンのみを含めるように選択の変更を求められます。

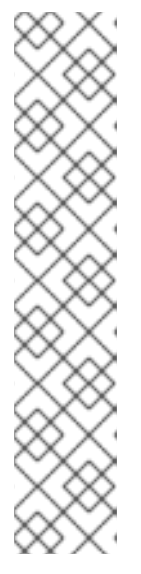

注記

仮想マシンのネットワークデバイスが e1000 または rtl8139 のドライバータイ プを使用する場合には、仮想マシンは、Red Hat Virtualization へのインポー ト後に同じドライバータイプを使用します。

必要に応じて、インポートの後にドライバータイプを手動で VirtIO に変更でき ます。仮想マシンをインポートした後にドライバータイプを変更する方法につい ては[、「ネットワークインターフェースの編集」を](#page-56-0)参照してください。ネット ワークデバイスが e1000 または rtl8139 以外のドライバータイプを使用する場 合は、ドライバータイプはインポート時に自動的に VirtIO に変更されま す。**VirtIO** ドライバーをアタッチする オプションを使用すると、ドライバー が VirtIO に変更された場合にはデバイスがオペレーティングシステムにより正 しく検出されるように、インポートした仮想マシンファイルに VirtIO ドライ バーを注入することができます。

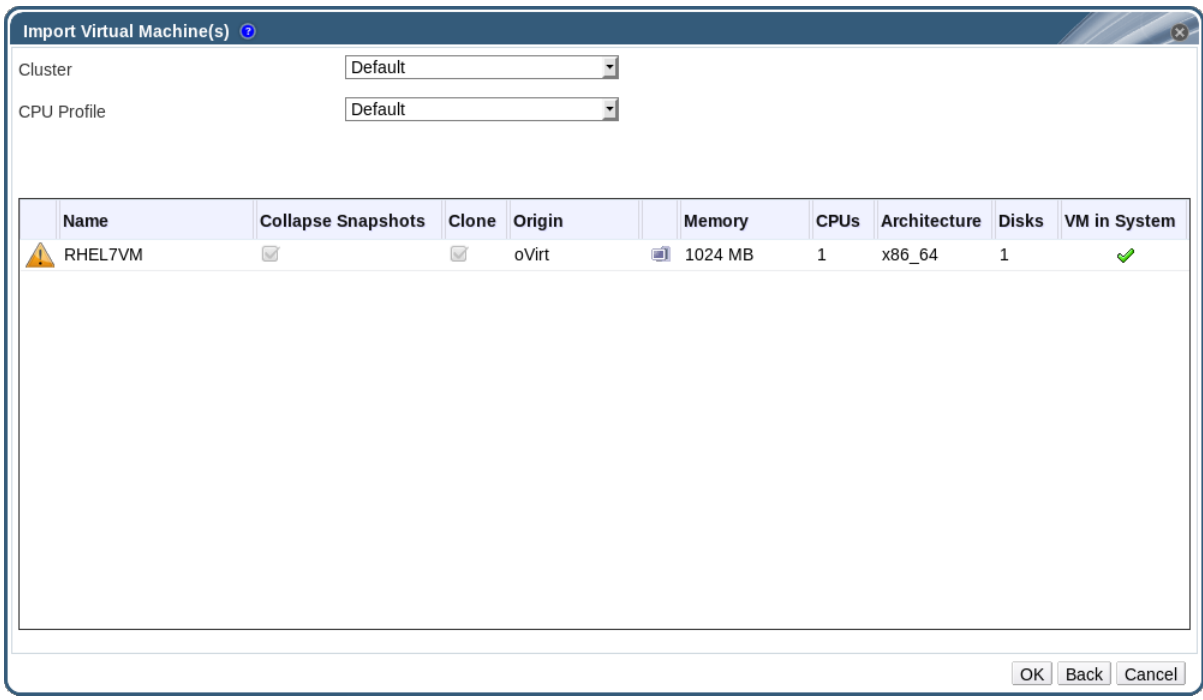

図**6.14** 仮想マシンのインポートウィンドウ

- 7. 仮想マシンが属するする クラスター を選択します。
- 8. 仮想マシンの **CPU** プロファイル を選択します。
- 9. スナップショットを結合 のチェックボックスを選択すると、スナップショットの復元ポイント が削除され、テンプレートベースの仮想マシンにテンプレートが含まれるようになります。
- 10. クローン のチェックボックスを選択すると、仮想マシンの名前と MAC アドレスが変更され、 全ディスクがクローンされます。スナップショットはすべて削除されます。名前の横に警告の シンボルがついた状態で仮想マシンが表示された場合、仮想マシンの システム内の仮想マシン のコラムにチェックがついている場合には、仮想マシンをクローンし、名前を変更する必要が あります。
- 11. インポートする各仮想マシンをクリックして、ディスク サブタブをクリックします。割り当て ポリシー と ストレージドメイン の一覧を使用して、仮想マシンが使用するディスクをシンプ ロビジョニングするか、事前割り当てするかを選択したり、ディスクを保管するストレージド メインを指定したりすることができます。また、インポートされるディスクの中でどのディス クが仮想マシンのブートディスクとして機能するかを示すアイコンも表示されます。

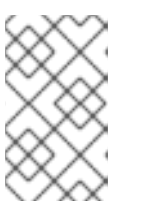

ターゲットのストレージドメインは、ファイルベースのドメインでなければなり ません。現時点では制約があるため、ブロックベースのドメインを指定すると V2V の操作が失敗してしまいます。

- 12. クローン のチェックボックスを選択した場合には、全般 のサブタブで仮想マシンの名前を変更 してください。
- 13. **OK** をクリックすると仮想マシンがインポートされます。

# **6.12.5. Xen** ホストからの仮想マシンのインポート

注記

Red Hat Enterprise Linux 5 の Xen から Red Hat Virtualization 環境に仮想マシンをインポートし ます。Red Hat Virtualization では、Xen の仮想マシンをインポートする前に V2V を使用して正しい 形式に変換します。少なくとも 1 台のホストに virt-v2v パッケージをインストールする必要がありま す (この手順ではプロキシーホストとして参照されています)。virt-v2v パッケージは Red Hat Virtualization Hosts (RHVH) ではデフォルトで提供されますが、Red Hat Enterprise Linux ホスト にはインストールが必要です。Red Hat Enterprise Linux ホストのバージョンは Red Hat Enterprise Linux 7.2 以降でなければなりません。

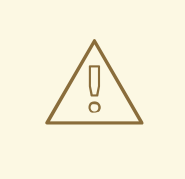

# 警告

仮想マシンは、シャットダウンしてからインポートする必要があります。インポー トプロセス中に Xen で仮想マシンを起動すると、データが破損する可能性があり ます。

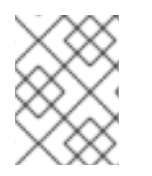

# 注記

インポートに失敗した場合には、**/var/log/vdsm/import/** 内の該当するログファイ ルと、プロキシーホストの **/var/log/vdsm/vdsm.log** で詳細を参照してください。

# 手順**6.25 Xen** ホストからの仮想マシンのインポート

- 1. プロキシーホストと Xen ホスト間の公開鍵認証を有効化します。
	- a. プロキシーホストにログインして **vdsm** ユーザーの SSH キーを生成します。

# sudo -u vdsm ssh-keygen

b. **vdsm** ユーザーの公開鍵を Xen ホストにコピーします。

# sudo -u vdsm ssh-copy-id root@xenhost.example.com

c. プロキシーホストにログインして、V2V ホストの **known\_hosts** ファイルに公開鍵を追加 します。

# sudo -u vdsm ssh root@xenhost.example.com

2. 管理ポータルにログインします。仮想マシン タブで、インポート をクリックして 仮想マシン のインポート ウィンドウを開きます。

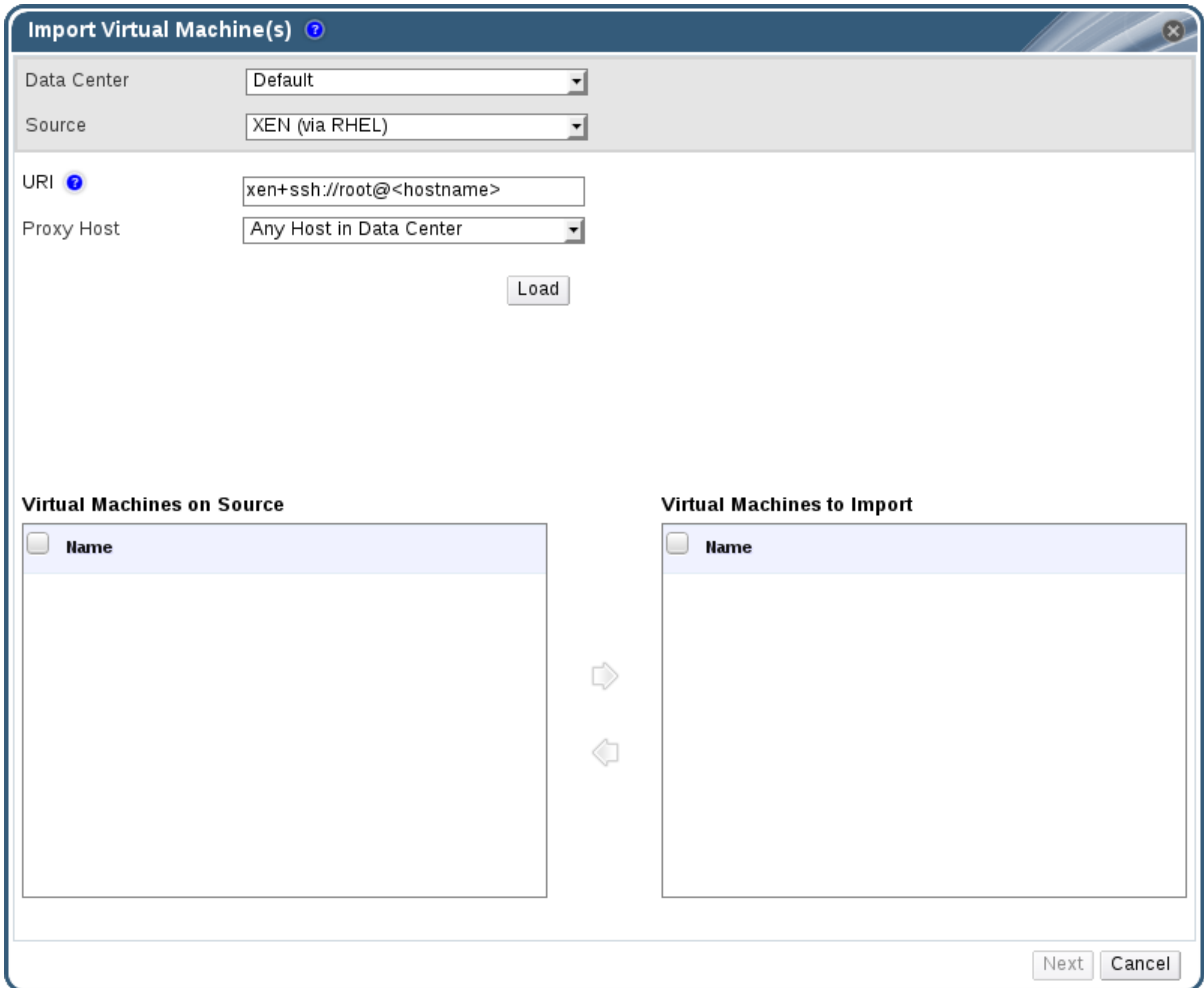

# 図**6.15** 仮想マシンのインポートウィンドウ

- 3. プロキシーホストが含まれるデータセンター を選択します。
- 4. ソース のドロップダウンリストから**XEN (RHEL)** を選択します。
- 5. Xen ホストの **URI** を入力します。必要なフォーマットは事前に入力済みです。**<hostname>** は、Xen ホストのホスト名に置き換えてください。
- 6. プロキシーホスト のドロップダウンリストからプロキシーホストを選択します。
- 7. ロード をクリックして、Xen ホスト上の仮想マシンの一覧を生成します。
- 8. ソース上の仮想マシン 一覧から仮想マシンを 1 つまたは複数選択し、矢印を使用してイン ポートする仮想マシン 一覧に移動します。

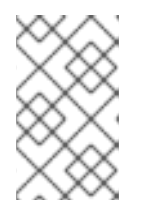

注記

現在の制約では、ブロックデバイスを使用する Xen 仮想マシンは、ソース上の 仮想マシン 一覧には表示されず、Red Hat Virtualization にインポートできま せん。

9. 次へ をクリックします。

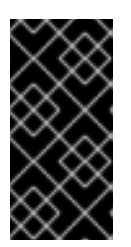

重要

1 回のインポート操作に含めることができるのは、同じアーキテクチャーを共有 する仮想マシンのみです。インポートする仮想マシンの中で別のアーキテク チャーの仮想マシンが含まれる場合は警告が表示され、同じアーキテクチャーの 仮想マシンのみを含めるように選択の変更を求められます。

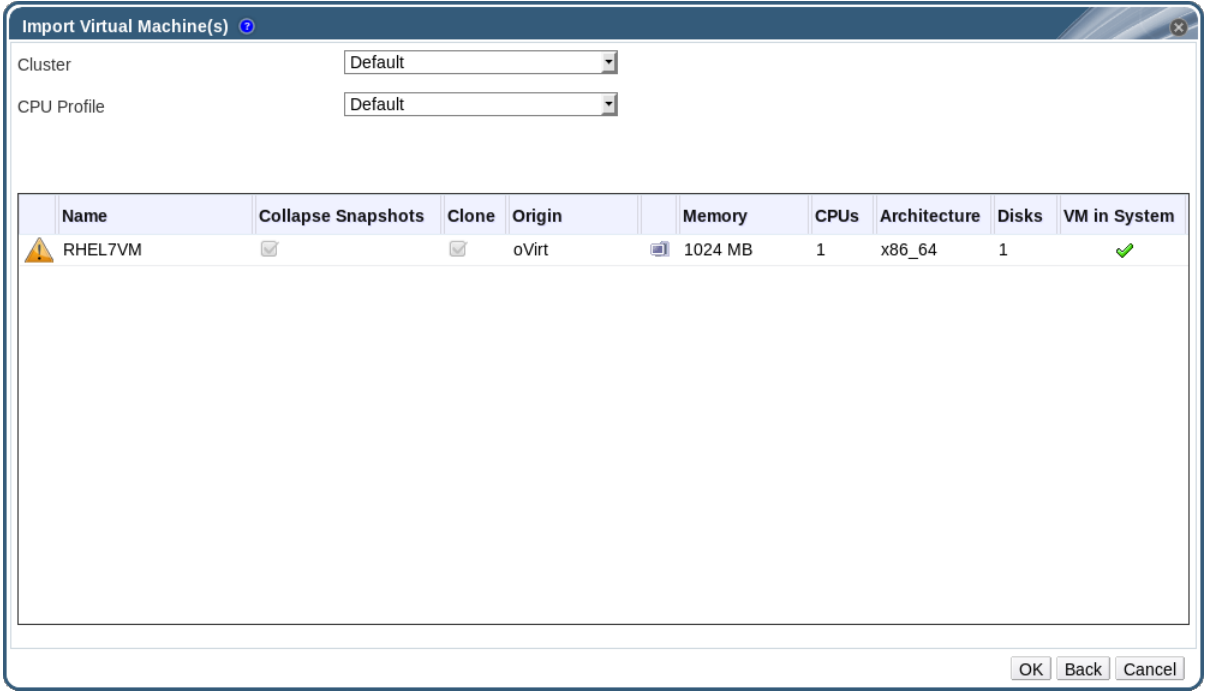

図**6.16** 仮想マシンのインポートウィンドウ

- 10. 仮想マシンが属するする クラスター を選択します。
- 11. 仮想マシンの **CPU** プロファイル を選択します。
- 12. スナップショットを結合 のチェックボックスを選択すると、スナップショットの復元ポイント が削除され、テンプレートベースの仮想マシンにテンプレートが含まれるようになります。
- 13. クローン のチェックボックスを選択すると、仮想マシンの名前と MAC アドレスが変更され、 全ディスクがクローンされます。スナップショットはすべて削除されます。名前の横に警告の シンボルがついた状態で仮想マシンが表示された場合、仮想マシンのシステム内の仮想マシン のコラムにチェックがついている場合には、仮想マシンをクローンし、名前を変更する必要が あります。
- 14. インポートする各仮想マシンをクリックして、ディスク サブタブをクリックします。割り当て ポリシー と ストレージドメイン の一覧を使用して、仮想マシンが使用するディスクをシンプ ロビジョニングするか、事前割り当てするかを選択したり、ディスクを保管するストレージド メインを指定したりすることができます。また、インポートされるディスクの中でどのディス クが仮想マシンのブートディスクとして機能するかを示すアイコンも表示されます。

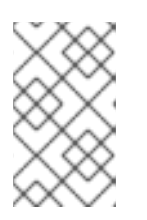

# 注記

ターゲットのストレージドメインは、ファイルベースのドメインでなければなり ません。現時点では制約があるため、ブロックベースのドメインを指定すると V2V の操作が失敗してしまいます。

15. クローン のチェックボックスを選択した場合には、全般 のサブタブで仮想マシンの名前を変更 してください。

16. **OK** をクリックすると仮想マシンがインポートされます。

# **6.12.6. KVM** ホストからの仮想マシンのインポート

KVM から Red Hat Virtualization 環境に仮想マシンをインポートします。Red Hat Virtualization は、KVM 仮想マシンを正しい形式に変換してからインポートします。KVM ホストとインポート先の データセンターのホスト (このホストは以下の手順ではプロキシーホストと呼ぶ) 1 台以上の間で公開鍵 認証を有効にする必要があります。

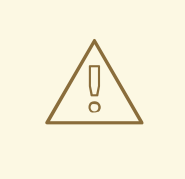

仮想マシンは、シャットダウンしてからインポートする必要があります。インポー トプロセス中に KVM で仮想マシンを起動すると、データが破損する可能性があり ます。

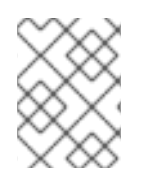

# 注記

警告

インポートに失敗した場合には、**/var/log/vdsm/import/** 内の該当するログファイ ルと、プロキシーホストの **/var/log/vdsm/vdsm.log** で詳細を参照してください。

# 手順**6.26 KVM** ホストからの仮想マシンのインポート

- 1. プロキシーホストと KVM ホスト間の公開鍵認証を有効化します。
	- a. プロキシーホストにログインして **vdsm** ユーザーの SSH キーを生成します。

# sudo -u vdsm ssh-keygen

b. **vdsm** ユーザーの公開鍵を KVM ホストにコピーします。

# sudo -u vdsm ssh-copy-id root@kvmhost.example.com

c. KVM ホストにログインして、プロキシーホストの **known\_hosts** ファイルに公開鍵を追加 します。

# sudo -u vdsm ssh root@kvmhost.example.com

2. 管理ポータルにログインします。仮想マシン タブで、インポート をクリックして 仮想マシン のインポート ウィンドウを開きます。

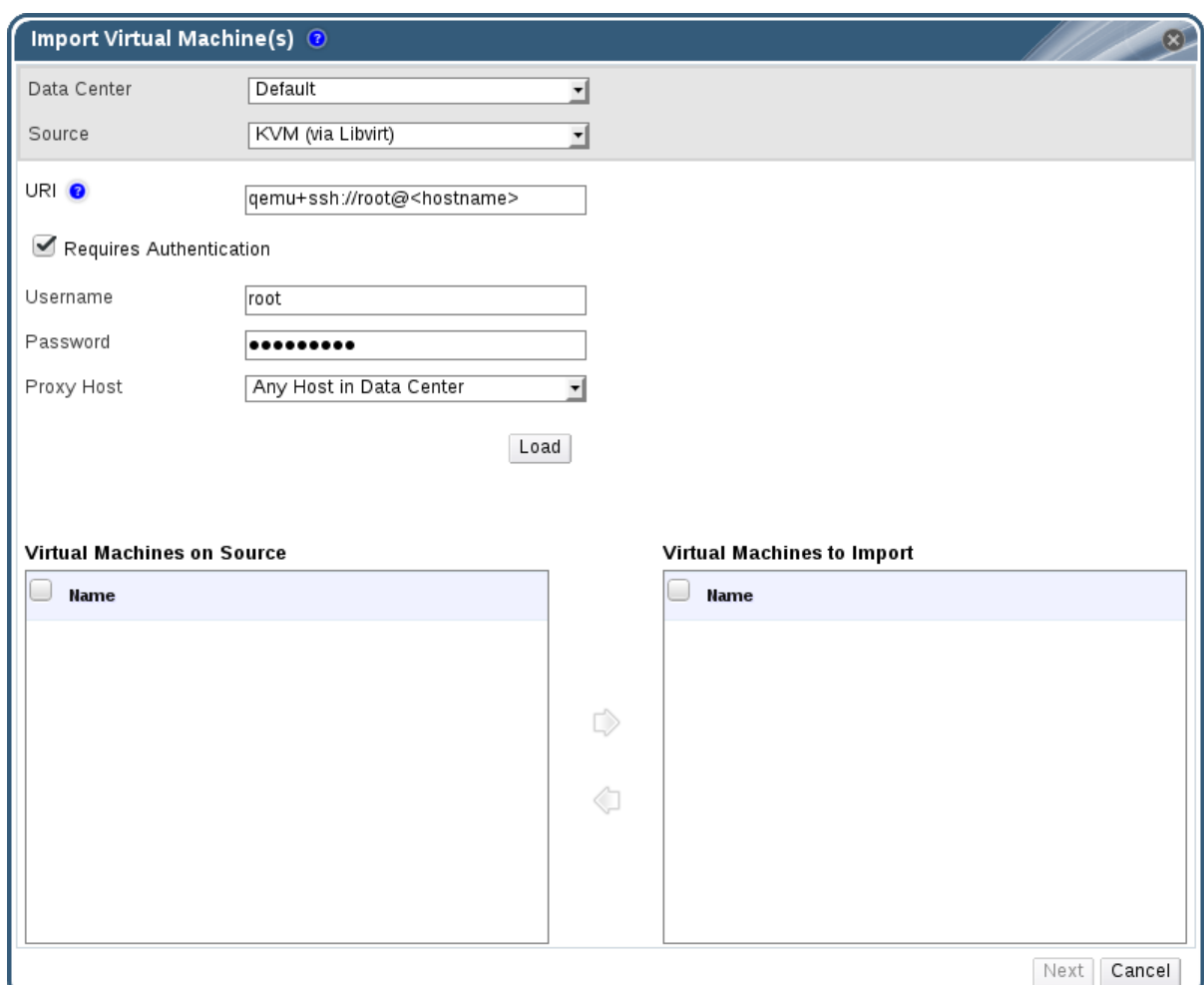

図**6.17** 仮想マシンのインポートウィンドウ

- 3. プロキシーホストが含まれる データセンター を選択します。
- 4. ソース のドロップダウンリストから**KVM (Libvirt** を使用**)** を選択します。
- 5. 以下の形式で、KVM ホストの **URI** を入力します。

qemu+ssh://root@kvmhost.example.com/system

- 6. 認証が必要 のチェックボックスが選択された状態にしてください。
- 7. ユーザー名 フィールドに **root** と入力します。
- 8. KVM ホストの root パスワード を入力します。
- 9. ドロップダウンリストから プロキシーホスト を選択します。
- 10. ロード をクリックして、KVM ホスト上の仮想マシンの一覧を生成します。
- 11. ソース上の仮想マシン 一覧から仮想マシンを 1 つまたは複数選択し、矢印を使用してイン ポートする仮想マシン 一覧に移動します。

12. 次へ をクリックします。

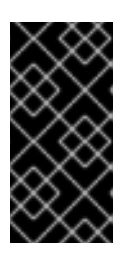

重要

1 回のインポート操作に含めることができるのは、同じアーキテクチャーを共有 する仮想マシンのみです。インポートする仮想マシンの中で別のアーキテク チャーの仮想マシンが含まれる場合は警告が表示され、同じアーキテクチャーの 仮想マシンのみを含めるように選択の変更を求められます。

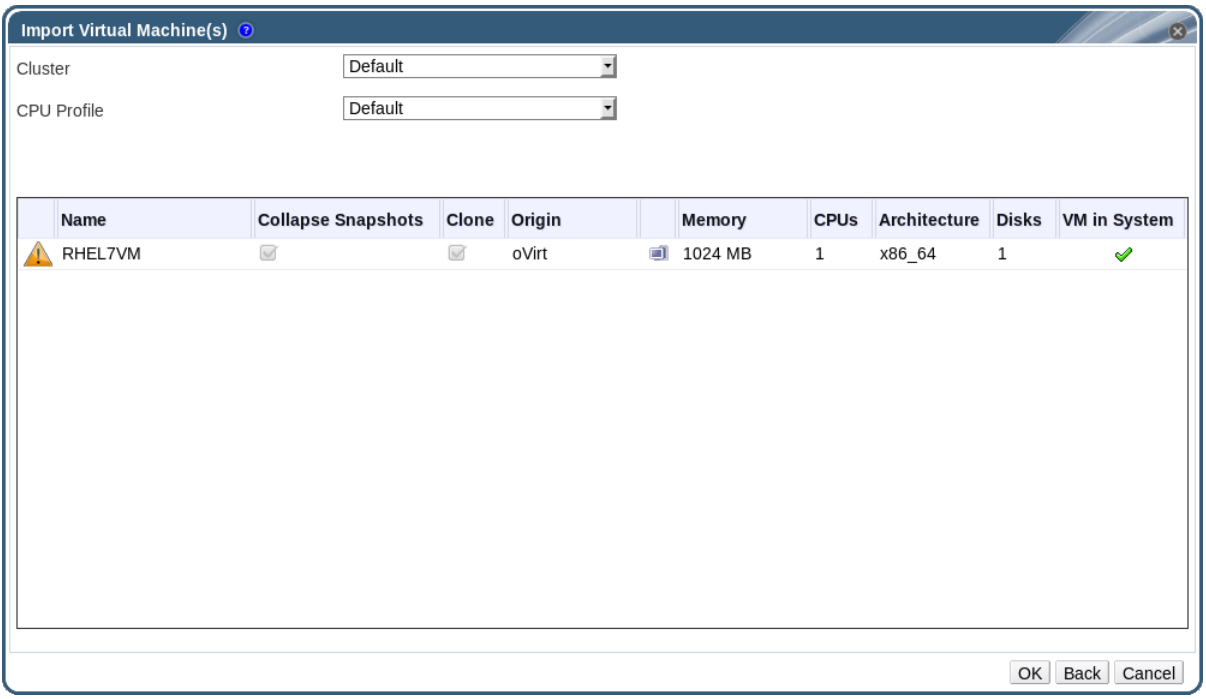

図**6.18** 仮想マシンのインポートウィンドウ

- 13. 仮想マシンが属する クラスター を選択します。
- 14. 仮想マシンの **CPU** プロファイル を選択します。
- 15. スナップショットを結合 のチェックボックスを選択すると、スナップショットの復元ポイント が削除され、テンプレートベースの仮想マシンにテンプレートが含まれるようになります。
- 16. クローン のチェックボックスを選択すると、仮想マシンの名前と MAC アドレスが変更され、 全ディスクがクローンされます。スナップショットはすべて削除されます。名前の横に警告の シンボルがついた状態で仮想マシンが表示された場合、仮想マシンのシステム内の仮想マシン のコラムにチェックがついている場合には、仮想マシンをクローンし、名前を変更する必要が あります。
- 17. インポートする各仮想マシンをクリックして、ディスク サブタブをクリックします。割り当て ポリシー と ストレージドメイン の一覧を使用して、仮想マシンが使用するディスクをシンプ ロビジョニングするか、事前割り当てするかを選択したり、ディスクを保管するストレージド メインを指定したりすることができます。また、インポートされるディスクの中でどのディス クが仮想マシンのブートディスクとして機能するかを示すアイコンも表示されます。

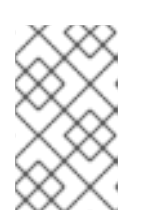

# 注記

ターゲットのストレージドメインは、ファイルベースのドメインでなければなり ません。現時点では制約があるため、ブロックベースのドメインを指定すると操 作が失敗してしまいます。

18. クローン のチェックボックスを選択した場合には、全般 のサブタブで仮想マシンの名前を変更 してください。

19. **OK** をクリックすると仮想マシンがインポートされます。

# **6.13.** ホスト間における仮想マシンの移行

ライブマイグレーションは、サービスを停止せずに物理ホスト間で稼働中の仮想マシンを移行する機能 を提供します。新しい物理ホストに移行される間、仮想マシンは電源オンの状態を維持し、ユーザーア プリケーションは継続的に実行されます。バックグラウンドでは、仮想マシンの RAM が移行元のホス トから移行先のホストにコピーされます。ストレージおよびネットワークの接続性は変更されません。

# <span id="page-100-0"></span>**6.13.1.** ライブマイグレーションの前提条件

ライブマイグレーションを使用すると、仮想マシンをシームレスに移行して、数多くの一般メンテナン スタスクをサポートすることができます。ライブマイグレーションを使用する前には、Red Hat Virtualization 環境がライブマイグレーションをサポートするように正しく設定されているかどうかを 十分前もって確認してください。

仮想マシンのライブマイグレーションを適切に実行するには、少なくとも以下の条件を満たしている必 要があります。

CPU の互換性を確保するために、移行元と移行先のホストはいずれも同じクラスターのメン バーであること。

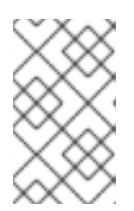

注記

一般的に、異なるクラスターの間で仮想マシンをライブマイグレーションするこ とは推奨されません。現在サポートされているユースケースについての説明 は、<https://access.redhat.com/articles/1390733> に記載しています。

- 移行元と移行先のホストは、**Up** の状態であること。
- 移行元と移行先のホストは、同じ仮想ネットワークと VLAN にアクセス可能であること。
- 移行元と移行先のホストは、仮想マシンが属するデータストレージドメインにアクセス可能で あること。
- 移行先ホストには、仮想マシンの要件に対応するのに十分な CPU 容量があること。
- 移行先のホストには、仮想マシンの要件に対応するのに十分な RAM の空き容量があること。
- 移行する仮想マシンには、**cache!=none** カスタムプロパティーが設定されていないこと。

また、パフォーマンスを最適化するには、ストレージネットワークと管理ネットワークを分割してネッ トワークが飽和状態となるのを回避する必要があります。仮想マシンの移行は、ホスト間における大容 量のデータ転送を伴います。

ライブマイグレーションは、管理ネットワークを使用して実行します。各ライブマイグレーションイベ ントの最大転送速度は 30 MBps に制限されており、またサポートされる同時マイグレーション数もデ フォルトで制限されています。このような対策にかかわらず、同時にマイグレーションを行うことによ り、管理ネットワークが飽和状態となってしまう可能性があります。このため、ストレージ、ディスプ レイ、仮想マシンデータ用に別々の論理ネットワークを作成してネットワーク飽和のリスクを最小限に 抑えることを推奨します。

# **6.13.2.** ライブマイグレーションの最適化

仮想マシンのライブマイグレーションは、リソースを集中的に使用する操作となる場合があります。以 下の 2 つのオプションは、環境内の全仮想マシンに対してグローバルで設定するか、クラスターレベ ル、または個別の仮想マシンレベルで設定することができます。

移行の自動収束 オプションでは、仮想マシンのライブマイグレーション中に自動収束を使用するかどう かを設定することができます。ワークロードが大きくサイズの大きい仮想マシンは、ライブマイグレー ション中に到達する転送速度よりも早くメモリーをダーティーな状態にして、移行を収束できないよう にする可能性があります。QEMU の自動収束機能は、仮想マシンの移行を強制的に収束することができ ます。移行が収束されていない場合には、QEMU が自動的に検出して、仮想マシンの vCPU の使用率 を制限します。

移行時の圧縮の有効化 オプションでは、仮想マシンのライブマイグレーション中に移行の圧縮を使用す るかどうかを設定することができます。この機能は、Xor Binary Zero Run-Length-Encoding を使用 して、仮想マシンのダウンタイムおよび、メモリーの書き込みの多いワークロードを実行する仮想マシ ンやメモリー更新パターンがスパースなアプリケーションの合計ライブマイグレーション時間を減らし ます。

デフォルトでは、どちらのオプションもグローバルに無効化されています。

#### 手順**6.27** 仮想マシンの移行の自動収束および移行の圧縮の設定

- 1. グローバルレベルで最適化設定を行います。
	- a. グローバルレベルで自動収束を有効化します。

# engine-config -s DefaultAutoConvergence=True

b. グローバルレベルで移行の圧縮を有効化します。

# engine-config -s DefaultMigrationCompression=True

c. **ovirt-engine** サービスを再起動して変更を有効にします。

# systemctl restart ovirt-engine.service

- 2. クラスターレベルで最適化設定を行います。
	- a. クラスターを選択します。
	- b. 編集 をクリックします。
	- c. スケジューリングポリシー タブをクリックします。
	- d. 移行の自動収束 リストから グローバル設定から継承する、自動収束 または 自動収束しな い を選択します。
	- e. 移行時の圧縮の有効化 リストから グローバル設定から継承する、圧縮 または 圧縮しない を選択します。
- 3. 仮想マシンレベルで最適化設定を行います。
	- a. 仮想マシンを選択します。

b. 編集 をクリックします。

- c. ホスト タブをクリックします。
- d. 移行の自動収束 リストから クラスター設定から継承する、自動収束 または 自動収束しな い を選択します。
- e. 移行時の圧縮の有効化 リストから クラスター設定から継承する、圧縮 または 圧縮しない を選択します。

# **6.13.3.** 仮想マシンの自動移行

Red Hat Virtualization Manager は、ホストがメンテナンスモードに切り替わると、全仮想マシンの ライブマイグレーションを自動的に開始します。各仮想マシンの移行先ホストは、仮想マシンが移行す る際に評価され、クラスター全体に負荷が分散されます。

Manager は、スケジューリングポリシーに対応した負荷分散もしくはパワーセービングのレベルを維 持する目的で、仮想マシンのライブマイグレーションを自動的に開始します。デフォルトでは、スケ ジューリングポリシーは定義されていませんが、管理者は自分の環境に最も適したスケジューリングポ リシーを指定することを推奨します。また、必要に応じて、特定の仮想マシンの自動または手動のライ ブマイグレーションを無効にすることもできます。

# **6.13.4.** 仮想マシンの自動移行の防止

Red Hat Virtualization Manager では、仮想マシンの自動移行を無効にすることができます。また、 仮想マシンが特定のホスト上のみで実行されるように設定すると、手動での仮想マシン移行も無効にす ることが可能です。

自動移行を無効にし、仮想マシンが特定のホストで実行されるように要求する機能は、Red Hat High Availability や Cluster Suite などのアプリケーション高可用性製品を使用している場合に有用です。

#### 手順**6.28** 仮想マシンの自動移行の防止

- 1. 仮想マシン タブをクリックして、仮想マシンを 1 つ選択します。
- 2. 編集 をクリックします。

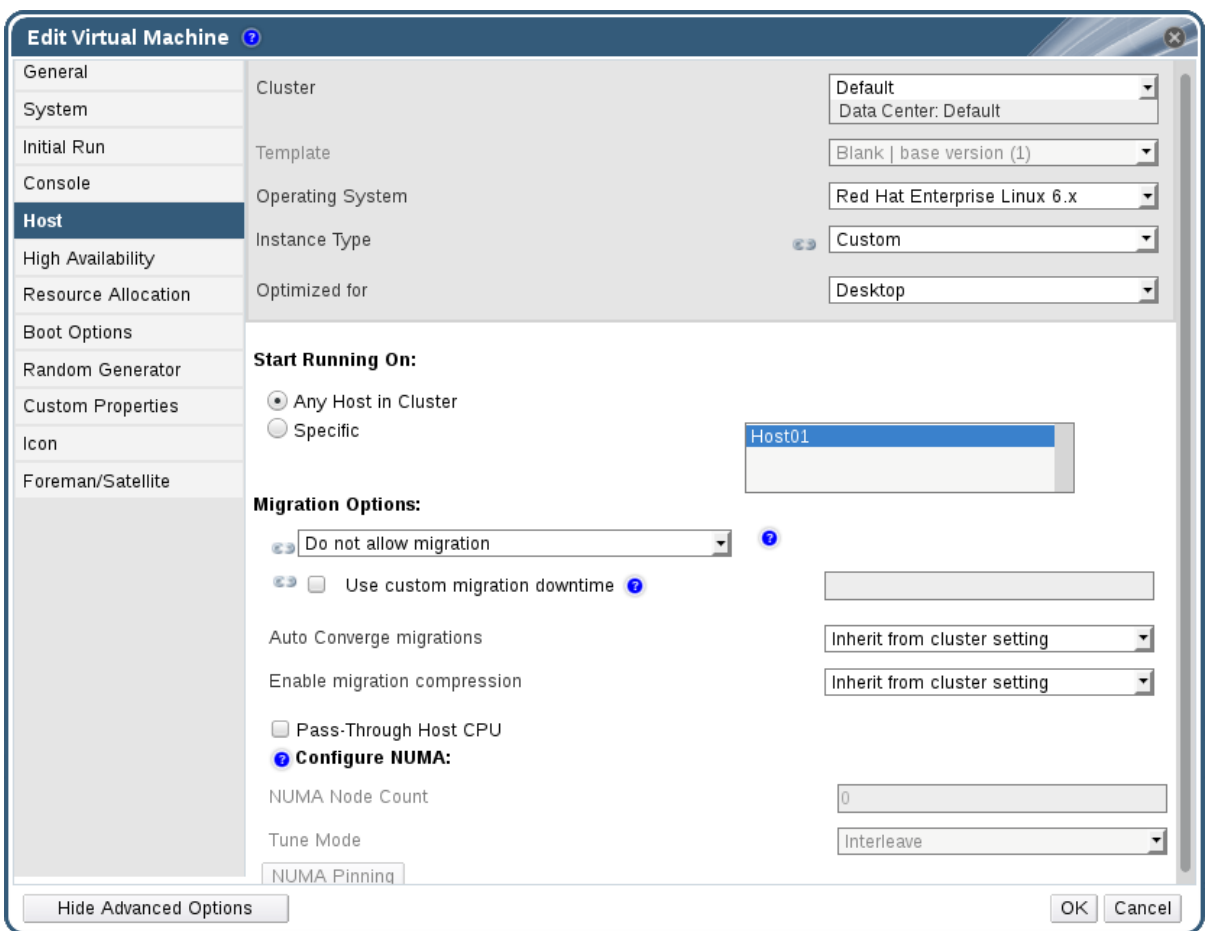

図**6.19** 仮想マシンの編集ウィンドウ

- 3. ホスト タブをクリックします。
- 4. 実行を開始するホスト のラジオボタンで、クラスター内の任意ホスト または 特定 のホストで 仮想マシンを実行するように指定します。特定のホストで実行する場合は、一覧から特定のホ ストまたはホストのグループを選択します。

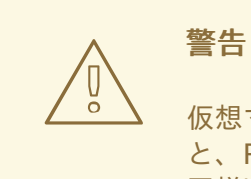

仮想マシンを特定の 1 台のホストに明示的に割り当て、移行を無効にする と、Red Hat Virtualization の高可用性機能は使用できません (その逆も 同様)。特定の 1 台のホストに割り当てられた仮想マシンを高可用性にする には、Red Hat High Availability など、外部の高可用性製品を使用する 必要があります。この制約は、複数の特定ホストに割り当てられている仮 想マシンには適用されません。

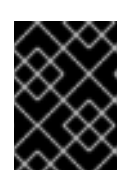

# 重要

仮想マシンにホストデバイスが直接アタッチされ、異なるホストが指定された場 合には、以前のホストのデバイスは、仮想マシンから自動的に削除されます。

- 5. 移行のオプション のドロップダウンリストから 手動の移行のみを許可する または 移行を許可 しない を選択します。
- 6. オプションで カスタム移行ダウンタイムを使用する チェックボックスを選択して、ミリ秒単位 で値を指定します。
- 7. **OK** をクリックします。

# **6.13.5.** 手動での仮想マシン移行

実行中の仮想マシンを指定のホストクラスター内の任意のホストにライブマイグレーションすることが できます。仮想マシンのライブマイグレーションによってサービスが中断することはありません。 別の ホストへの仮想マシン移行は、特定のホストが過負荷の状態になった場合に特に役立ちます。ライブマ イグレーションの前提条件については[、「ライブマイグレーションの前提条件」](#page-100-0)を参照してください。

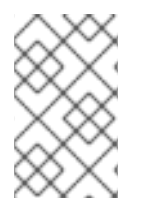

# 注記

ホストをメンテナンスモードに設定すると、ホストで実行中の仮想マシンは自動的に同 じクラスター内の別のホストに移行されます。これらの仮想マシンを手動で移行する必 要はありません。

# 注記

一般的に、異なるクラスターの間で仮想マシンをライブマイグレーションすることは推 奨されません。現在サポートされているユースケースについての説明 は、<https://access.redhat.com/articles/1390733> に記載しています。

#### 手順**6.29** 手動での仮想マシン移行

- 1. 仮想マシン タブをクリックして、実行中の仮想マシンを選択します。
- 2. 移行 をクリックします。
- 3. ラジオボタンで ホストを自動選択 を選択するか、移行先のホストを選択 を選択して、ドロッ プダウンリストでホストを指定します。

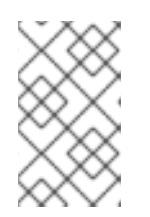

# 注記

ホストを自動選択 オプションを選択すると、システムは、スケジューリングポ リシーで設定されている負荷分散および電源管理のルールに従って、移行先のホ ストを決定します。

4. **OK** をクリックします。

移行中には 移行 のプログレスバーに進捗状況が表示されます。仮想マシンの移行が完了すると、ホス ト のコラムが更新され、仮想マシンが移行した先のホストが表示されます。

# **6.13.6.** 移行優先度の設定

Red Hat Virtualization Manager は、一定のホストからの仮想マシン移行の同時要求をキューに入れ ます。負荷分散プロセスが毎分実行されます。移行イベントにすでに関与しているホストは、その移行 イベントが完了するまで、移行サイクルには含まれません。移行要求がキューにあり、その要求に対応 できるホストがクラスター内にある場合には、そのクラスターを対象に定義されている負荷分散ポリ シーに従って、移行イベントがトリガーされます。

移行キューの順序は、ミッションクリティカルな仮想マシンを他より先に移行するように設定するな ど、仮想マシンごとに優先度を設定して変更することができます。移行は優先度をベースに順番に行わ れ、最も優先度の高い仮想マシンが先に移行されます。

# 手順**6.30** 移行優先度の設定

- 1. 仮想マシン タブをクリックして、仮想マシンを 1 つ選択します。
- 2. 編集 をクリックします。
- 3. 高可用性 タブを選択します。
- 4. 優先度 のドロップダウンリストから、低、中、高 を選択します。
- 5. **OK** をクリックします。

**6.13.7.** 実行中の仮想マシンの移行キャンセル

仮想マシンの移行に予想以上の時間がかかっている場合には、全仮想マシンがどこで実行されているか を確認した上で環境に変更を加えます。

# 手順**6.31** 実行中の仮想マシンの移行キャンセル

- 1. 移行中の仮想マシンを選択します。仮想マシン リソースタブに **Migrating From** のステータ スで表示されます。
- 2. 移行をキャンセル をクリックします。

仮想マシンのステータスが **Migrating From** から **Up** に変わります。

**6.13.8.** 高可用性仮想サーバーの自動移行におけるイベントおよびログ通知

高可用性機能により仮想サーバーが自動的に移行された場合には、その自動移行の詳細情報は、トラブ ルシューティングを行う際に役立つように イベントタブおよび engine.log に記録されます。以下はそ の例です。

# 例**6.1 Web** 管理ポータルのイベントタブの通知

Highly Available Virtual Machine Name failed. It will be restarted automatically.

Virtual Machine Name was restarted on Host Host Name

# 例**6.2 Manager engine.log** 内の通知

このログは、Red Hat Virtualization Manager の **/var/log/ovirt-engine/engine.log** で確 認することができます。

Failed to start Highly Available VM. Attempting to restart. VM Name: Virtual\_Machine\_Name, VM Id:Virtual\_Machine\_ID\_Number

# **6.14.** 仮想マシンの高可用性設定によるアップタイムの向上

# <span id="page-106-0"></span>**6.14.1.** 高可用性とは

高可用性とは、プロセスが中断された際 (例: ゲストからの電源切断もしくは Red Hat Virtualization Manager からの shutdown コマンド送信以外の方法で仮想マシンが終了した場合など) に、仮想マシ ンが自動的に再起動することを意味します。このようなイベントが発生した際、高可用性の仮想マシン は、元のホストもしくは同じクラスター内の別のホスト上で、自動的に再起動します。

Red Hat Virtualization Manager はホストとストレージを常にモニタリングしており、ハードウェア 障害を自動的に検出するので、高可用性が可能となります。ホストの障害が検出されると、高可用性に 設定されている仮想マシンはいずれも、クラスター内の別のホストで自動的に再起動します。また、全 仮想マシンがモニタリングされるので、仮想マシンのオペレーティングシステムがクラッシュすると、 自動的に信号が送られて、仮想マシンが自動的に再起動します。ストレージドメイン V4 以降の場合 は、ストレージ上の特別なボリュームでリースを取得する機能が仮想マシンに追加され、元のホストの 電源が切断された場合でも、仮想マシンが別のホストで起動できるようになります。仮想マシンが複数 のホストで起動されてしまうと、仮想マシンのディスクが破損する場合があるため、この機能は、仮想 マシンが 2 つの異なるホストで起動されるのを防ぐ仕組みにもなっています。

高可用性を設定すると、仮想マシンは数秒で再起動し、ユーザーの介入は必要ないため、サービスの停 止を最小限に抑えることができます。高可用性により、その時点にリソース使用率が低いホスト上で、 もしくは設定したワークロード分散/パワーセービングポリシーに基づいてゲストが再起動するので、 リソースのバランスを保つことができます。このため、仮想マシンを随時再起動するために十分な容量 が確保されます。

# **6.14.2.** 高可用性を使用する理由

高可用性は、クリティカルなワークロードを実行する仮想マシンに推奨される設定です。

高可用性により、仮想マシンは以下のようなシナリオで確実に再起動されるようになります。

- ハードウェア障害によりホストが非稼働状態となった場合
- 定期的なダウンタイムでホストがメンテナンスモードに切り替えられた場合
- 外部ストレージリソースとの通信が途絶えたためにホストが使用不可となった場合

高可用性の仮想マシンは、そのマシンを実行していた元のホストまたは同じクラスター内の別のホスト のいずれかで、自動的に再起動します。

# **6.14.3.** 高可用性に関する考慮事項

高可用性のホストには、電源管理デバイスとフェンシングパラメーターを設定する必要があります。ま た、ホストの稼働が停止した時に仮想マシンを高可用性状態にするには、同じクラスター内で使用可能 な別のホスト上で起動する必要があります。高可用性の仮想マシンの移行を有効にするには、以下の条 件を満たしている必要があります。

- 高可用性の仮想マシンを実行するホストで、電源管理の設定を設定済みであること。
- 高可用性の仮想マシンを実行するホストが、他に使用可能なホストが存在するクラスターの一 部であること。
- 移行先のホストが稼働中であること。
- 仮想マシンが属するデータドメインに、移行元および移行先のホストがアクセス可能であるこ と。
- 移行元と移行先のホストが、同じ仮想ネットワークと VLAN にアクセス可能であること。
- 移行先のホストに、仮想マシンの要件に対応する、未使用の CPU が十分にあること。
- 移行先のホストに、仮想マシンの要件に対応する、未使用の RAM が十分にあること。

# **6.14.4.** 高可用性仮想マシンの設定

高可用性は、仮想マシンごとに個別に設定する必要があります。

#### 手順**6.32** 高可用性仮想マシンの設定

- 1. 仮想マシン タブをクリックして、仮想マシンを 1 つ選択します。
- 2. 編集 をクリックします。
- 3. 高可用性 タブをクリックします。

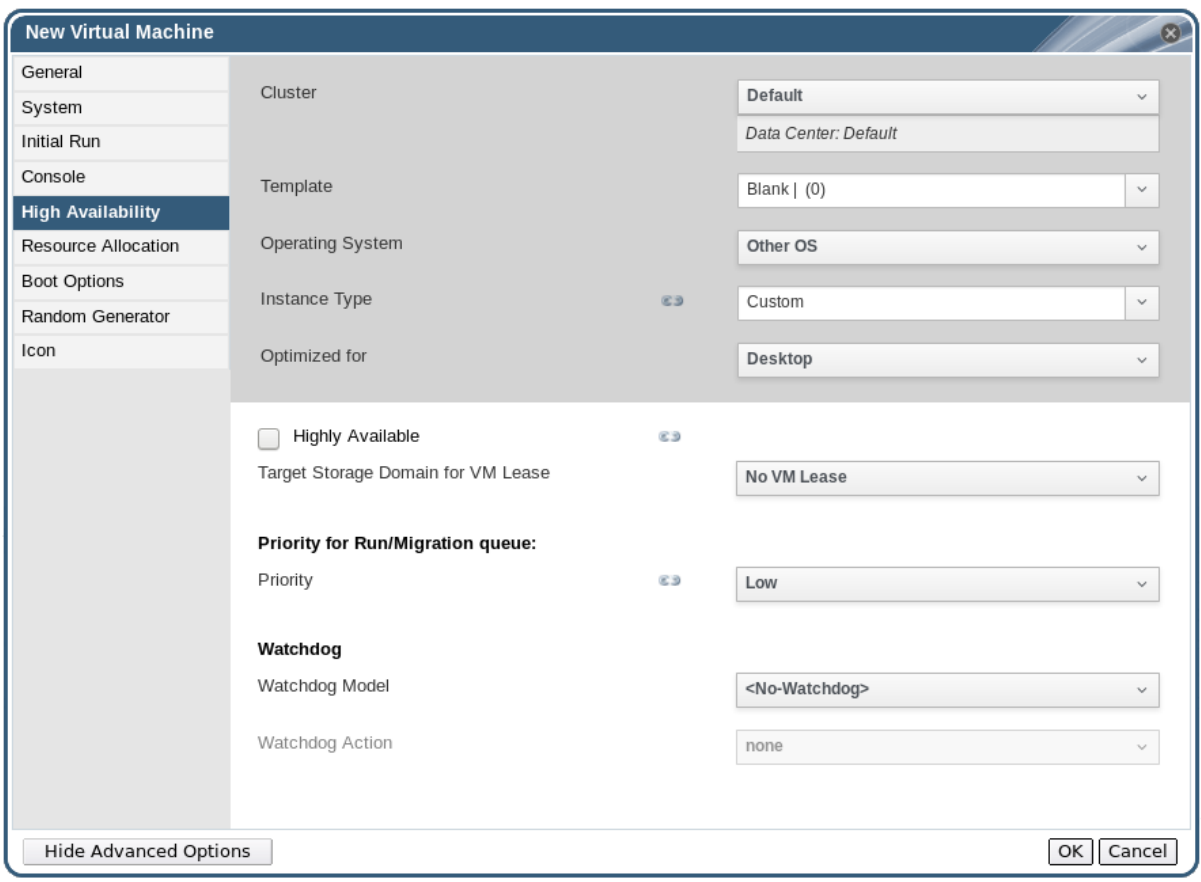

# 図**6.20** 高可用性タブ

重要

- 4. 高可用性 のチェックボックスを選択し、その仮想マシンで高可用性を有効化します。
- 5. 仮想マシンのリースを保持するストレージドメインを選択するか、仮想マシンリース用のター ゲットストレージドメイン ドロップダウンリストから 仮想マシンリースなし を選択してこの 機能を無効にします。仮想マシンリースに関する詳しい情報[は「高可用性とは」を](#page-106-0)参照してく ださい。

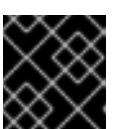

この機能は、V4 以降のストレージドメインでのみ利用できます。

6. 優先度 のドロップダウンリストから 低 または 中、高 を選択します。移行がトリガーされる
と、キューが作成され、優先度の高い仮想マシンが最初に移行されます。クラスターのリソー スが不足してきた場合には、優先度の高い仮想マシンのみが移行されます。

7. **OK** をクリックします。

**6.15.** その他の仮想マシンのタスク

## **6.15.1. SAP** モニタリングの有効化

管理ポータルから仮想マシンの SAP モニタリングを有効にします。

手順**6.33** 仮想マシンでの **SAP** モニタリングの有効化

- 1. 仮想マシン タブをクリックして、仮想マシンを 1 つ選択します。
- 2. 編集 をクリックします。
- 3. カスタムプロパティー のタブをクリックします。

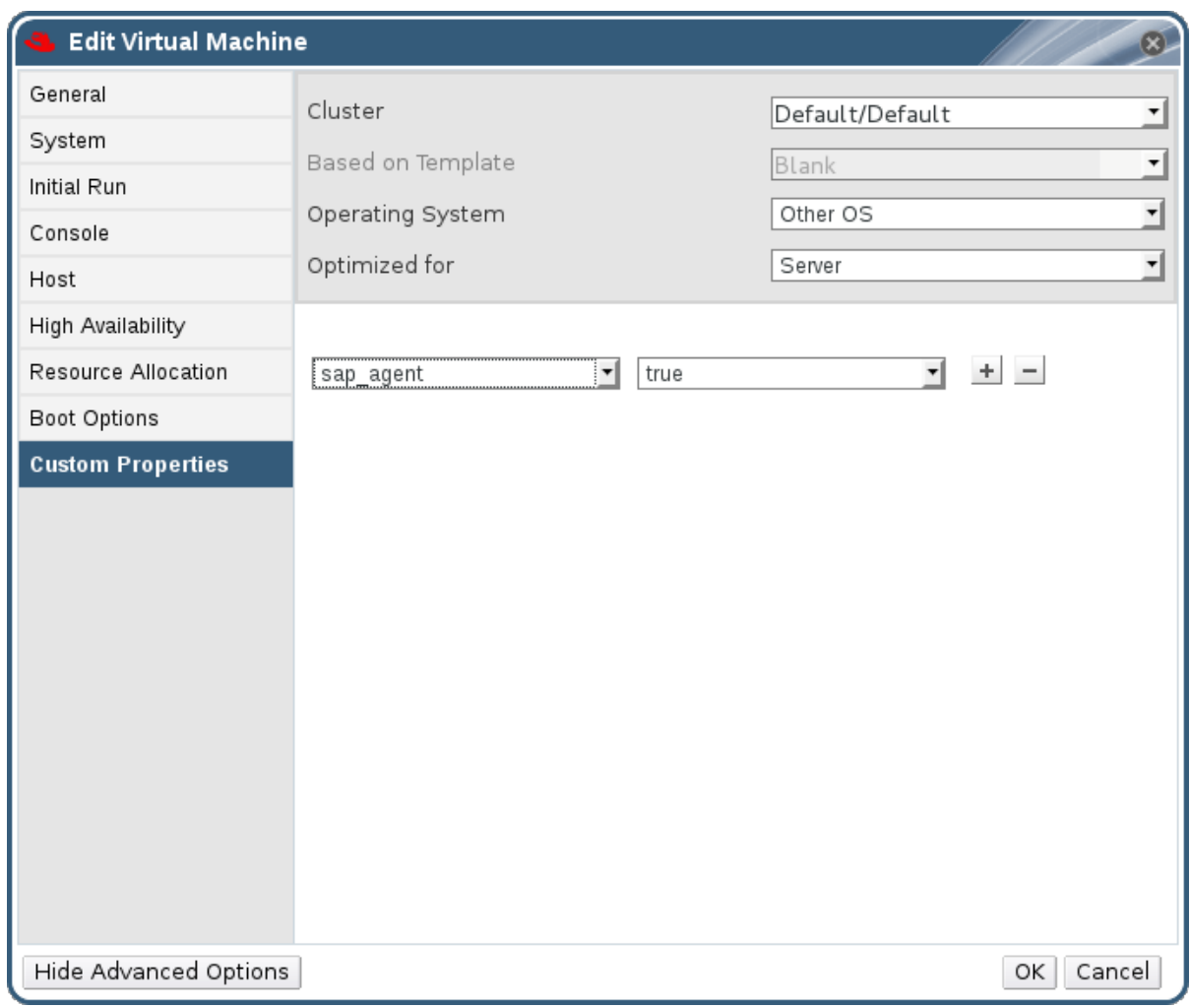

## 図**6.21 SAP** の有効化

4. ドロップダウンリストから **sap\_agent** を選択します。2 番目のドロップダウンメニューが **True** に設定されていることを確認してください。

以前のプロパティーが設定されている場合には、プラスのボタンをクリックして新規プロパ ティーを追加した上で **sap\_agent** を選択します。

5. **OK** をクリックします。

**6.15.2. Red Hat Enterprise Linux 5.4** 以降の仮想マシンで **SPICE** を使用する ための設定

SPICE は、仮想デスクトップや仮想サーバーの表示を可能にする、仮想化環境向けに設計されたリモー トディスプレイプロトコルです。SPICE は質の高いユーザーエクスペリエンスを提供しつつ、CPU の 使用率を低減し、高品質のビデオストリーミングに対応します。

SPICE を Linux マシンで使用すると、仮想マシンのコンソール上のマウスカーソルの動きが大幅に向 上します。SPICE を使用するためには、X-Windows に追加の QXL ドライバーが必要です。QXL ドラ イバーは Red Hat Enterprise Linux 5.4 以降で提供されており、これより古いバージョンではサポー トされていません。Red Hat Enterprise Linux を実行する仮想マシンに SPICE を インストールする と、グラフィカルユーザーインターフェースのパフォーマンスが大幅に向上します。

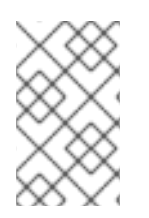

## 注記

SPICE は通常、ユーザーが GUI を使用する必要のある仮想マシンに最も有用です。仮想 サーバーを作成するシステム管理者が、グラフィカルユーザーインターフェースを最小 限しか使用しない場合には、SPICE の設定を望まない可能性があります。

## **6.15.2.1. QXL** ドライバーのインストールおよび設定

QXL ドライバーは、Red Hat Enterprise Linux 5.4 以降のバージョンを実行している仮想マシンに手 動でインストールします。仮想マシンが Red Hat Enterprise Linux 6.0 または 7.0 を実行している場 合には、QXL ドライバーがデフォルトでインストールされているので、この作業は必要ありません。

#### 手順**6.34 QXL** ドライバーのインストール

- 1. Red Hat Enterprise Linux 仮想マシンにログインします。
- 2. QXL ドライバーをインストールします。

# yum install xorg-x11-drv-qxl

グラフィカルインターフェースまたはコマンドラインを使用して、QXL ドライバーを設定することがで きます。以下の手順のいずれか 1 つのみを実行してください。

#### 手順**6.35 GNOME** での **QXL** ドライバー設定

- 1. システム をクリックします。
- 2. 管理 をクリックします。
- 3. ディスプレイ をクリックします。
- 4. ハードウェア タブをクリックします。
- 5. ビデオカードの設定 をクリックします。
- 6. **qxl** を選択して、**OK** をクリックします。
- 7. 仮想マシンからログアウトした後に再度ログインして、X-Windows を再起動します。

#### 手順**6.36** コマンドライン上での **QXL** ドライバー設定

1. 以下のコマンドを実行して、**/etc/X11/xorg.conf** をバックアップします。

# cp /etc/X11/xorg.conf /etc/X11/xorg.conf.\$\$.backup

2. **/etc/X11/xorg.conf** の Device のセクションを以下のように変更します。

```
Section "Device"
Identifier "Videocard0"
Driver "qxl"
Endsection
```
### **6.15.2.2. SPICE** を使用するためのタブレットとマウスの設定

**/etc/X11/xorg.conf** ファイルを編集して、仮想マシンのタブレットデバイスで SPICE を有効にし ます。

#### 手順**6.37 SPICE** を使用するためのタブレットとマウスの設定

1. ゲストで、タブレットデバイスが使用可能であるかどうかを確認します。

# /sbin/lsusb -v | grep 'QEMU USB Tablet'

コマンドで出力が全く表示されない場合は、タブレットの設定は中止してください。

2. 以下のコマンドを実行して、**/etc/X11/xorg.conf** をバックアップします。

# cp /etc/X11/xorg.conf /etc/X11/xorg.conf.\$\$.backup

3. **/etc/X11/xorg.conf** に以下の変更を加えます。

```
Section "ServerLayout"
Identifier "single head configuration"
Screen 0 "Screen0" 0 0
InputDevice "Keyboard0" "CoreKeyboard"
InputDevice "Tablet" "SendCoreEvents"
InputDevice "Mouse" "CorePointer"
EndSection
Section "InputDevice"
Identifier "Mouse"
Driver "void"
#Option "Device" "/dev/input/mice"
#Option "Emulate3Buttons" "yes"
EndSection
Section "InputDevice"
Identifier "Tablet"
Driver "evdev"
Option "Device" "/dev/input/event2"
Option "CorePointer" "true"
EndSection
```
4. 仮想マシンからログアウトした後に、再度ログインして、X-Windows を再起動します。

### **6.15.3. KVM** 仮想マシンの時刻管理

仮想化には、仮想マシンの時刻管理におけるさまざまな課題が伴います。一部の CPU のタイムスタン プカウンター (TSC) は一定ではないため、クロックソースとして TSC を使用する仮想マシンに時刻同 期の問題が発生する場合があります。正確な時刻管理なしに稼働している仮想マシンが、実際の時間よ りも早くもしくは遅く動作すると、ネットワーク接続されたアプリケーションに深刻な影響を及ぼす可 能性があります。

KVM は、仮想マシンに準仮想化クロックを提供することにより、この問題に対処します。KVM **pvclock** は、この機能をサポートする KVM ゲストに安定した時刻ソースを提供します。

現在、凖仮想化クロックに完全に対応するのは Red Hat Enterprise Linux 5.4 以降のマシンのみで す。

不正確なクロックとカウンターが原因で、仮想マシンに以下のような問題が発生する場合があります。

- クロックが実際の時間と同期しなくなることにより、セッションが無効となり、ネットワーク に影響を及ぼす場合があります。
- クロックが遅れた仮想マシンは、移行する場合に問題が発生することがあります。

このような問題は、他の仮想プラットフォームでも存在するので、時刻同期は常にテストする必要があ ります。

## 重要

ホストと仮想マシンで、Network Time Protocol (NTP) デーモンが稼働している必要が あります。**ntpd** サービスを有効にし、デフォルトの起動シーケンスに追加してくださ い。

Red Hat Enterprise Linux 6 の場合

# service ntpd start # chkconfig ntpd on

Red Hat Enterprise Linux 7 の場合

# systemctl start ntpd.service # systemctl enable ntpd.service

**ntpd** サービスを使用すると、いかなる場合でもクロックスキューを最小限に抑えること ができるはずです。

使用する NTP サーバーは、稼働中でホストおよび仮想マシンにアクセス可能である必要 があります。

#### **CPU** に **Constant TSC** が搭載されているかどうかの確認

**constant\_tsc** フラグが付いている場合には、CPU は Constant TSC を搭載しています。CPU に **constant\_tsc** フラグが付いているかどうかを確認するには、以下のコマンドを実行します。

\$ cat /proc/cpuinfo | grep constant\_tsc

何らかの出力が表示された場合は、CPU に **constant\_tsc** ビットが搭載されていることになります。 出力が全く表示されなかった場合には、以下の手順に従ってください。

#### **Constant TSC** を搭載していないホストの設定

Constant TSC を搭載してないシステムには、追加の設定が必要です。電源管理機能により、正確な時 刻管理が妨げられてしまうので、KVM を使用して仮想マシンが正確に時刻管理するには、この機能を 無効にする必要があります。

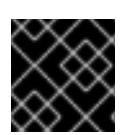

#### 重要

以下に説明する手順は、AMD リビジョン F の CPU のみが対象となります。

CPU に **constant\_tsc** ビットが搭載されていない場合には、電源管理機能をすべて無効にします [\(BZ#513138](https://bugzilla.redhat.com/show_bug.cgi?id=513138))。各システムには、時刻管理のためのタイマーが複数あります。TSC は、ホスト上では 安定していません。これは、**cpufreq** の変化やディープ C ステート、より高速な TSC を搭載したホス トへの移行などが原因となる場合があります。ディープ C スリープ状態に入ると、TSC が停止する可 能性があります。カーネルがディープ C ステートを使用しないようにするには、ホスト上の **grub.conf** ファイルのカーネルブートオプションに、「**processor.max\_cstate=1**」を追記しま す。

term Red Hat Enterprise Linux Server (2.6.18-159.el5) root (hd0,0) kernel /vmlinuz-2.6.18-159.el5 ro root=/dev/VolGroup00/LogVol00 rhgb quiet **processor.max\_cstate=1**

**/etc/sysconfig/cpuspeed** 設定ファイルを編集して **MIN\_SPEED** と **MAX\_SPEED** の変数を使用可能 な最高の周波数に変更することにより、**cpufreq** を無効にします (**constant\_tsc** が搭載されていな いホストのみで必要)。有効な上限値

は、**/sys/devices/system/cpu/cpu\*/cpufreq/scaling\_available\_frequencies** ファイル に記載されています。

時刻設定のずれによってホストの同期が外れた場合にアラートを受信するための **engine-config** ツールの使用

**rhevm-config** ツールを使用すると、時刻設定のずれによってホストが同期から外れた際のアラート を設定することができます。

ホスト上の時刻のずれに関連するパラメーターは **EnableHostTimeDrift** と **HostTimeDriftInSec** の 2 つです。**EnableHostTimeDrift** をデフォルト値 false に設定すると 、ホストの時刻のずれの通 知を受信することができます。**HostTimeDriftInSec** パラメーターは、アラートが送信開始されるま での最大許容誤差を設定するのに使用します。

アラートはホストごとに 毎時 1 回送信されます。

#### **Red Hat Enterprise Linux** 仮想マシンでの準仮想化クロックの使用

一部の Red Hat Enterprise Linux 仮想マシンには、追加のカーネルパラメーターが必要です。これら のパラメーターは、/boot/grub/grub.conf ファイルの /kernel の行の末尾に追記することによって設 定できます。

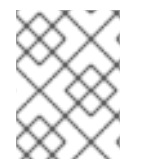

#### 注記

カーネルパラメーターの設定プロセスは、**ktune** パッケージを使用して自動化すること が可能です。

**ktune** パッケージは、対話型の Bourne シェルスクリプト**fix\_clock\_drift.sh** を提供します。 スーパーユーザーとして実行すると、このスクリプトはさまざまなシステムパラメーターを検査し、ス クリプトを実行している仮想マシンが負荷時にクロックドリフトの影響を受けやすいかどうかを判断し ます。影響を受けやすい場合には、**/boot/grub/** ディレクトリーに新規 **grub.conf.kvm** ファイルを 作成します。このファイルには、カーネルが KVM 仮想マシンにおける大幅なクロックドリフトを明ら かにして防止できるようにするためのカーネルパラメーターが追加されたカーネルブート行が含まれて います。スーパーユーザーとして **fix\_clock\_drift.sh** を実行した後、スクリプトによって **grub.conf.kvm** ファイルが作成されたら、システム管理者は、仮想マシンの現行の **grub.conf** ファ イルを手動でバックアップしてから、新規 **grub.conf.kvm** ファイルを手動でチェックし、追加の ブート行のパラメーター以外は **grub.conf** と同じであることを確認した上で、最後に **grub.conf.kvm** ファイルを **grub.conf** に名前変更して仮想マシンを再起動する必要があります。

以下の表には、Red Hat Enterprise Linux のバージョンと、Constant TSC が搭載されていないシス テム上の仮想マシンに必要なパラメーターをまとめています。

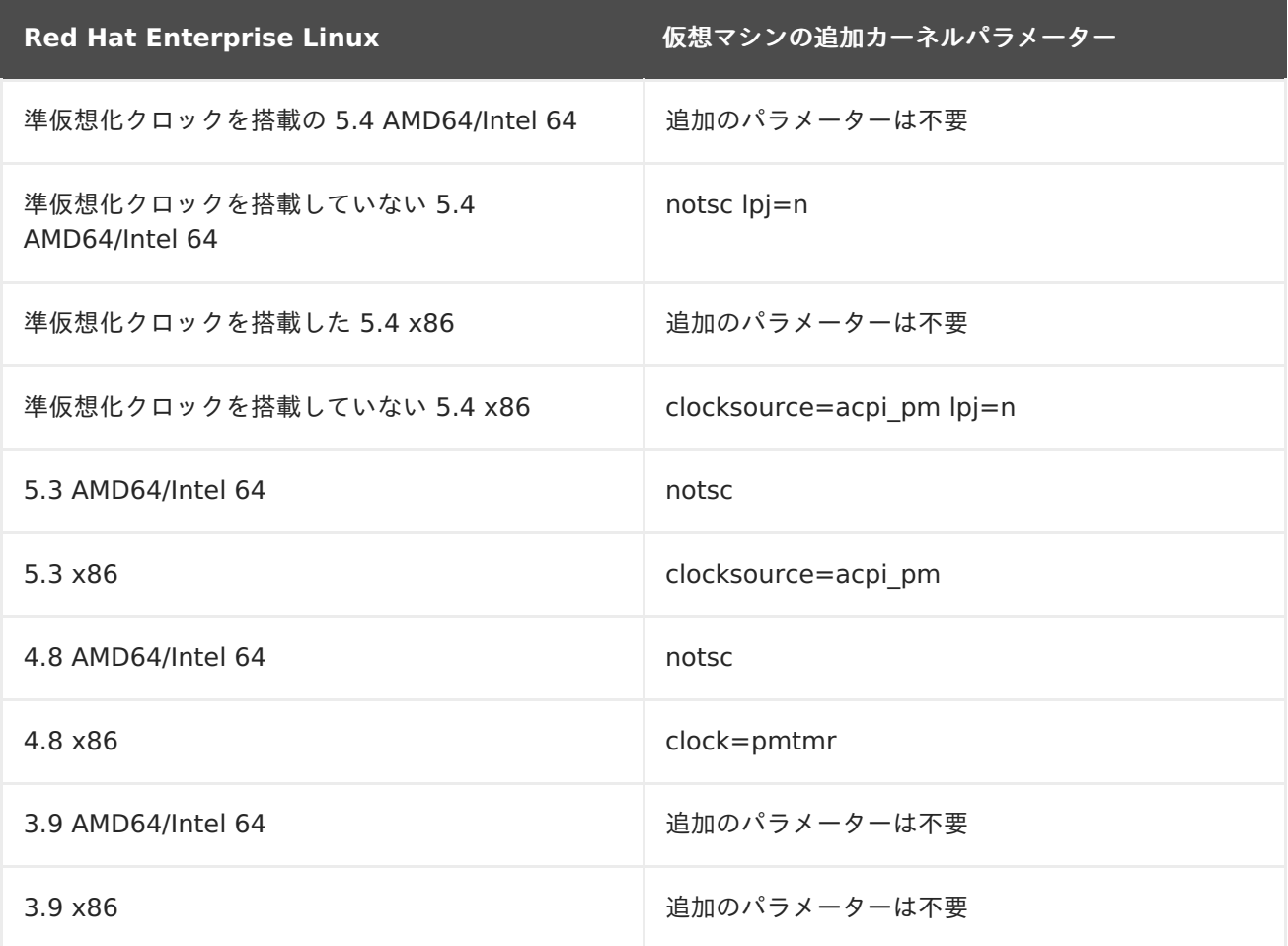

# 第**7**章 テンプレート

テンプレートとは、仮想マシンのコピーです。テンプレートを使用すると、後で同様の仮想マシンを繰 り返し作成する場合に作業を簡素化することができます。テンプレートには、ベースとなっている仮想 マシン上のソフトウェア設定、ハードウェア設定、およびインストール済みソフトウェアがキャプ チャーされます。テンプレートのベースとなっている仮想マシンはソース仮想マシンとして知られてい ます。

仮想マシンをベースにテンプレートを作成すると、仮想マシンディスクの読み取り専用コピーが作成さ れます。この読み取り専用ディスクは、新規テンプレートおよびそのテンプレートをベースに作成され るすべての仮想マシンのベースディスクイメージとなります。このため、テンプレートをベースに作成 した仮想マシンが環境に存在する限りは、そのテンプレートを削除することはできません。

テンプレートをベースに作成された仮想マシンの使用する NIC タイプとドライバーは元の仮想マシンと 同じですが、MAC アドレスは一意で異なるアドレスが割り当てられます。

テンプレート タブから直接仮想マシンを作成することも、仮想マシン タブから作成することもできま す。テンプレート タブで、必要なテンプレートを右クリックして、新規仮想マシン を選択します。新 規仮想マシンの設定や制御の選択に関する詳しい情報[は「仮想マシンの全般設定」を](#page-132-0)参照してくださ い。

## **7.1.** テンプレートとしてのデプロイに備えた仮想マシンのシーリング

本セクションでは、Linux および Windows の仮想マシンをシーリングする手順について説明します。 シーリングとは、仮想マシンをベースにテンプレートを作成する前に、その仮想マシンのシステム固有 の情報をすべて削除するプロセスです。シーリングは、同じテンプレートをベースにして作成した複数 の仮想マシンで同じ情報が使用されるのを防ぐのに必要です。また、予測可能な 仮想 NIC の順序など のその他の機能が確実に動作するためにも不可欠です。

## **7.1.1.** テンプレートとしてデプロイする **Linux** 仮想マシンのシーリング

Linux 仮想マシンを使用したテンプレート作成に備えて仮想マシンをシーリングするには、手動または **sys-unconfig** コマンドを使用する 2 つの主要な方法があります。Linux 仮想マシンを手動でシーリ ングするには、次回仮想マシンを起動する際にさまざまな設定タスクを開始するフラグの役割を果たす ファイルを、仮想マシンに作成する必要があります。**sys-unconfig** コマンドを使用する場合は、こ のプロセスを自動化できます。ただし、いずれの手法でも、シーリングする仮想マシンに固有のファイ ルや、その仮想マシンをベースにして作成したテンプレートを使用して作成された仮想マシンの間で競 合発生の原因となる可能性があるファイルを手動で削除する必要があります。したがって、これらの手 法は、Linux 仮想マシンをシーリングする手法としていずれも有効で、同じ結果が得られます。

### **7.1.1.1.** テンプレートとしてデプロイする **Linux** 仮想マシンの手動シーリング

Linux の仮想マシンをベースにテンプレートを作成する場合には、その仮想マシンをあらかじめ一般化 (シーリング) しておく必要があります。

#### 手順**7.1 Linux** 仮想マシンのシーリング

- 1. 仮想マシンにログインします。
- 2. システムを再設定するためのフラグを付けます。
	- # touch /.unconfigured
- 3. SSH ホストキーを削除します。
- <span id="page-115-0"></span># rm -rf /etc/ssh/ssh\_host\_\*
- 4. ホスト名を **localhost.localdomain** に変更します。
	- Red Hat Enterprise Linux 6 の場合は、**/etc/sysconfig/network** で **HOSTNAME** の値 を編集します。

HOSTNAME=localhost.localdomain

Red Hat Enterprise Linux 7 の場合は、**hostnamectl** コマンドを使用します。

# hostnamectl set-hostname localhost.localdomain

5. **/etc/udev/rules.d/70-\*** を削除します。

# rm -rf /etc/udev/rules.d/70-\*

- 6. **/etc/sysconfig/network-scripts/ifcfg-eth\*** から **HWADDR** と **UUID** の行を削除しま す。
- 7. 任意で **/var/log** から全ログを削除し、**/root** からのログを作成します。
- 8. 仮想マシンをシャットダウンします。

# poweroff

仮想マシンがシーリングされ、テンプレートを作成できるようになりました。設定ファイルの競合が発 生することなく、このテンプレートから Linux 仮想マシンをデプロイすることができます。

ここで説明する手順は、Red Hat Enterprise Linux 仮想マシンをテンプレートとして使用するように シーリングするために必要なステップです。追加のホストや、サイト固有のカスタムの手順もありま す。

## **7.1.1.2.** テンプレートとしてデプロイする **Linux** 仮想マシンを **sys-unconfig** でシーリン グする手順

Linux の仮想マシンをベースにテンプレートを作成する場合には、その仮想マシンをあらかじめ一般化 (シーリング) しておく必要があります。

#### 手順**7.2 sys-unconfig** を使用した **Linux** 仮想マシンのシーリング

- 1. 仮想マシンにログインします。
- 2. SSH ホストキーを削除します。

# rm -rf /etc/ssh/ssh\_host\_\*

- 3. ホスト名を **localhost.localdomain** に変更します。
	- Red Hat Enterprise Linux 6 の場合は、**/etc/sysconfig/network** で **HOSTNAME** の値 を編集します。

HOSTNAME=localhost.localdomain

Red Hat Enterprise Linux 7 の場合は、**hostnamectl** コマンドを使用します。

# hostnamectl set-hostname localhost.localdomain

- 4. **/etc/sysconfig/network-scripts/ifcfg-eth\*** から **HWADDR** と **UUID** の行を削除しま す。
- 5. 任意で **/var/log** から全ログを削除し、**/root** からのログを作成します。
- 6. 次のコマンドを実行します。

# sys-unconfig

仮想マシンがシャットダウンされて、シーリング済みの状態となり、テンプレートを作成できるように なりました。設定ファイルの競合が発生することなく、このテンプレートから Linux 仮想マシンをデプ ロイすることができます。

## **7.1.2.** テンプレートとしてデプロイする **Windows** 仮想マシンのシーリング

Windows 仮想マシン用に作成されたテンプレートは、仮想マシンのデプロイに使用する前に一般化 (シール) する必要があります。この処理により、仮想マシン固有の設定はテンプレートで再現されなく なります。

Windows テンプレートを使用前にシールするには、**Sysprep** ツールを使用します。

## 重要

このプロセスの実行中には、仮想マシンを再起動しないでください。

**Sysprep** プロセスを開始する前には、以下のように設定されているかどうかを確認します。

Windows **Sysprep** パラメーターが正しく定義されていること。

正しく定義されていない場合には、仮想マシンの 編集 をクリックして、オペレーティングシス テム および ドメイン のフィールドに必要な情報を入力します。

Manager のオーバーライドファイルに、正しいプロダクトキーが定義されていること。

オーバーライドファイルは **/etc/ovirt-engine/osinfo.conf.d/** ディレクトリーに作成 し、**/etc/ovirt-engine/osinfo.conf.d/00-defaults.properties** の後に表示され る名前で拡張子を **.properties** とする必要があります。たとえば、**/etc/ovirtengine/osinfo.conf.d/10-productkeys.properties** などです。最後のファイルがそ れ以外のすべてのファイルに優先します。

正しく定義されていない場合には、**/etc/ovirt-engine/osinfo.conf.d/00 defaults.properties** から Windows オペレーティングシステム用のデフォルト値をオー バーライドファイルにコピーし、**productKey.value** および **sysprepPath.value** のフィー ルドに適切な値を入力します。

## 例**7.1 Windows 7** のデフォルト設定値

# Windows7(11, OsType.Windows, false),false os.windows\_7.id.value = 11 os.windows\_7.name.value = Windows 7 os.windows\_7.derivedFrom.value = windows\_xp os.windows\_7.sysprepPath.value = \${ENGINE\_USR}/conf/sysprep/sysprep.w7 os.windows\_7.productKey.value = os.windows\_7.devices.audio.value = ich6 os.windows\_7.devices.diskInterfaces.value.3.3 = IDE, VirtIO\_SCSI, VirtIO os.windows\_7.devices.diskInterfaces.value.3.4 = IDE, VirtIO\_SCSI, VirtIO os.windows\_7.devices.diskInterfaces.value.3.5 = IDE, VirtIO\_SCSI, VirtIO os.windows\_7.isTimezoneTypeInteger.value = false

## **7.1.2.1. Windows 7**、**Windows 2008** または **Windows 2012** テンプレートのシーリ ング手順

テンプレートを使用して仮想マシンをデプロイする前に、Windows 7、Windows 2008 または Windows 2012 のテンプレートをシーリングします。

## 手順**7.3 Windows 7**、**Windows 2008** または **Windows 2012** テンプレートのシーリング手順

- 1. **C:\Windows\System32\sysprep\sysprep.exe** から **Sysprep** を起動します。
- 2. 以下の情報を **Sysprep** ツールに入力します。
	- システムクリーンアップアクション 下で、システムの **OOBE (Out-of-Box-Experience)** に入る を選択します。
	- コンピューターのシステム識別番号 (SID) を変更する必要がある場合には、一般化する チェックボックスにチェックを入れます。
	- シャットダウンオプション で、シャットダウン を選択します。
- 3. **OK** をクリックするとシーリングプロセスが完了します。仮想マシンは、処理が完了すると自動 的にシャットダウンされます。

Windows 7、Windows 2008、Windows 2008 のテンプレートがシーリングされ、仮想マシンをデプ ロイする準備が整いました。

# **7.2.** テンプレートの作成

既存の仮想マシンからテンプレートを作成して、追加の仮想マシンを作成するためのブループリントと して使用します。

テンプレートを作成する前に、ソースの仮想マシンをシーリングして、システム固有の 詳細をすべて、仮想マシンから削除する必要があります。これは、同じテンプレートを ベースにして作成した複数の仮想マシンに、システム固有の同じ設定内容が適用されな [いようにするために必要です。「テンプレートとしてデプロイする](#page-115-0) Linux 仮想マシンの シーリング」を参照してください。

テンプレートの作成時には、RAW または QCOW2 のいずれかのディスク形式を選択できます。 QCOW2 を選択すると、ディスクは必ずシンプロビジョニングされます。また、ファイルストレージ上 にある RAW はシンプロビジョニングの仮想ディスクですが、ブロックストレージ上にある RAW は事 前定義済みの仮想ディスクになります。

## 手順**7.4** テンプレートの作成

重要

- 1. 仮想マシン タブをクリックして、ベースにする仮想マシンを 1 つ選択します。
- 2. 仮想マシンの電源がオフで **Down** のステータスであることを確認します。
- 3. テンプレートの作成 をクリックします。新規テンプレート ウィンドウの全フィールドに関する 詳細は、[「新規テンプレートとテンプレートの編集ウィンドウの設定」](#page-166-0)を参照してください。

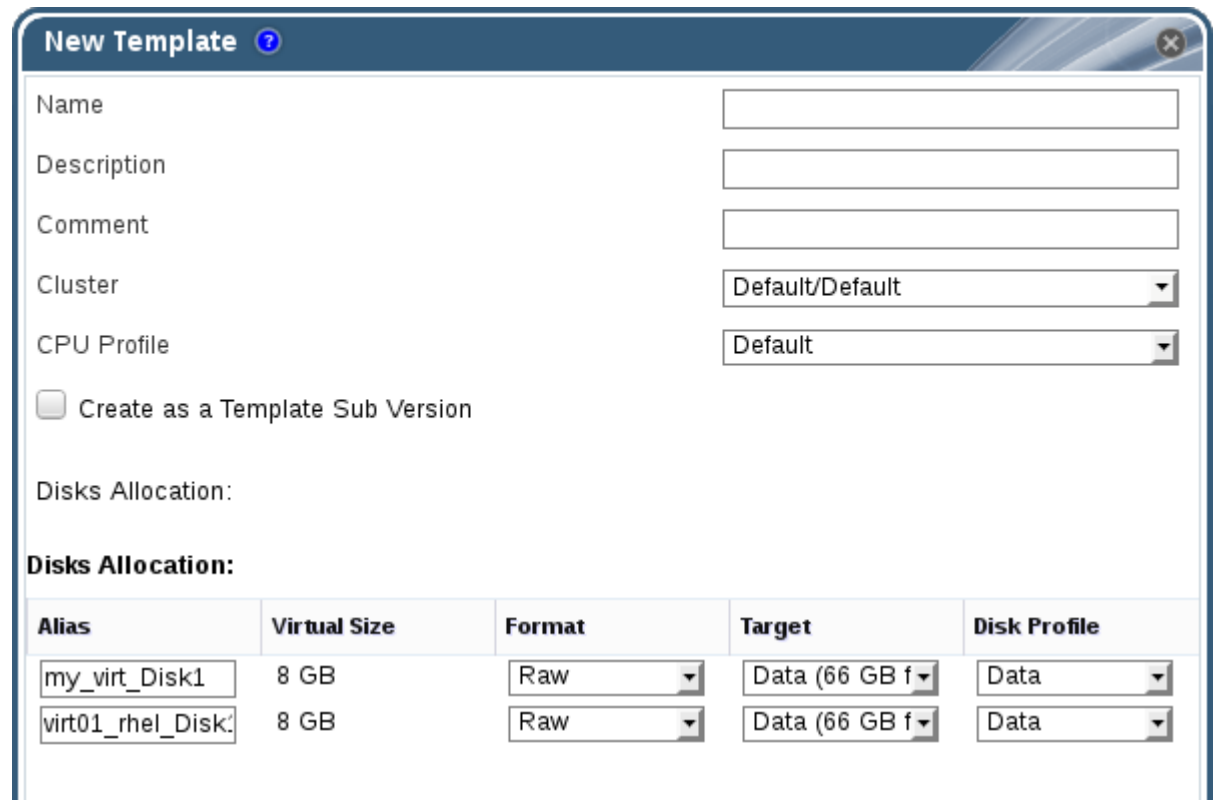

 $\mathbf{r}$  :

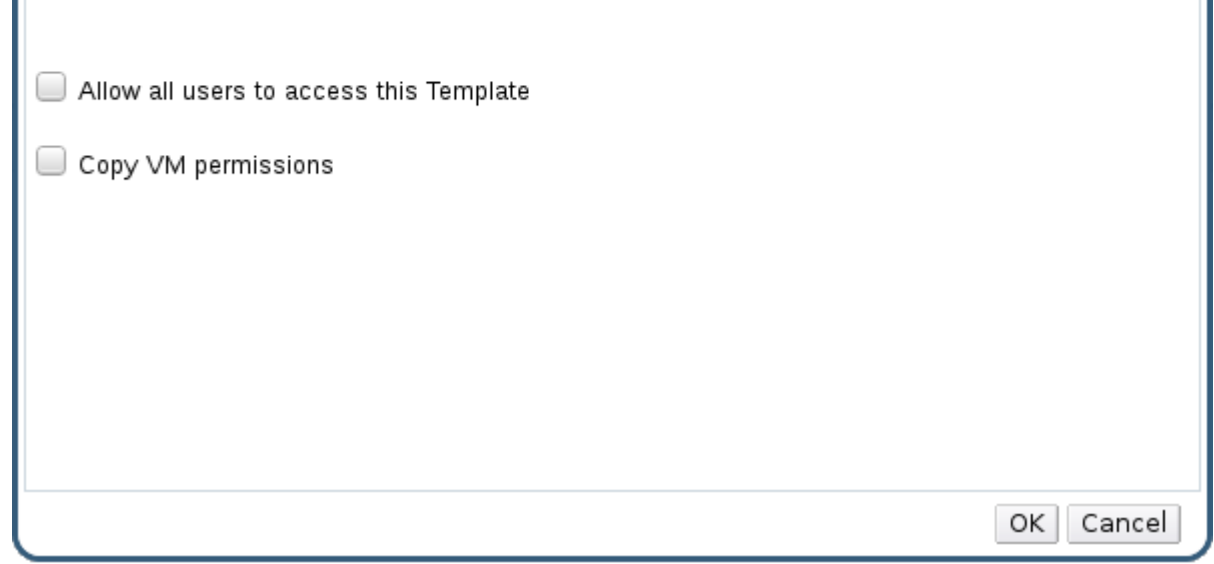

図**7.1** 新規テンプレートのウィンドウ

- 4. テンプレートの 名前、説明、および コメント を入力します。
- 5. クラスター ドロップダウンリストからテンプレートに関連付けるクラスターを選択します。デ フォルトでは、ソースの仮想マシンと同じクラスターが選択されます。
- 6. 任意で、**CPU** プロファイル のドロップダウンリストからテンプレートに対する CPU プロファ イルを選択します。
- 7. オプションで、既存のテンプレートのサブテンプレートとして新規テンプレートを作成するに は、テンプレートのサブバージョンとして作成 のチェックボックスにチェックを入れて ルート テンプレート を選択し、サブバージョン名 を入力します。
- 8. ディスクの割り当て セクションでは、エイリアス テキストフィールドでディスクのエイリアス を入力します。形式 ドロップダウンからはディスク形式、ターゲット ドロップダウンからは ディスクを保存するストレージドメイン、ディスクプロファイル ドロップダウンからはディス クのプロファイルを選択します。デフォルトでは、ソースの仮想マシンと同じです。
- 9. 全ユーザーにこのテンプレートへのアクセスを許可する チェックボックスを選択して、テンプ レートをパブリックに指定します。
- 10. 仮想マシンのパーミッションをコピーする チェックボックスを選択して、ソースの仮想マシン のパーミッションをテンプレートにコピーします。
- 11. **OK** をクリックします。

テンプレートの作成中には、仮想マシンは **Image Locked** のステータスで表示されます。テンプレー トの作成プロセスは、仮想ディスクのサイズやストレージハードウェアの性能によっては、最長で 1 時 間かかる場合があります。作成が完了すると、テンプレートが テンプレート タブに追加されて、その テンプレートを使用して新規仮想マシンを作成することができるようになります。

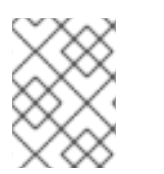

#### 注記

テンプレートの作成時には、仮想マシンがコピーされるので、作成後には既存の仮想マ シンとそのテンプレートの両方が使用可能となります。

**7.3.** テンプレートの編集

テンプレートが作成された後には、そのプロパティーを編集することができます。テンプレートは、仮 想マシンのコピーであるため、テンプレートの編集で使用できるオプションは、仮想マシンの編集 ウィ ンドウのオプションと全く同じです。

### 手順**7.5** テンプレートの編集

- 1. テンプレート タブをクリックして、テンプレートを選択します。
- 2. 編集 をクリックします。
- 3. 必要なプロパティーを変更します。
- 4. **OK** をクリックします。

## **7.4.** テンプレートの削除

テンプレートを使用して、シンプロビジョニングのストレージ割り当てオプションで仮想マシンを作成 した場合は、仮想マシンを実行し続ける必要があるため、テンプレートを削除することはできません が、クローンした仮想マシンは、クローン元のテンプレートには依存しないため、テンプレートを削除 することができます。

手順**7.6** テンプレートの削除

- 1. テンプレート タブをクリックして、テンプレートを選択します。
- 2. 削除 をクリックします。
- 3. **OK** をクリックします。
- **7.5.** テンプレートのエクスポート
- **7.5.1.** エクスポートドメインへのテンプレート移行

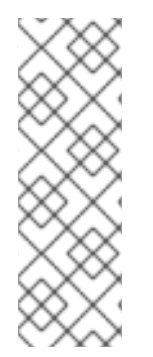

## 注記

エクスポートストレージドメインは非推奨になりました。データストレージドメイン は、データセンターからアタッチを解除して、同じ環境または異なる環境にある別の データセンターにインポートすることができます。仮想マシン、フローティング仮想 ディスクイメージ、テンプレートは、インポートしたストレージドメインからアタッチ されているデータセンターにアップロードすることができます。ストレージドメインの インポートに関する情報は、『Red Hat Virtualization 管理ガイド』の「既存のスト [レージドメインのインポート」の項を参照してください。](https://access.redhat.com/documentation/ja-jp/red-hat-virtualization/4.1/single/administration-guide#sect-Importing_Existing_Storage_Domains)

テンプレートをエクスポートドメインにエクスポートしてから、同じ Red Hat Virtualization 環境内 または異なる環境内にある別のデータドメインに移動します。以下の手順では、管理ポータルへのアク セスが必要です。

#### 手順**7.7** 個別のテンプレートをエクスポートドメインにエクスポートする手順

- 1. テンプレート タブをクリックして、テンプレートを選択します。
- 2. エクスポート をクリックします。
- 3. 強制的に上書き のチェックボックスを選択すると、エクスポートドメインにある以前のバー ジョンのテンプレートは置き換えられます。
- 4. **OK** をクリックしてテンプレートのエクスポートを開始します。これは、仮想ディスクイメージ のサイズやストレージハードウェアのタイプによっては、最長 1 時間ほどかかる場合がありま す。

インポートプロセスを開始する前に、上記の手順を繰り返して、対象のテンプレートをすべてエクス ポートドメインにエクスポートしておきます。

ストレージ タブをクリックしてエクスポートドメインを選択し、詳細ペインの テンプレートのイン ポート タブをクリックし、エクスポートドメインにエクスポートされたテンプレートをすべて表示しま す。

#### **7.5.2.** テンプレートの仮想ハードディスクのコピー

シンプロビジョニングのストレージ割り当てオプションが選択されているテンプレートから作成した仮 想マシンを移動する場合には、そのテンプレートのディスクは、仮想ディスクと同じストレージドメイ ンにコピーする必要があります。この手順では、管理ポータルへのアクセスが必要です。

#### 手順**7.8** 仮想ハードディスクのコピー

1. ディスク タブをクリックして、コピーするテンプレートのディスクを選択します。

- 2. コピー をクリックします。
- 3. ドロップダウンリストから ターゲット のデータドメインを選択します。
- 4. **OK** をクリックします。

テンプレートの仮想ハードディスクのコピーが、同じまたは異なるストレージドメインに作成されまし た。仮想ハードディスクの移動準備としてテンプレートのディスクをコピーした場合は、これで仮想 ハードディスクを移動できる状態となりました。

## **7.6.** テンプレートのインポート

**7.6.1.** データセンターへのテンプレートのインポート

#### 注記

エクスポートストレージドメインは非推奨になりました。データストレージドメイン は、データセンターからアタッチを解除して、同じ環境または異なる環境にある別の データセンターにインポートすることができます。仮想マシン、フローティング仮想 ディスクイメージ、テンプレートは、インポートしたストレージドメインからアタッチ されているデータセンターにアップロードすることができます。ストレージドメインの インポートに関する情報は、『Red Hat Virtualization 管理ガイド』の「既存のスト [レージドメインのインポート」の項を参照してください。](https://access.redhat.com/documentation/ja-jp/red-hat-virtualization/4.1/single/administration-guide#sect-Importing_Existing_Storage_Domains)

新たにアタッチしたエクスポートドメインから、テンプレートをインポートします。以下の手順では、 管理ポータルへのアクセスが必要です。

#### 手順**7.9** データセンターへのテンプレートのインポート

1. ストレージ タブをクリックして、新たにアタッチされたエクスポートドメインを選択します。

2. 詳細ペインで テンプレートのインポート のタブをクリックして、テンプレートを選択します。

3. インポート をクリックします。

4. インポートするテンプレートを選択します。

5. ドロップダウンリストで インポート先のクラスター と ストレージ ドメインを選択します。該 当する場合には、サフィックス を変更してください。

もしくは、すべてのテンプレートをクローン作成 のチェックボックスからチェックを外しま す。

6. **OK** をクリックしテンプレートをインポートすると、通知ウィンドウが開きます。閉じるをク リックして通知ウィンドウを閉じます。

テンプレートが移行先のデータセンターにインポートされました。インポートは、ストレージハード ウェアによって最大 1 時間かかる場合があります。イベント タブからインポートの進捗を確認するこ とができます。

インポートプロセスが完了すると、テンプレートは テンプレート のリソースタブに表示されます。こ のテンプレートから新規仮想マシンを作成したり、このテンプレートをベースとした、既存のインポー ト済み仮想マシンを実行したりすることができます。

**7.6.2. OpenStack Image Service** からテンプレートとしての仮想ディスクイ メージのインポート

OpenStack Image サービスが外部プロバイダーとして Red Hat Virtualization Manager に追加さ れている場合には、OpenStack Image サービスによって管理される仮想ディスクイメージを Manager にインポートすることが可能です。以下の手順では、管理ポータルへのアクセスが必要で す。

- 1. ストレージ タブをクリックして、OpenStack Image Service ドメインを選択します。
- 2. 詳細ペインの イメージ タブをクリックして、インポートするイメージを選択します。
- 3. インポート をクリックします。
- 4. ディスクイメージのインポート先の データセンター を選択します。
- 5. ドメイン名 ドロップダウンリストから、仮想ディスクイメージの保管先となるストレージドメ インを選択します。
- 6. オプションで、クォータ を選択して仮想ディスクイメージに適用します。
- 7. テンプレートとしてインポート のチェックボックスを選択します。
- 8. 仮想ディスクイメージをテンプレートとして使用可能にする クラスター を選択します。

9. **OK** をクリックします。

イメージがテンプレートとしてインポートされ、テンプレート タブに表示されます。このテンプレート をベースに仮想マシンを作成できるようになりました。

# **7.7.** テンプレートとパーミッション

**7.7.1.** テンプレートに対するシステムパーミッションの管理

システム管理者は、**SuperUser** として管理ポータルの全側面を管理する管理者です。他のユーザーに は、より特定的な管理者ロールを割り当てることができます。このような制限付きの管理者ロールは、 特定のリソースに限定した特定の管理者権限をユーザーに付与する場合に有用です。たとえ ば、**DataCenterAdmin** ロールは、割り当てられたデータセンターのみに対して (ただし、そのデータ センター用のストレージは例外)、**ClusterAdmin** は割り当てられたクラスターのみに対して管理者権 限があります。

テンプレート管理者は、データセンター内のテンプレートの管理ロールです。このロールは、特定の仮 想マシン、データセンター、または仮想化環境全体に適用することができるので、異なるユーザーが特 定の仮想マシンリソースを管理する場合に有用です。

テンプレート管理者ロールは、以下のアクションを許可します。

- 関連付けられたテンプレートの作成/編集/エクスポート/削除
- テンプレートのインポート/エクスポート

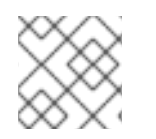

注記

ロールとパーミッションは、既存のユーザーにしか割り当てることができません。

**7.7.2.** テンプレート管理者ロール

以下の表には、テンプレートの管理に適用可能な管理者のロールと権限についての説明をまとめていま す。

### 表**7.1 Red Hat Virtualization** のシステム管理者ロール

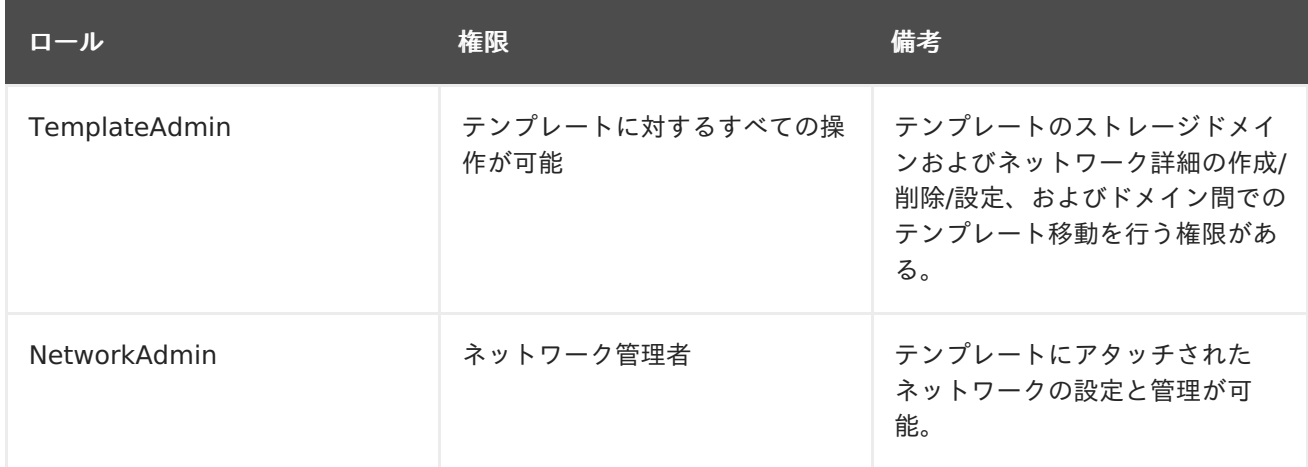

## **7.7.3.** テンプレートユーザーロール

以下の表には、ユーザーポータルでテンプレートを使用および管理するのに適用可能なユーザーロール や権限についての説明をまとめています。

## 表**7.2 Red Hat Virtualization** のテンプレートユーザーロール

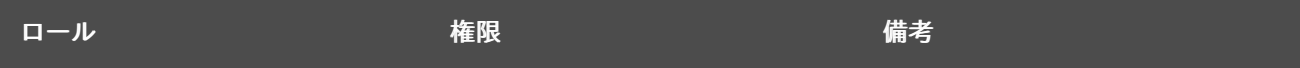

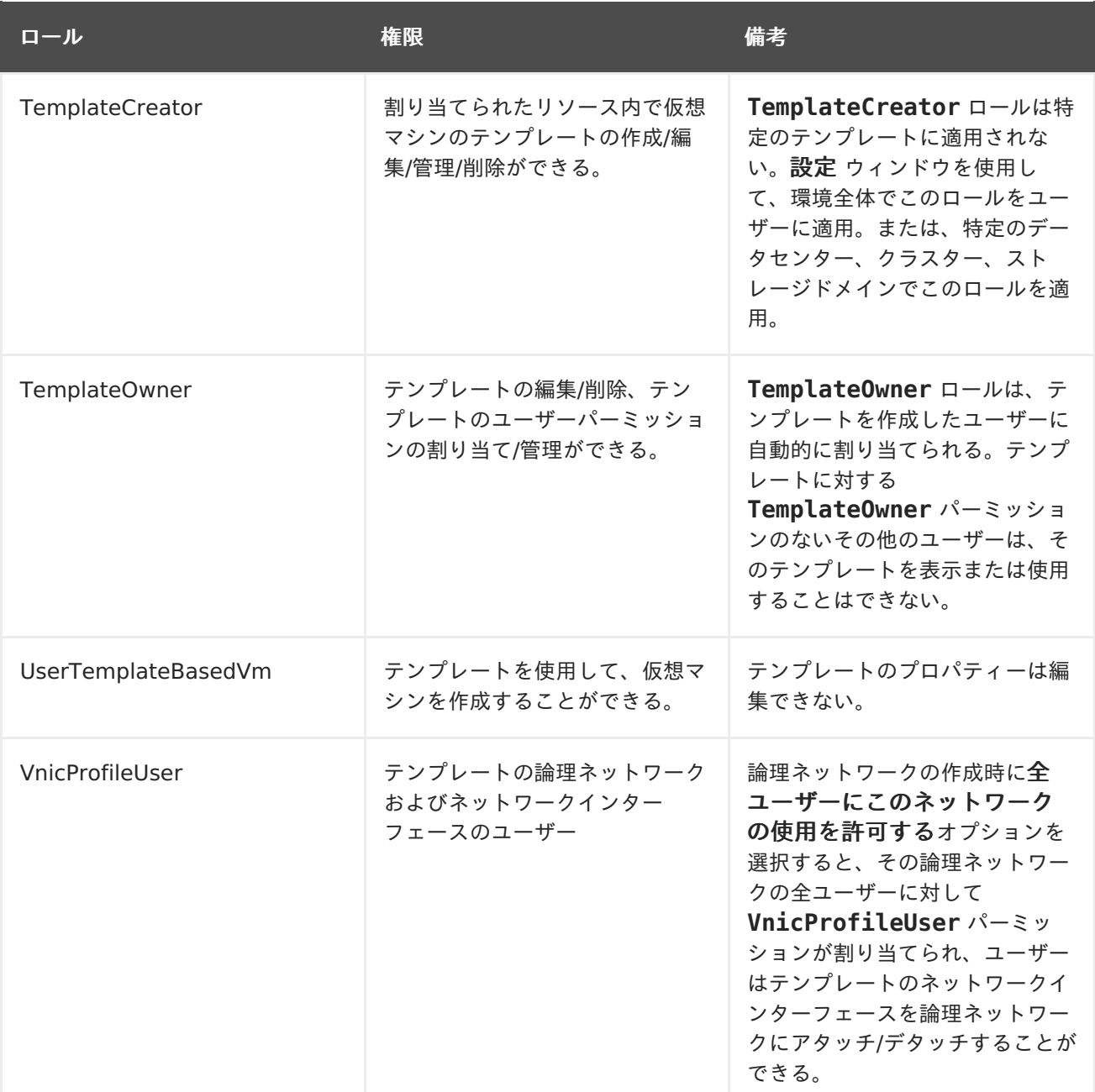

### **7.7.4.** リソースに対する管理者およびユーザーロールの割り当て

リソースに対して管理者またはユーザーのロールを割り当てると、ユーザーはそのリソースへのアクセ スや管理ができるようになります。

#### 手順**7.10** リソースへのロール割り当て

- 1. リソースタブ、ツリーモード、または検索機能を使用して、結果一覧に表示された候補の中か ら対象のリソースを選択します。
- 2. 詳細ペインの パーミッション タブをクリックして、 選択されたリソースに割り当てられた ユーザー、ユーザーのロール、継承されたパーミッションを一覧表示します。
- 3. 追加 をクリックします。
- 4. 検索 テキストボックスに既存ユーザーの名前またはユーザー名を入力し、検索 をクリックしま す。結果一覧に表示される検索候補からユーザーを選択します。

5. 割り当てるロール ドロップダウンリストからロールを選択します。

6. **OK** をクリックします。

ユーザーにロールが割り当てられました。このユーザーは、対象のリソースに対して有効化されたロー ルのパーミッションを継承します。

**7.7.5.** リソースからの管理者またはユーザーロールの削除

リソースから管理者またはユーザーのロールを削除すると、そのリソースのロールに関連付けられた ユーザーのパーミッションは継承されなくなります。

#### 手順**7.11** リソースからのロール削除

- 1. リソースタブ、ツリーモード、または検索機能を使用して、結果一覧に表示された候補の中か ら対象のリソースを選択します。
- 2. 詳細ペインの パーミッション タブをクリックして、 選択されたリソースに割り当てられた ユーザー、ユーザーのロール、継承されたパーミッションを一覧表示します。
- 3. リソースから削除するユーザーを選択します。
- 4. 削除 をクリックします。パーミッションが削除されることを確認する パーミッションの削除 ウィンドウが開きます。

5. **OK** をクリックします。

ユーザーロールおよび関連付けられたパーミッションが削除されました。

## **7.8. CLOUD-INIT** を使用した仮想マシンの設定の自動化

Cloud-Init は、ホスト名、ネットワークインターフェース、承認キーなどの仮想マシンの初期設定を自 動化するためのツールです。テンプレートをベースにデプロイされた仮想マシンをプロビジョニングす る際に、ネットワーク上における競合を回避するために使用することができます。

このツールを使用するには、まず仮想マシンに cloud-init パッケージをインストールする必要がありま す。インストールの完了後には、ブートプロセス中に Cloud-Init サービスが起動し、設定の指示を検 索するようになります。次に **1** 回実行 ウィンドウのオプションを使用してそれらの指示を 1 回のみ指 定するか、新規仮想マシン、仮想マシンの編集、テンプレートの編集 ウィンドウのオプションで、仮想 マシンが毎回起動するたびにそれらの指示を指定するようすることができます。

#### **7.8.1. Cloud-Init** のユースケースシナリオ

Cloud-Init を使用すると、さまざまなシナリオの仮想マシン設定を自動化することができます。一般的 なシナリオには以下のような例があります。

#### テンプレートをベースとして作成された仮想マシン

**1** 回実行 ウィンドウの 初期起動 のセクションの Clund-Init オプションを使用して、テンプレート をベースに作成された仮想マシンを初期化することができます。これにより、仮想マシンの初回起 動時の設定をカスタマイズすることができます。

仮想マシンのテンプレート

新規テンプレート および テンプレートの編集 ウィンドウの 初回起動 タブで **Cloud-Init/Sysprep** を使用 のオプションを使用して、そのテンプレートをベースに作成される仮想マ シンをカスタマイズするオプションを指定することができます。

#### 仮想マシンプール

新規プール ウィンドウの 初回起動 タブで、**Cloud-Init/Sysprep** を使用 オプションを使用し て、仮想マシンプールから取得する仮想マシンをカスタマイズするオプションを指定することがで きます。これにより、仮想マシンプールから仮想マシンが取得される度に適用される標準の設定項 目一式を指定することができます。仮想マシンのベースとなるテンプレートに指定されているオプ ションは、継承または上書きしたり、仮想マシンプール自体にオプションを指定したりすることが できます。

## **7.8.2. Cloud-Init** のインストール

以下の手順は、仮想マシンに Cloud-Init をインストールする方法を説明します。Cloud-Init がインス トールされたら、この仮想マシンをベースにしたテンプレートを作成することができます。このテンプ レートで作成された仮想マシンは、起動時のホスト名、タイムゾーン、root パスワード、認証キー、 ネットワークインターフェース、DNS サービスの設定など、Cloud-Init の機能を活用することができ ます。

#### 手順**7.12 Cloud-Init** のインストール

- 1. 仮想マシンにログオンします。
- 2. 必要なリポジトリーを有効にします。
	- o Red Hat Enterprise Linux 6 の場合:

```
# subscription-manager repos --enable=rhel-6-server-rpms
# subscription-manager repos --enable=rhel-6-server-rh-common-
rpms
```
Red Hat Enterprise Linux 7 の場合:

```
# subscription-manager repos --enable=rhel-7-server-rpms
# subscription-manager repos --enable=rhel-7-server-rh-common-
rpms
```
3. cloud-init パッケージと依存関係をインストールします。

```
# yum install cloud-init
```
## **7.8.3. Cloud-Init** を使用したテンプレートの準備

cloud-init パッケージが Linux 仮想マシンにインストールされている限りは、仮想マシンにより Cloud-Init が有効化されたテンプレートを作成することができます。以下の手順に記載されているよう に、テンプレートの含まれる一連の標準設定を指定するか、Cloud-Init の設定ステップを省略して、こ のテンプレートをベースにして仮想マシンを作成する際に設定します。

## 注記

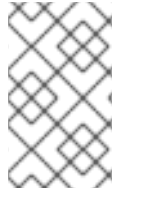

以下の手順では、テンプレートの作成時における Cloud-Init の使用方法について説明し ていますが、同じ設定を 新規仮想マシン および テンプレートの編集、**1** 回実行 ウィン ドウでも使用できます。

#### 手順**7.13 Cloud-Init** を使用したテンプレートの準備

- 1. 仮想マシン タブをクリックして、仮想マシンを 1 つ選択します。
- 2. 編集 をクリックします。
- 3. 初期起動 タブをクリックし **Cloud-Init/Sysprep** を使用 のチェックボックスを選択しま す。
- 4. 仮想マシンのホスト名 のテキストフィールドにホスト名を入力します。
- 5. タイムゾーンを設定 のチェックボックスを選択し、タイムゾーン のドロップダウンリストから タイムゾーンを選択します。
- 6. 認証 のセクションを展開し、設定済みのパスワードを使用 のチェックボックスを選択して既存 の認証情報を使用するか、チェックを外して パスワード と パスワードを確認 のテキスト フィールドに root のパスワードを入力して新しい root パスワードを指定します。
- 7. **SSH** 認証キー のテキストフィールドに 仮想マシン上の承認済みホストのファイルに追加す る SSH キーを入力します。
- 8. **SSH** キーを再生成 のチェックボックスを選択して仮想マシン用の SSH キーを再生成します。
- 9. ネットワーク のセクションを展開し、**DNS** サーバー のテキストフィールドに任意の DNS サーバーを入力します。
- 10. **DNS** 検索ドメイン のテキストフィールドに任意の DNS 検索ドメインを入力します。
- 11. ネットワーク のチェックボックスを選択して **+** および **-** のボタンを使用して仮想マシンにネッ トワークインターフェースを追加または削除します。
- 12. カスタムスクリプト のセクションを展開し、カスタムスクリプト のテキストフィールドに任意 のカスタムスクリプトを入力します。
- 13. **OK** をクリックします。
- 14. テンプレートを作成 をクリックし、必要に応じてフィールドに入力します。
- 15. **OK** をクリックします。

このテンプレートを使用して、新規仮想マシンをプロビジョニングできるようになりました。

### **7.8.4. Cloud-Init** を使用した仮想マシンの設定の初期化

cloud-init を使用して、Linux 仮想マシンの初期設定を自動化します。Cloud-Init フィールドを使用し て、仮想マシンのホスト名、タイムゾーン、root パスワード、認証キー、ネットワークインターフェー ス、DSN サービスを設定することができます。また、カスタムスクリプト (YAML 形式のスクリプト) を指定して、起動時に実行することもできます。このカスタムスクリプトにより、Cloud-Init でサポー トされるが、Cloud-Init フィールドに存在しない追加の Cloud-Init 設定を指定することができます。 カスタムスクリプトに関する詳しい情報は、Cloud config [examples](http://cloudinit.readthedocs.org/en/latest/topics/examples.html) を参照してください。

#### 手順**7.14 Cloud-Init** を使用した仮想マシンの設定の初期化

以下の手順では、一連の Cloud-Init の設定が指定された仮想マシンを起動します。仮想マシンがベー スにするテンプレートに、関連の設定が含まれる場合には、随時変更を加え、**OK** をクリックして仮想 マシンを起動します。

- 1. 仮想マシン タブをクリックして、仮想マシンを 1 つ選択します。
- 2. **1** 回実行 をクリックします。
- 3. 初期起動 セクションを展開し、**Cloud-Init** チェックボックスを選択します。
- 4. 仮想マシンのホスト名 のテキストフィールドにホスト名を入力します。
- 5. タイムゾーンを設定 のチェックボックスを選択し、タイムゾーン のドロップダウンメニューか らタイムゾーンを選択します。
- 6. 設定済みのパスワードを使用 のチェックボックスを選択して既存の認証情報を使用するか、 チェックを外して パスワード と パスワードを確認 のテキストフィールドに root のパスワー ドを入力し、新しい root パスワードを指定します。
- 7. **SSH** 認証キー のテキストフィールドに 仮想マシン上の承認済みホストのファイルに追加す る SSH キーを入力します。
- 8. **SSH** キーを再生成 のチェックボックスを選択して仮想マシン用の SSH キーを再生成します。
- 9. **DNS** サーバー のテキストフィールドに任意の DNS サーバーを入力します。
- 10. **DNS** 検索ドメイン のテキストフィールドに任意の DNS 検索ドメインを入力します。
- 11. ネットワーク のチェックボックスを選択して **+** および **-** のボタンを使用して仮想マシンにネッ トワークインターフェースを追加または削除します。
- 12. カスタムスクリプト のテキストフィールドに任意のカスタムスクリプトを入力します。スクリ プトで指定した値が適切であることを確認します。適切でない場合にはアクションが失敗しま す。
- 13. **OK** をクリックします。

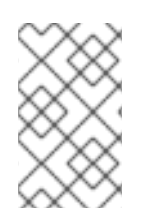

#### 注記

仮想マシンに Cloud-Init がインストールされているかを確認するには、仮想マシンを選 択して、アプリケーション のサブタブをクリックします。ゲストエージェントがインス トールされている場合にのみ表示されます。

**7.9.** テンプレートをベースにした仮想マシンの作成

テンプレートから仮想マシンを作成して、オペレーティングシステム、ネットワークインターフェー ス、アプリケーション、その他のリソースを仮想マシンに事前定義済みの仮想マシンを作成できるよう にします。

# 注記

テンプレートをベースにして作成された仮想マシンは、そのテンプレートに依存しま す。このため、仮想マシンがテンプレートをベースに作成された場合には、そのベース となっているテンプレートは Manager からは削除できません。ただし、テンプレート から仮想マシンをクローン作成すると、そのテンプレートに依存しなくなります。詳し い情報[は「テンプレートをベースとするクローン仮想マシンの作成」を](#page-130-0)参照してくださ い。

テンプレートから仮想マシンを作成する場合には、RAW または QCOW2 のディスク形式を選択できま す。ストレージの割り当て が シンプロビジョニング の場合は、ディスク形式は QCOW2 とマークさ れ、これは変更できません。ストレージの割り当て がクローンの場合は、QCOW2 または RAW から 選択できます。

#### 手順**7.15** テンプレートをベースにした仮想マシンの作成

- 1. 仮想マシン タブをクリックします。
- 2. 新規仮想マシン をクリックします。
- 3. 仮想マシンを実行する クラスター を選択します。
- 4. テンプレートベース 一覧からテンプレートを選択します。
- 5. 名前、説明、および コメント を入力し、それ以外のフィールドには、テンプレートから継承さ れたデフォルト値を受け入れます。これらの値は必要に応じて変更することが可能です。
- 6. リソースの割り当て タブを選択します。
- 7. ストレージの割り当て のセクションで シンプロビジョニング のラジオボタンを選択します。
- 8. ターゲット ドロップダウンリストを使用して、仮想マシンの仮想ディスクの保存先となるスト レージドメインを選択します。
- 9. **OK** をクリックします。

仮想マシンが 仮想マシン タブに表示されます。

## **7.10.** テンプレートをベースとするクローン仮想マシンの作成

クローン仮想マシンは、テンプレートをベースにしており、テンプレートの設定を継承します。クロー ン仮想マシンは、作成後にはベースとなっているテンプレートには依存しません。つまり、他の依存関 係がない場合にはテンプレートを削除できます。

#### 注記

テンプレートから仮想マシンをクローン作成すると、ベースとなったテンプレートの名 前は、その仮想マシンの 仮想マシンの編集 ウィンドウの 全般 タブに表示されます。こ のテンプレート名を変更すると、全般 タブのテンプレート名も更新されます。ただし、 Manager からテンプレートを削除した場合には、そのテンプレートの元の名前が代わり に表示されます。

テンプレートから仮想マシンを作成する場合には、RAW または QCOW2 のディスク形式を選択できま す。ストレージの割り当て が シンプロビジョニング の場合は、ディスク形式は QCOW2 とマークさ れ、これは変更できません。ストレージの割り当て がクローンの場合は、QCOW2 または RAW から

<span id="page-130-0"></span>選択できます。

手順**7.16** テンプレートをベースとした仮想マシンのクローン作成

- 1. 仮想マシン タブをクリックします。
- 2. 新規仮想マシン をクリックします。
- 3. 仮想マシンを実行する クラスター を選択します。
- 4. テンプレートベース のドロップダウンメニューからテンプレートを選択します。
- 5. 名前、説明、および コメント を入力し、それ以外のフィールドではテンプレートから継承され たデフォルト値を受け入れるか、必要に応じてこれらの値を変更することが可能です。
- 6. リソースの割り当て タブを選択します。
- 7. ストレージの割り当て のセクションで クローン のラジオボタンを選択します。
- 8. 形式 ドロップダウンリストからディスク形式を選択してください。このディスク形式により、 クローン作成操作の速度と新規仮想マシンが最初に必要とするディスク領域の容量が左右され ます。
	- **QCOW2** を選択すると、クローン作成操作が速くなり、ストレージ容量の使用率が最適化さ れます。ディスク容量は必要に応じて割り当てられます。これは、デフォルトの選択肢で す。
	- **RAW** を選択すると、クローン作成操作が遅くなり、仮想マシンの読み取り/書き込み操作が 最適化されます。テンプレートで要求されている全ディスク領域は、クローン操作時に割 り当てられます。
- 9. ターゲット のドロップダウンメニューを使用して、仮想マシンの仮想ディスクの保存先となる ストレージドメインを選択します。

10. **OK** をクリックします。

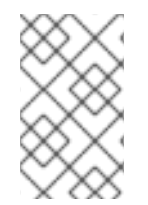

#### 注記

仮想マシンのクローン作成には多少時間がかかる場合があります。テンプレートのディ スクのコピーが新規作成される必要があります。この間、仮想マシンのステータスは最 初に **Image Locked** と表示された後、**Down** に変わります。

仮想マシンが作成され、仮想マシン タブに表示されます。クローン操作が完了したら、その仮想マシン にユーザーを割り当て、使用を開始することができます。

# 付録**A** 参照**:** 管理ポータルおよびユーザーポータルの各種ウィンド ウの設定

**A.1.** 新規仮想マシンおよび仮想マシンの編集ウィンドウの設定

**A.1.1.** 仮想マシンの全般設定

以下の表には、新規仮想マシン および 仮想マシンの編集 ウィンドウの 全般 タブで使用可能なオプ ションについての説明をまとめています。

### 表**A.1** 仮想マシン**:** 全般設定

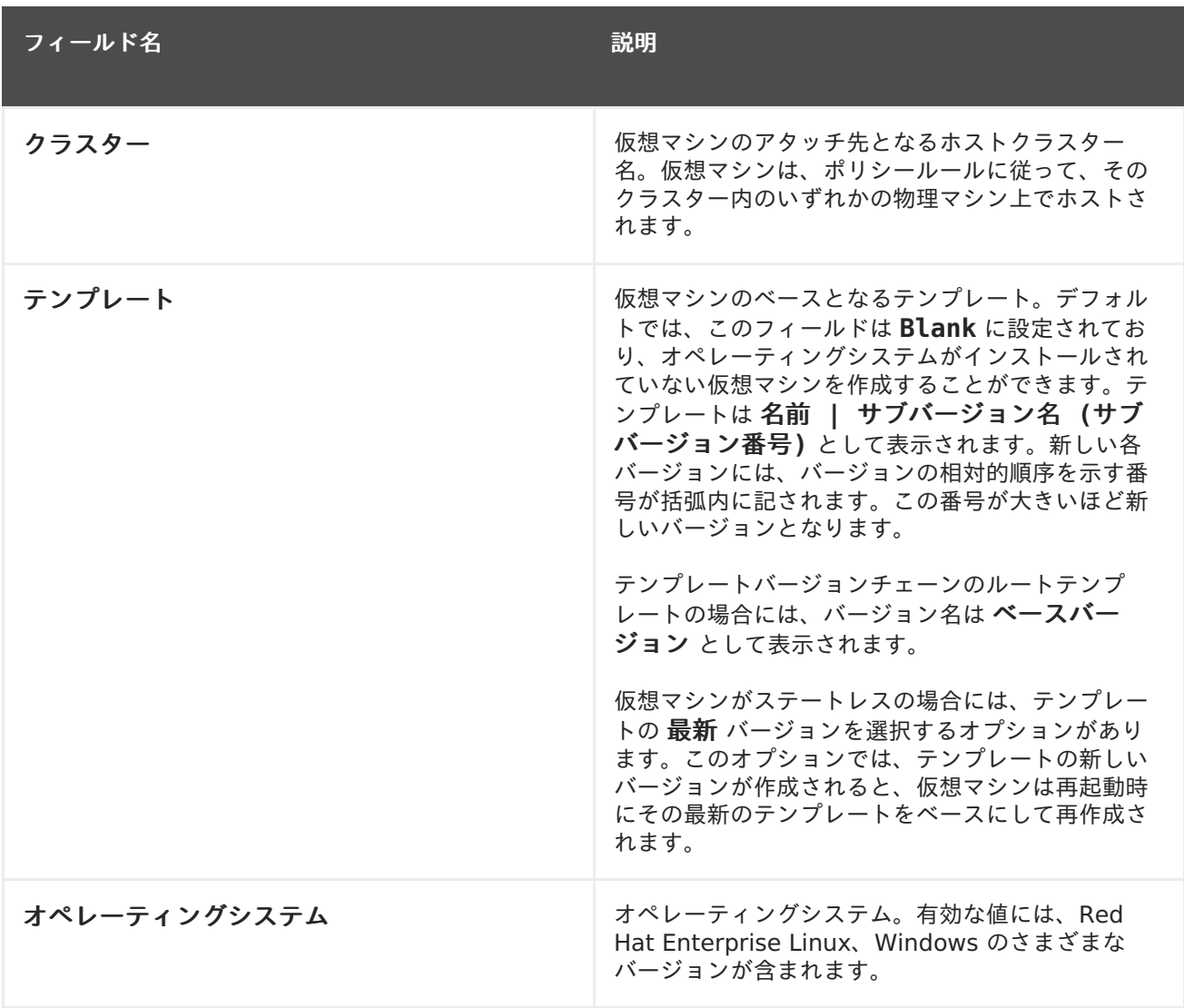

<span id="page-132-0"></span>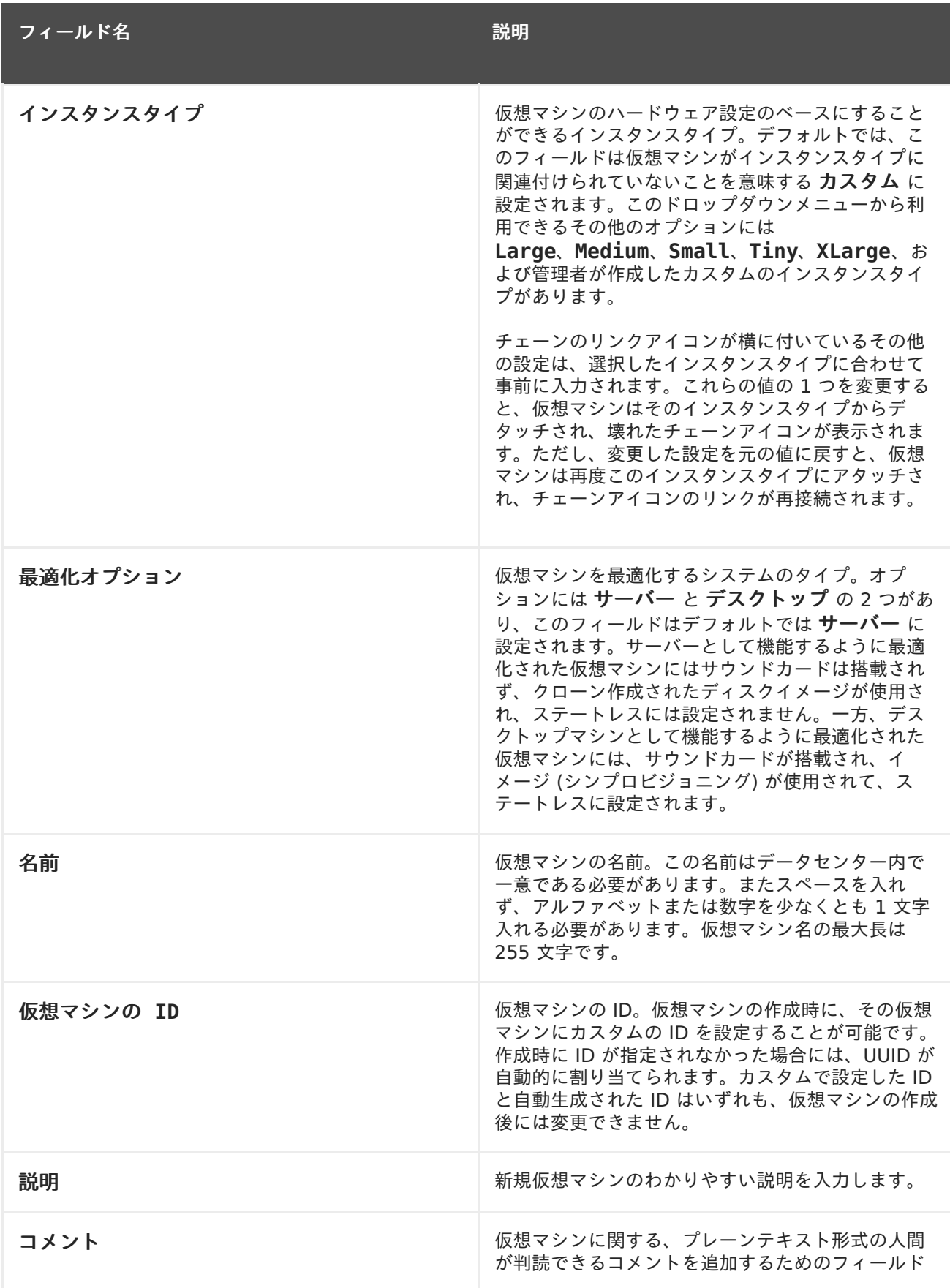

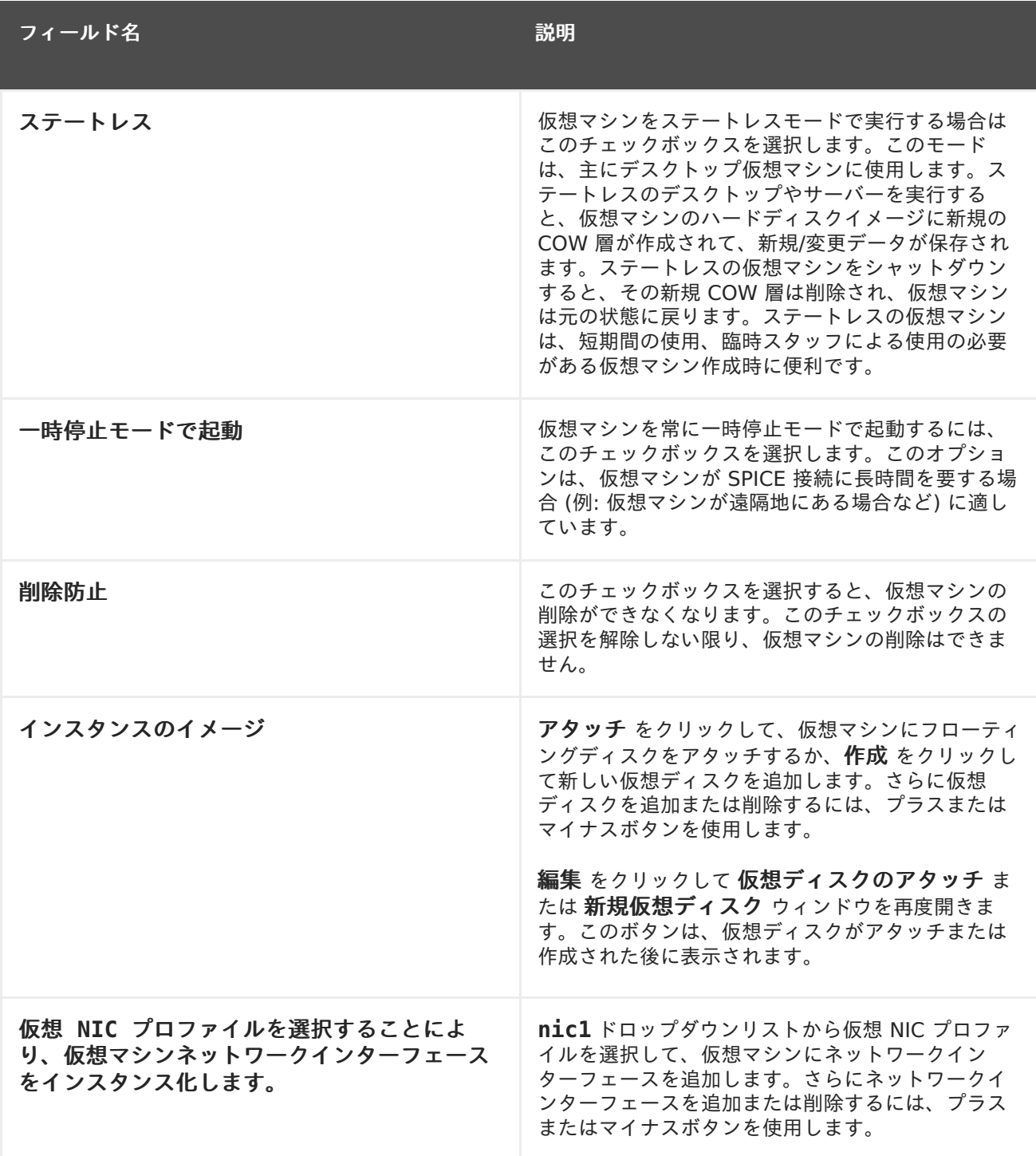

# **A.1.2.** 仮想マシンのシステム設定

以下の表には、新規仮想マシン および 仮想マシンの編集 ウィンドウの システム タブで使用可能なオ プションについての説明をまとめています。

## 表**A.2** 仮想マシン**:** システム設定

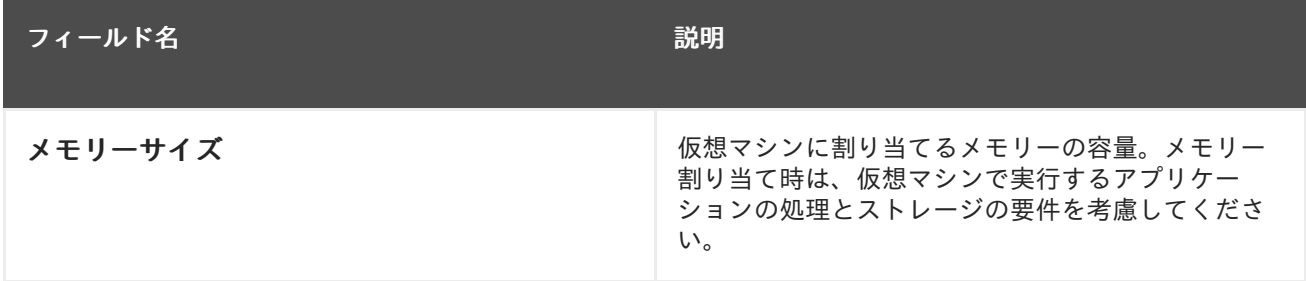

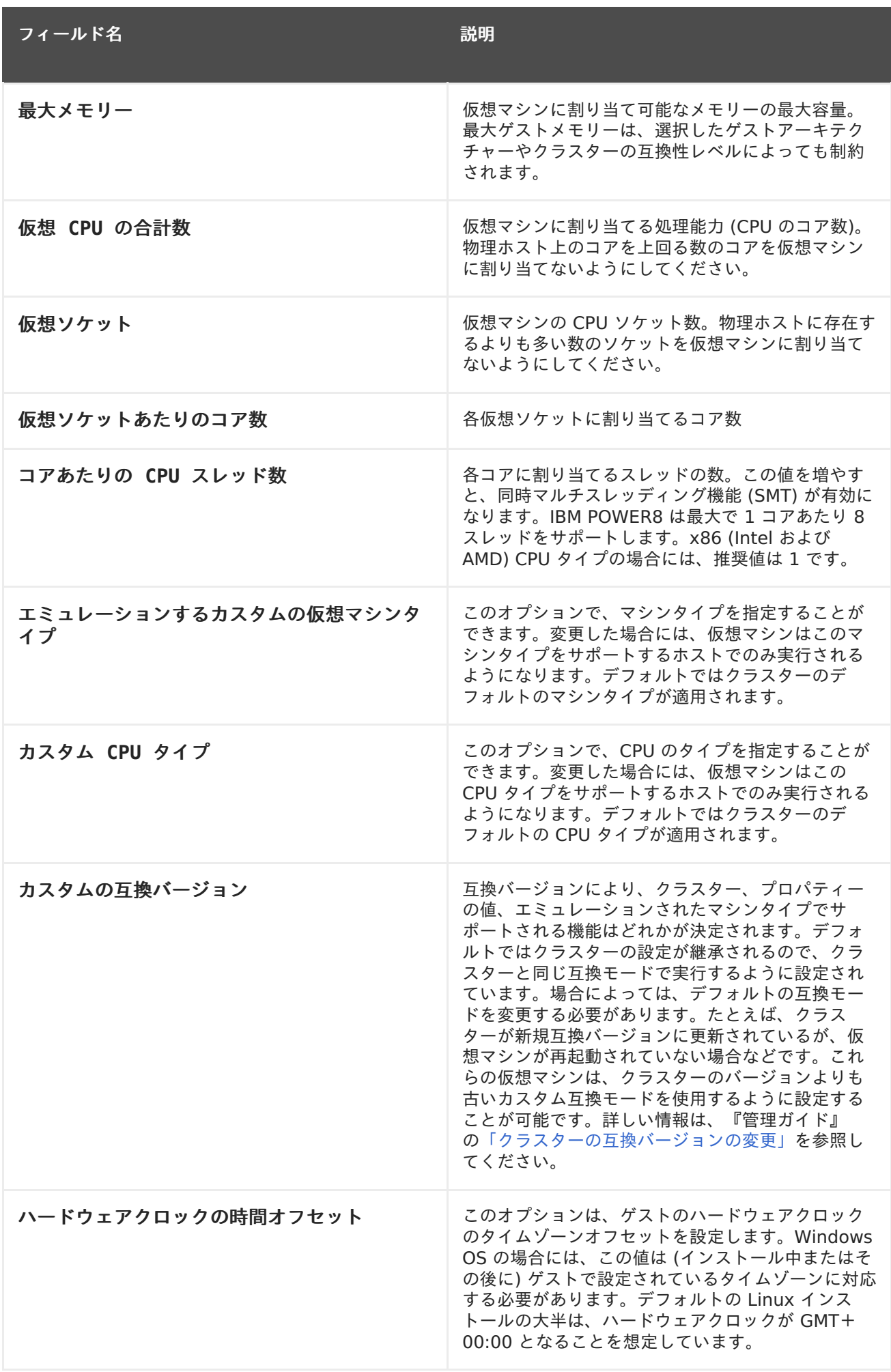

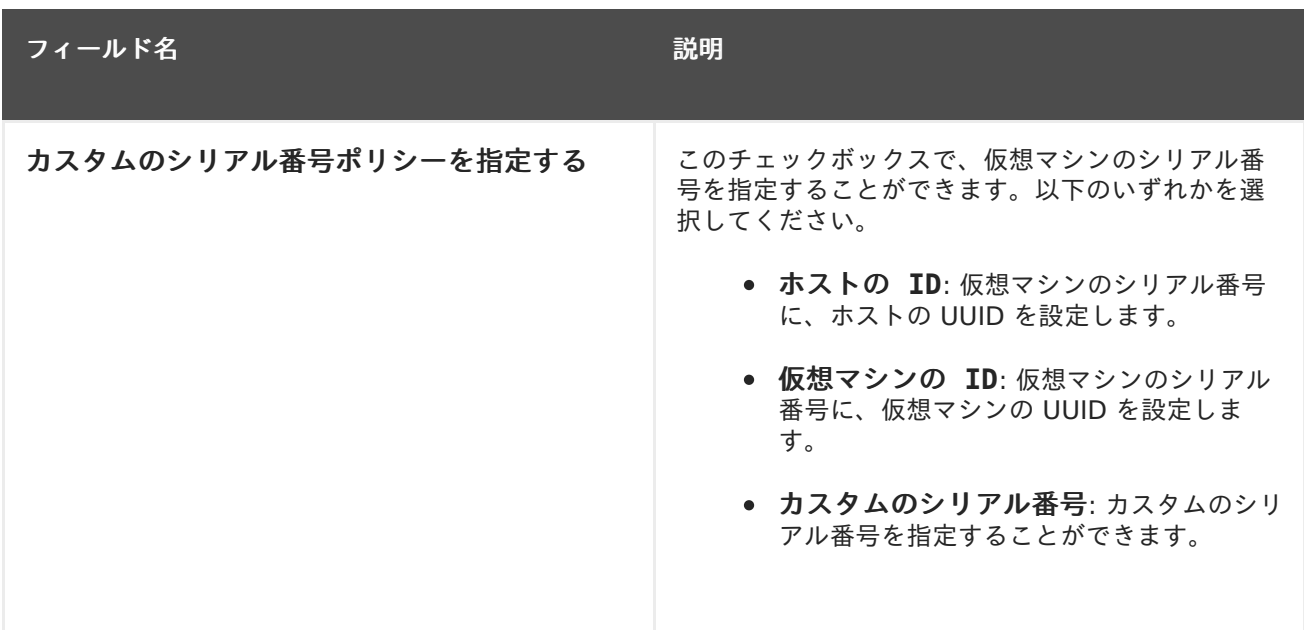

## **A.1.3.** 仮想マシンの初期起動設定

以下の表には、新規仮想マシン および 仮想マシンの編集 ウィンドウの 初期起動 タブで利用可能なオ プションについての説明をまとめています。この表に記載した設定項目は、**Cloud-Init/Sysprep** を使用 のチェックボックスを選択した場合にのみ表示されます。また、以下の説明のとおり、特定のオ プションは、全般 タブの オペレーティングシステム 一覧で Linux ベースまたは Windows ベースのオ プションのいずれかが選択されている場合のみ表示されます。

## 表**A.3** 仮想マシン**:** 初期起動設定

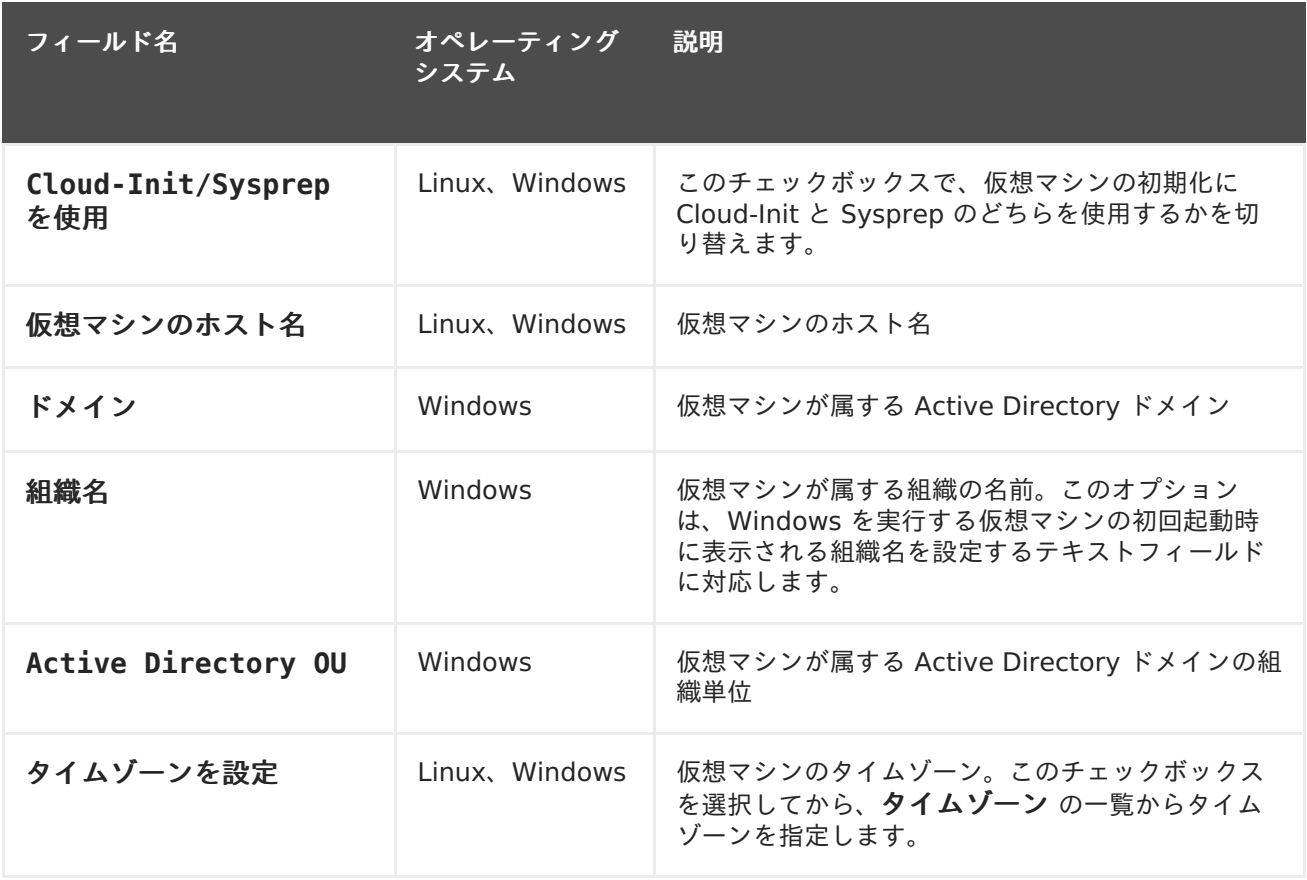

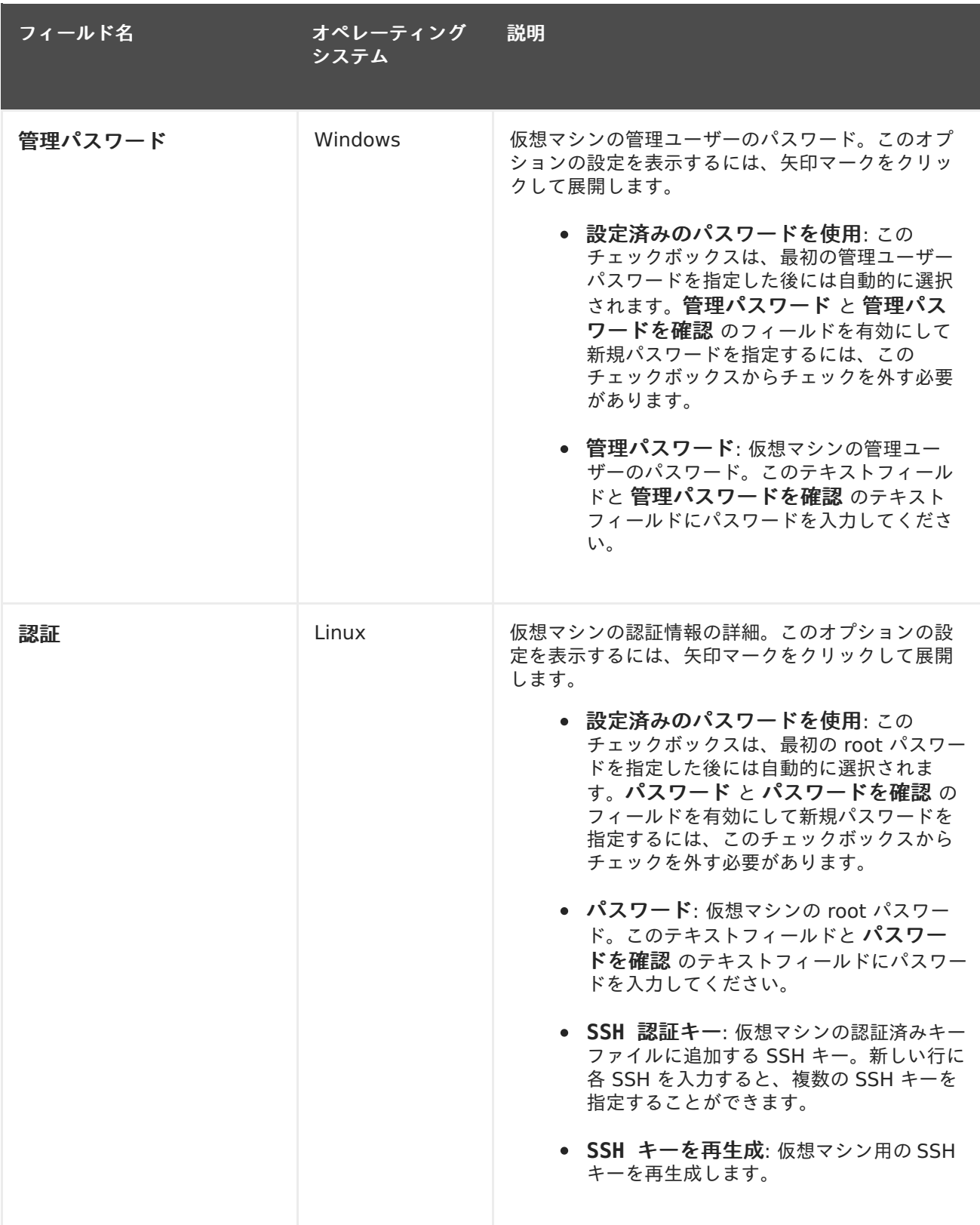

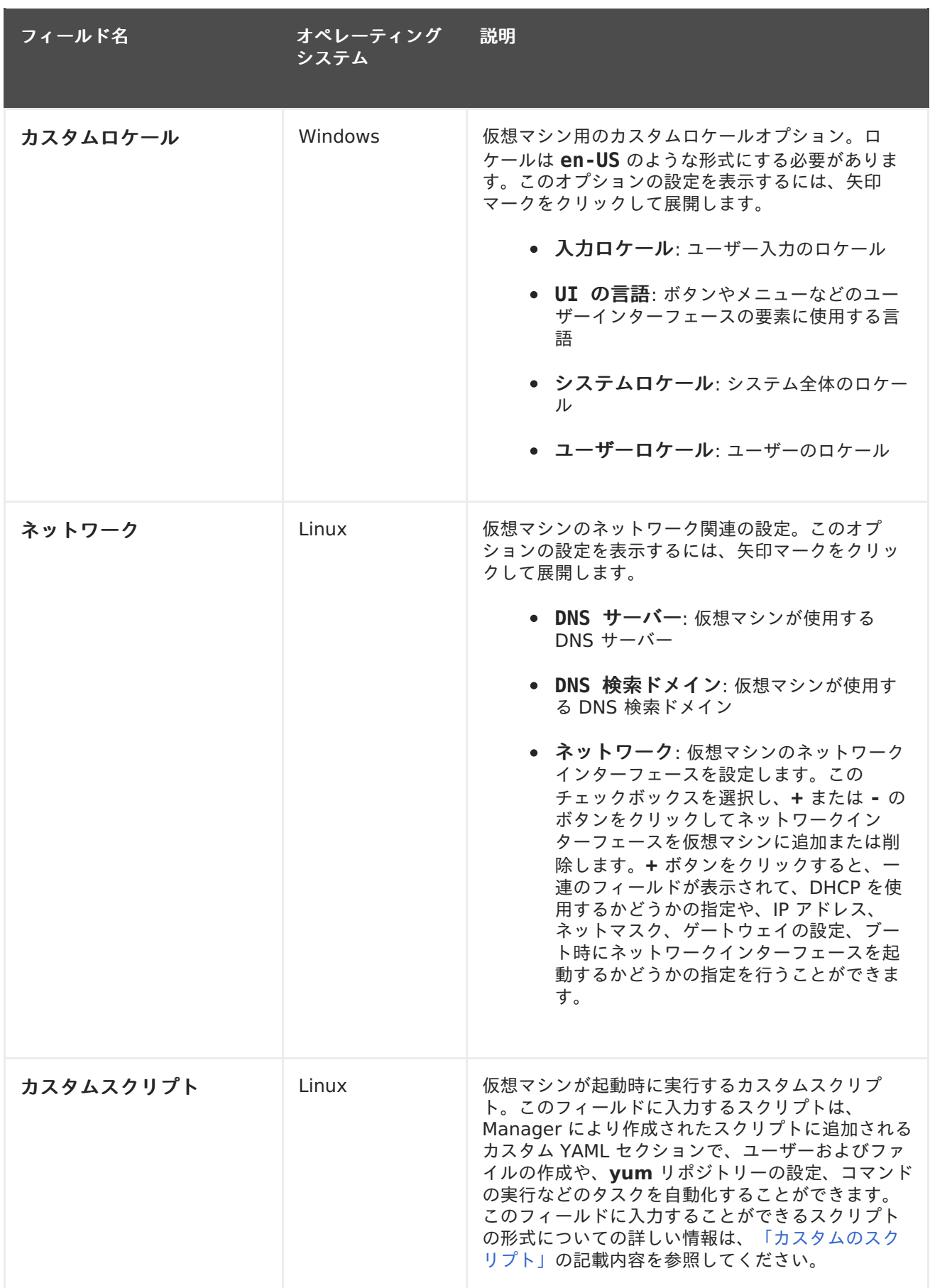

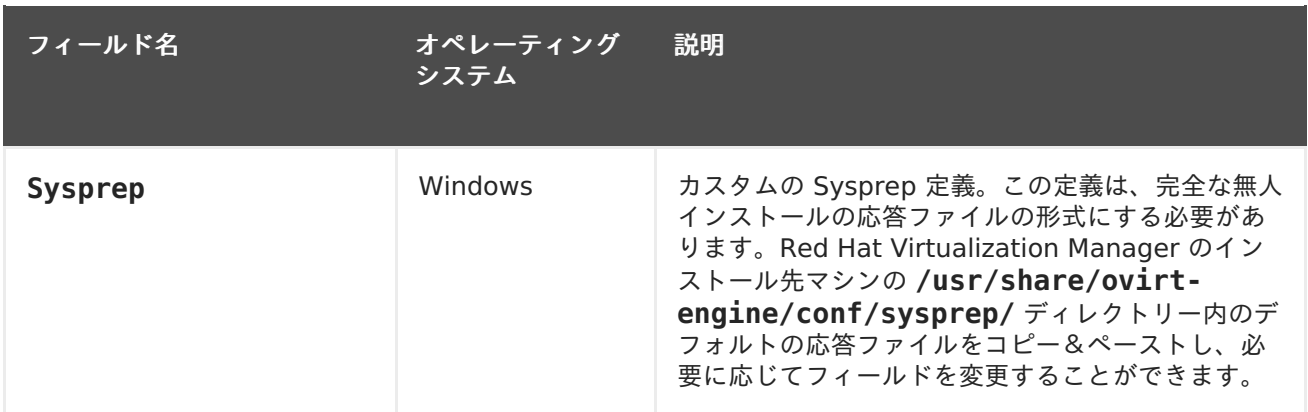

## **A.1.4.** 仮想マシンのコンソール設定

以下の表には、新規仮想マシン および 仮想マシンの編集 ウィンドウの コンソール タブで使用可能な オプションについての説明をまとめています。

## 表**A.4** 仮想マシン**:** コンソール設定

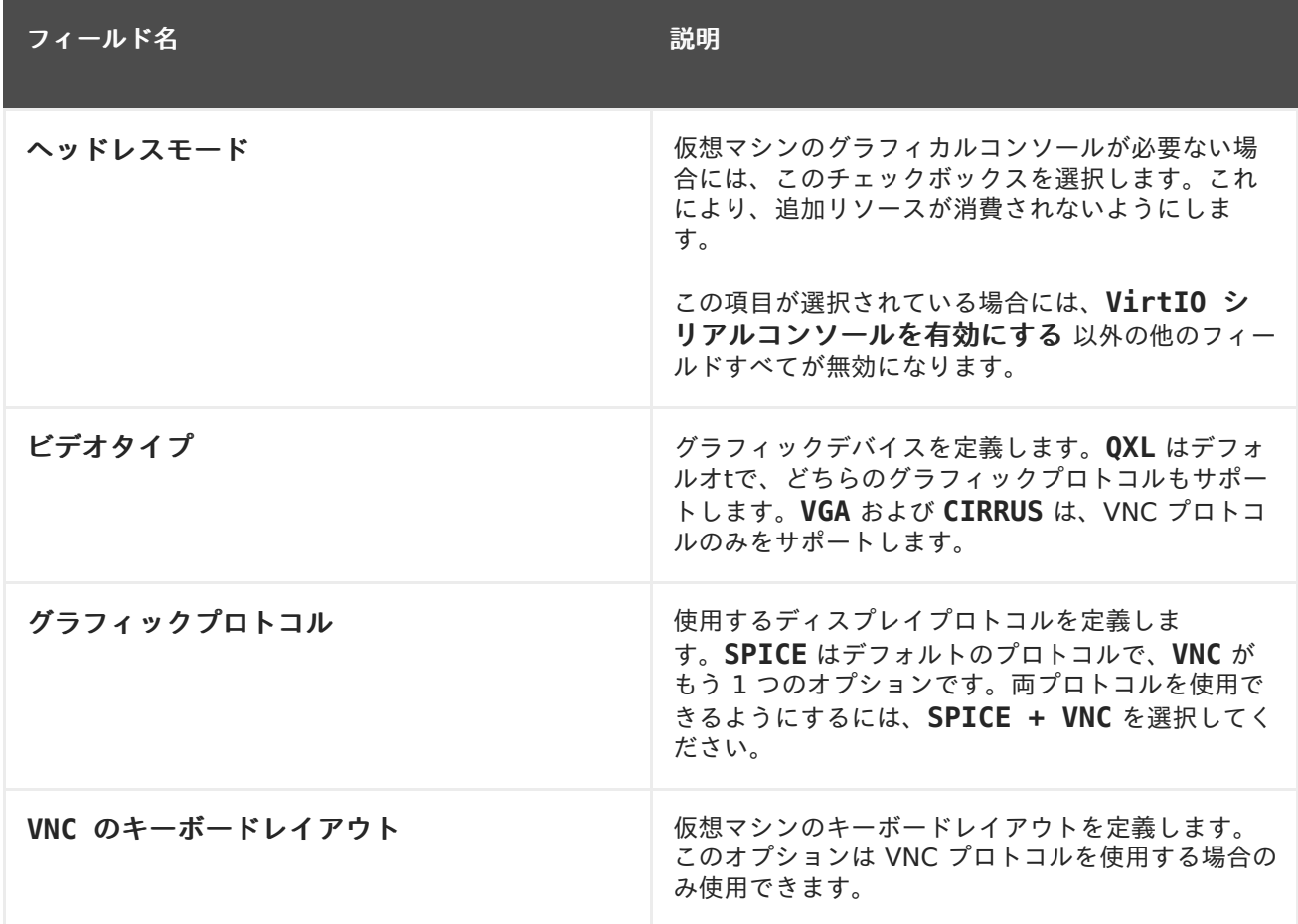

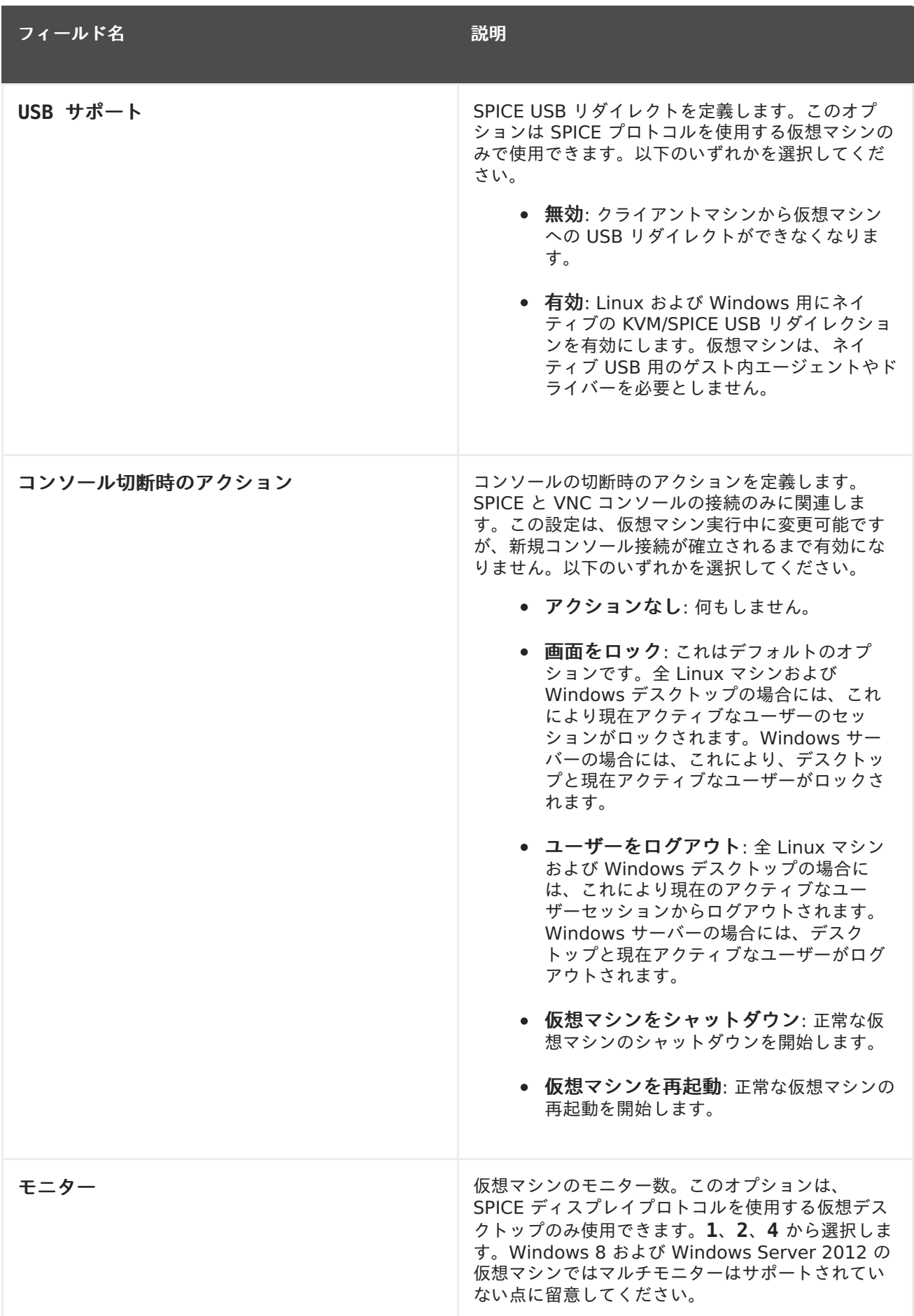

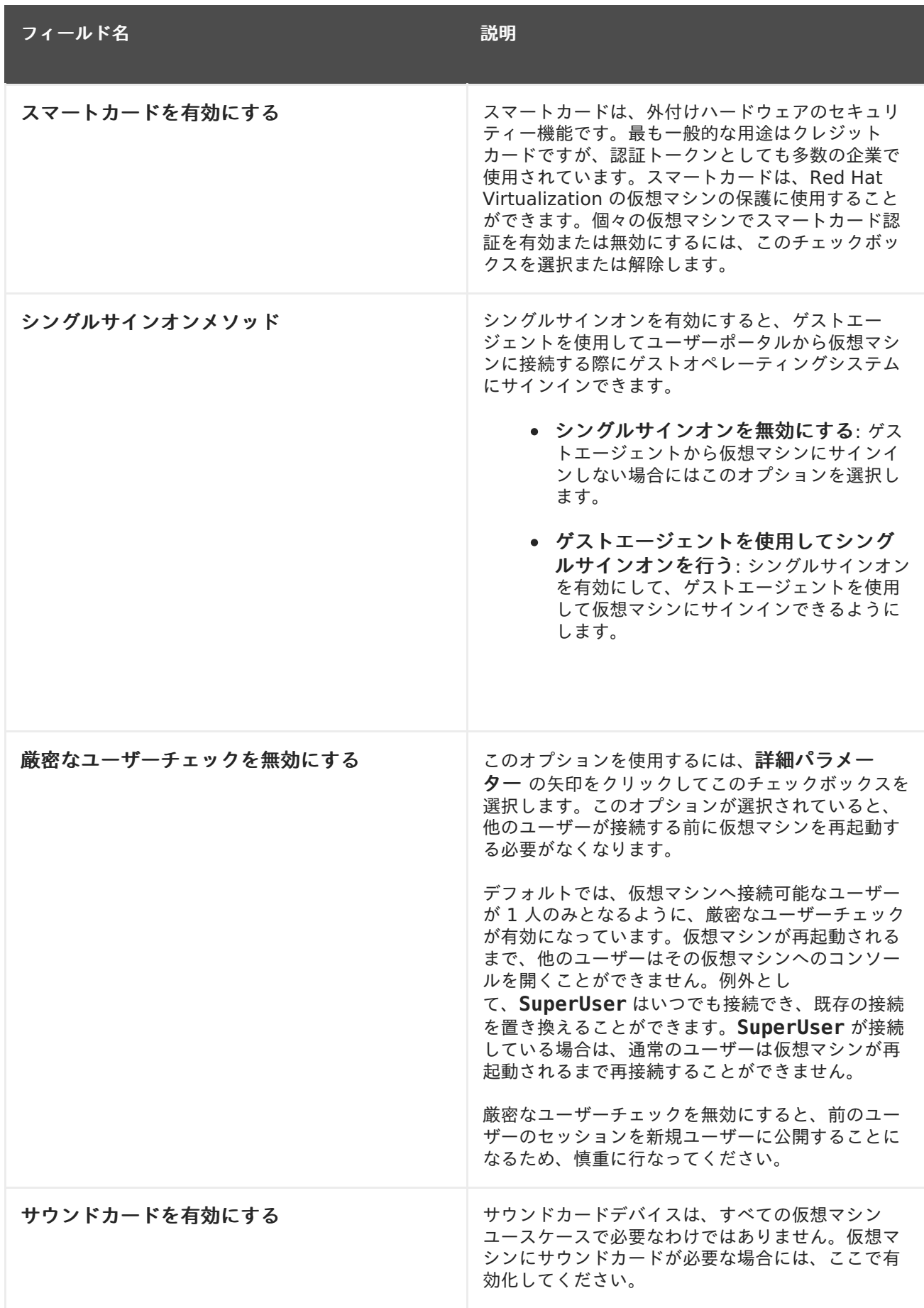

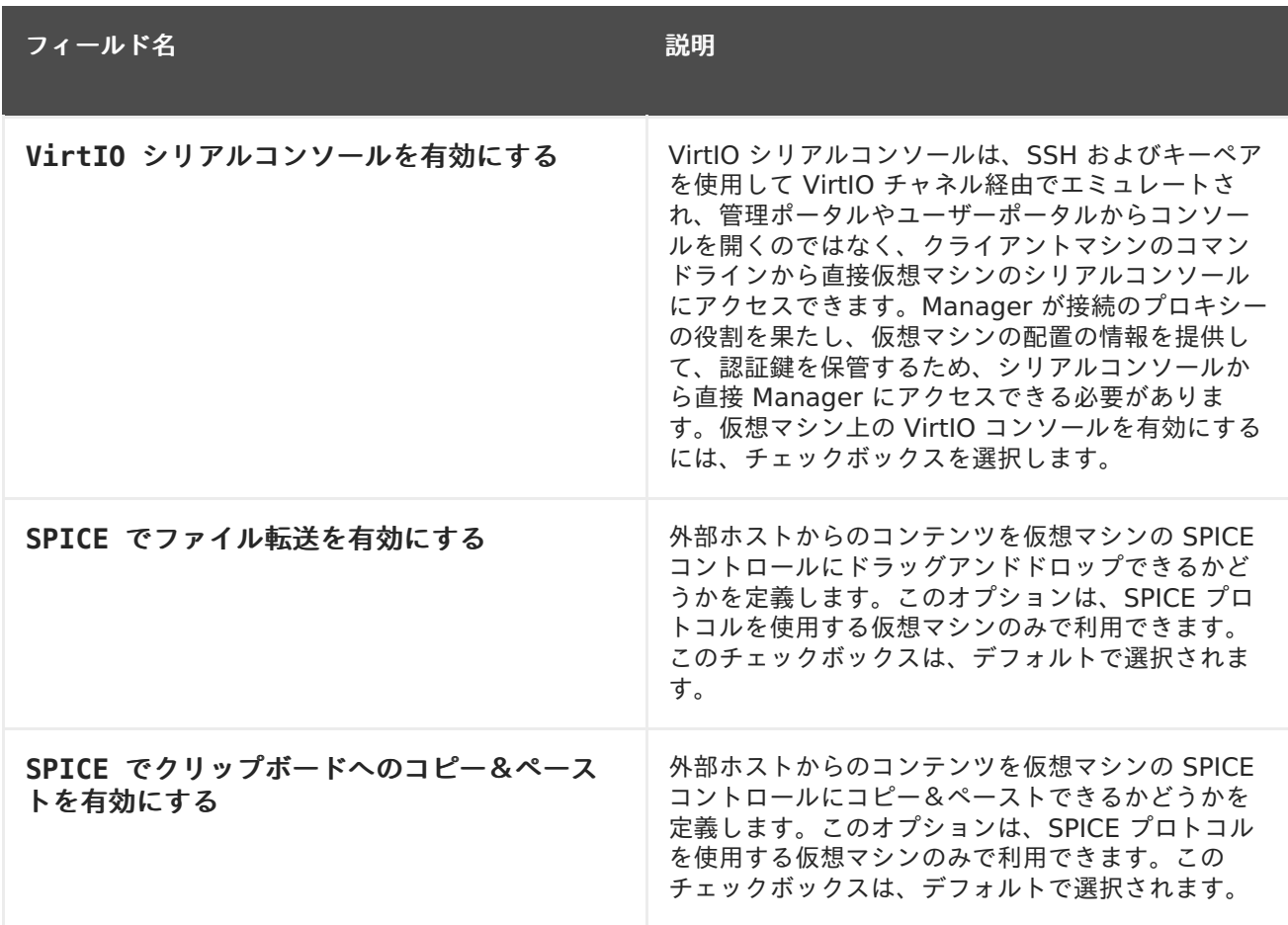

# **A.1.5.** 仮想マシンのホスト設定

以下の表には、新規仮想マシン および 仮想マシンの編集 ウィンドウの ホスト タブで使用可能なオプ ションについての説明をまとめています。

## 表**A.5** 仮想マシン**:** ホスト設定

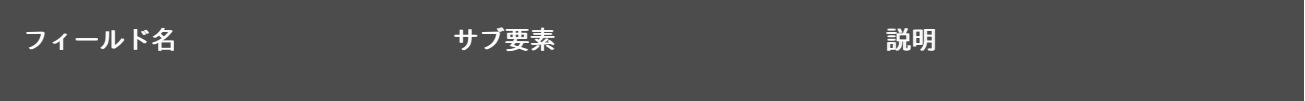

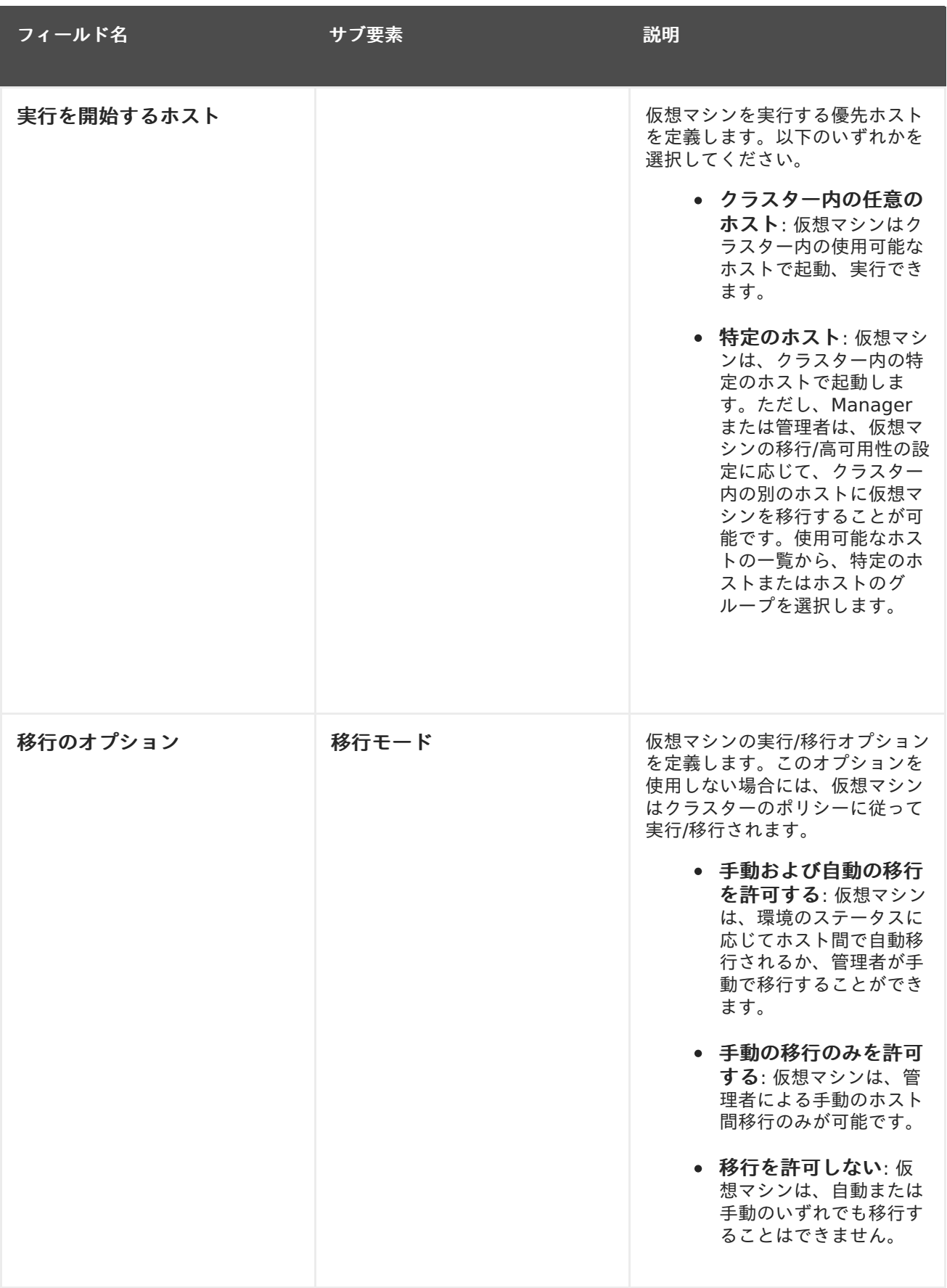

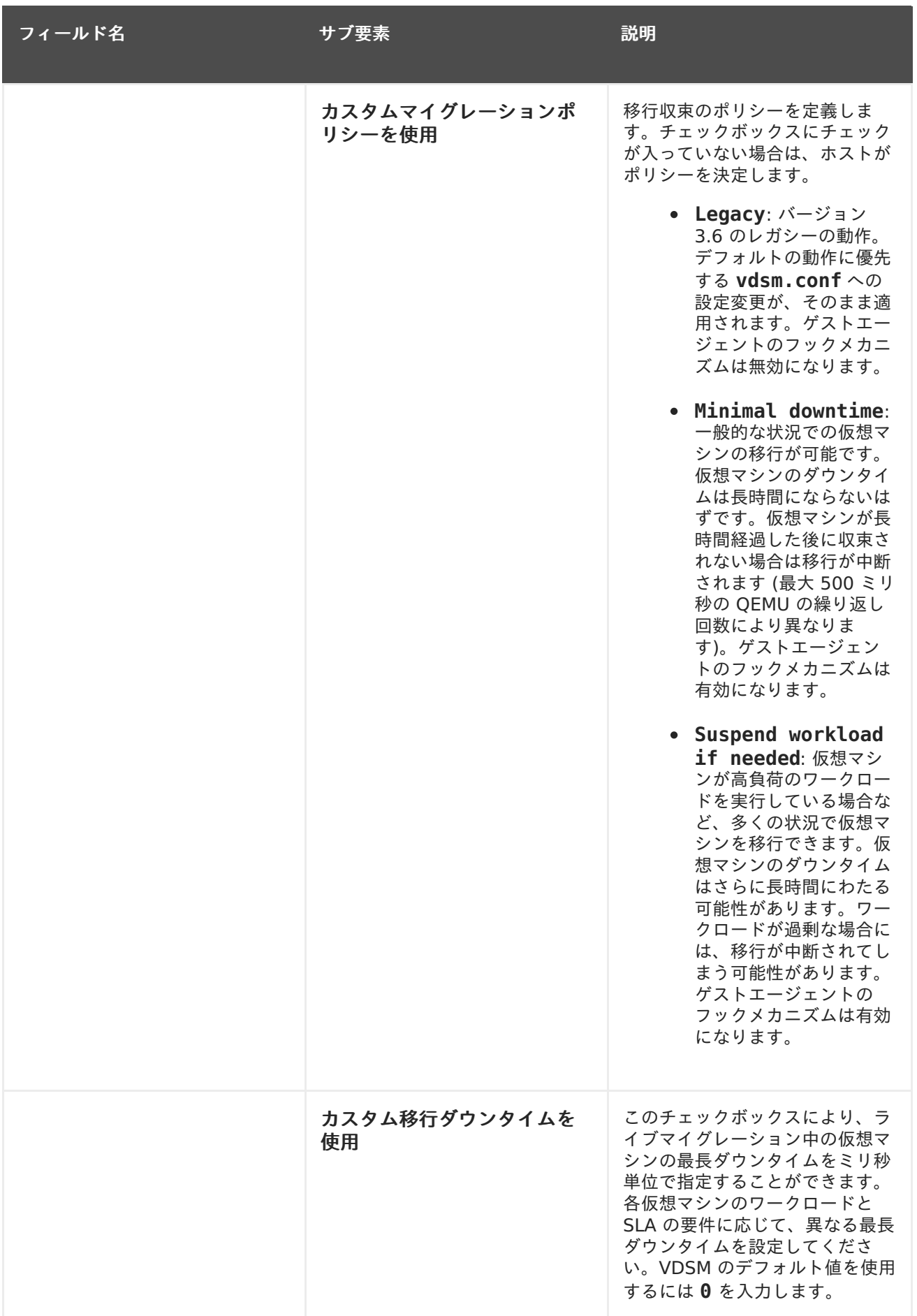
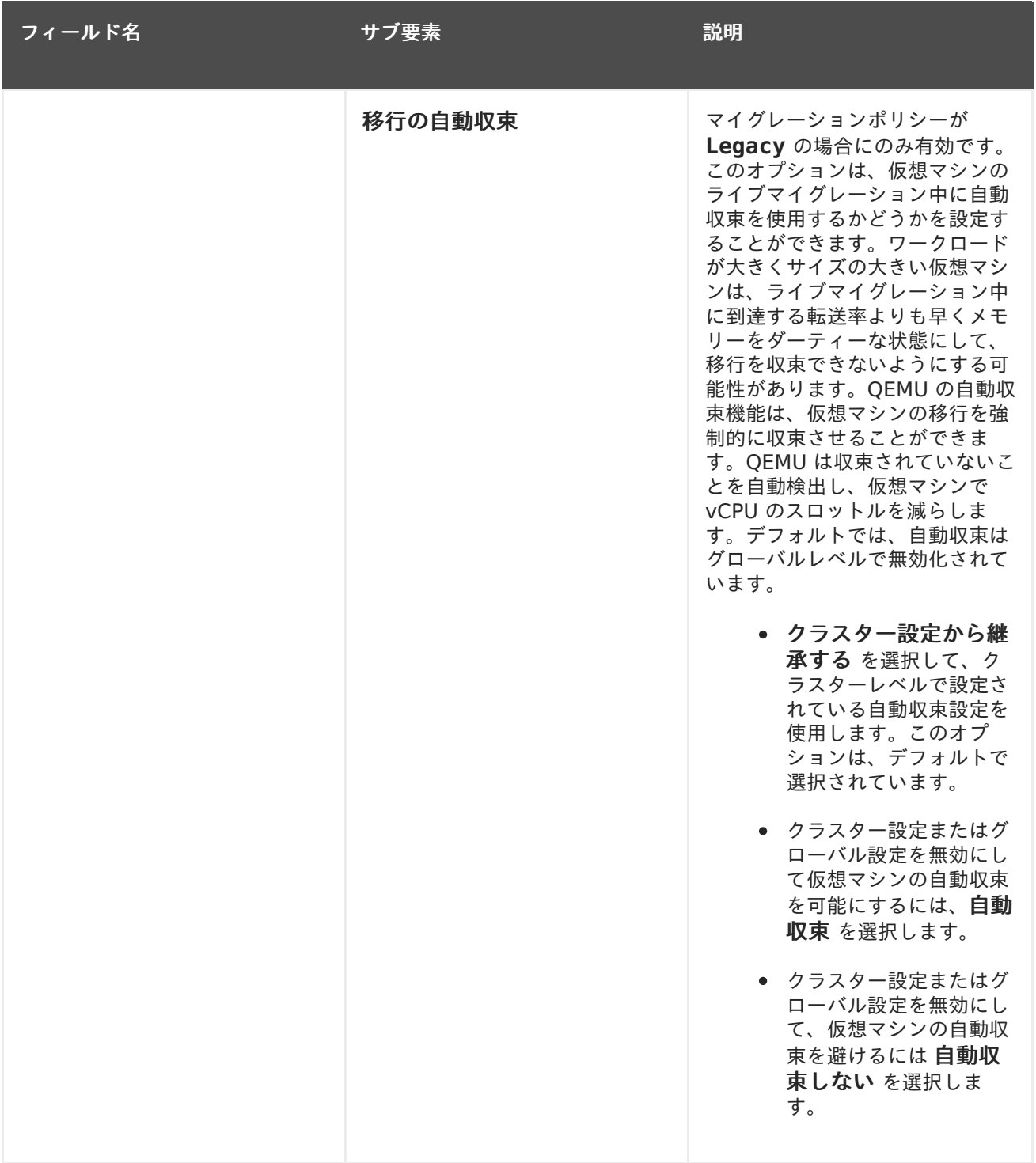

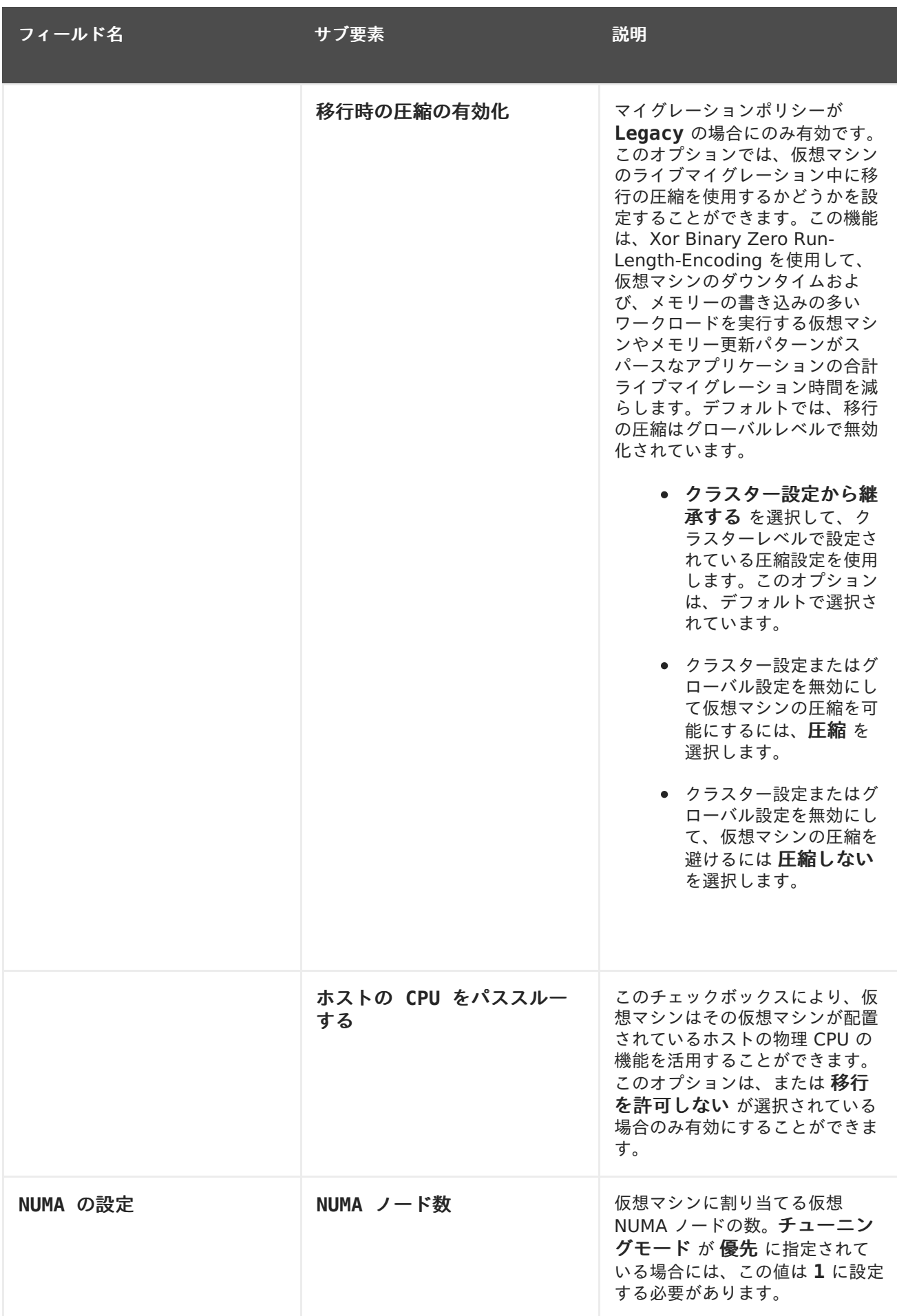

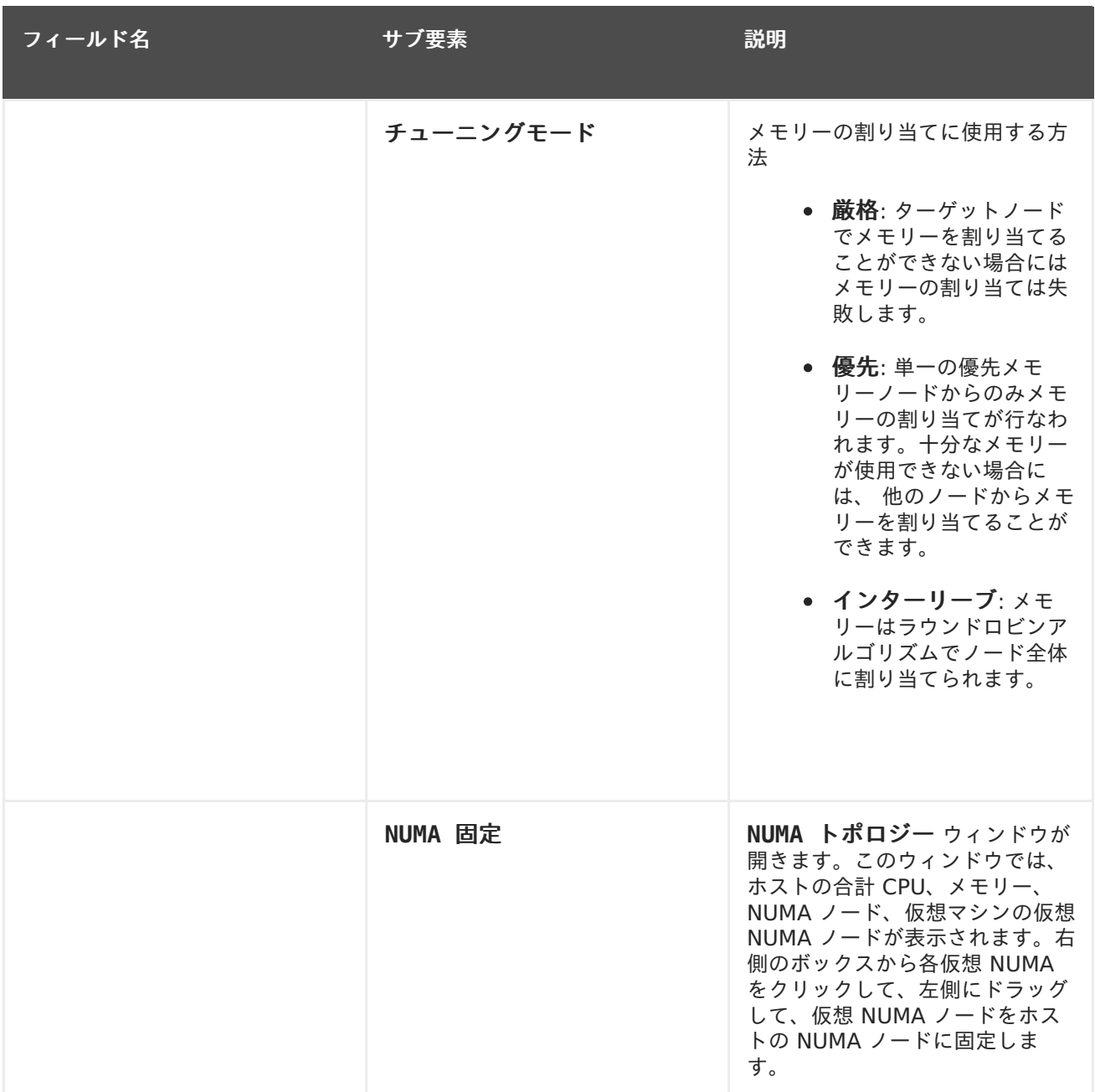

# **A.1.6.** 仮想マシンの高可用性設定

以下の表には、新規仮想マシン および 仮想マシンの編集 ウィンドウの 高可用性 タブで使用可能なオ プションについての説明をまとめています。

表**A.6** 仮想マシン**:** 高可用性設定

フィールド名 いっきょう こうしょう こうしょう 説明

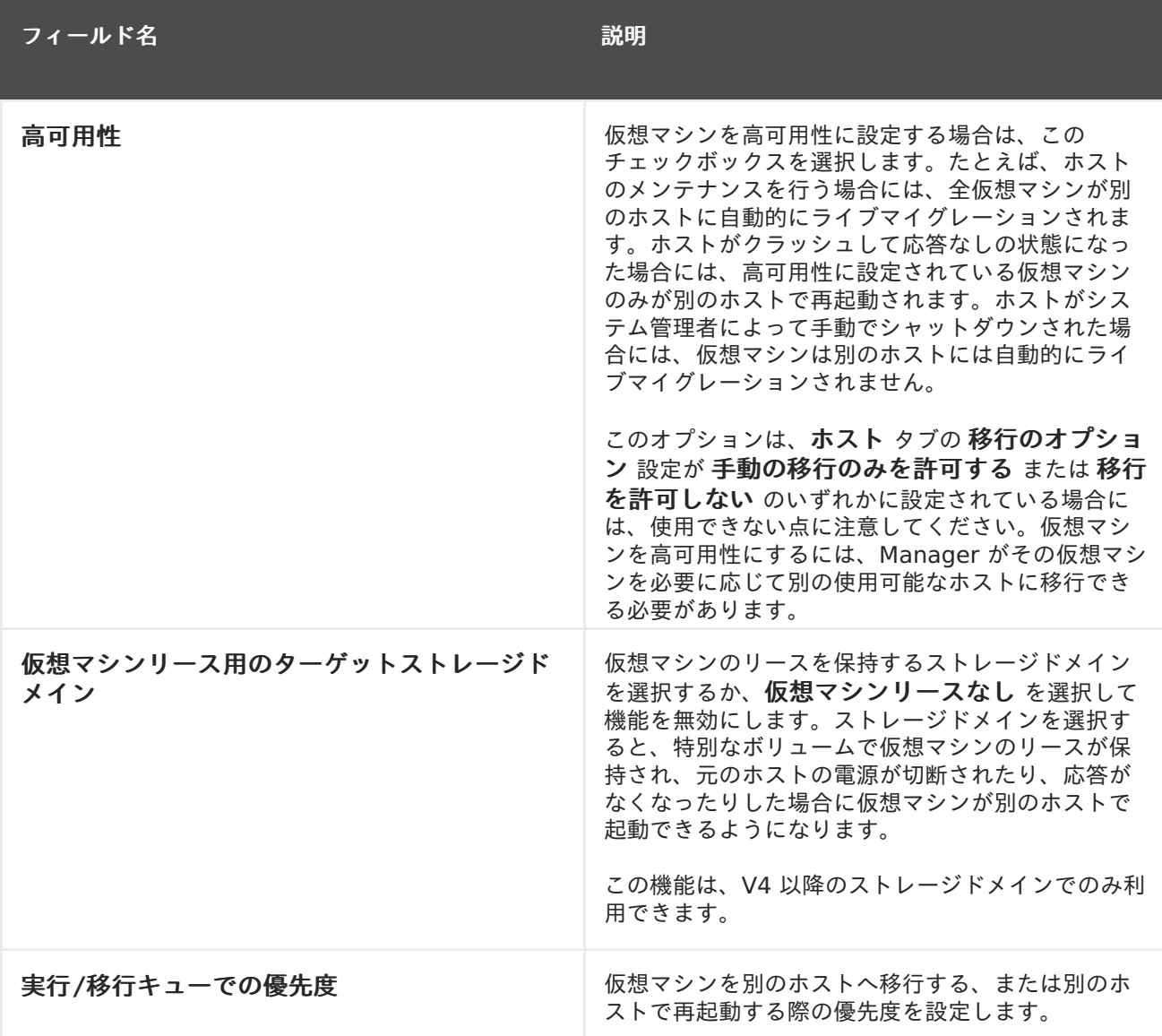

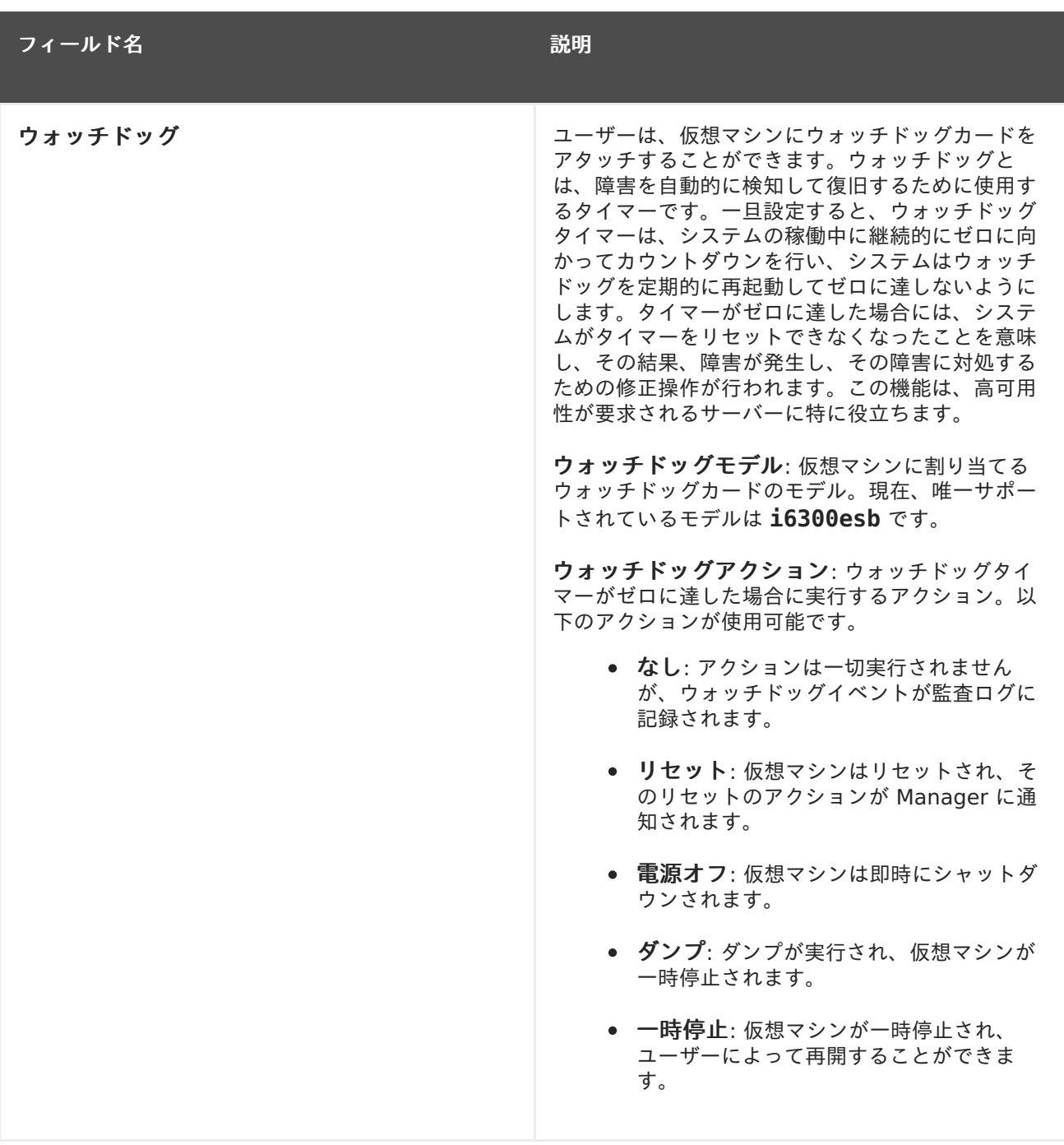

## **A.1.7.** 仮想マシンのリソース割り当て

以下の表には、新規仮想マシン および 仮想マシンの編集 ウィンドウの リソースの割り当て タブで使 用可能なオプションについての説明をまとめています。

#### 表**A.7** 仮想マシン**:** リソースの割り当て設定

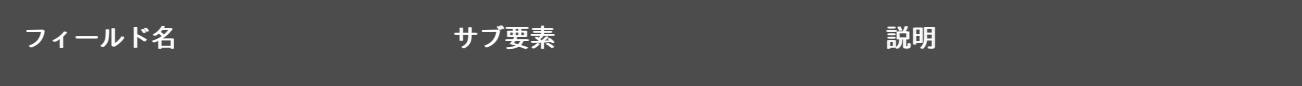

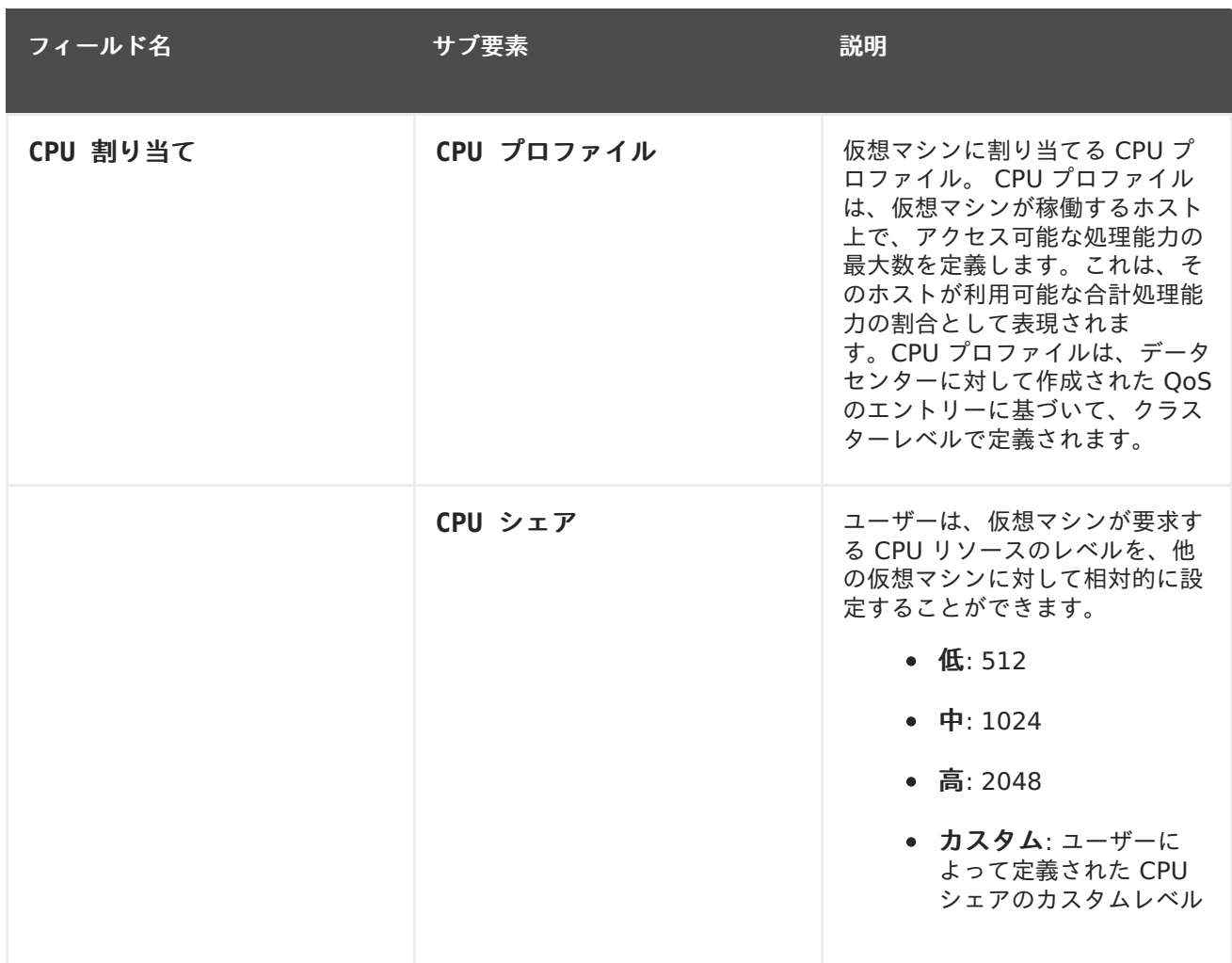

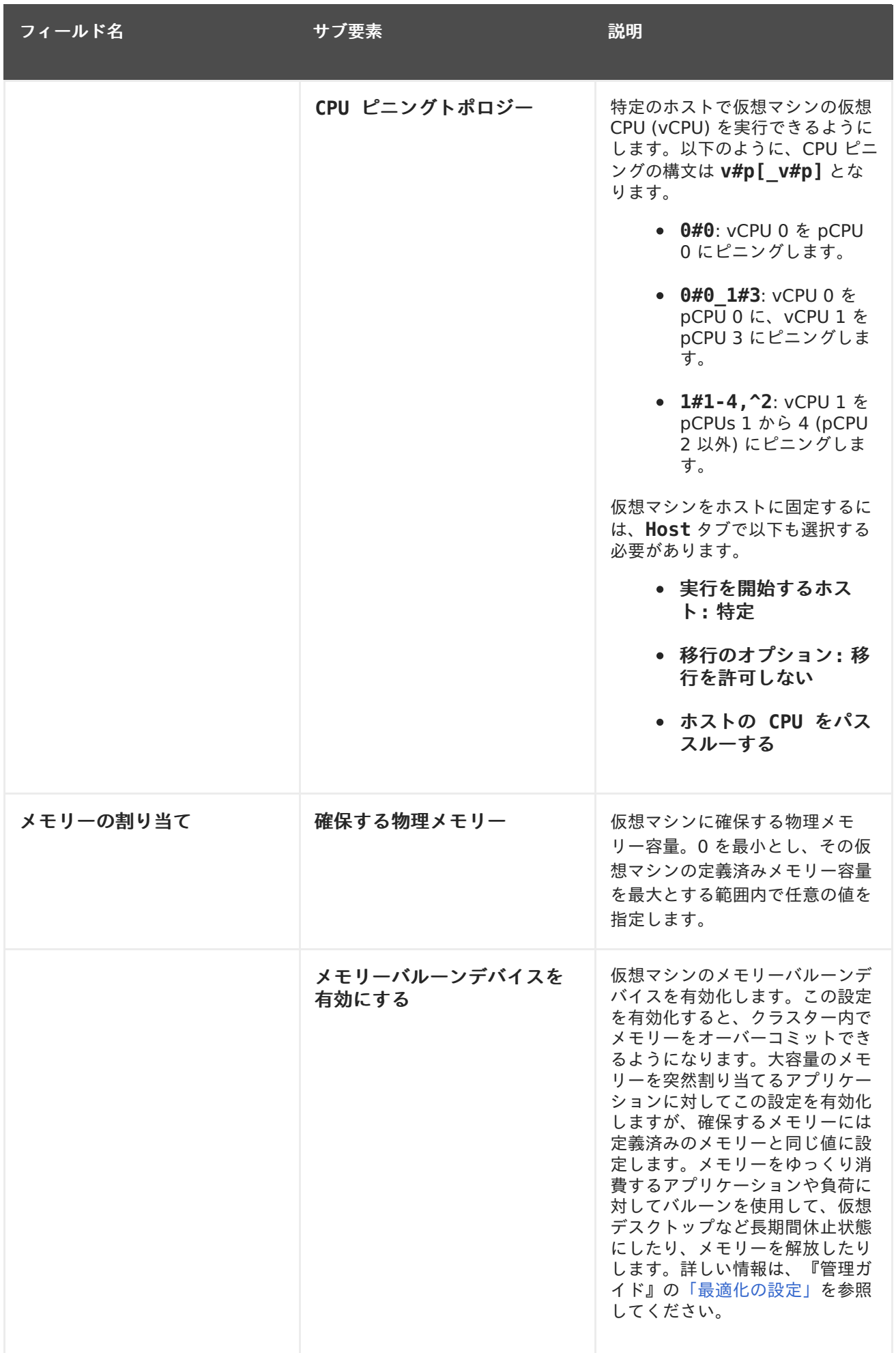

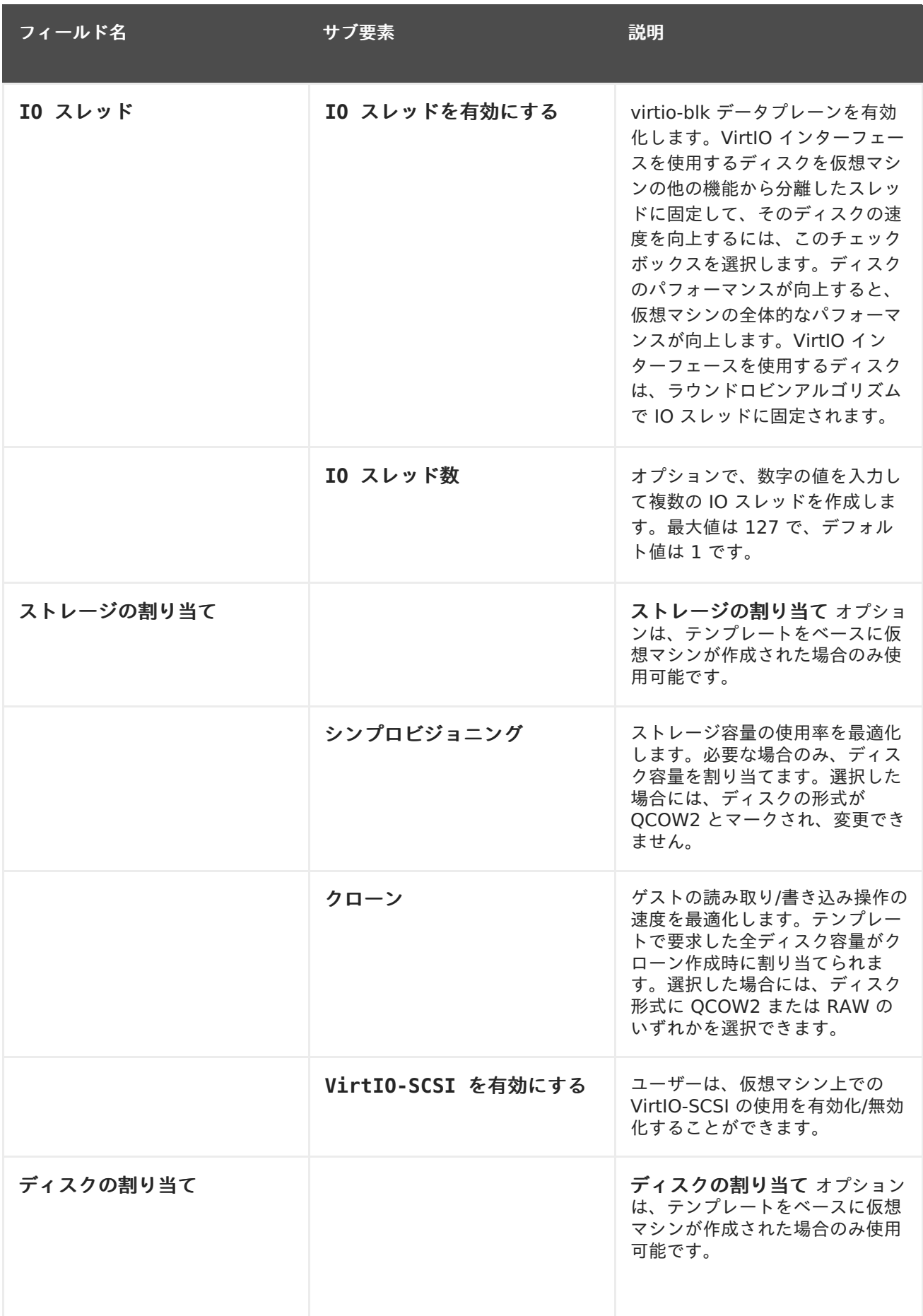

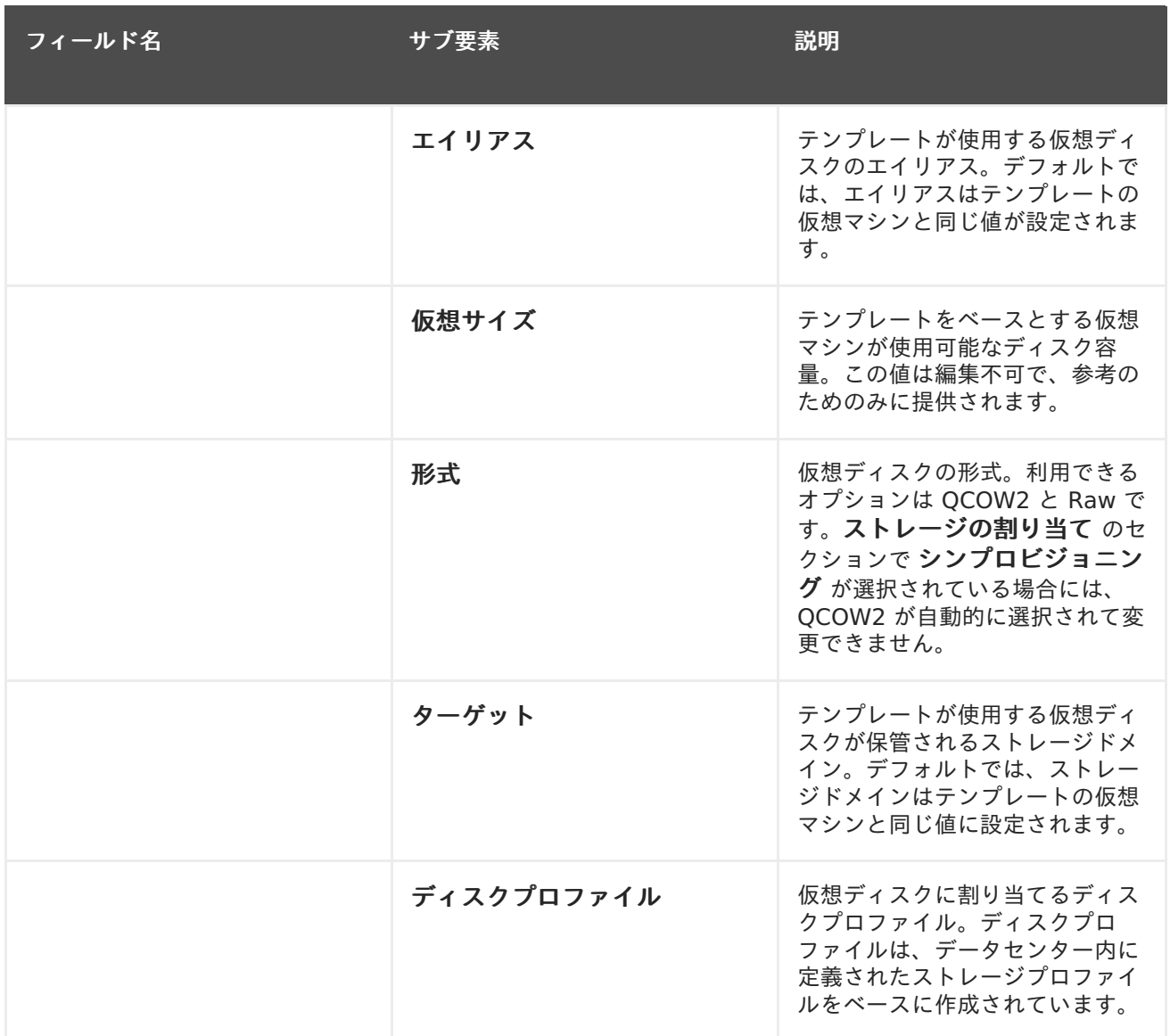

# **A.1.8.** 仮想マシンのブートオプション設定

以下の表には、新規仮想マシン および 仮想マシンの編集 ウィンドウの ブートオプション タブで使用 可能なオプションについての説明をまとめています。

#### 表**A.8** 仮想マシン**:** ブートオプションの設定

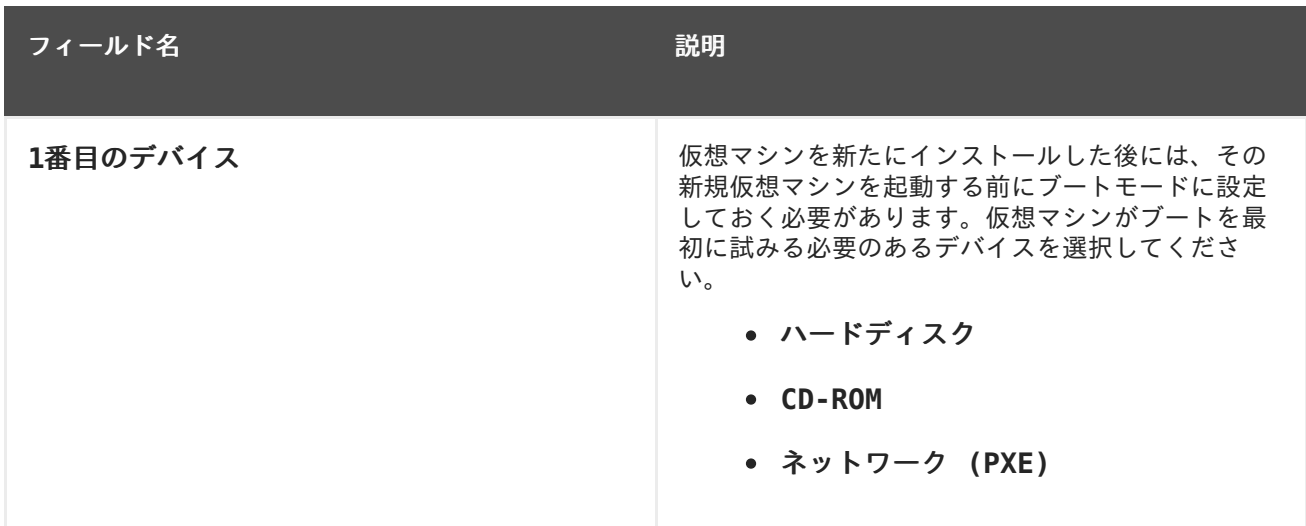

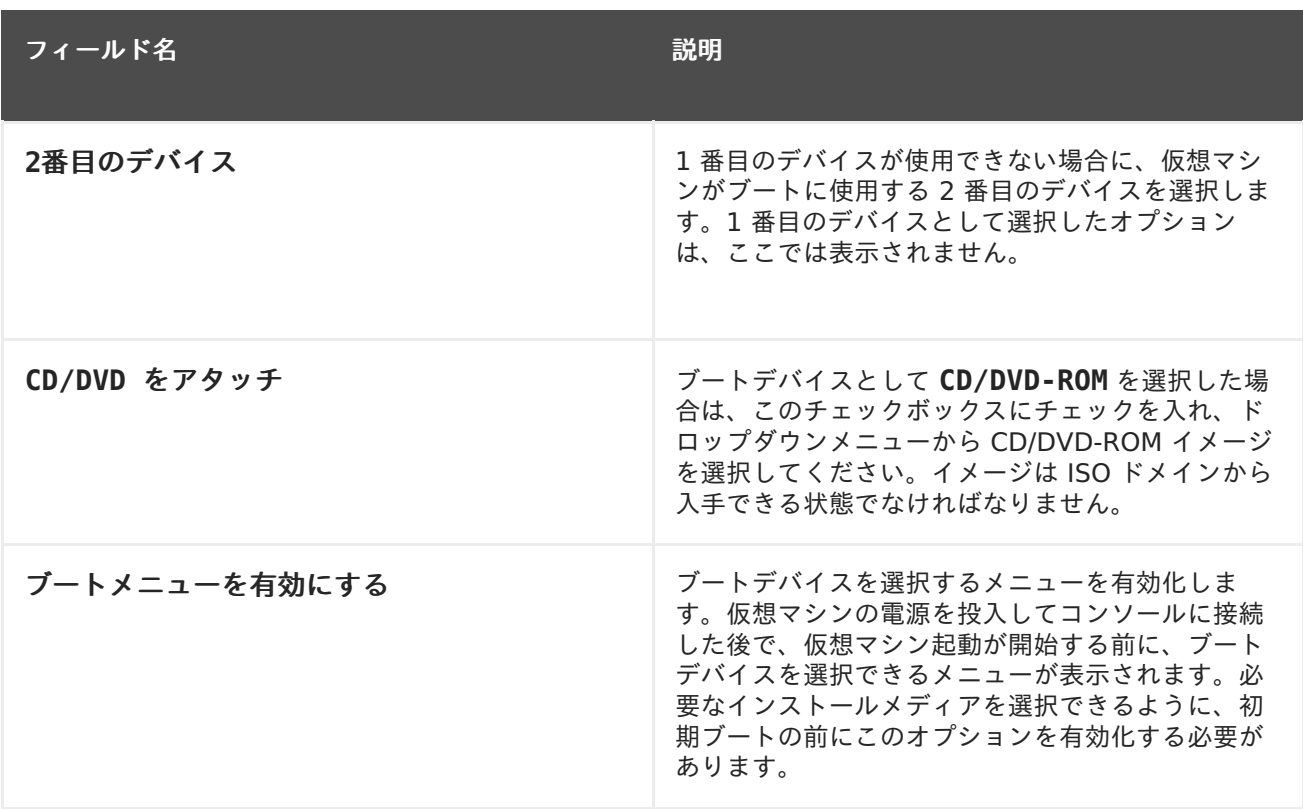

## **A.1.9.** 仮想マシンの乱数ジェネレーター設定

以下の表には、新規仮想マシン および 仮想マシンの編集 ウィンドウの 乱数ジェネレーター タブで使 用可能なオプションについての説明をまとめています。

#### 表**A.9** 仮想マシン**:** 乱数ジェネレーターの設定

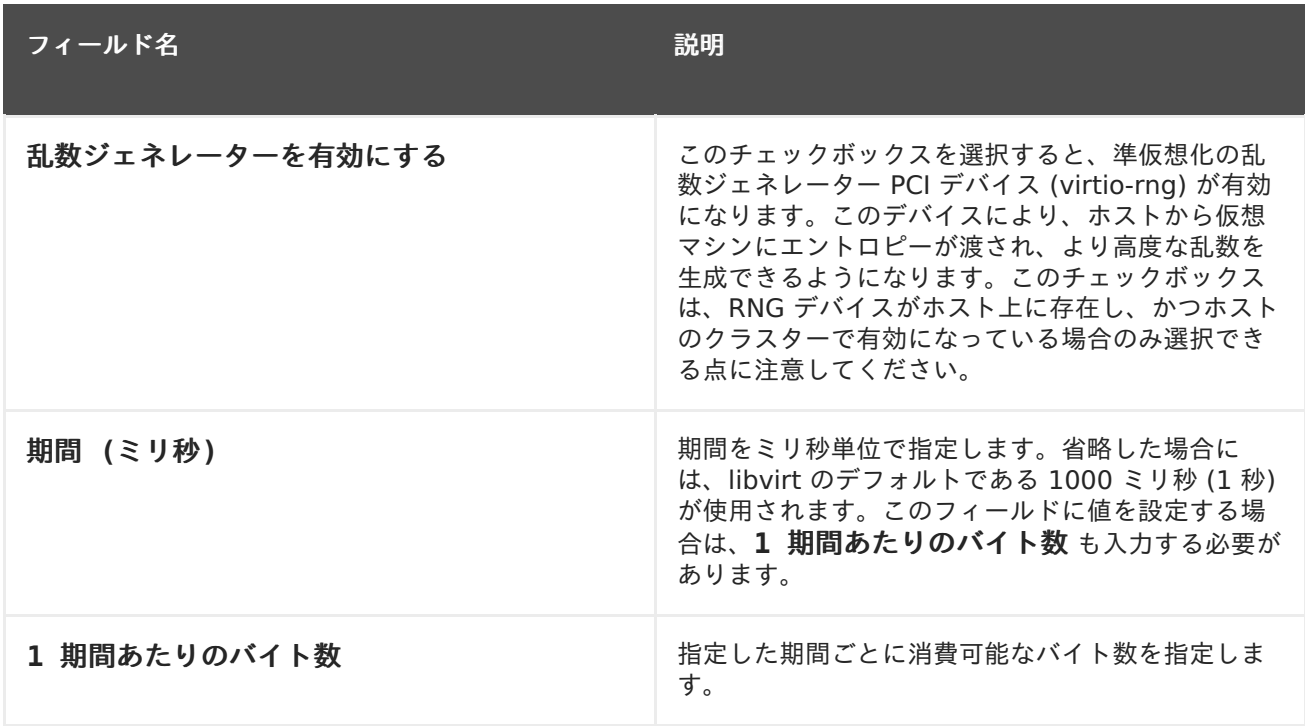

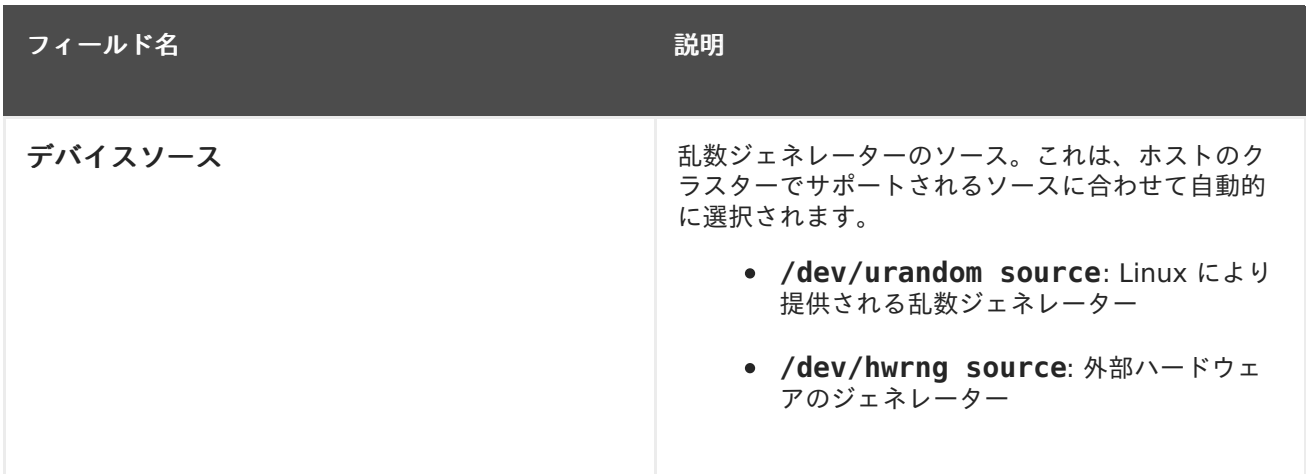

# **A.1.10.** 仮想マシンのカスタムプロパティー設定

以下の表には、新規仮想マシン および 仮想マシンの編集 ウィンドウの カスタムプロパティー タブで 使用可能なオプションについての説明をまとめています。

#### 表**A.10** 仮想マシン**:** カスタムプロパティーの設定

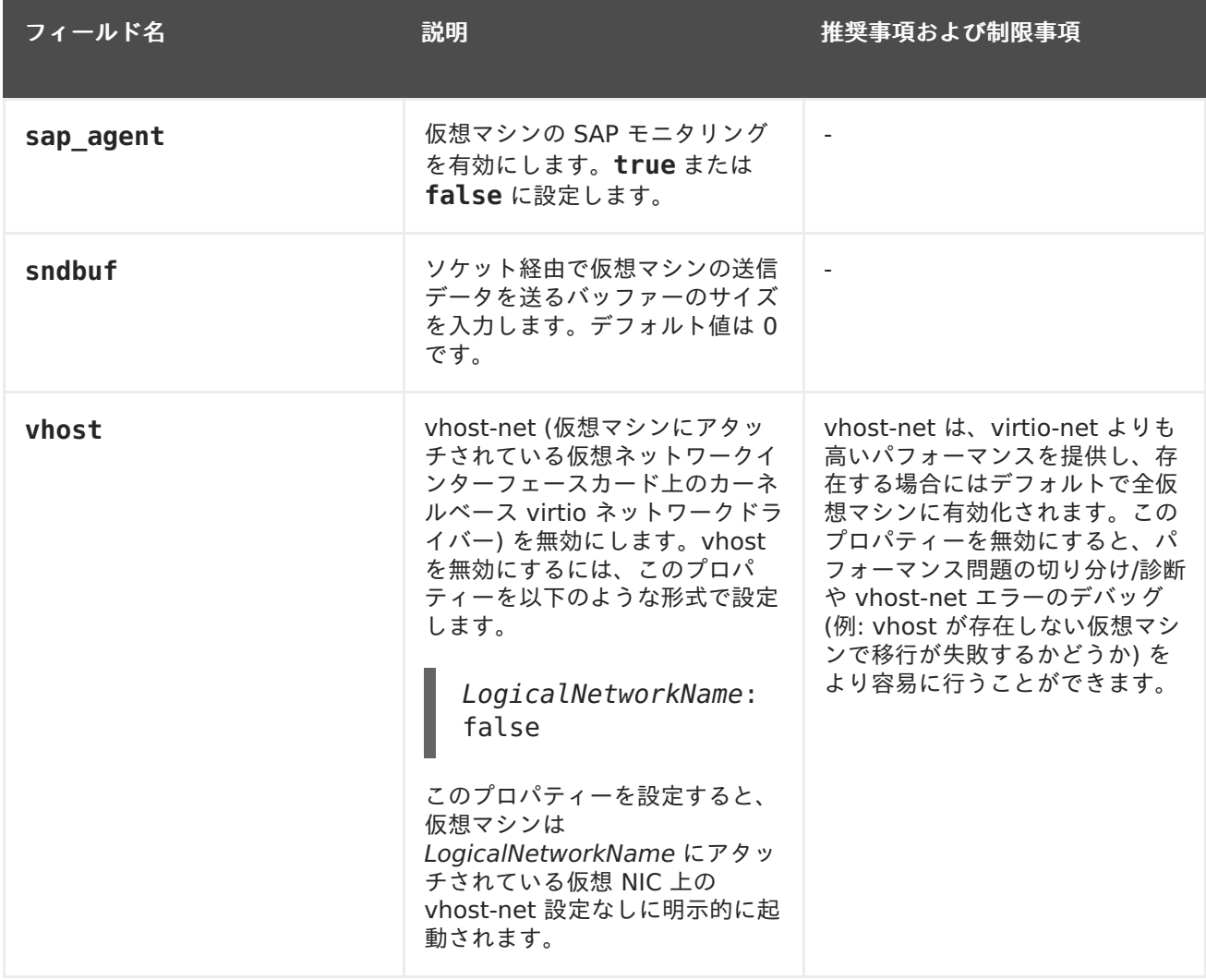

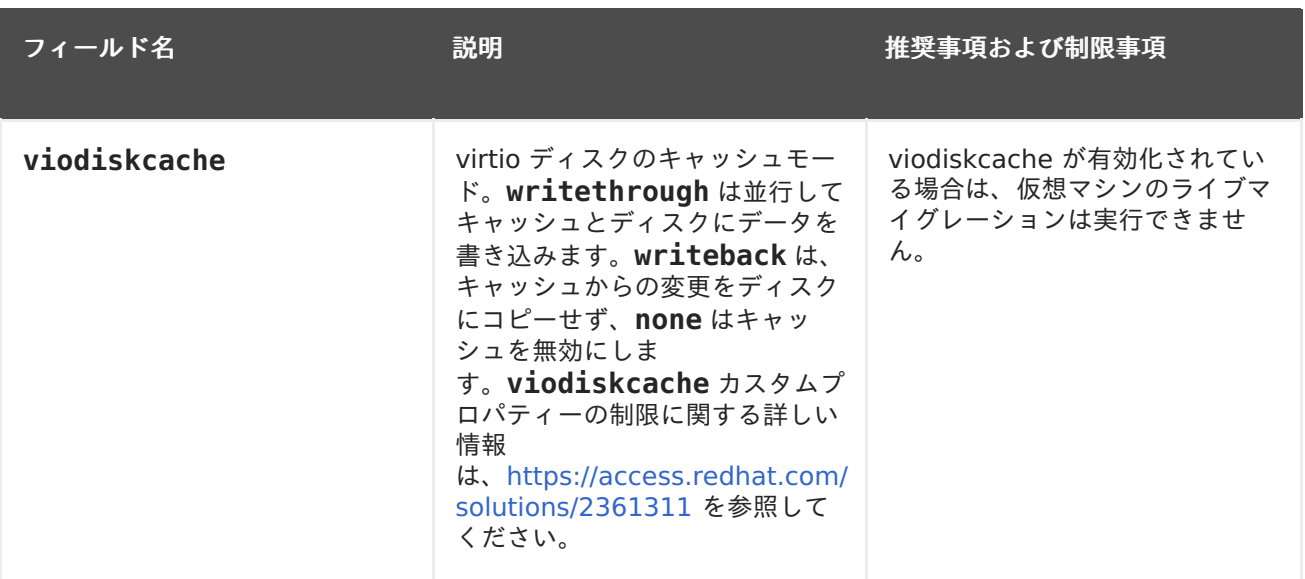

sndbuf カスタムプロパティーの値を高くすると、ホストと応答なしの仮想マシン との間で、通信上の問題が発生する可能性が高くなります。

#### **A.1.11.** 仮想マシンのアイコン設定

カスタムのアイコンを仮想マシンおよびテンプレートに追加することができます。カスタムのアイコン を使用すると、ユーザーポータルで仮想マシンを区別しやすくなります。以下の表では、新規仮想マシ ン および 仮想マシンの編集 の アイコン タブで利用可能なオプションについて説明しています。

#### 表**A.11** 仮想マシン**:** アイコン設定

警告

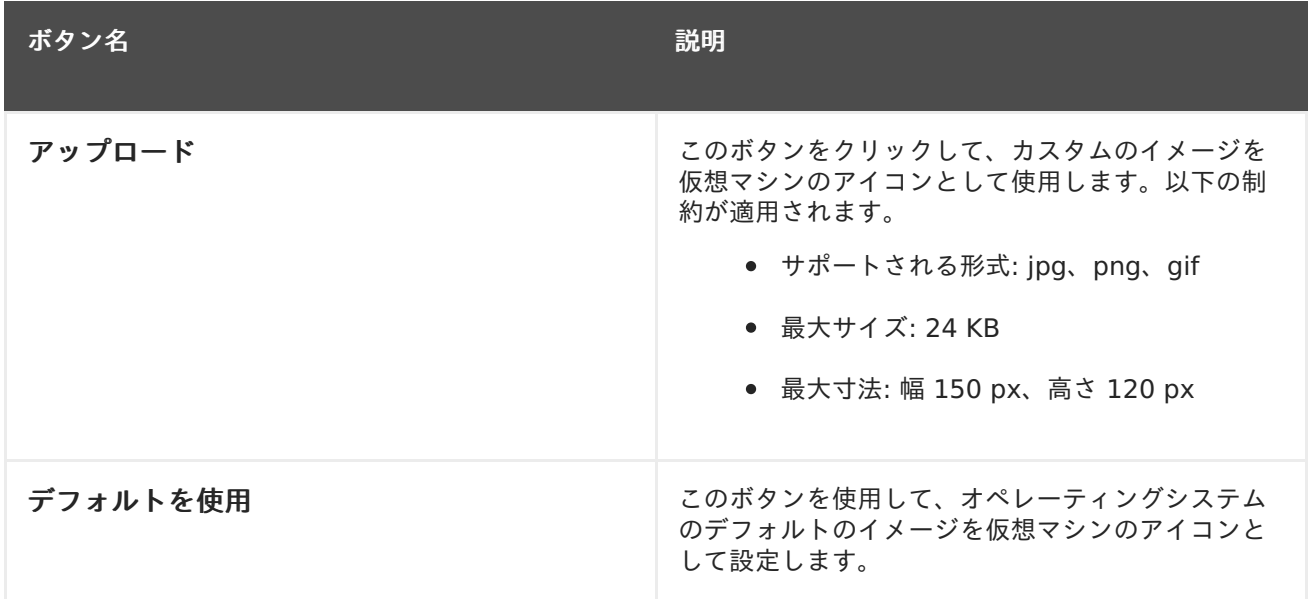

## **A.1.12.** 仮想マシンの **Foreman/Satellite** 設定

以下の表には、新規仮想マシン および 仮想マシンの編集 ウィンドウの **Foreman/Satellite** タブで 使用可能なオプションについての説明をまとめています。

#### 表**A.12** 仮想マシン**:Foreman/Satellite** 設定

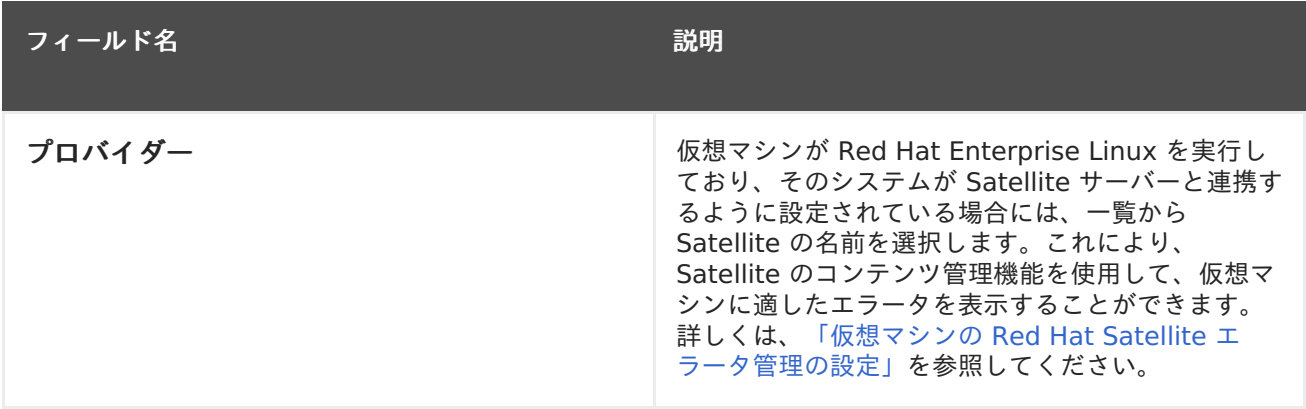

# **A.2.** 新規ネットワークインターフェースおよびネットワークインター フェースの編集ウィンドウの設定

以下の設定値は、仮想マシンのネットワークインターフェースを追加または編集する際に適用します。 1 台の仮想マシンに複数のネットワークインターフェースがアタッチされている場合は、その仮想マシ ンを複数の論理ネットワークに配置することができます。

#### 表**A.13** ネットワークインタフェースの設定

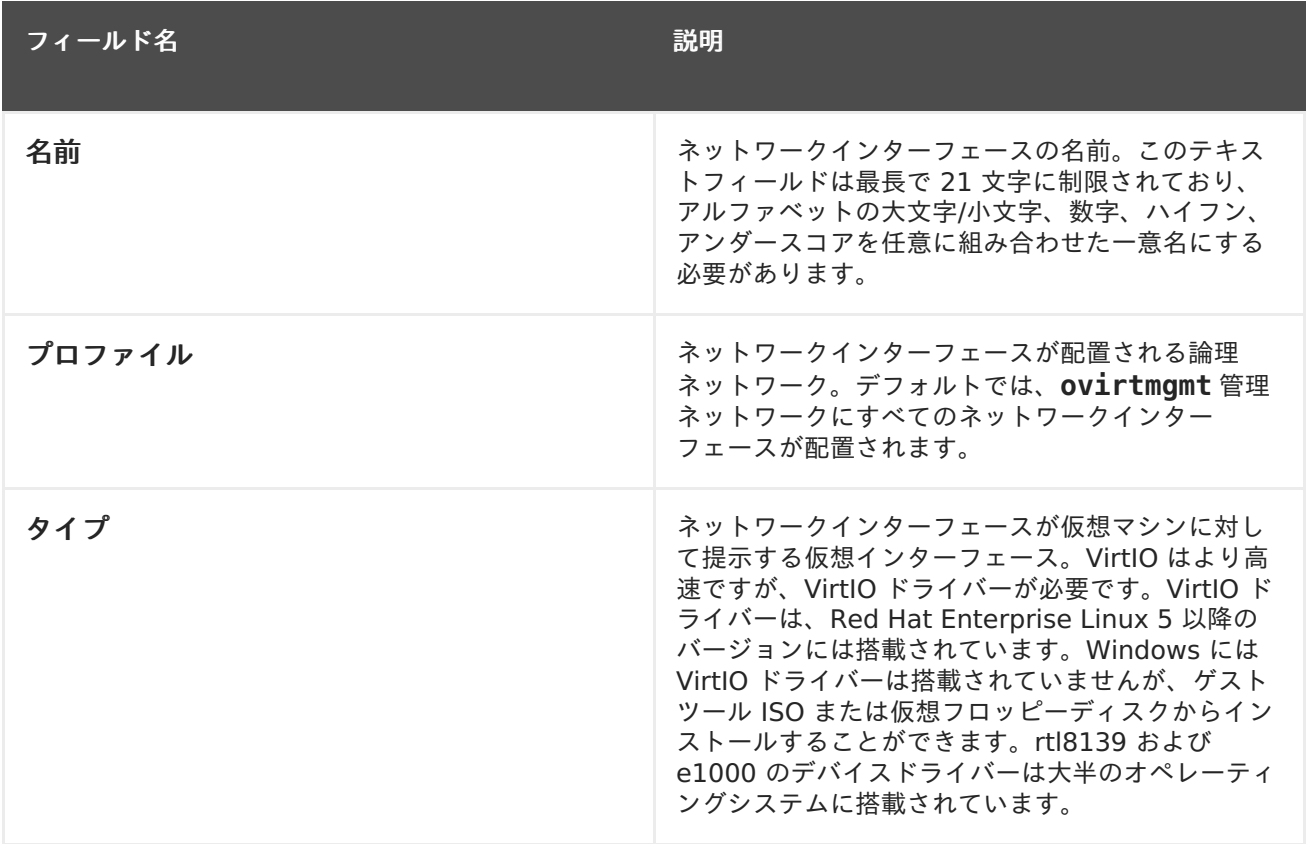

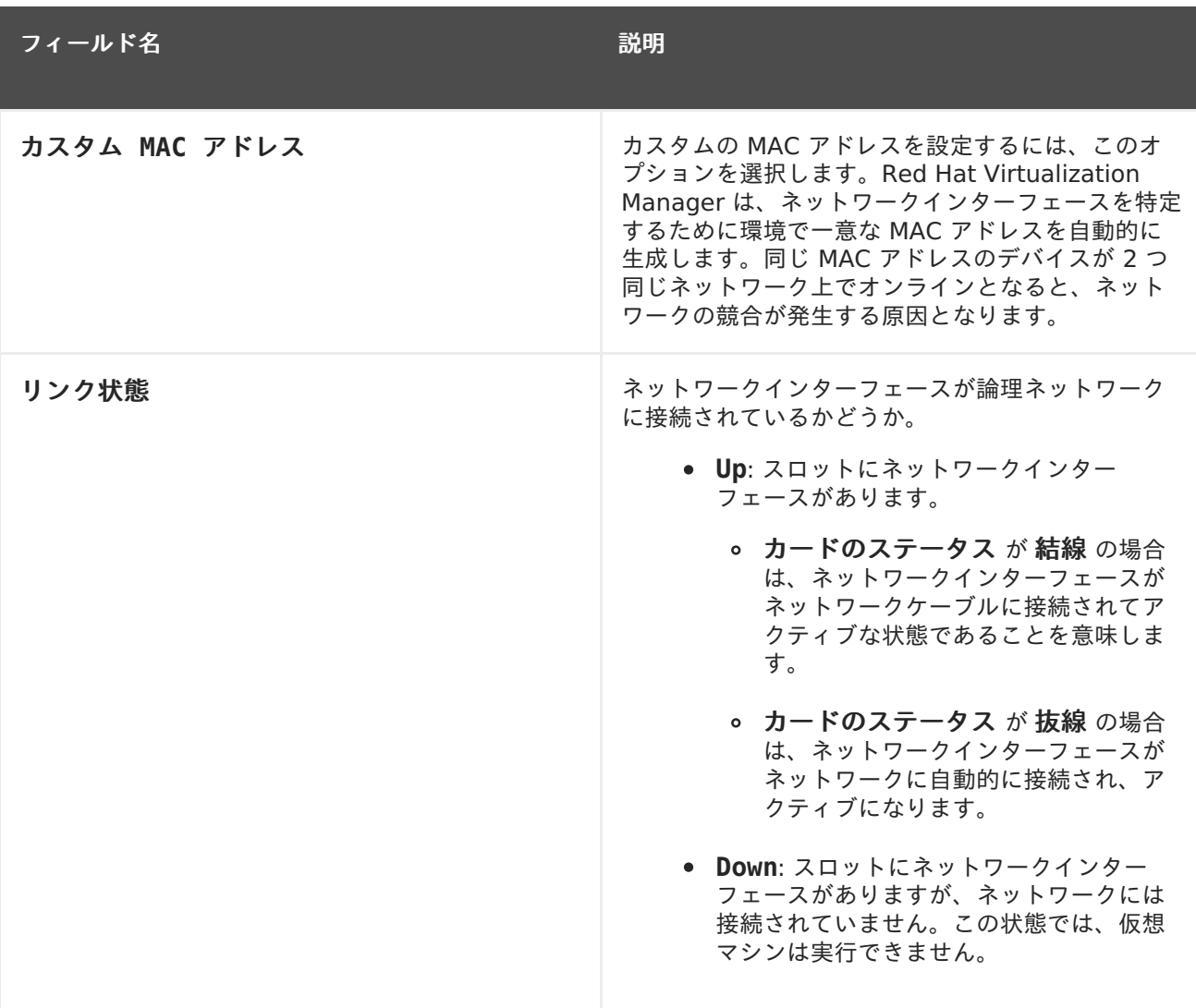

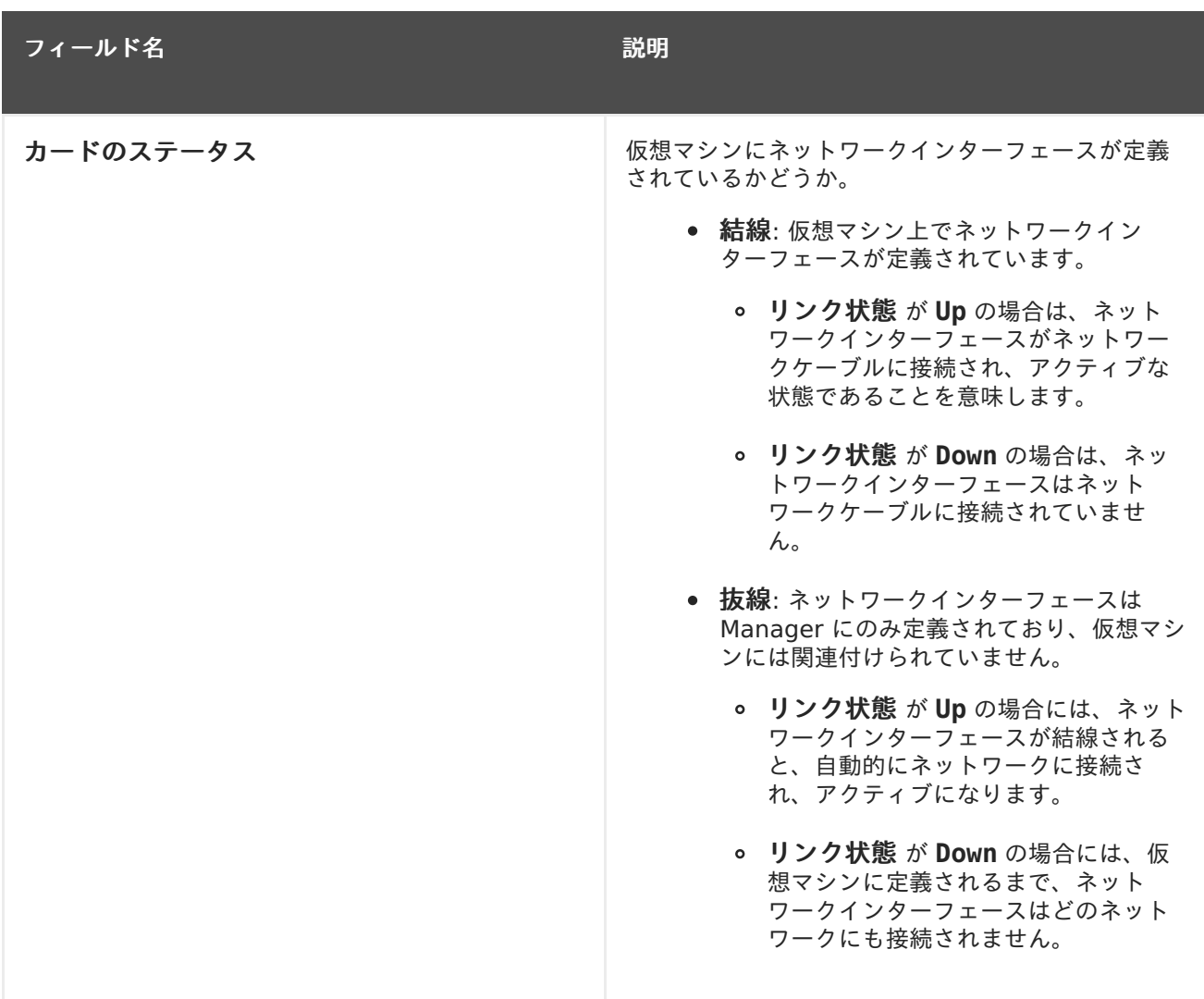

# **A.3.** 新規仮想ディスクおよび仮想ディスクの編集ウィンドウの設定

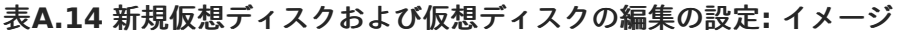

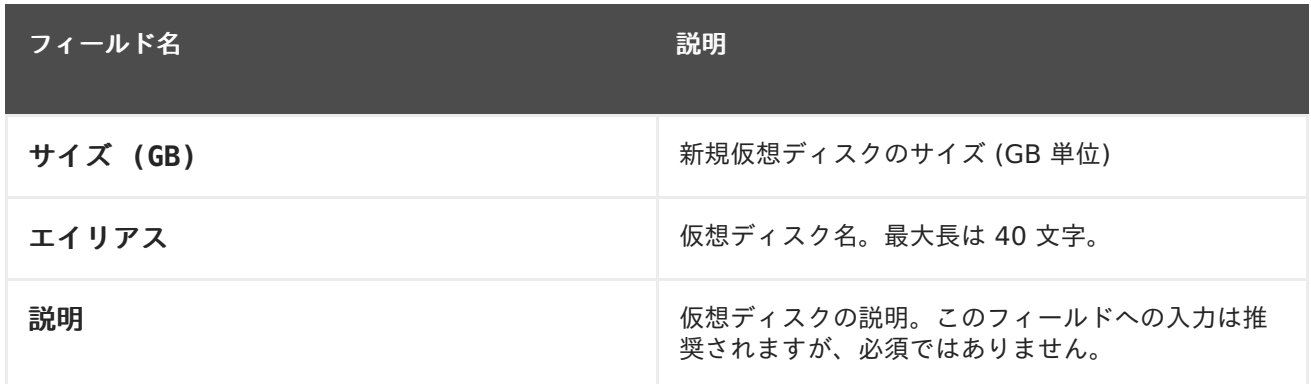

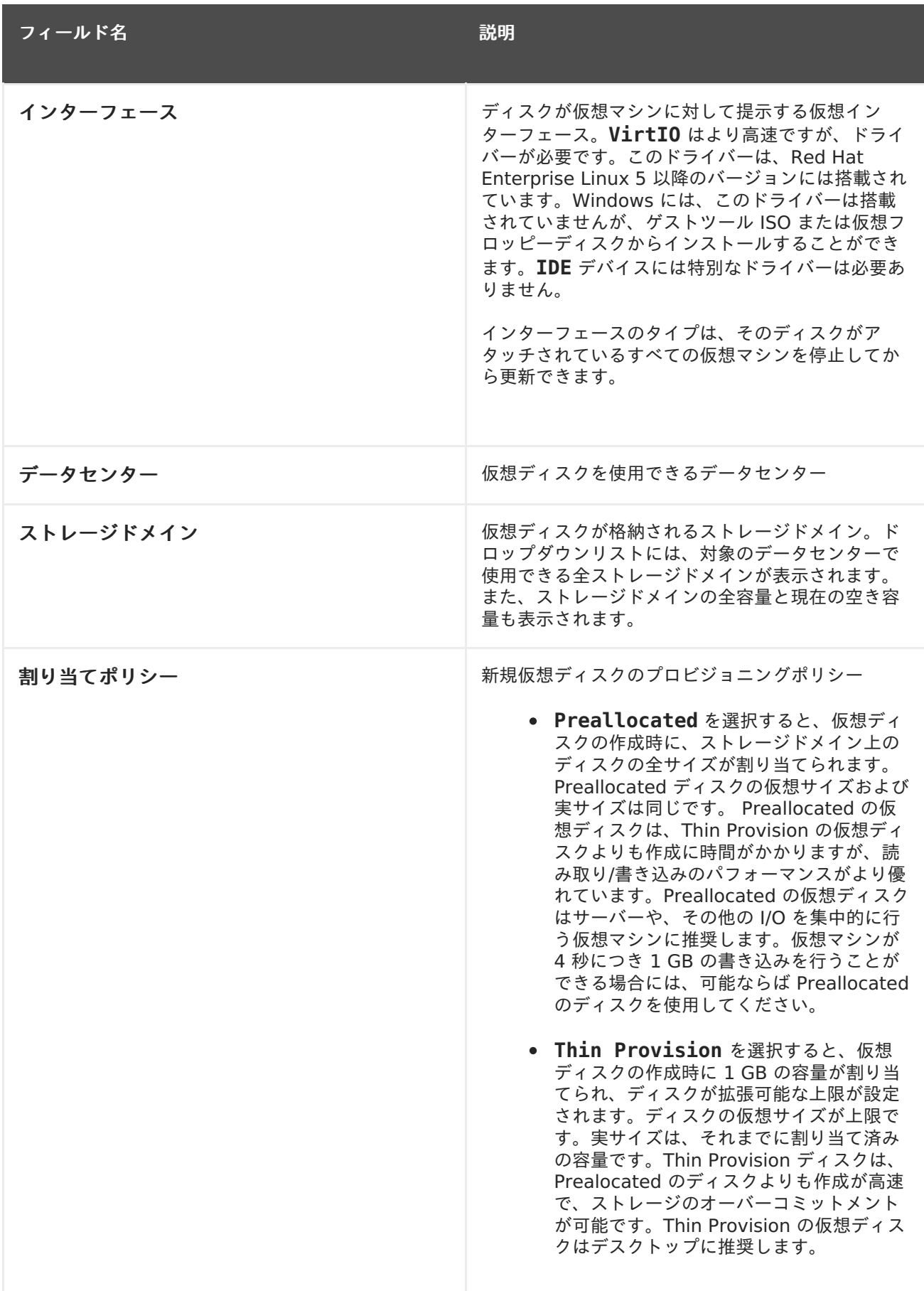

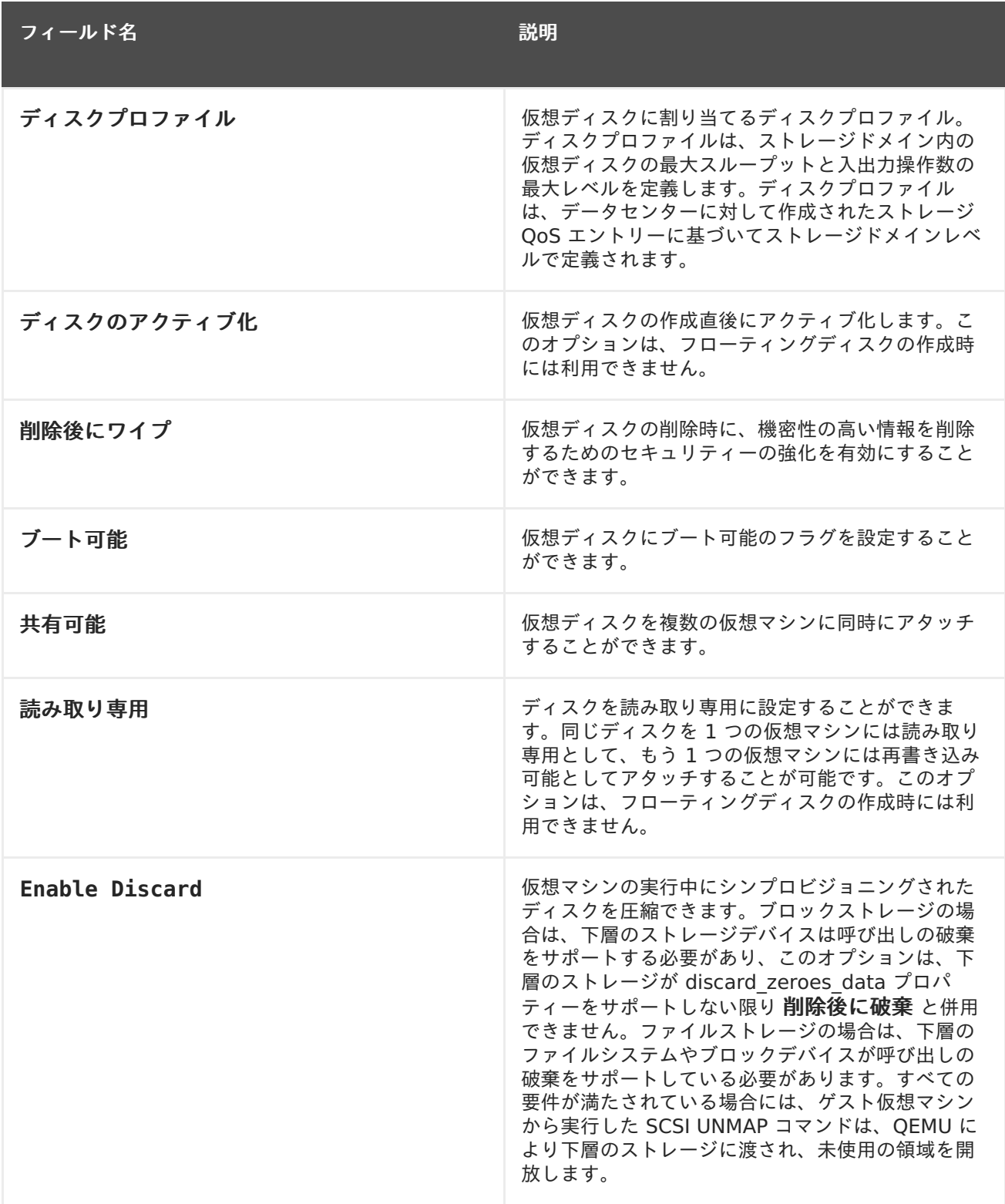

直接 **LUN** の設定は、ターゲット **> LUN** または **LUN >** ターゲット のいずれかのタブで表示すること ができます。ターゲット **> LUN** には、検出先のホストで利用可能な LUN の一覧、**LUN >** ターゲット には 全 LUN の一覧が表示されます。

#### 表**A.15** 新規仮想ディスクおよび仮想ディスクの編集の設定**:** 直接 **LUN**

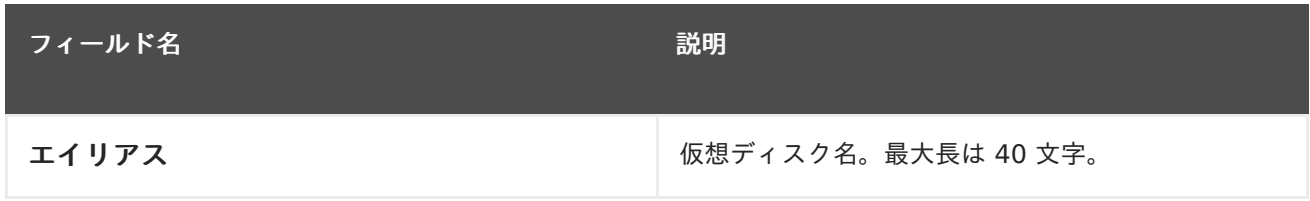

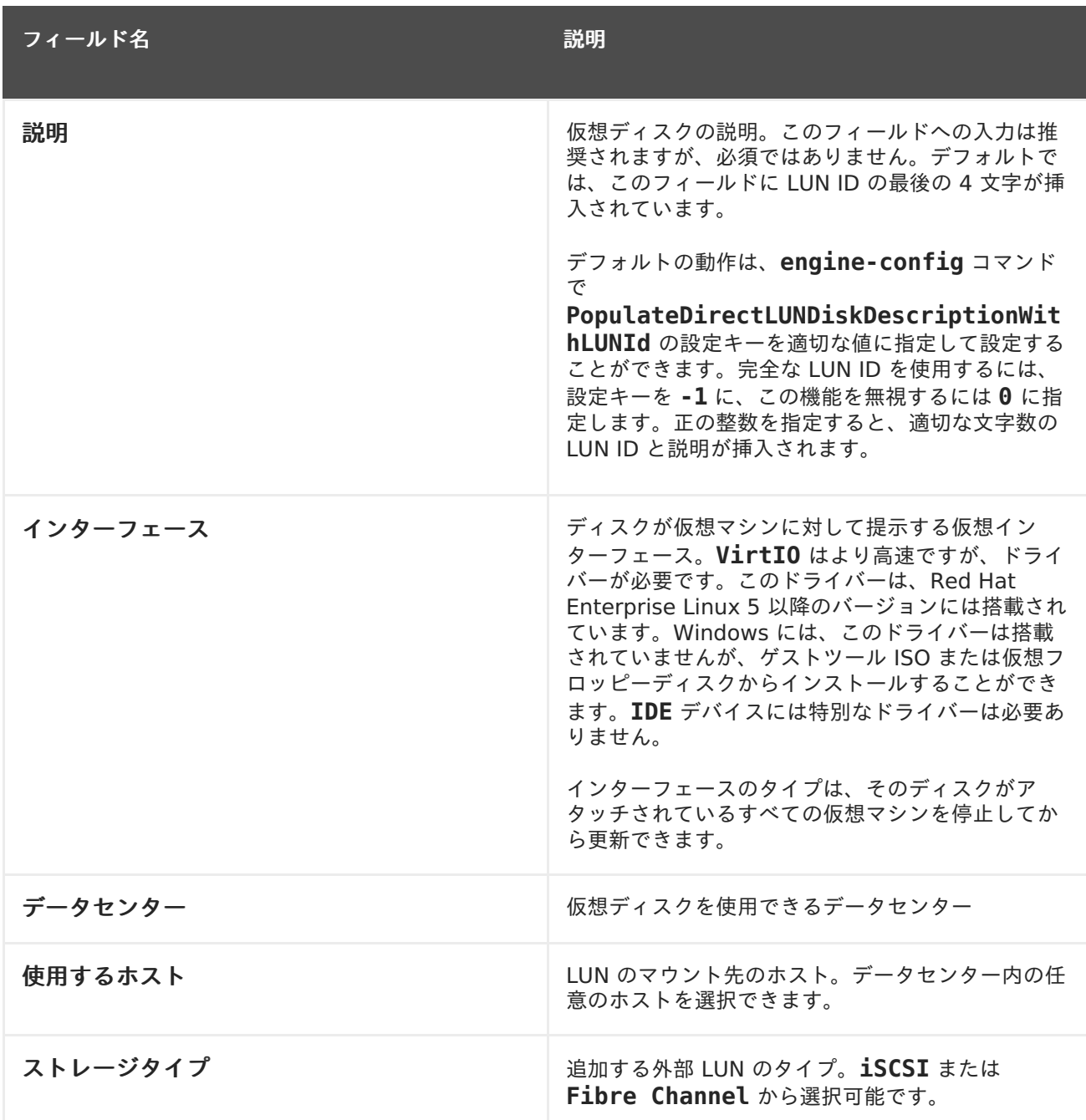

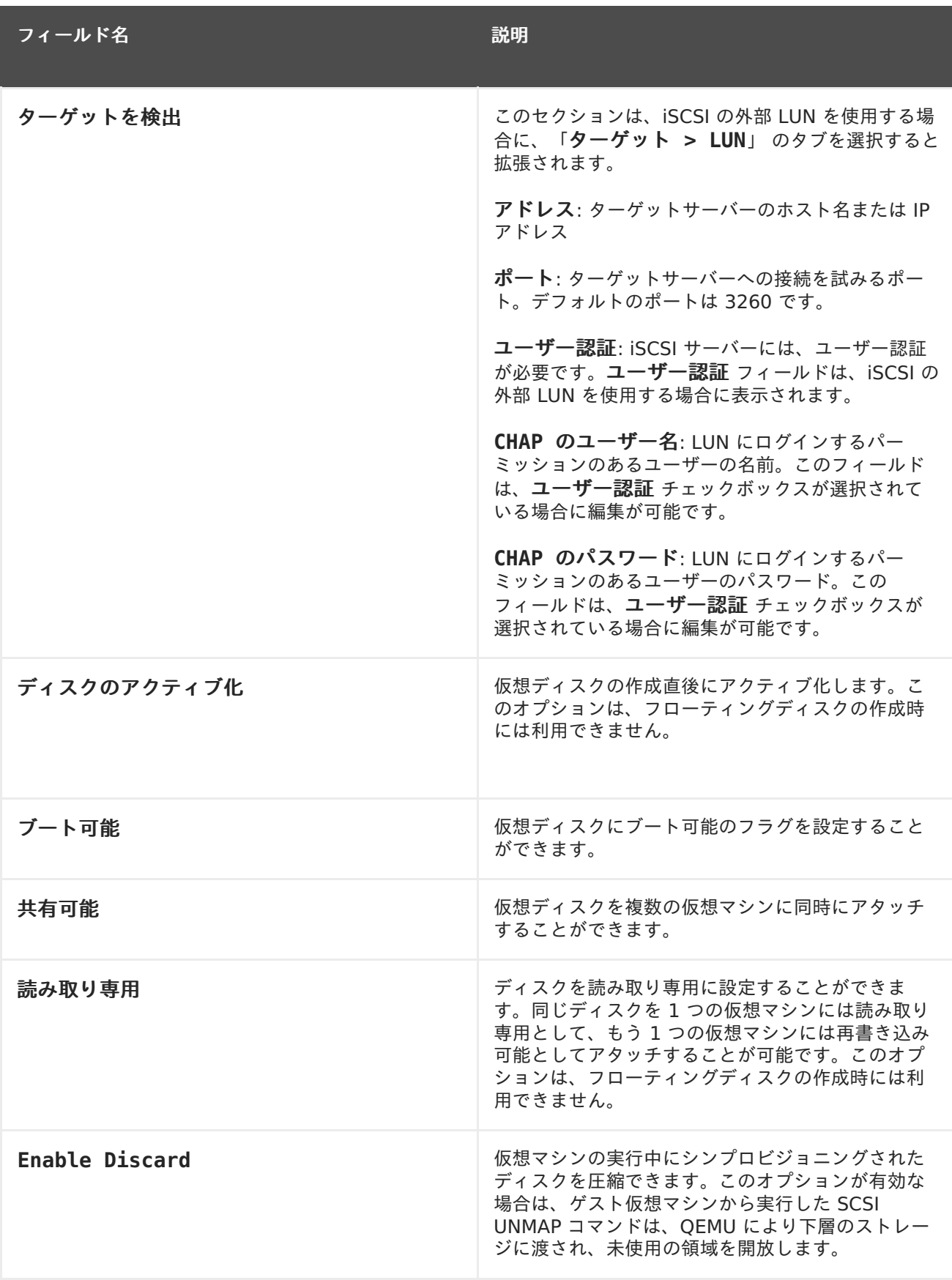

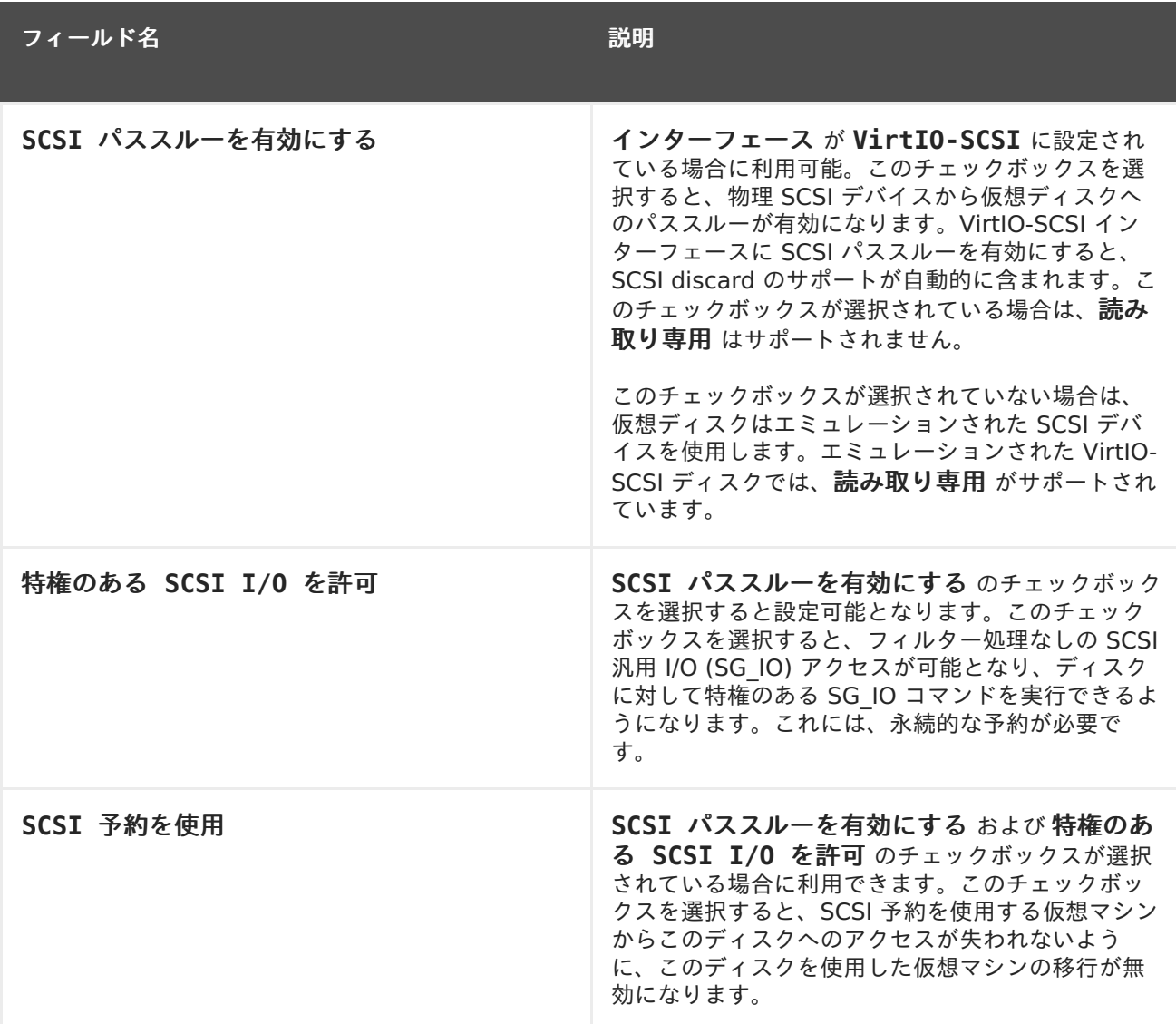

ターゲットを検出 セクションで各フィールドに必要事項を入力し、検出 をクリックしてターゲットの サーバーを検出します。次に 全ターゲットにログイン ボタンをクリックして、そのターゲットサー バー上の利用可能な LUN を一覧表示し、各 LUN の横にあるラジオボタンで追加する LUN を選択する ことができます。

仮想マシンのハードディスクイメージとして LUN を直接使用すると、仮想マシンと仮想マシンのデー タの間の抽象化層が削除されます。

直接 LUN を仮想マシンのハードディスクイメージとして使用する際には、以下の点に注意してくださ い。

- 直接 LUN のハードディスクイメージのライブストレージ移行はサポートされていません。
- 直接 LUN ディスクは、仮想マシンエクスポートには含まれません。
- 直接 LUN ディスクは、仮想マシンのスナップショットには含まれません。

適切なデータセンターへのディスク作成のパーミッションがある OpenStack Volume ストレージドメ インを利用できない場合には **Cinder** 設定フォームは無効になります。**Cinder** ディスクでは、外部プ ロバイダー ウィンドウを使用して Red Hat Virtualization 環境に追加した OpenStack Volume イン [スタンスにアクセスできる状態でなければなりません。詳しい情報は、「ストレージ管理のための](https://access.redhat.com/documentation/ja-jp/red_hat_virtualization/4.1/html/administration_guide/sect-adding_external_providers#Adding_an_OpenStack_Volume_Cinder_Instance_for_Storage_Management) OpenStack Volume (Cinder) インスタンスの追加」を参照してください。

#### 表**A.16** 新規仮想ディスクおよび仮想ディスクの編集の設定**: Cinder**

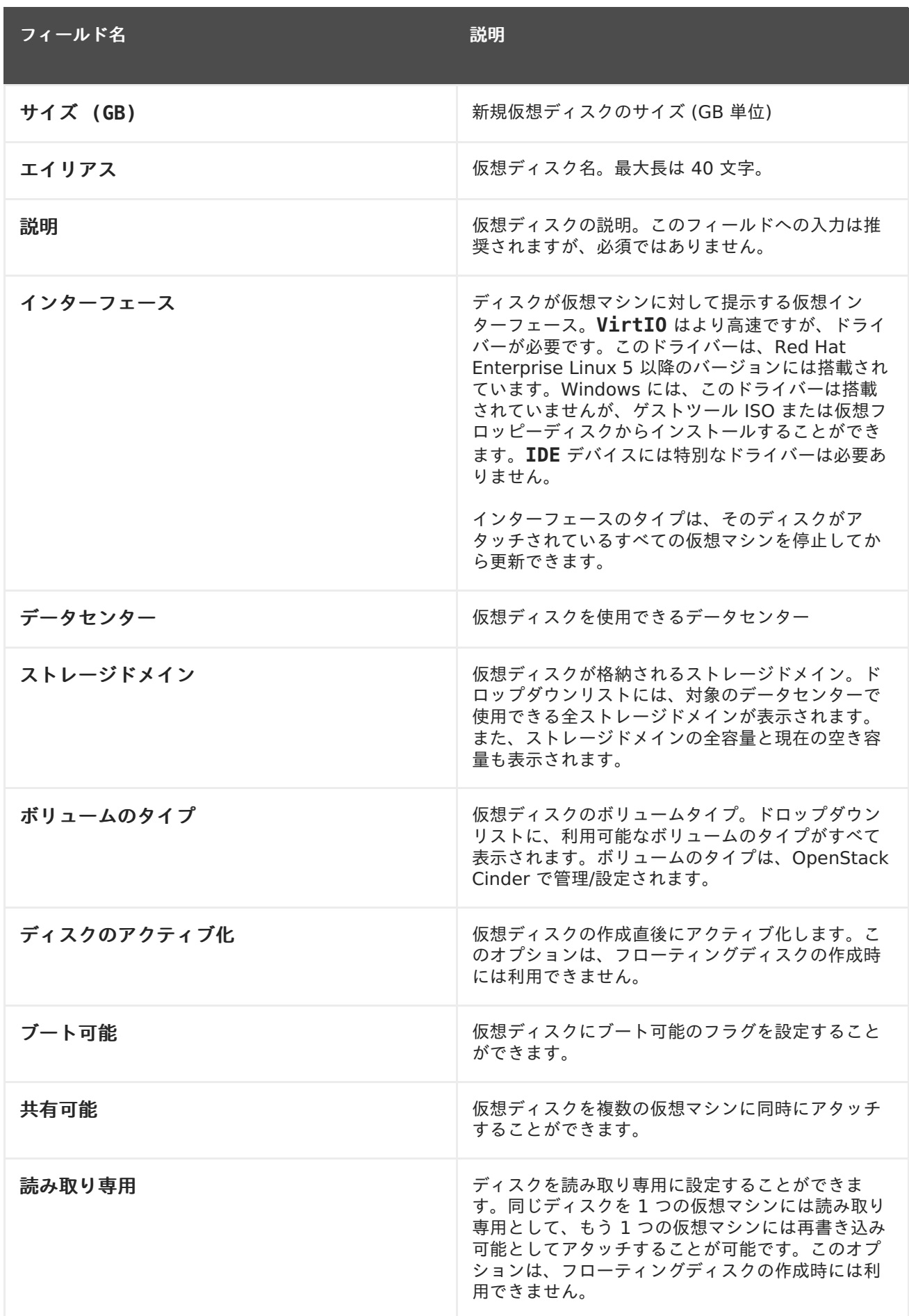

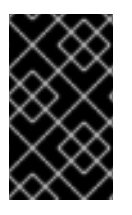

重要

ジャーナリングファイルシステムには読み取りおよび書き込みのアクセスが必要です。 このようなファイルシステム (例: **EXT3**、**EXT4**、または **XFS**) が含まれている仮想ディス クに 読み取り専用 オプションを使用するのは適切ではありません。

# **A.4.** 新規テンプレートとテンプレートの編集ウィンドウの設定

以下の表には、新規テンプレート と テンプレートの編集 ウィンドウの設定について詳しくまとめてい ます。

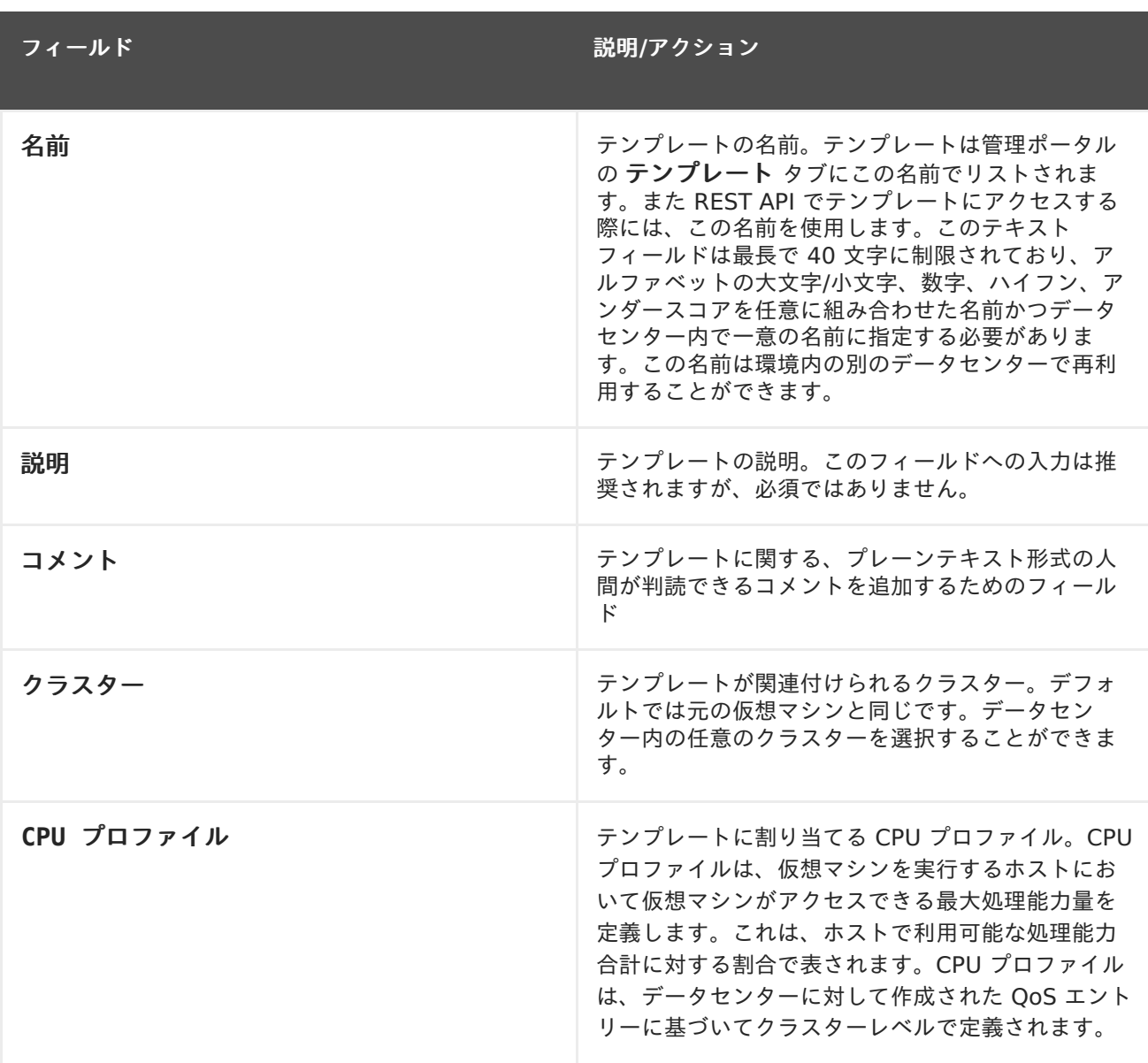

#### 表**A.17** 「新規テンプレート」と「テンプレートの編集」の設定

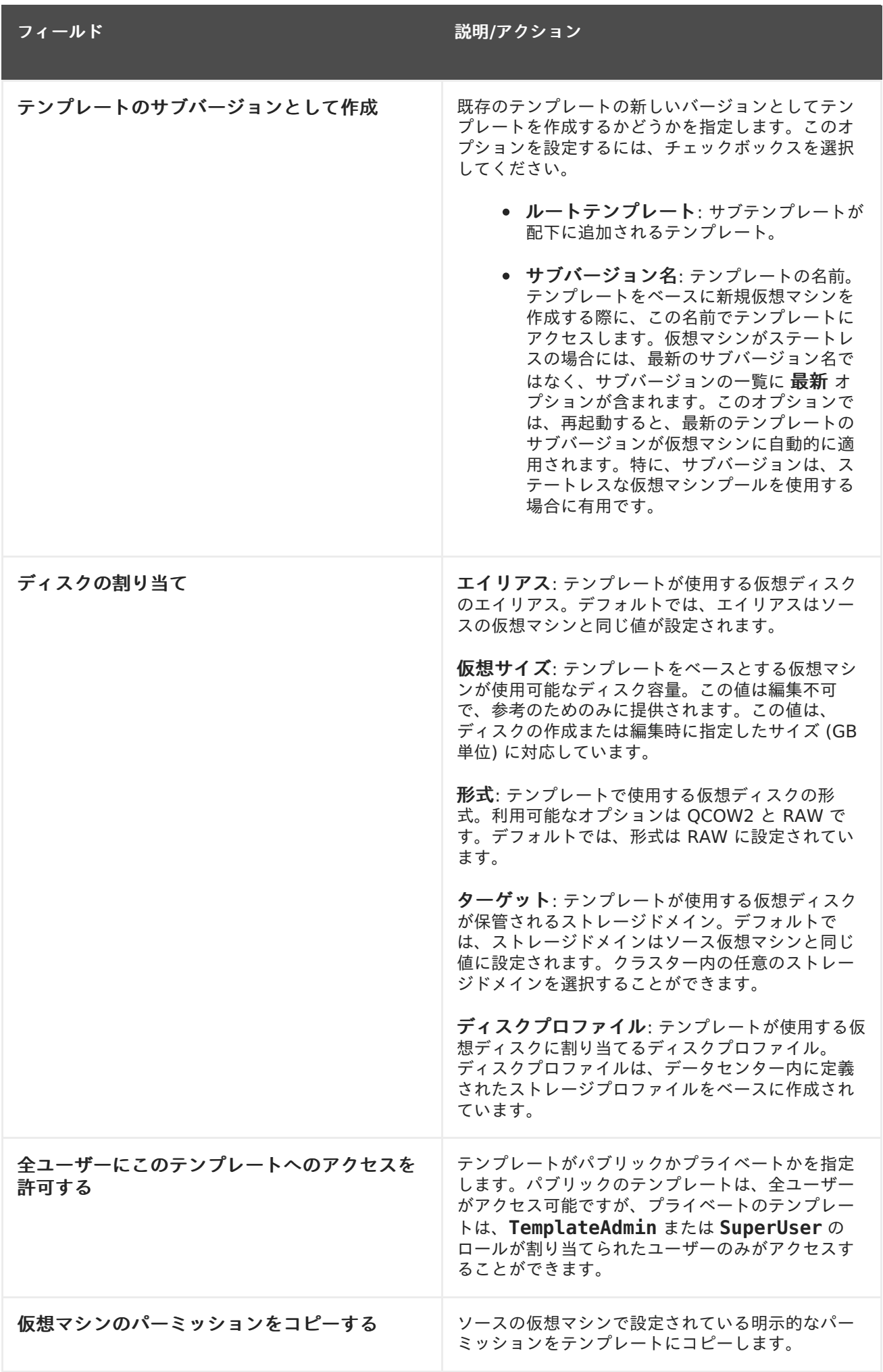

# **A.5. 1** 回実行ウィンドウの設定

**1** 回実行 ウィンドウでは、仮想マシンに 1 回限りのブートオプションを定義します。永続的なブート オプションについては、新規仮想マシン ウィンドウの ブートオプション タブを使用します。**1** 回実行 ウィンドウには、設定可能なセクションが複数含まれています。

ブートオプション のセクションでは、仮想マシンのブートシーケンス、実行オプション、オペレーティ ングシステムおよび必要なドライバーのインストール用ソースイメージを定義します。

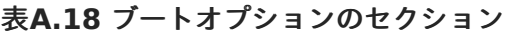

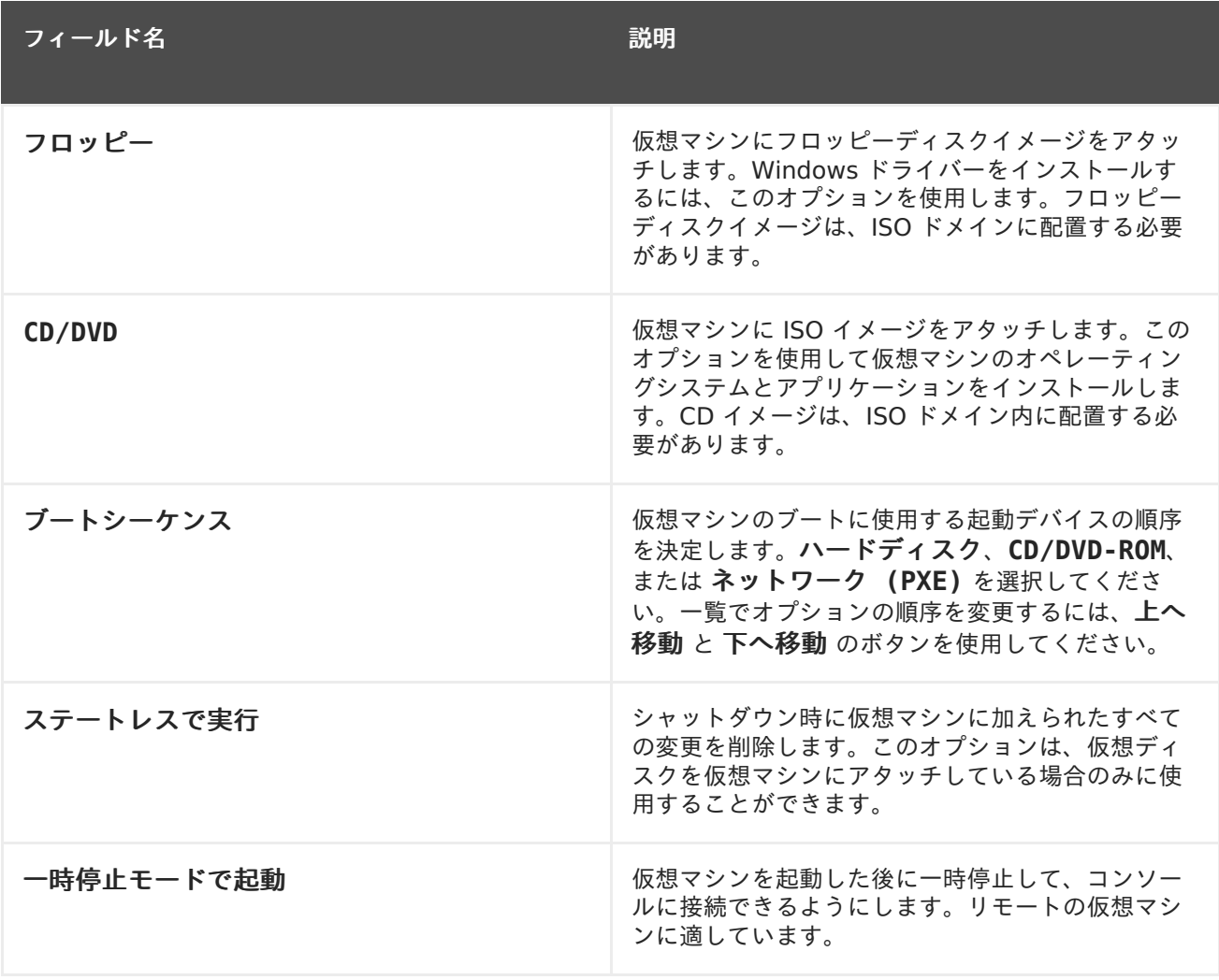

**Linux** ブートオプション セクションは、BIOS ブートローダーを使用する代わりに、Linux カーネル を直接起動するフィールドが含まれます。

#### 表**A.19 Linux** ブートオプションのセクション

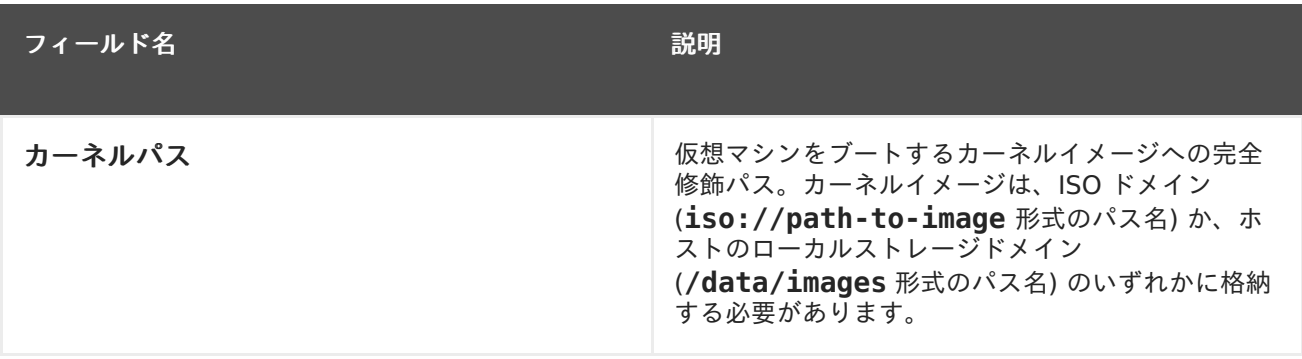

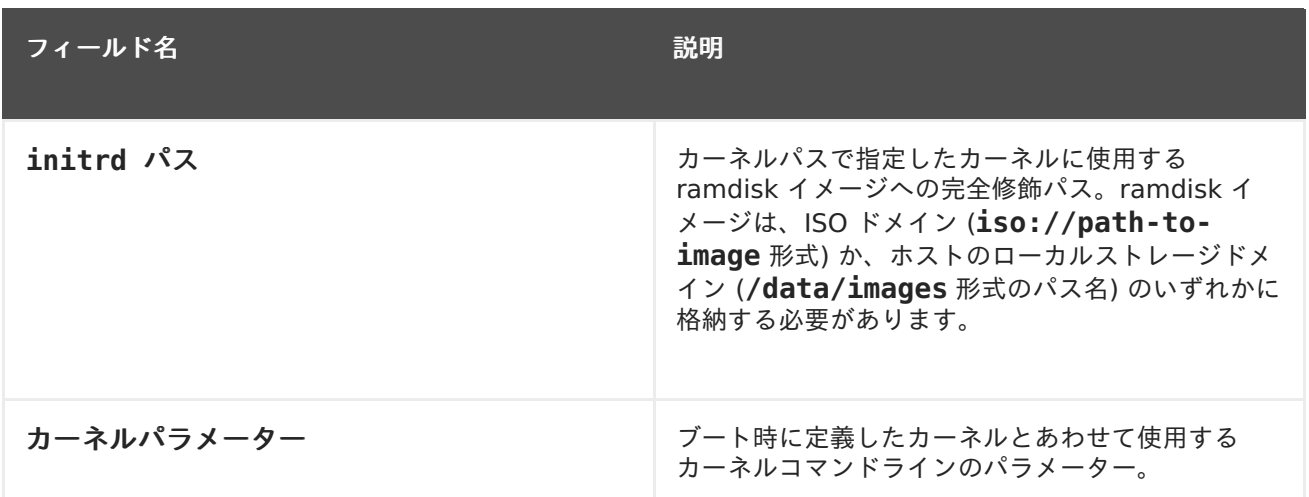

初期起動 セクションを使用して、仮想マシンの初期化に Cloud-Init または Sysprep を使用するかど うかを指定します。Linux ベースの仮想マシンの場合には、初期起動 タブで **Cloud-Init/Sysprep** を使用 のチェックボックスを選択して、使用できるオプションを確認します。Windows ベースの仮想 マシンの場合には、ブートオプション タブで フロッピー のチェックボックスにチェックを付け、一覧 から **[sysprep]** フロッピーを選択してアタッチする必要があります。

初期起動 セクションで利用可能なオプションは、仮想マシンがベースにするオペレーティングシステム により異なります。

#### 表**A.20** 初期起動セクション **(Linux** ベースの仮想マシン**)**

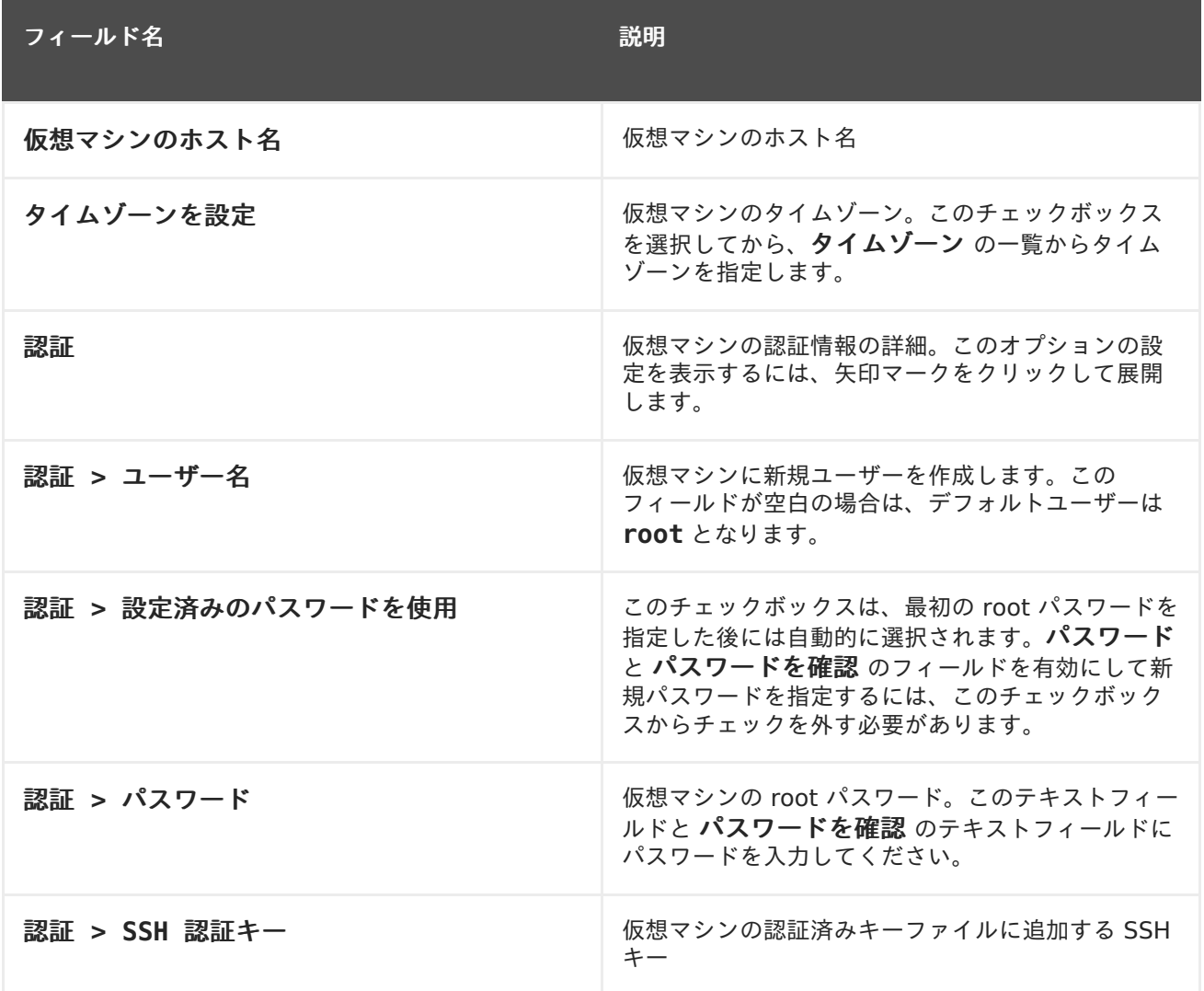

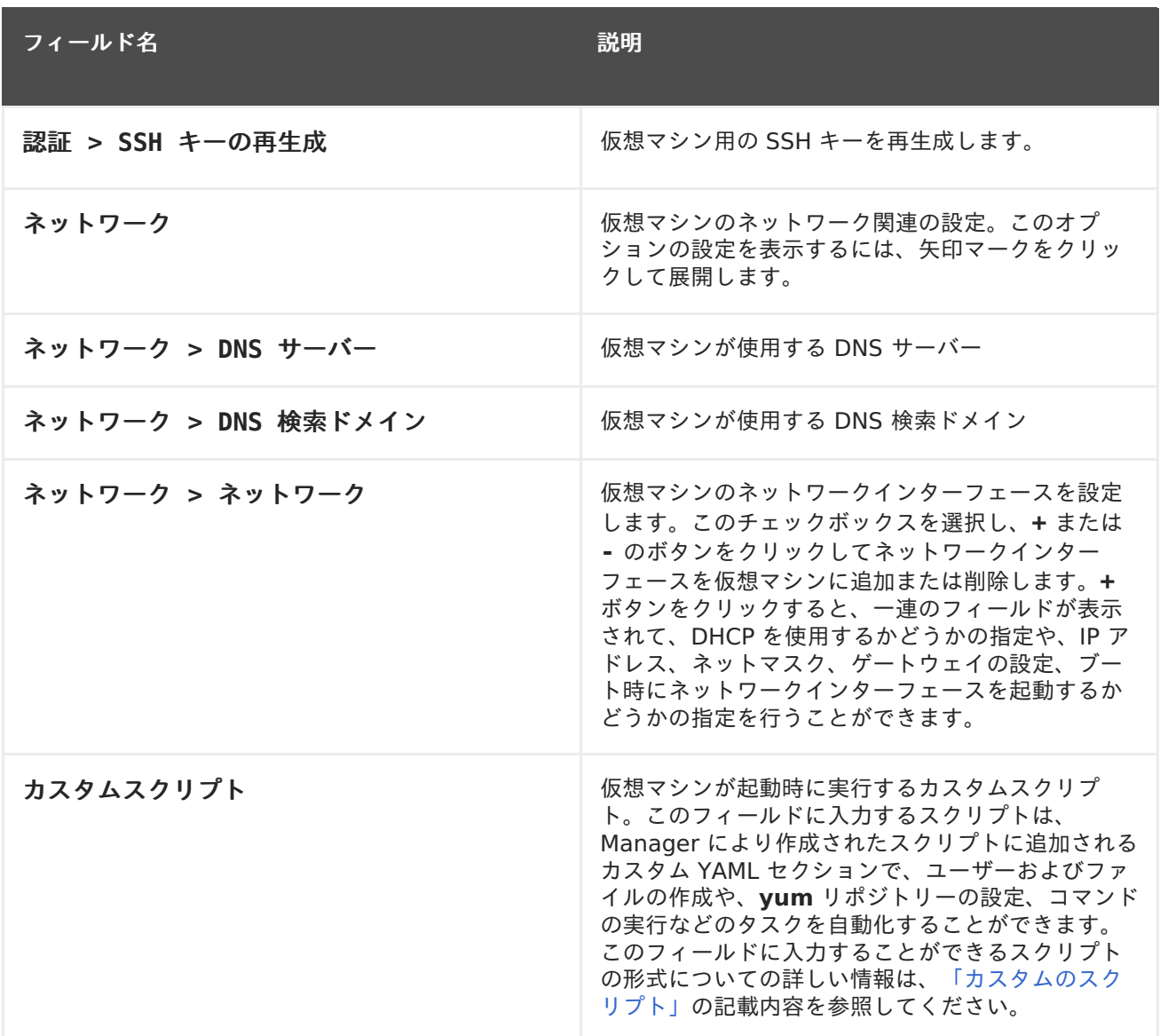

# 表**A.21** 初期起動セクション **(Windows** ベースの仮想マシン**)**

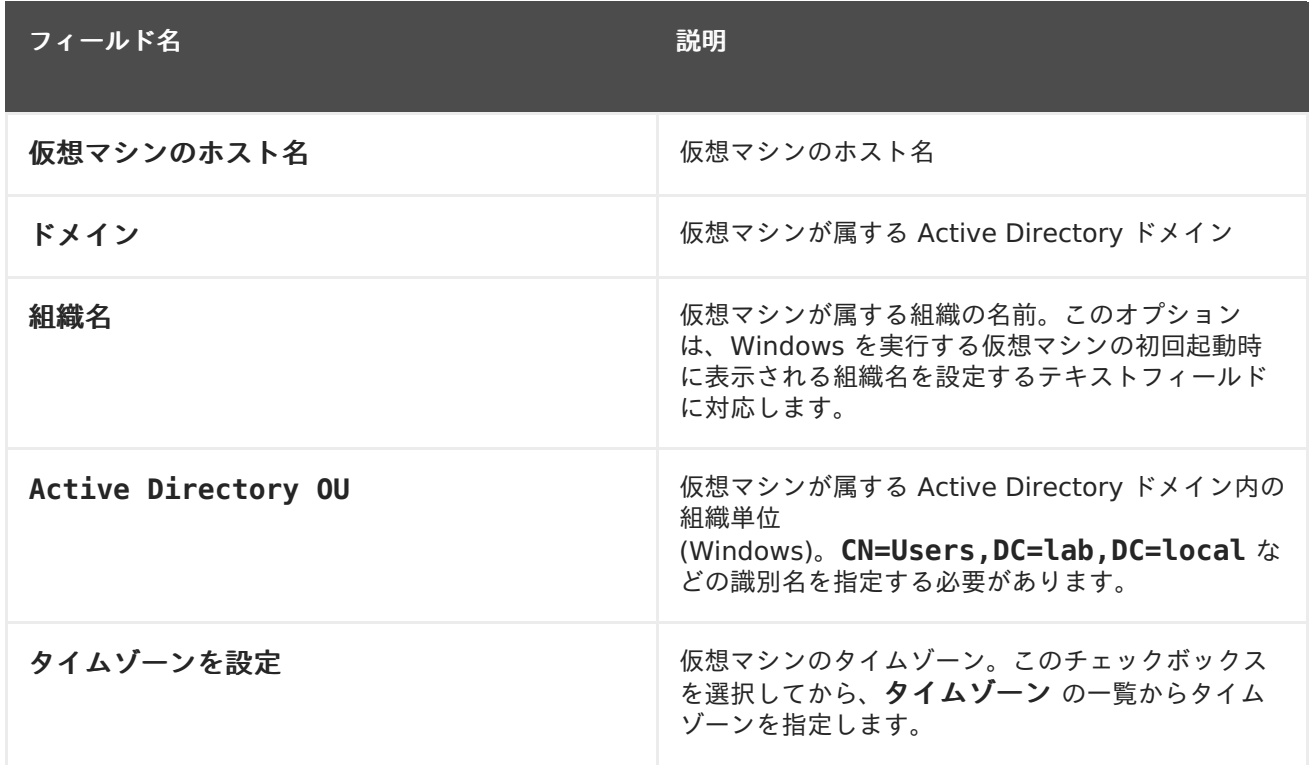

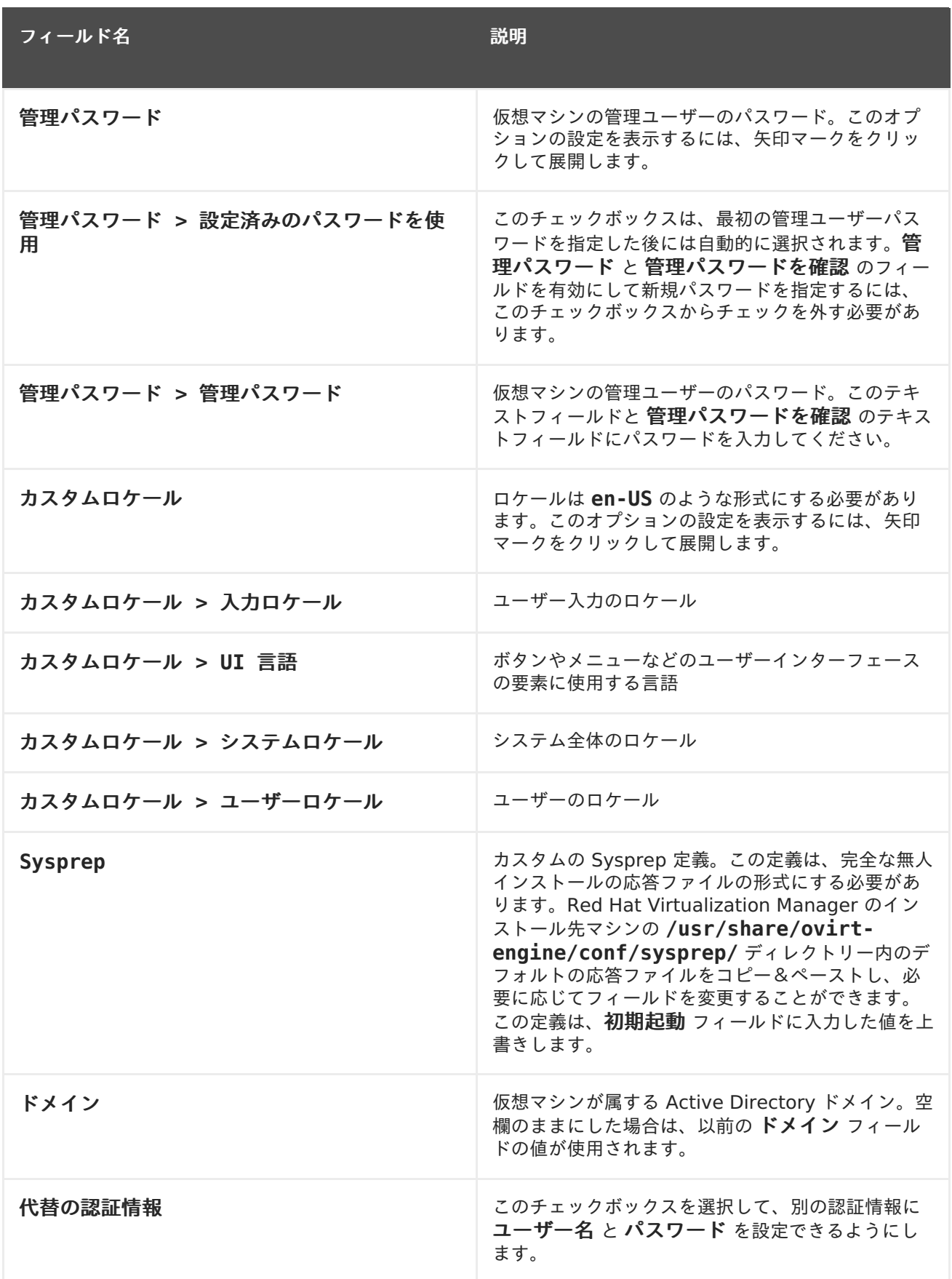

システム セクションでは、サポートされるマシンタイプまたは CPU タイプを定義することができま す。

表**A.22** システムのセクション

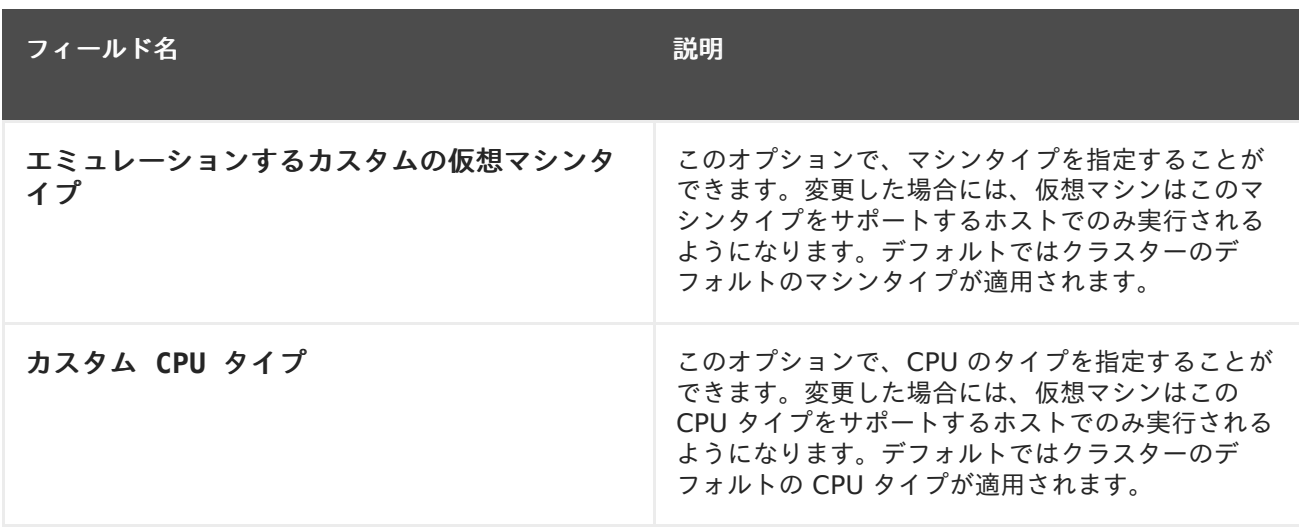

ホスト セクションは、仮想マシンのホストを定義するのに使用されます。

#### 表**A.23** ホストのセクション

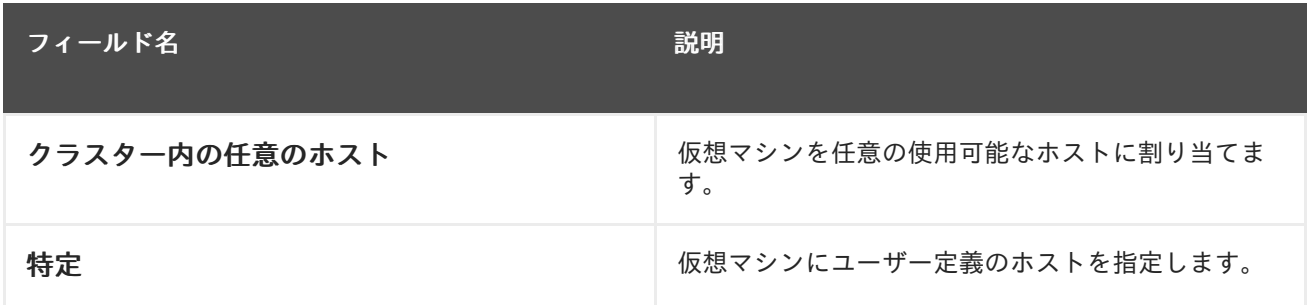

コンソール セクションは、仮想マシンに接続するためのプロトコルを定義します。

#### 表**A.24** コンソールのセクション

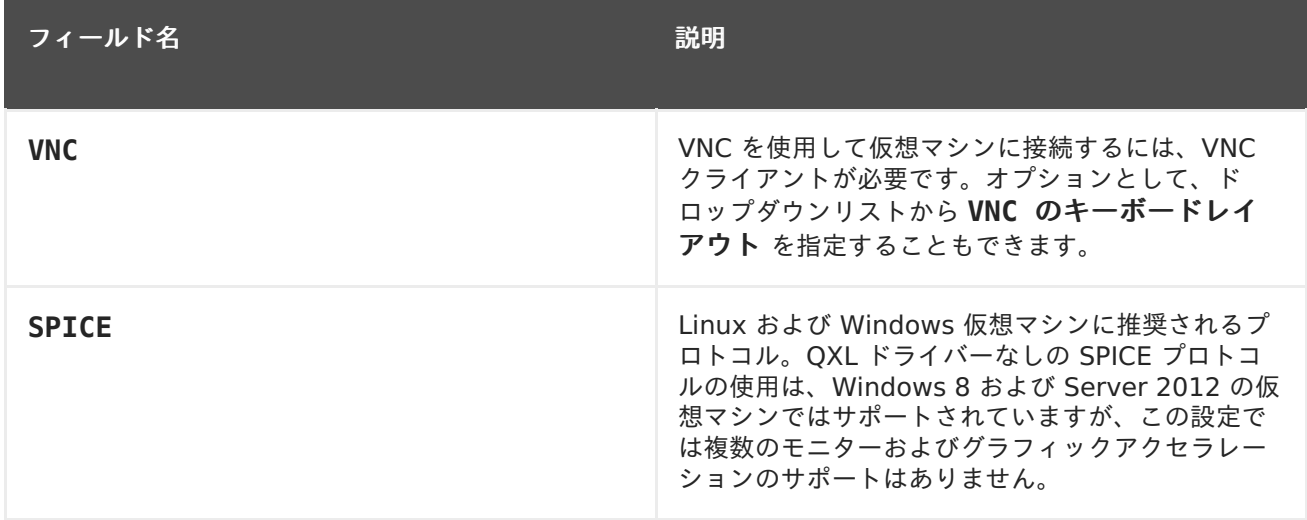

カスタムプロパティー セクションには、仮想マシン実行の VDSM 追加オプションが含まれます。

### 表**A.25** カスタムプロパティーのセクション

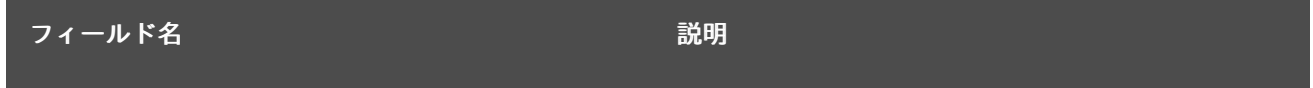

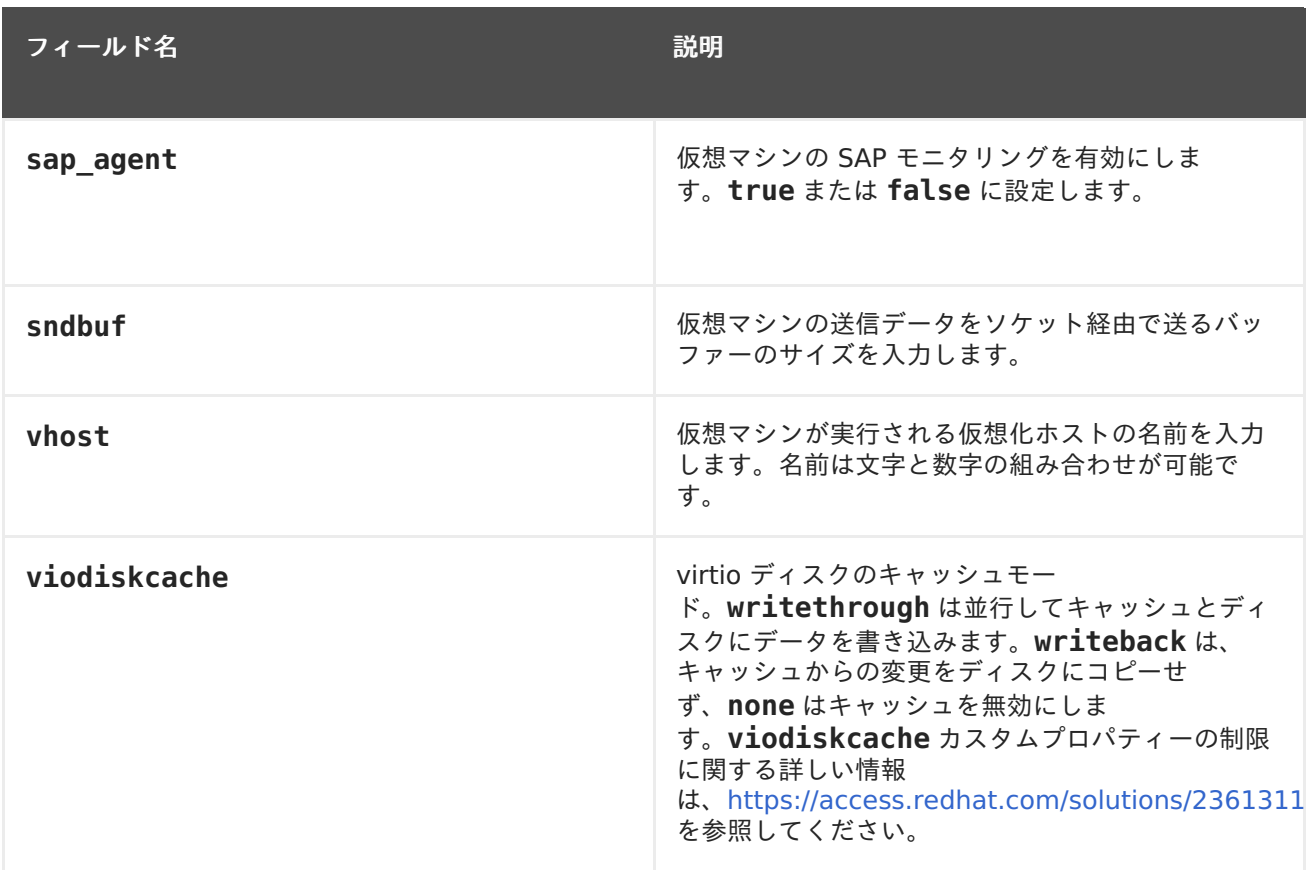